# **15. OBSTETRICAL CALCULATIONS**

The system can be used to the following obstetrical calculations:

- 1. Calculation of the gestational age and estimated date of confinement based on the fetal ultrasonic image.
- 2. Calculation of the fetal weight based on the fetal ultrasonic image.
- 3. Calculation of indexes based on the ratio between two fetal ultrasonic images.
- 4. If you enter one of LMP, BBT, EGA (last examination date) and EDC (expected confinement date) when entering an 10 or entering patient information in a report, the gestational week and expected confinement date is computed.

These calculation results can be compiled into a report.

You can also display a fetal growth graph, a BPP (Biophysical profile score) which is convenient for high risk pregnancy management, an anatomy check list (fetal observation record obtained using ultrasound diagnostic equipment) and amniotic fluid index measurement results in the report.

In the above measurement, you can select the measurement items and items to be displayed, using the Preset function.

## A Note

Before starting an examination, always check that the date displayed on the monitor screen is correct. If the data is incorrect, invalid results may be displayed.

This section consists of 128 pages.

## **15-1. Obstetrical measurement items that are calculated and explanation**

The indexes that can be displayed in this report and their abbreviations are listed below. [Remark]

The items marked by an asterisk are indexes in the obstetric table installed in the system.

## **• Abbreviations and ultrasonic images**

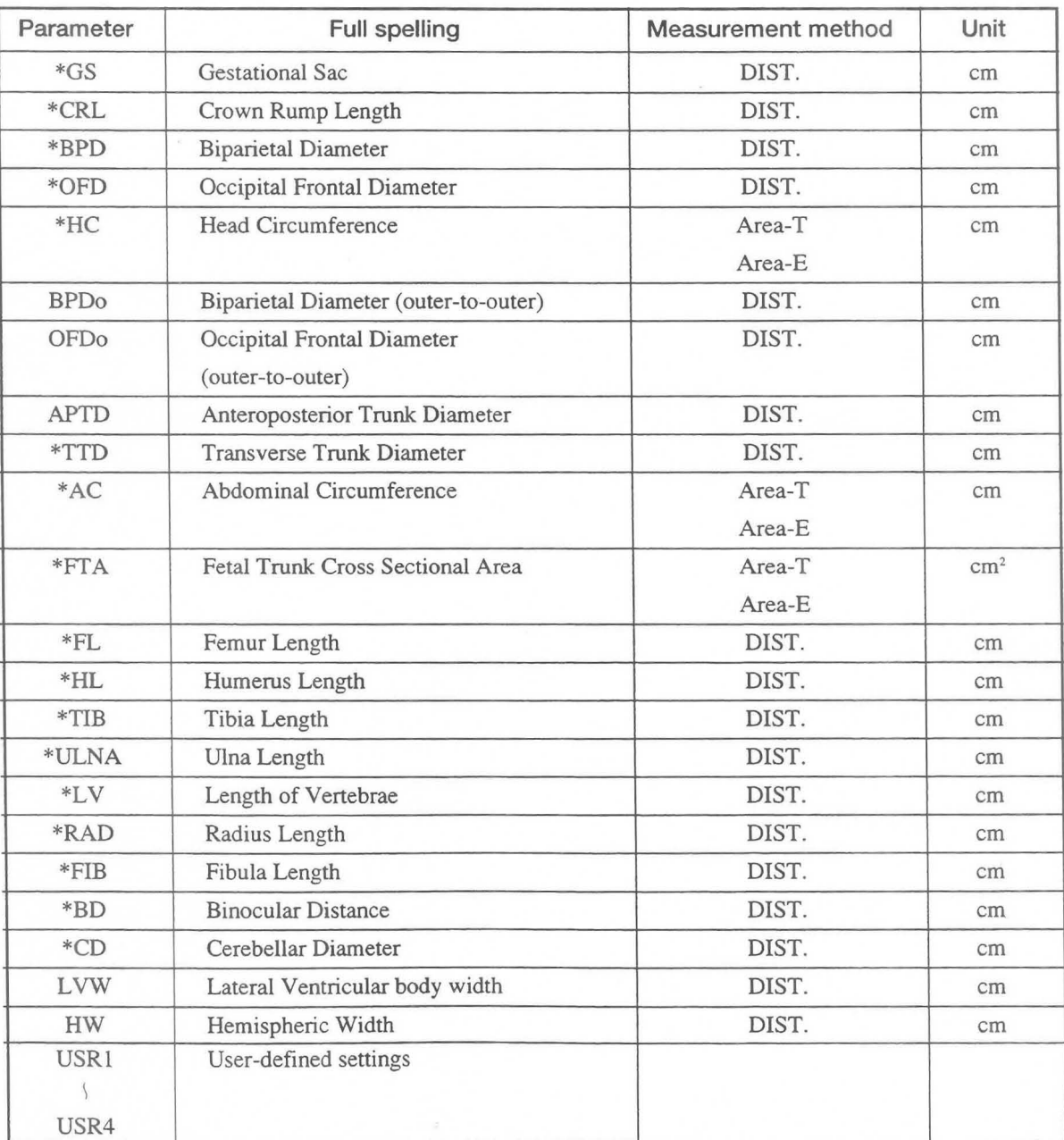

Measurements are made with the trackball. The next page shows the ultrasonic images.

## 15-1-1. Measured section for each parameter

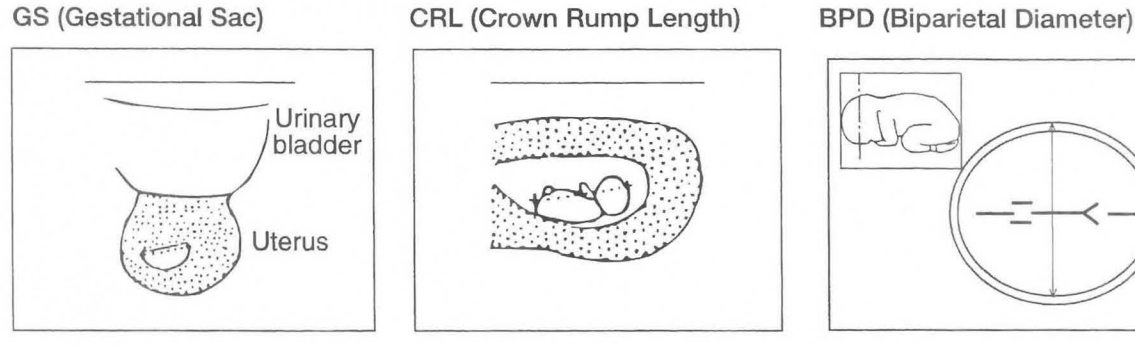

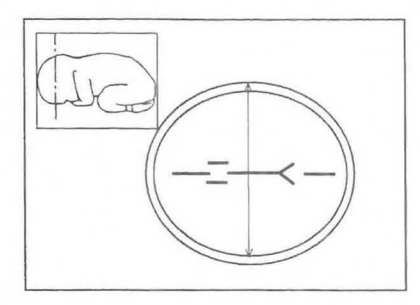

OFD (Occipital Frontal Diameter) BPDo ,OFDo (outer-to-outer) HC(Head Circumference)

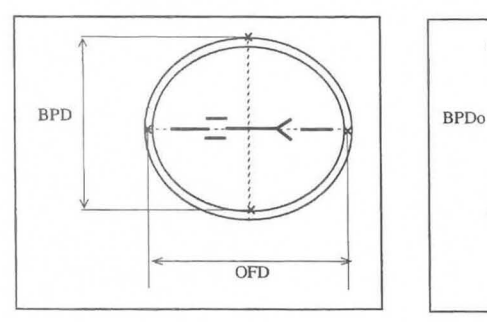

APTD (APD), TTD(TAD) FTA AC (Transverse Trunk Diameter)

APTD(APD)

TID (TAD)

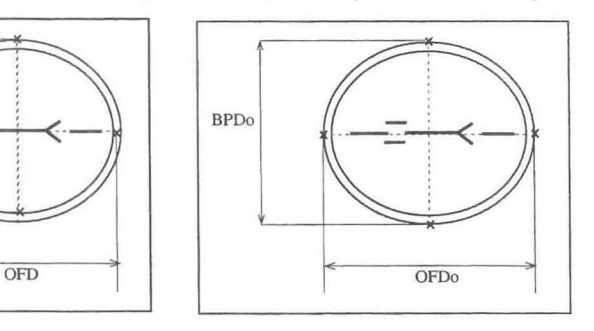

(Anteroposterior Trunk Diameter) (Fetal Trunk CrossSectionai Area) (Abdominal Circumference)

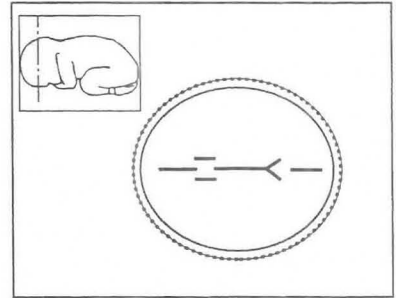

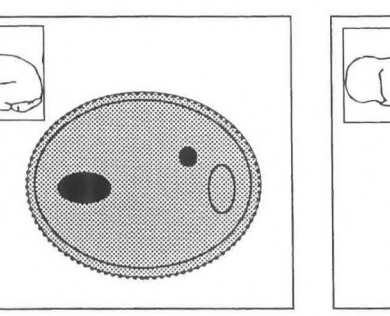

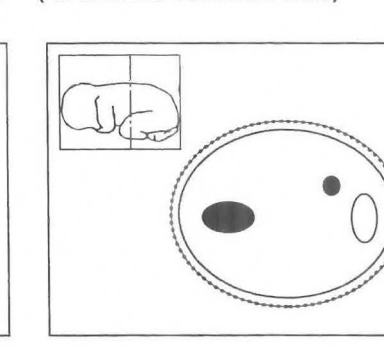

FL(Femur Length) HL(Humerus Length) LV(Length of Vertebrae)

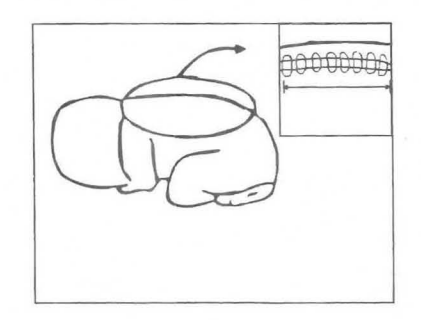

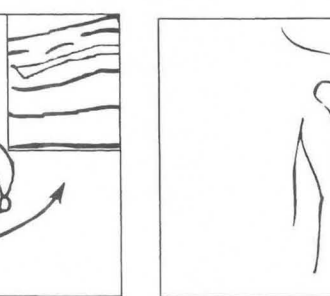

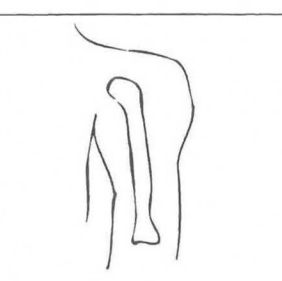

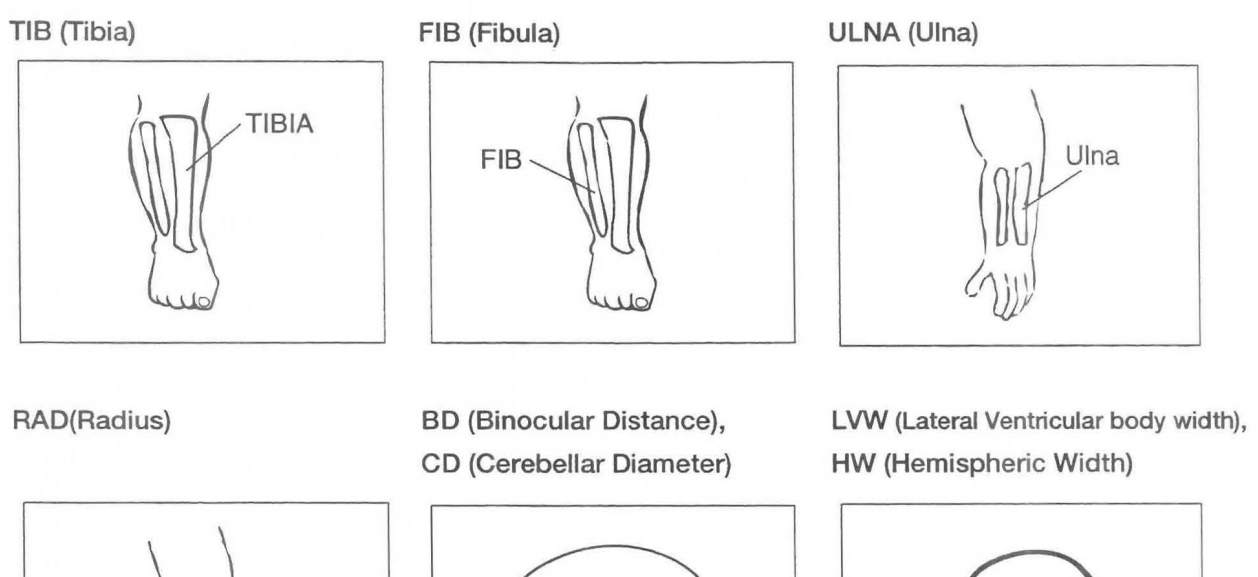

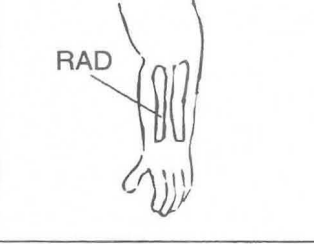

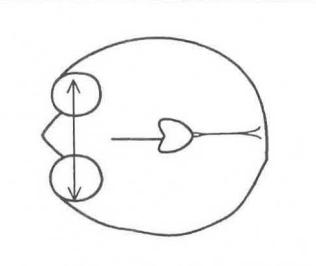

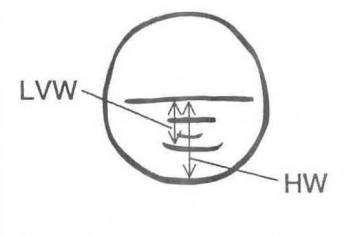

## **15-1-2. Obstetrical tables installed in the system**

The system provides the 55 gestational age tables shown below. The user can also register additional tables.

## **1.Tokyo University**

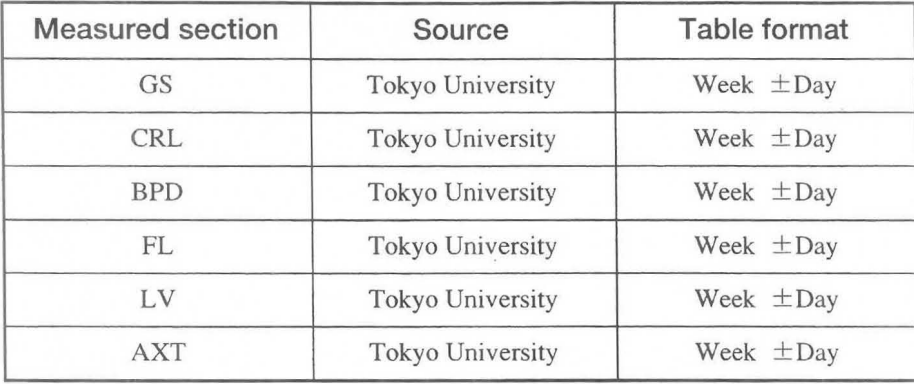

## **2.0saka University**

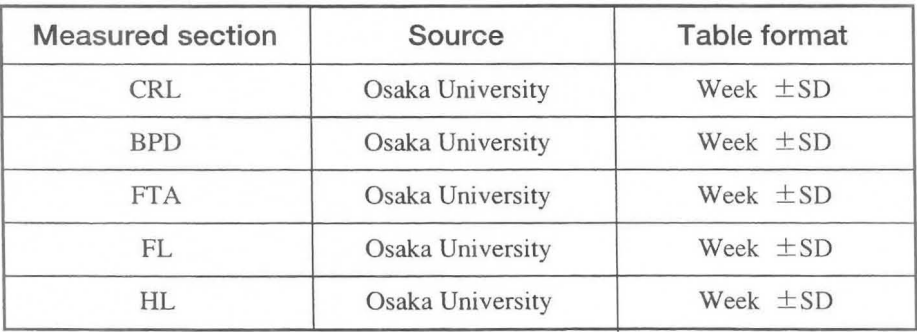

## **3.Hadlock**

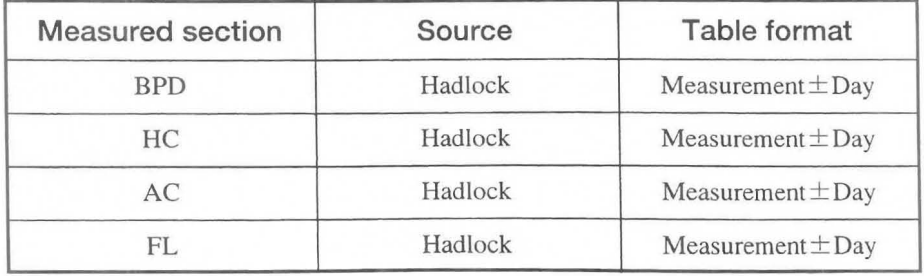

## **4.Had - 90%**

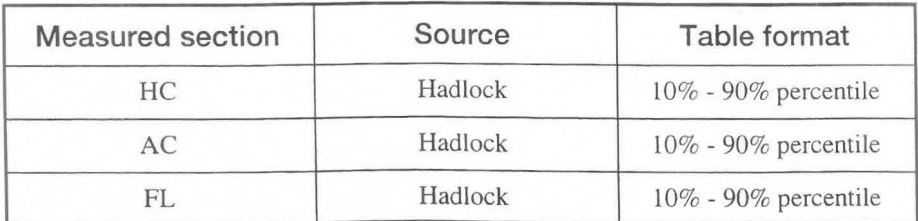

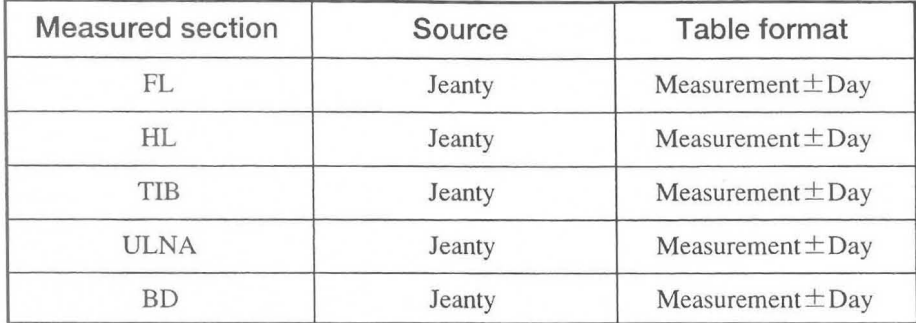

## **5.Jeanty**

## **6.Jea** - 95%

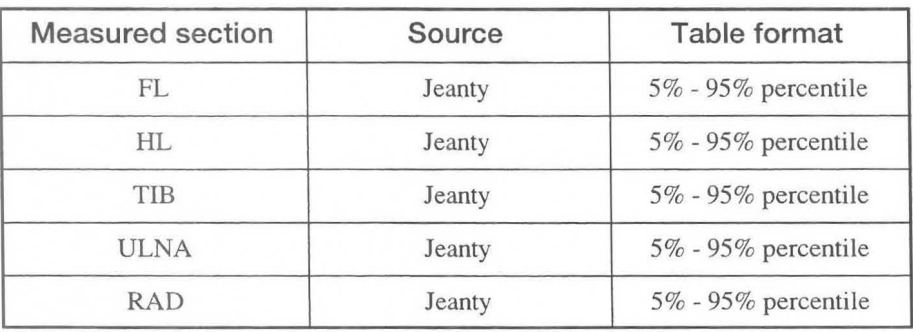

## **7.Campbell**

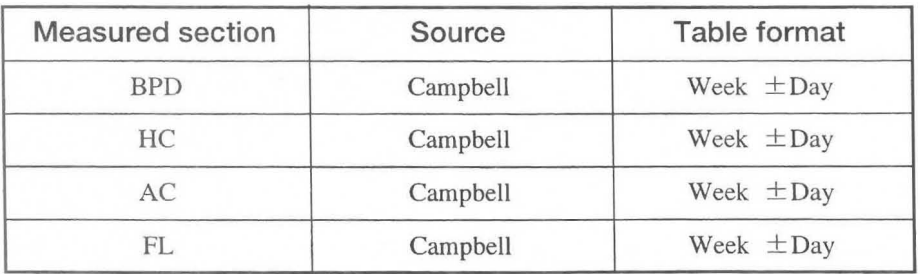

## **a.Hansmann**

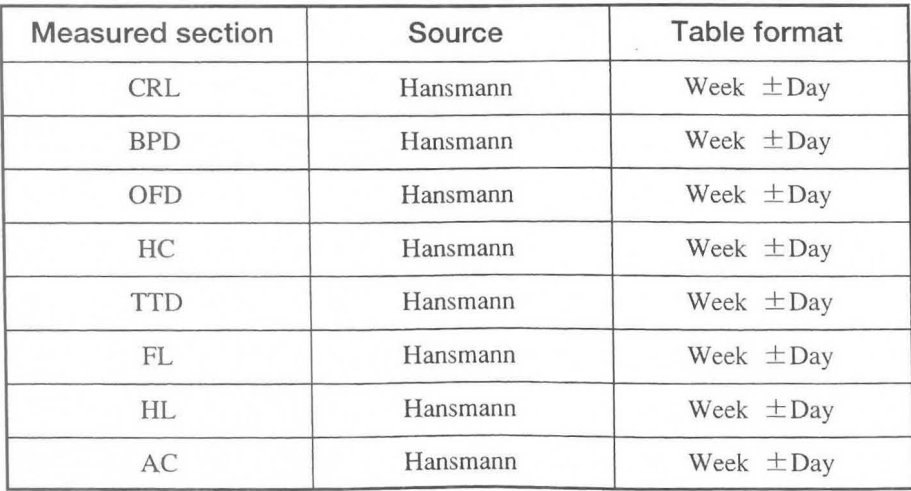

9. Rempen

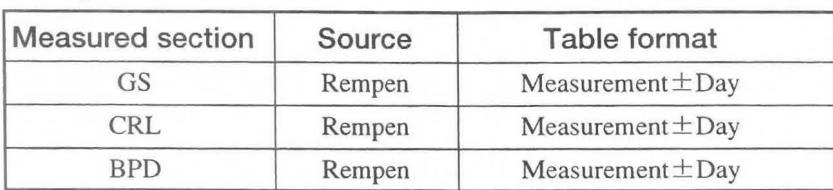

### 1O.Merz

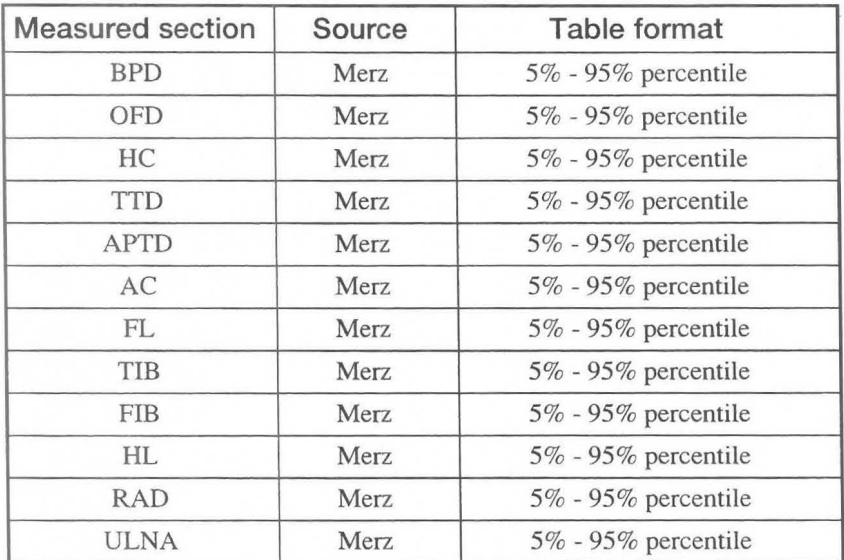

## 11. OTHER

 $\overline{C}$ 

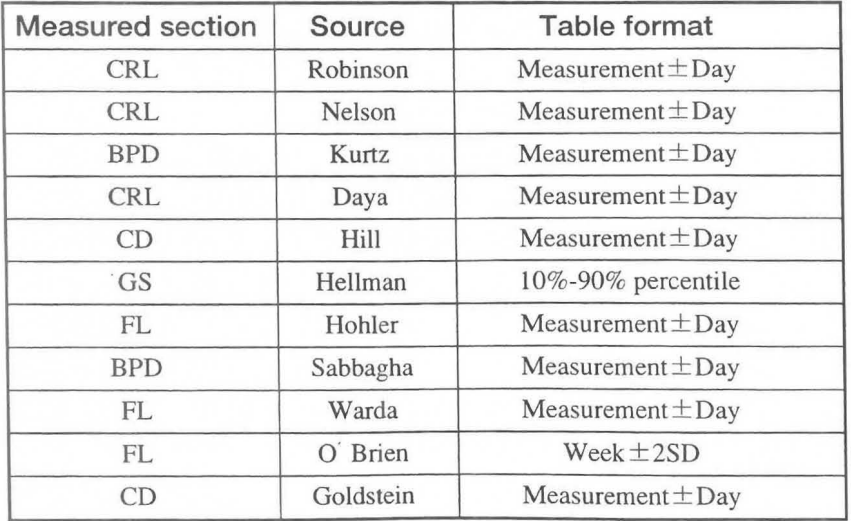

## [Remark]

You can select up to 18 gestational week tables using "OB-Program" of the Preset function. Of these, you can make up to six tables yourself.

## **15-1-3. Fetal weigh calculation items installed in the system**

The system provides the eight fetal weight equations shown below. The use can also register additional equations.

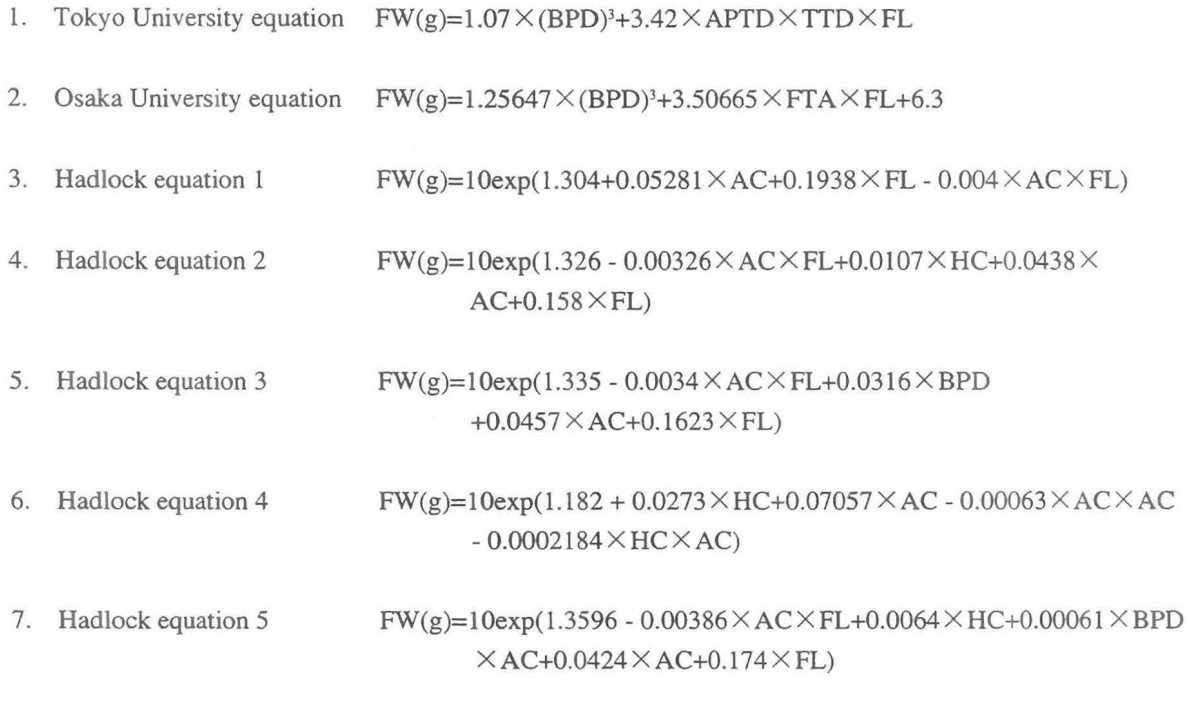

8. Shepard equation  $FW(g)=10exp(AC \times 0.046 - BPD \times AC \times 0.002646 + BPD \times 0.166+1.2508)$ 

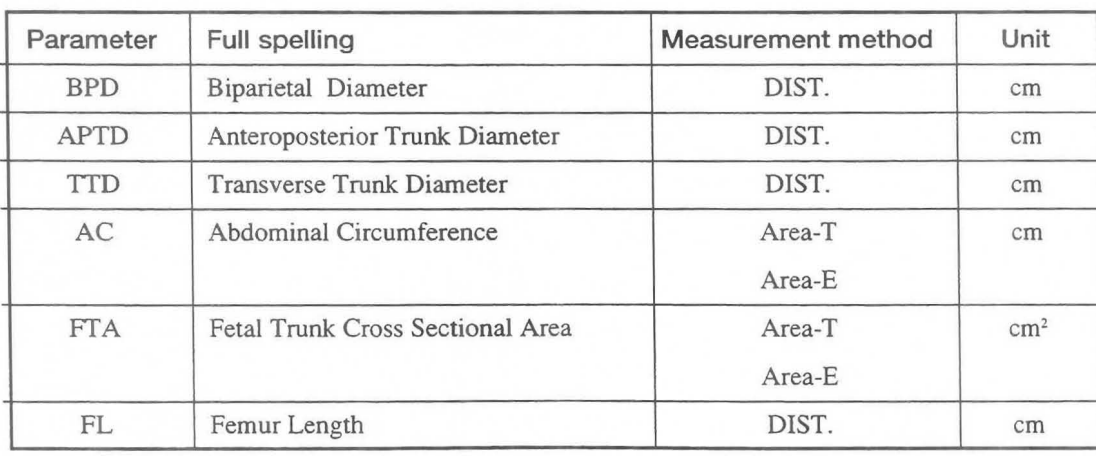

## [Remark]

You can select up to 6 fetal weight equations using "OB-Program" of the Preset function. Of these, you can make up to three equations yourself.

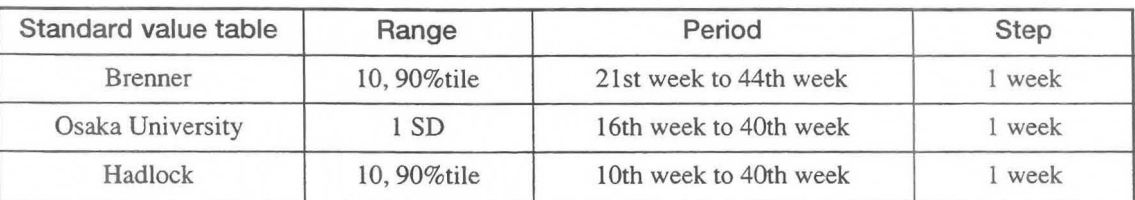

Following three are the fetal weight standard value table installed in the system:

## 15-1-4. Ratio calculations (displayed in the report area) installed in the system

The system provides the four ratio calculation equations shown below. These equations come with a standard value table that allows the system to display in the report whether the calculated value is within the standard range. The user can also register additional equations and create additional standard tables.

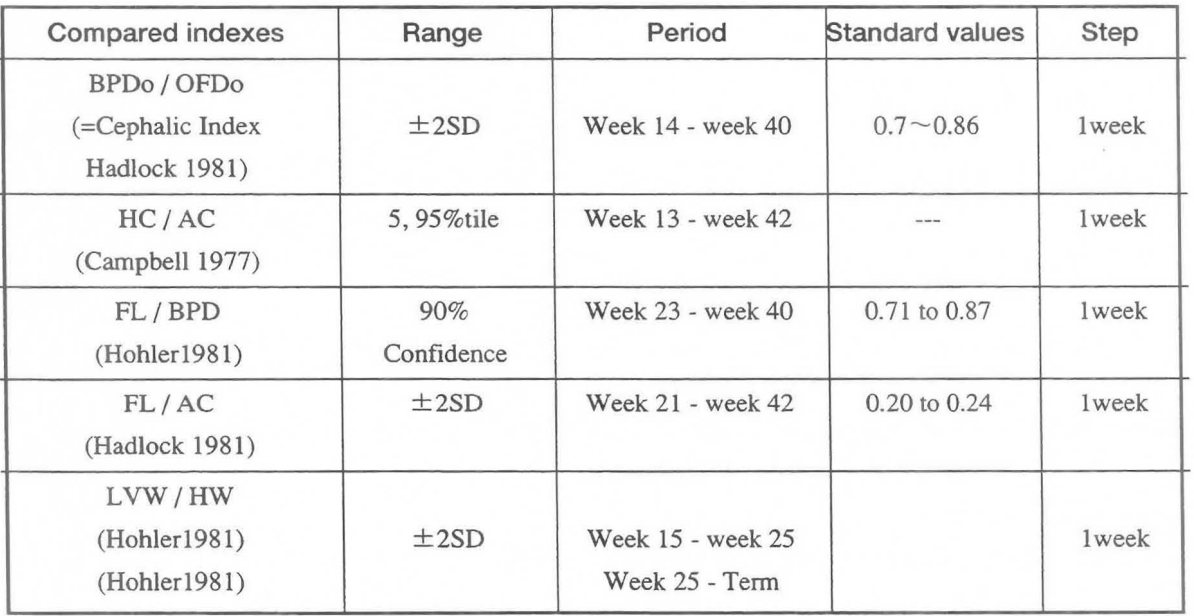

### [Remark]

You can select up to 12 ratio calculations using "OB-Program" of the Preset function. Of these, you can make up to five calculations yourself.

## 15-1-5. Pregnancy history calculation

When entering an ID, you can compute the expected confinement date (excluding EDC) and the gestational week by entering LMP, BBT, EGA (last examination date) and EDC (expected confinement date). The gestational week is displayed continuously on the screen.

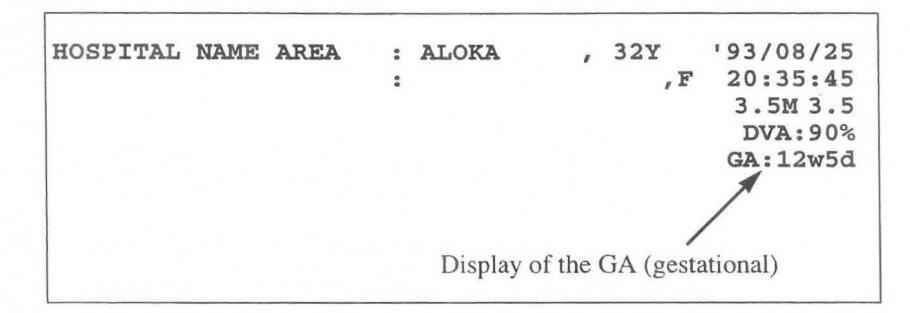

[Remark]

If the ID input method is not ID-GA, you cannot enter the LMP, BBT, and EGA data. Change the input method to ID-GA from the menu or through preset operation.

For details, refer to 11-4 "Menu" or 11-5 "Preset".

[Remark]

The estimated date of confinement can also be calculated in the same way in the obstetrical calculation report. However, because the data registered during ID input is also used in the obstetrical calculation report, you do not need to enter the ID data again.

## 15-1-6. Calculation equations

## Calculation equations for gestational age and estimated date of confinement

```
[When LMP is entered]
```
GA= (Current date - Date of last menstruation period)/7

EDC= 280 days + Date of last menstruation period

[When BBT is entered]

GA= Current date - Estimated date of ovulation + 14 days)/7

EDC= (280 days -14 days) + Estimated date of ovulation

[When EGA is entered]

 $GA=$  ((280 days - Previous examination date)/7 + Gestational age on previous examination date EDC= Previous examination date + (280 days - Gestational age on previous examination date)

```
[When EDC is entered]
```
 $GA = \{(280 \text{ days} - (\text{EDC} - \text{Current date})\} \div 7$ 

## **15-1-7. Built-in Doppler range table (displayed in the report area)**

The equipment has the following four built-in Doppler range tables. These formulas have standard value tables, enabling you to display graphically in the report whether or not the measurement values are within the range of the standard values.

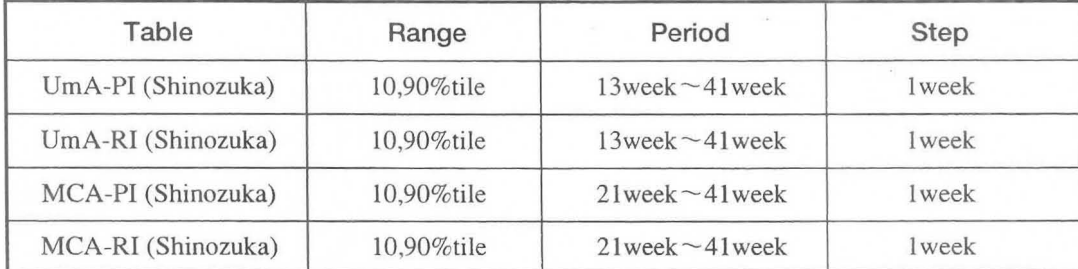

You can also register formulas and create standard value tables

[Remark]

You can select up to six ratio measurement formulas using **"OB-Program"** in the Preset function. You can also freely create up to three ratio measurement formulas.

## **15-1-8. Built-in AFI range tables (displayed in the report area)**

The equipment has the following two built-in AFI range tables. These formulas have standard value tables, enabling you to display in the report whether or not the measurement values are within the range of the standard values.

You can also register formulas and create standard value tables.

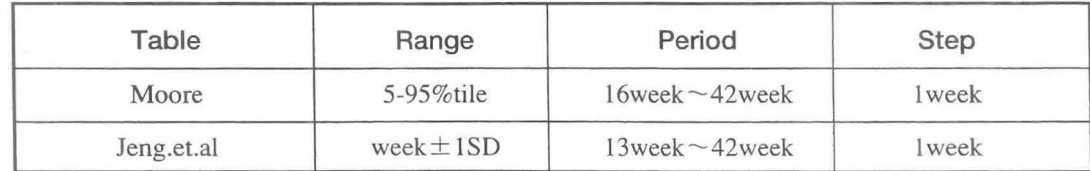

## **15-2. PRESET set-up (OS-Program)**

The Preset function enables you to display computation formulas, computation items, the method of entering comments, and reports. It also enables you to perform various settings such as assignment of measurement menus.

Settings are made using OB-Program and Menu Control of the Preset function.

Menu Control enables you to set measurement menus that can be called with the MEASUREMENT switch, and also to register USER switches. For details of the setting method, refer to "MEASURE Control" of 11-5 "Preset".

- At the 08-Program stage, select the parameters to be displayed in the report. The following parameters can be set:
- 1 OB Study: Setting of 08 Study.
- 2. Contents of OB Measurement Program: GA Table, Ratio(Range Table), FW Equation FW Range Growth Table, Setting of User's Name, Measurement Method

[Remark]

The equipment contains 66 kinds of GA Tables (gestational week tables), eight FW Equations (fetal weight formulas), five Ratio formulas, three FW Range/Growth Tables, and two sets of AFI values. Of these, 18 GA Tables, including obstetrical measurements that can be freely set, six FW Equations, 12 Ratios, six FW Range/Growth Tables, and one set of AFI values can be displayed in a report.

- 3 Doppler Measurement program: Setting of the Doppler measurement (uterine artery, umbilical artery, middle cerebral artery, aorta, and two others) display items and Doppler table.
- 4 Report Display Type: Select the information to be displayed in the report, from report name, measurement value display, graph display, amniotic fluid index display, amniotic fluid sampling display, and Anatomy Check List.
- 5 Report Printer: Setting of the printer that outputs the report information.
- 6 Anatomy Check List 1, 2: Register comments concerning anatomical positions that you wish to display in the report.

[Remark]

You can add to the Anatomy Check List a simple questionnaire asking whether or not the operator made an observation, and whether or not the internal organs were visible.

7 Others:

Setting of the measurement display method, method of obtaining the mean value, 8PP score index, unit for fetal weight measurement, and gestational week display.

8 Formed Comment:

Registration of titles and comments displayed in the report.

## [Remark]

Formed Comment is the function used to register the comment list and the titles for each comment column item in the patient information page of the report.

The comment list is very handy for registering comments that are always entered in patient charts.

The comment list can also be used to register items other than comments.

## 15-2-1. OB-Program (Obstetrical Measurement Program)

DB-Program is used to select parameters used for measurement, and also to select parameters to be displayed in a report. Touch panel

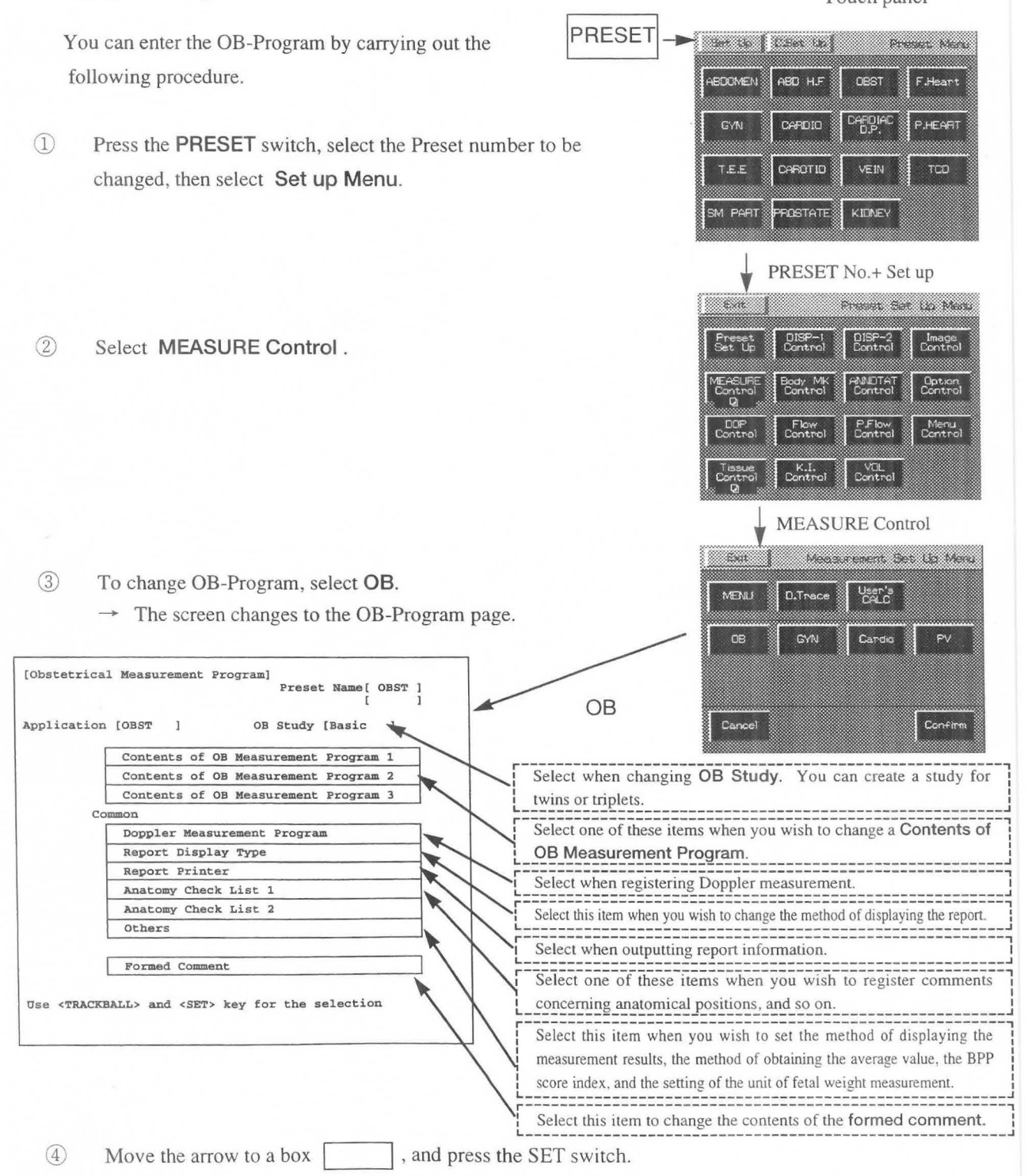

 $\rightarrow$  For each selection, the OB-Program page changes to the following screens:

## MN<sub>1</sub>-1102 Rev.1 **15-2. PRESET set-up (OS-Program)**

i---------- -- ---- ----- oii-st~d-y-~~-t~~ p--------------------------1 **1-----------------------\_\_\_\_\_\_\_\_\_\_\_\_\_\_\_\_\_\_\_\_\_\_\_\_\_\_\_\_\_\_\_\_\_\_\_\_\_\_\_\_\_\_\_\_\_\_\_\_\_\_\_\_\_\_.J**  Select OB Study 1: [Basic 2: [Extended] 3: [Early OBI 4: [Amni/CVS] 5: [AFI-BPP] 6: [Anatomy ] 7: [Twins Fetal Number [ Single ] [ Twins ] [Triplets] [Cancel ] [Confirm] To change the OB Study name, select "Report Display Type".

Doppler Measurement Program set-up

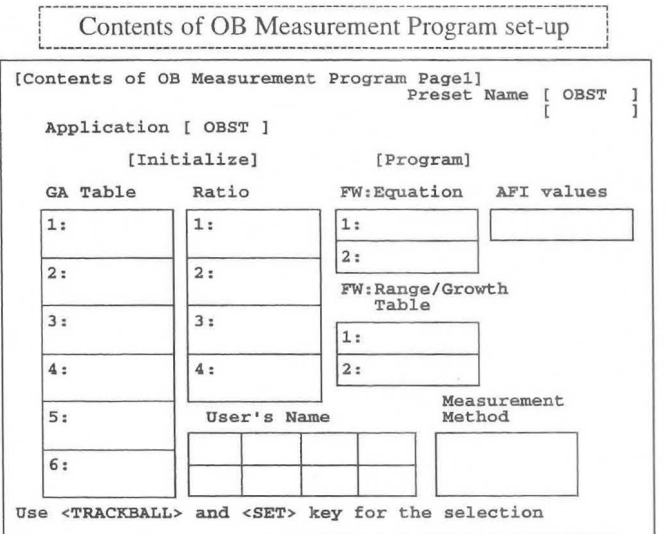

[Remark]The Contents of OB Measurement Program

consists of three pages. "AFI values" exists only

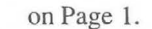

Report Display Type Page1 set-up

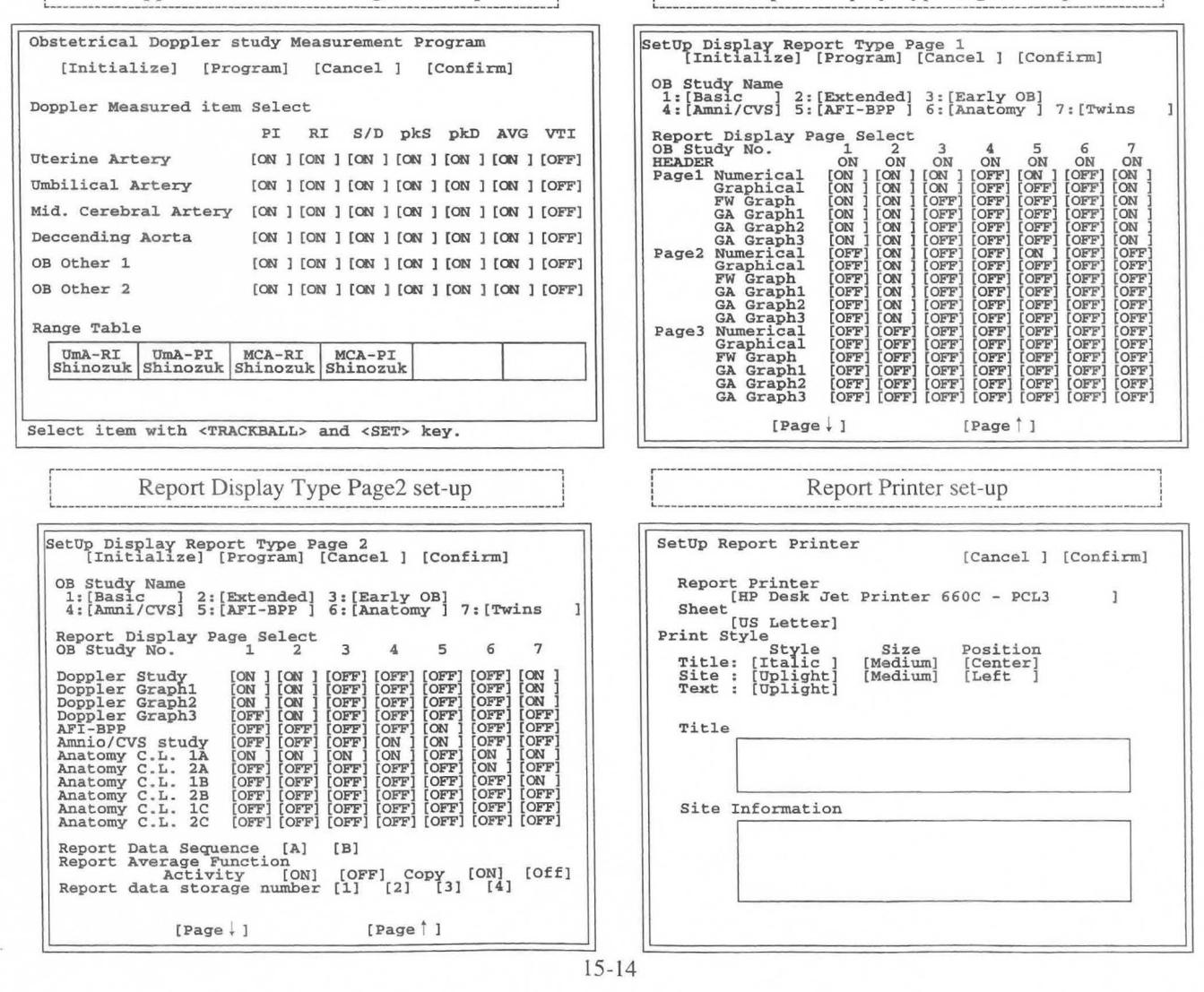

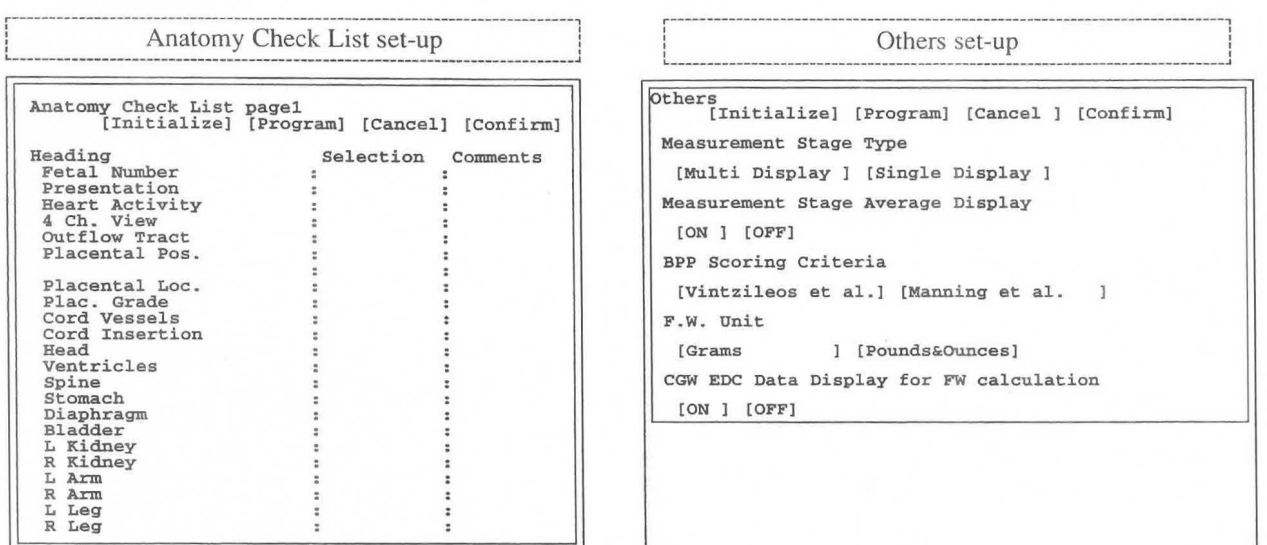

[Remark] The Anatomy Check List consists of two pages.

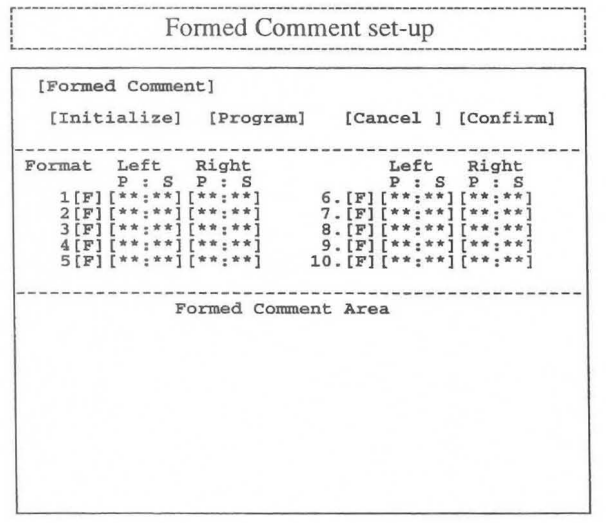

 $\circ$ 

## 15-2-2. Setting the Contents of 08 Measurement Program

## <Setting procedure>

CD Select "Contents of OB Measurement Program".

(The procedures for displaying Contents of OB Measurement Program 1, 2 and 3 are identical.)

 $\rightarrow$ The screen changes as shown below.

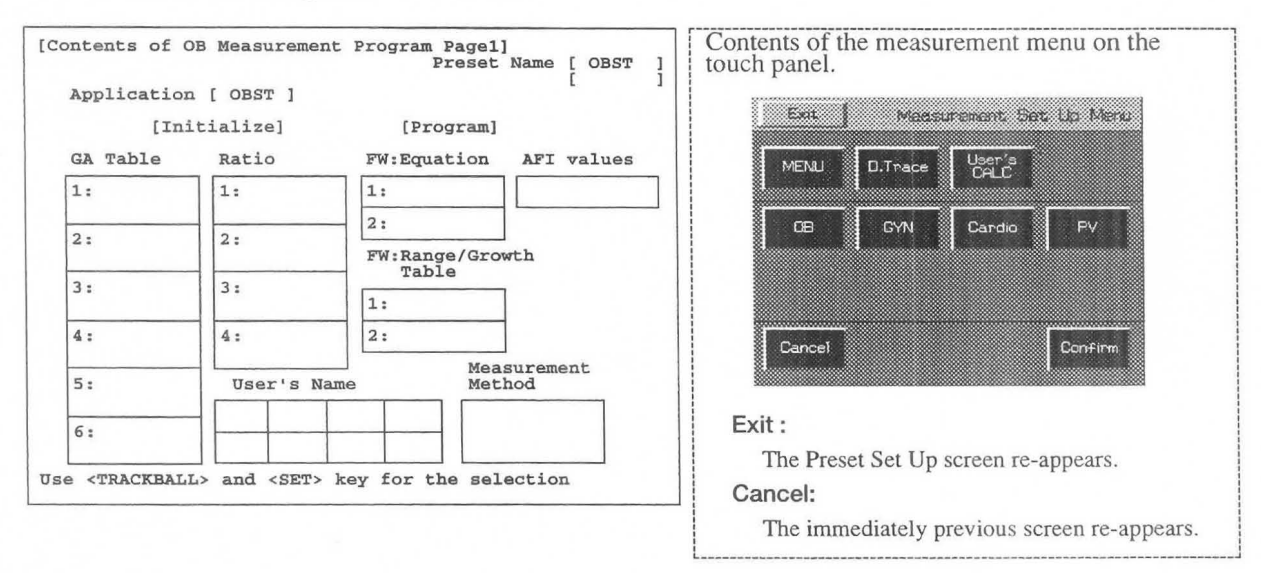

@ Move the arrow to [Initialize], then press the SET switch.

 $\rightarrow$  A sub-menu that enables the built-in tables to be transferred in a single operation is displayed.

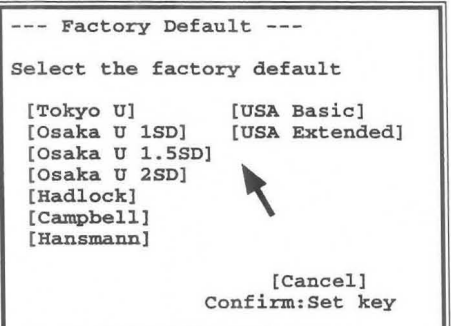

- .J) Using the arrow, select the name of the table that you wish to register, then press the SET switch.
	- $\rightarrow$  The contents of the "Contents of OB Measurement Program" screen are changed to the selected contents.
- ® If you wish to change any of the set items in the Contents of OB Measurement Program screen, move the arrow to the item concerned (GA Table, Ratio, FW Equation, FW Range Growth Table, AFI values, Measurement Method, User's name), and press the SET switch.
	- $\rightarrow$  The system automatically goes into the Program status, and sub-menus are displayed, so perform registration according to the messages on the screen.

## (1) Changing the GA Table contents

The GA Table area holds up to 18 tables. You can copy an internal table provided by the system or enter or edit user data for use.

## <Making and changing a registration>

- CD Move the arrow to a [GA Table] item to be changed, then press the SET switch.
	- $\rightarrow$  The following sub-menu is displayed.

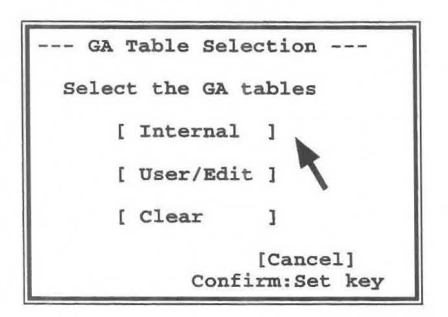

## [Remark]

 $\bigcirc$ 

To clear the "GA Table Selection" sub-menu, move the arrow to [Cancel], then press the SET switch.

- (2) Move the arrow to [Internal], [User/Edit] or [Clear], then press the SET switch.
	- $\rightarrow$  If you select [Internal], the built-in GA tables are transferred. If you select [User/Edit], you can create a new table. If you select [Clear], the GA table for the selected item is erased.

## (1 )-1. Internal (copying an internal table)

- @ Using the trackball move the arrow to [Internal], then press the SET switch.
	- $\rightarrow$  A list of built-in tables is displayed.

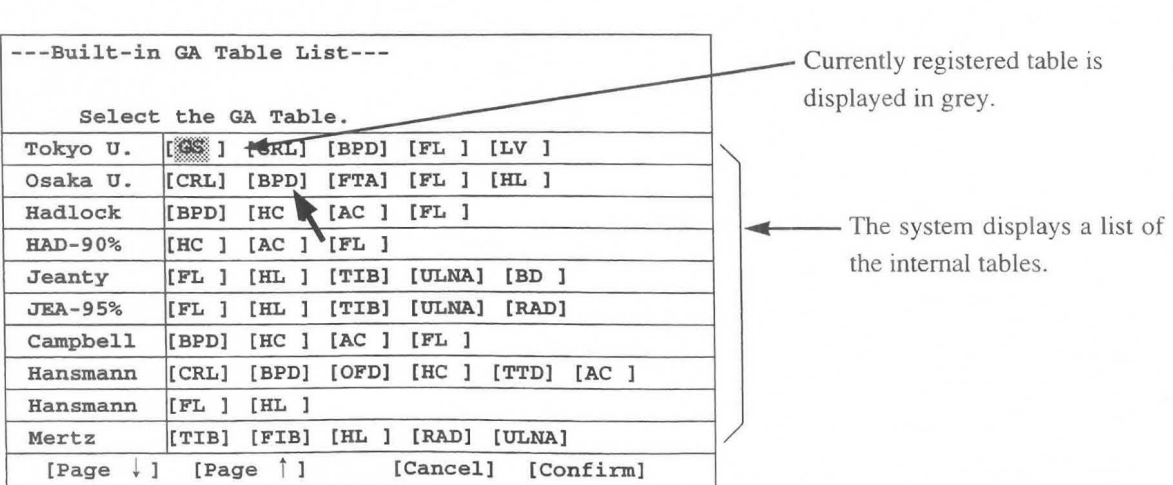

- ® Move the arrow to the internal table to be newly registered, then press the SET switch.
	- $\rightarrow$  The specified table name is highlighted. Using the trackball, move the arrow to [Confirm], then press the SET switch.

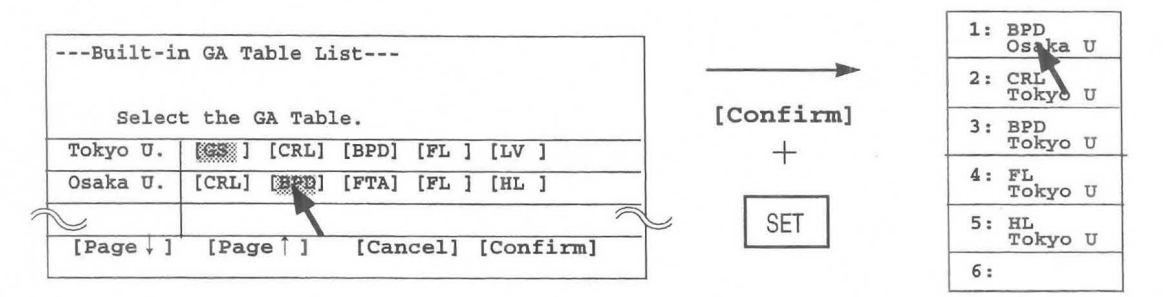

 $\rightarrow$  The registration procedure is ended, and the display reverts to the "Contents of OB Measurement" Program" screen.

## [Remark]

To cancel the registration operation, select [Cancel] or select Cancel before selecting [Confirm].

## [Remark]

## 1. Several tables can be selected at the same time (batch transfer method).

This function is useful when you want to register several internal tables.

Before selecting [Confirm], move the arrow to the item to be changed and press the SET switch. Up to six tables (if GA Table I is selected) are registered in the selected sequence.

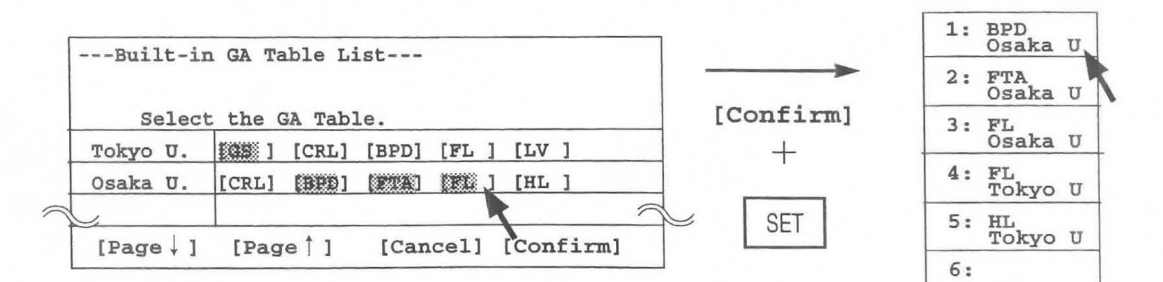

## 2. To cancel a registration, press the SET switch a second time.

To cancel a table that has been registered, move the arrow to the table to be canceled, then press the SET switch again. This operation is used to cancel individual table registrations.

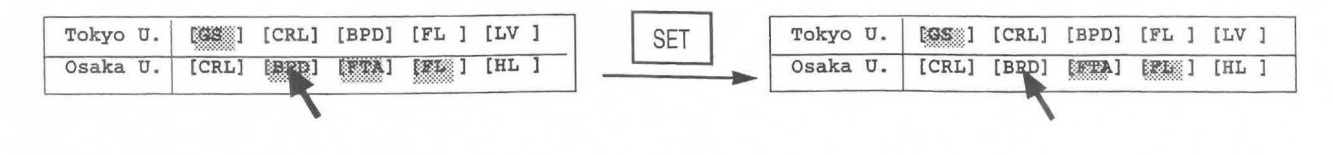

## (1 )-2. User/Edit (creating a user table)

Perform this operation to change the following contents:

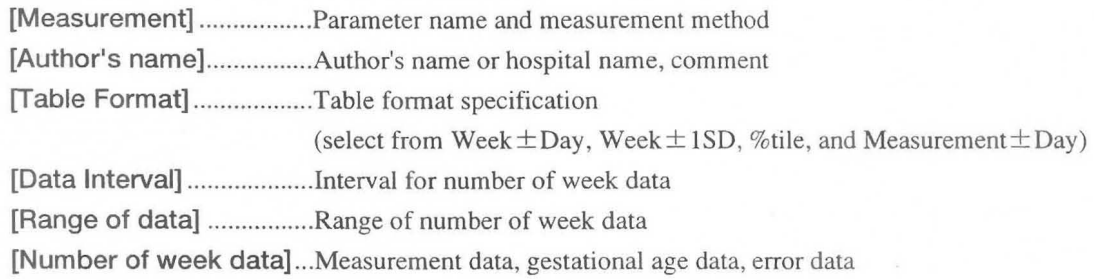

- CD Using the trackball, move the arrow to [User/Edit], then press the SET switch.
	- $\rightarrow$  The GA table input sub-menu is displayed.

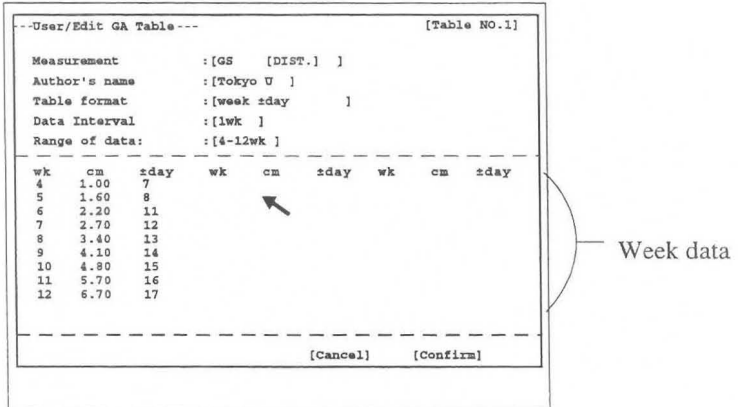

[Remark]

If a table was previously entered through "Internal" operation, the system displays the contents of that table for editing.

- $(2)$ Move the arrow to the inside of  $\begin{bmatrix} 1 \end{bmatrix}$  corresponding to the item that you wish to change, then press the SET switch.
	- $\rightarrow$  A sub-menu is displayed, so carry out registration according to the message in the sub-menu.

## Changing [Measurement]

- CD Move the arrow to the inside of [ ] of Measurement, then press the SET switch.
	- $\rightarrow$  A parameter table is displayed. (The selected parameters are highlighted.)
- $(2)$ Move the arrow to the parameter that you wish to change, then press the SET switch.
	- $\rightarrow$  The sub-menu disappears.

[Remark]

--

--- Measurement Parameter -- Select the measurement Parameter. tt¢:\$/i] [~ ]\_ [BPD] [OFD ] [USR1] [USR2] [USR3] [USR4] [Cancel] Confirm: :Set key

If you selected a parameter other than USR 1-4 from the parameter list, the User/Edit submenu automatically displays the measurement method of the parameter in brackets to the right of the parameter.

## [When one of USR1 - USR 4 is selected]

To register an unlisted name, select a USRI - USR 4 parameter. The system displays the User's Name submenu. Enter the parameter name with up to four characters from the keyboard, then press the SET switch.

Next, the system displays the Measurement Method submenu. Select the measurement method with the arrow, then press the SET switch.

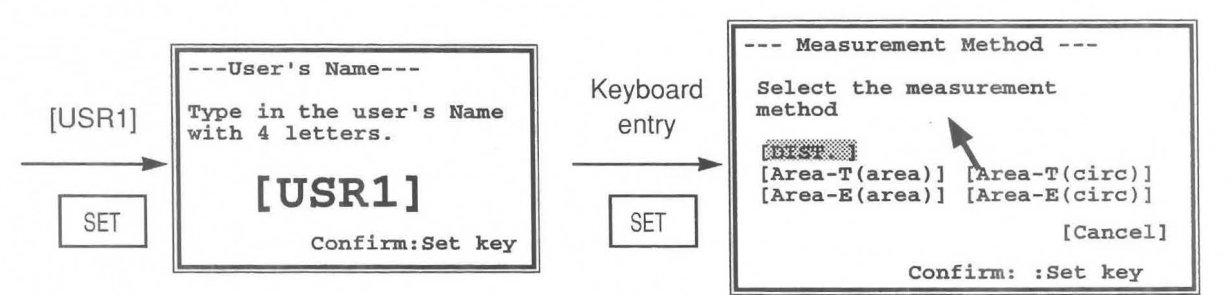

## Changing [Author's Name]

- CD Move the arrow to the inside of [ ] of Author's Name, then press the SET switch.
	- $\rightarrow$  The keyboard entry sub-menu is displayed, so enter the name of the author (institution name) using no more than seven letters, then press the SET switch.

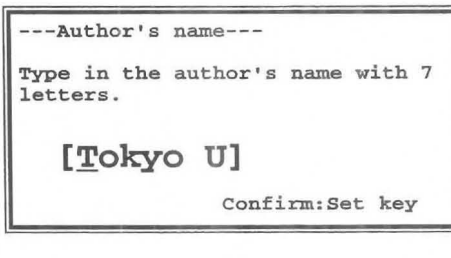

## Changing [Table Format]

- CD Move the arrow to the inside of [ ] of Table format, then press the SET switch.
- $\rightarrow$  Select a format using the arrow, then press the SET switch. [Remark]

If you change the Table Format at this point, the system clears the information in the Data Interval, Range of data, and number of weeks fields.

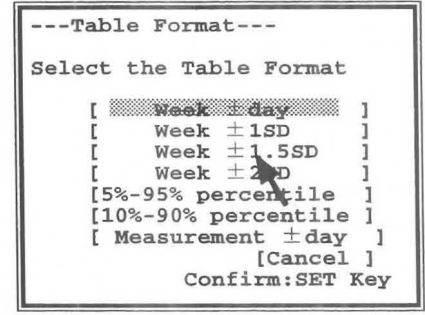

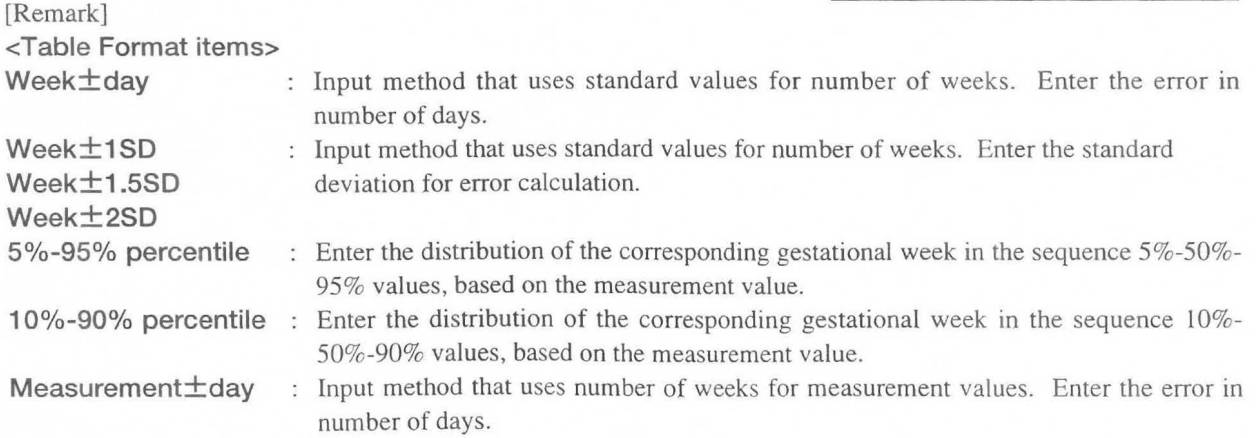

## MNl-l102 Rev.1 15-2. PRESET set-up (OB-Program)

## Changing [Data Interval]<br>  $\begin{bmatrix} \n\text{or} \\ \n\text{or} \n\end{bmatrix}$

- Move the arrow to the inside of  $\lceil \ \ \rceil$  of Data Interval, then press the SET switch.
	- $\rightarrow$  The sub-menu for making an entry from the keyboard is displayed, so enter the data interval for the week data from the keyboard.
- $(2)$ For example, if you selected Measurement  $\pm$  Day using the Table format item, enter the data interval as shown below.

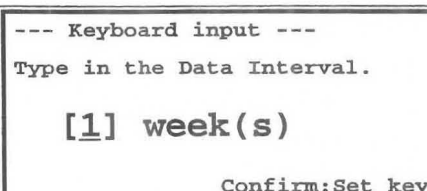

--- Keyboard input -- Type in the Data Interval.

[2.0]cm

Confirm:Set key

## Changing [Range of data]

- CD Move the arrow to the inside of [ ] of Range of data, then press the SET switch.
	- $\rightarrow$  The sub-menu for making an entry from the keyboard is displayed, so enter the range of data (from what week to what week) to be displayed.

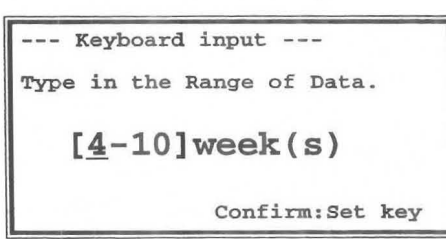

## Changing [Week data]

- CD Move the arrow to the item in the week data to be changed, then press the SET switch.
	- $\rightarrow$  A highlighted display with an underline cursor appears, so input the new value from the keyboard.

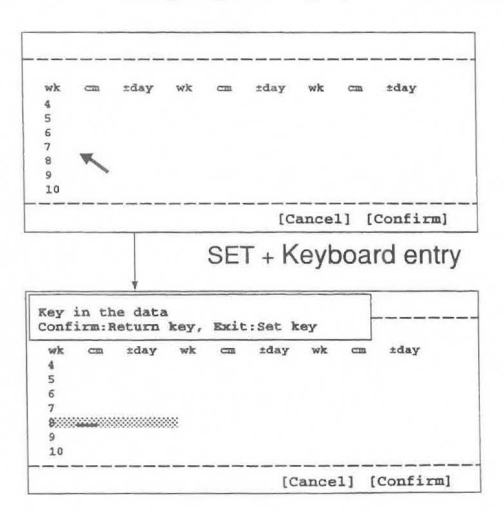

Move the arrow in the number of week data area.

Move the highlighted area with the underline cursor anywhere in the week data area. The system displays operation messages.

The cursor with highlighted area can be moved with the trackball anywhere in the week data area.

- @ Press the Return key.
	- $\rightarrow$  The entered data is finalized.
- (]) Press the SET switch.

 $\rightarrow$  The week data entry function is canceled, and the arrow is displayed.

- @) Upon completion of all setting work, move the arrow to [Confirm], then press the SET switch.
	- $\rightarrow$  The display reverts to the "Contents of OB Measurement Program" screen. If you do not perform this operation, the previous data will remain.

## **(2) Changing the Ratio contents**

The Ratio area holds up to four tables. You can copy an internal calculation equation provided by the system or enter or edit user data for use.

## **<Making and changing a registration>**

- CD Move the arrow to the **Ratio** item to be changed, then press the **SET** switch.
	- $\rightarrow$  The following sub-menu appears.

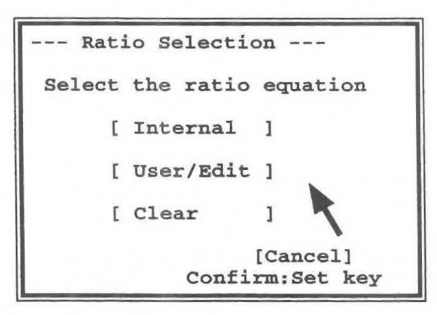

[Remark]

To clear the Ratio Selection sub-menu, move the arrow to **[Cancel],** then press the **SET** switch.

- @ Move the arrow to **[Internal], [User/Edit] or [Clear],** then press the **SET** switch.
	- $\rightarrow$  If you select **[Internal]**, the built-in Ratio equation is transferred. If you select **[User/Edit],** you can create a new Ratio equation. If you select **[Clear],** the ratio equation for the selected item is erased.

## **(2)-1. Internal (copying an internal Ratio Equation)**

- CD Using the trackball, move the arrow to **[Internal],** then press the **SET** switch.
	- A table of built-in Ratio equations is displayed.

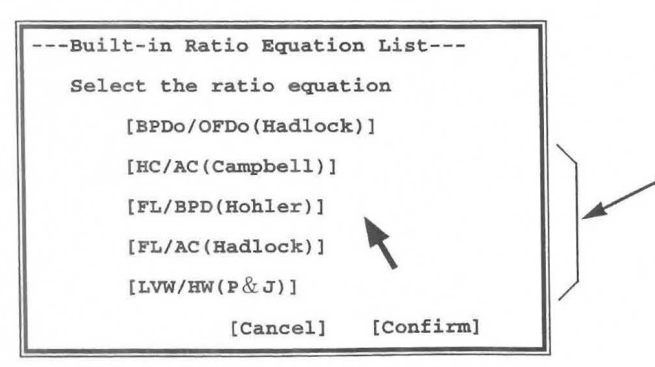

The system displays a list of the internal ratio equations.

Currently registered equations are displayed in grey.

- @ Move the arrow to the ratio equation to be registered, then press the **SET** switch.
	- $\rightarrow$  The selected ratio equation is highlighted.
- G) Using the trackball, move the arrow to **[Confirm],** then press the **SET** switch.
	- $\rightarrow$  Registration is completed, and the Contents of OB Measurement Program screen re-appears.

### [Remark]

To cancel the registration operation, select **[Cancel]** or select **Cancel** before selecting **[Confirm].** 

### [Remark]

- **1. Several ratio equations can be selected at the same time (batch transfer method).**  Before selecting **[Confirm],** move the arrow to the item to be changed and press the **SET** switch. Up to four equations can be selected. The selected equations are registered in the selected sequence (same as for GA table registration).
- **2. To cancel a registration, press the SET switch a second time.**

For details, refer to Pages 15-17.

### **(2)-2. User/Edit (creating a user-defined ratio equation)**

Perform this operation to change the following contents:

**[Author's name]** ......... .Author's name or hospital name, comment

[Parameters]. ............... Numerator and denominator of the ratio equation

**[Data Interval]** .............Interval of range data

**[Range of Data]** ....... ...Range of range data

**[Range** data]................Upper and lower values of normal range for gestational age

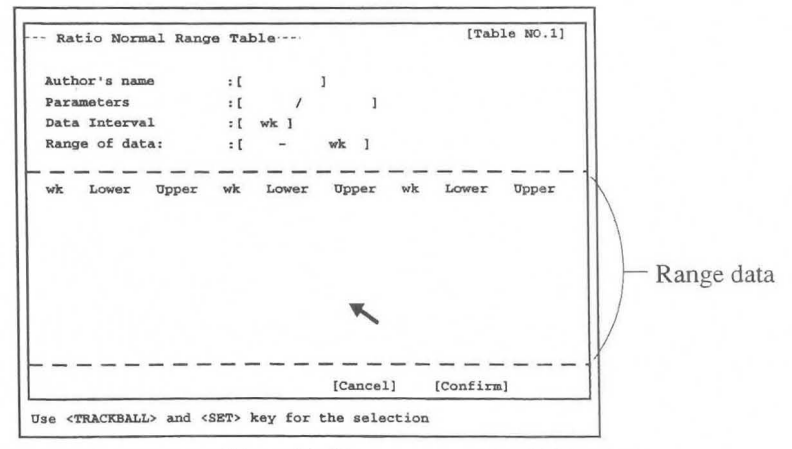

- CD Using the trackball, move the arrow to **[User/Edit],** then press the **SET** switch.
	- $\rightarrow$  The sub-menu for entering a table is displayed.

### [Remark]

If a table was previously entered through **"Internal"** operation, the system displays the contents of that table for editing.

@ Move the arrow to the inside of [ ] for the item that you wish to change, then press the **SET** switch.  $\rightarrow$  A sub-menu is displayed, so carry out registration according to the message in the sub-menu.

## **Changing [Author's name]**

- CD Move the arrow to the inside of [ ] of Author's name, then press the **SET** switch.
	- $\rightarrow$  The system displays the "Author's name" submenu. From the keyboard, enter the name of the author or institution with up to seven letters, then press the **SET**  switch.

## **Changing [Parameters]**

- $\Omega$  Move the arrow to the inside of  $\int$  of Parameters, then press the **SET** switch.
	- $\rightarrow$  The system displays the "Measurement Parameter" submenu.
- $(2)$ Move the arrow to the item that you wish to make the numerator, then press the **SET** switch.
- $(3)$ Move the arrow to **[Confirm],** then press the **SET** switch.
- $\circled{4}$ Next, using the same procedure, move the arrow to the item that you wish to make the denominator, then press the **SET** switch.

## **Changing Data Interval**

- G) Move the arrow to the inside of [ ] of Data Interval, then press the **SET** switch.
	- $\rightarrow$  The system displays a keyboard input menu.
- CV Enter the Range data interval from the keyboard.

## **Changing [Range of Data]**

- G) Move the arrow to the inside of [ ] of Range of Data, then press the **SET** switch.
	- $\rightarrow$  The system displays a "Keyboard input" submenu. From the keyboard, enter values to indicate the period (from which week to which week) for which data is to be displayed.

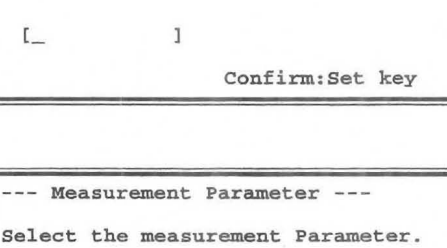

Type in the author's name with 7

---Author's name--

letters.

[ GS ] [CRL] [BPD] [OFD] [USRl] [USR2] [USR3] [USR4] [Cancel] [Confirm]

---Keyboard input--

Type in the interval.  $[$  ] week $(s)$ Confirm:Set key -- Keyboard input -- Type in the Range of Data . [ - **]week(s)** 

Confirm:Set key

## **Changing [Ratio Range data]**

- G) Move the arrow to the range data item to be changed, then press the **SET** switch.
	- $\rightarrow$  The system displays a cursor in a highlighted area. Enter a value from the keyboard.

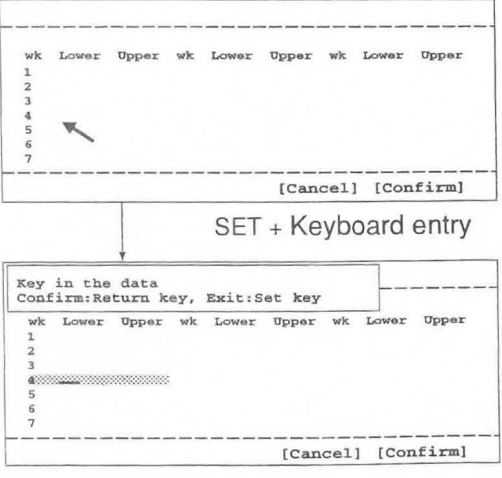

Move the arrow in the range data area.

Move the highlighted area with cursor anywhere in the range data area. The system displays operation messages.

The highlighted area with cursor can be moved with the trackball anywhere in the range data area.

- @ Press the Return key.
	- $\rightarrow$  The entered data is finalized.
- (3) Press the **SET** switch.
	- $\rightarrow$  The week data entry function is canceled, and the arrow is displayed.
- @ Upon completion of all setting work, move the arrow to [Confirm] , then press the SET switch.
	- $\rightarrow$  The display reverts to the "Contents of OB Measurement Program" screen. If you do not perform this operation, the previous data will remain.

## (3) Changing the Fetal Weight Equation contents

The FW Equation area can hold up to two fetal weight equations. In addition, you can register a FW Range Growth Table for each equation to display the standard deviation and the standard table. You can copy an internal calculation equation provided by the system or enter or edit a calculation equation.

## <Making and changing a registration>

- CD Move the arrow to the [FW Equation] item to be changed, then press the SET switch.
	- $\rightarrow$  The following sub-menu is displayed.

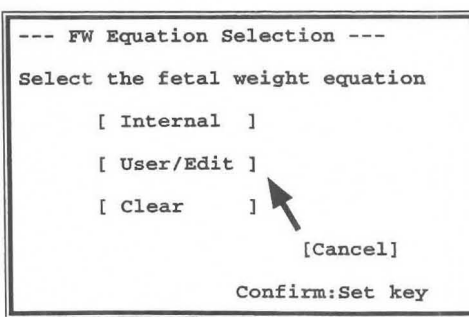

## [Remark]

 $\bigcap$ 

To clear the "FW Equation Selection" submenu, move the arrow to [Cancel], then press the SET switch.

@ Move the arrow to [Internal], [User/Edit] or [Clear], then press the SET switch.

 $\rightarrow$  If you select [Internal], the built-in FW Equation is transferred. If you select [User/Edit], you can create a new FW Equation. If you select [Clear], the FW Equation for the selected item is erased.

## 3)-1. Internal (copying an internal fetal weight equation)

- CD Using the trackball, move the arrow to the inside of [ ] of Internal, then press the SET switch.
	- $\rightarrow$  A list of built-in fetal weight equations is displayed.

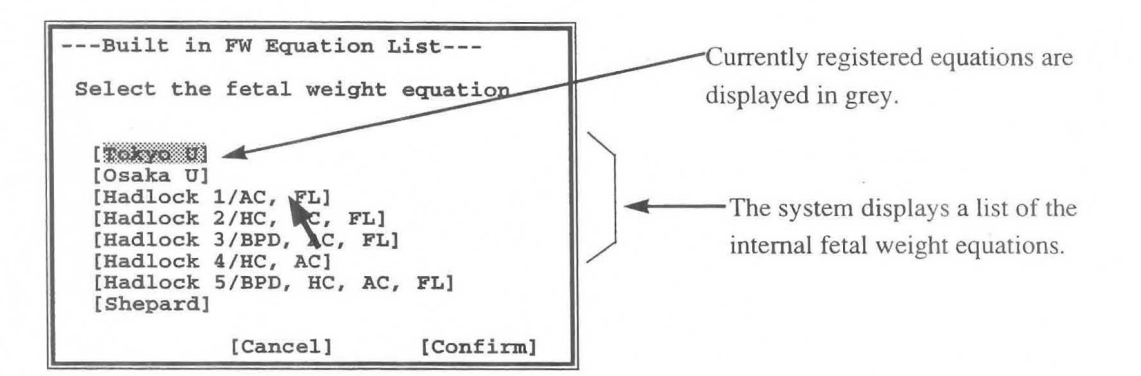

- @ Move the arrow to the FW equation to be registered, then press the SET switch.
	- $\rightarrow$  When an equation is registered, the equation name is highlighted. Using the trackball, move the arrow to [Confirm], then press the SET switch.
	- $\rightarrow$  The registration procedure is ended, and the display reverts to the "Contents of OB Measurement" Program" screen.

## [Remark]

To cancel the registration operation, select [Cancel] or select Cancel before selecting [Confirm].

[Remark]

- 1. Several fetal weight equations can be selected at the same time (batch transfer method). Before selecting [Confirm], move the arrow to the item to be changed and press the SET switch. Up to four equations can be selected. The equations are registered in the selected sequence (same as for the GA table registration).
- 2. To cancel a registration, press the SET switch a second time.

For details, refer to page 15-17.

## (3)-2. User/Edit (creating a user-defined fetal weight equation)

Perform this operation to change the following contents:

Author's name ............Author's name or hospital name, comment Equation ................. ......Equation for fetal weight calculation

CD Move the arrow to the inside of [ ] of User/Edit, then press the SET switch.

 $\rightarrow$  The system displays the "FW Equation" submenu for fetal weight equation input.

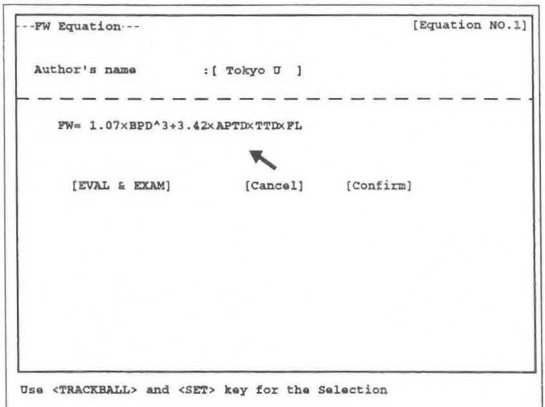

### [Remark]

If a equation was previously entered through "Internal" operation, the system displays the contents of that equation for editing.

- C]) Move the arrow to the inside of [ ] corresponding to the item that you wish to change, then press the SET switch.
	- $\rightarrow$  A sub-menu is displayed, so carry out registration according to the message in the sub-menu.

## Changing [Author's name]

- CD Move the arrow to the inside of [ ] of Author's name, then press the SET switch.
	- $\rightarrow$  The system displays the Author's name submenu. From the keyboard, enter the name of the author or institution with up to seven letters, then press the SET switch.

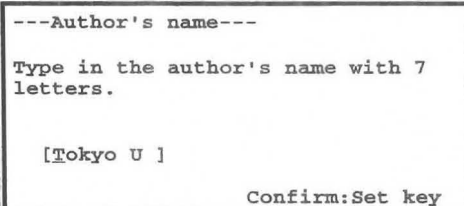

## Creating a calculation equation

- CD Move the arrow to equation creation area, then press the SET switch.
	- $\rightarrow$  The system displays a cursor and a list of parameters and operators that can be registered in the equation.

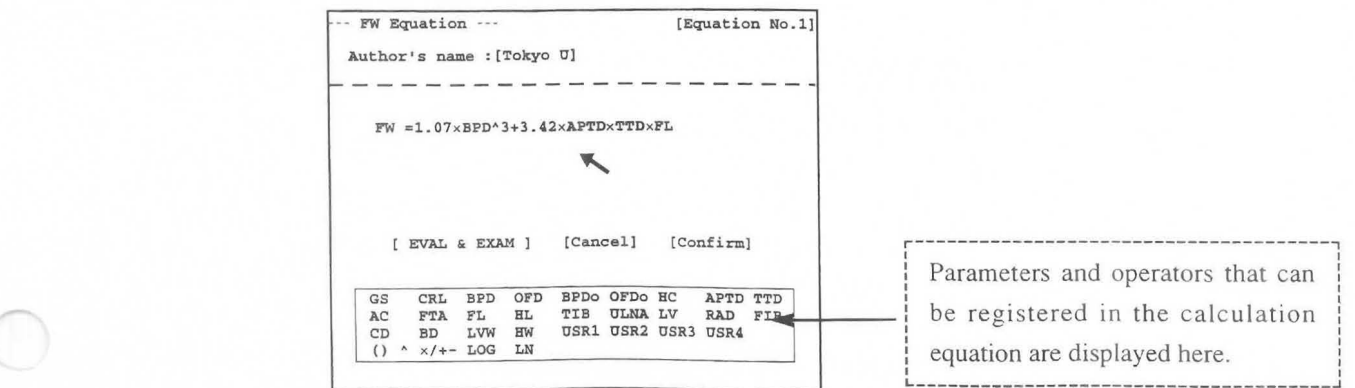

- @ Enter a calculation formula from the keyboard (max 180 characters), then press the SET switch.
- $\rightarrow$  The system evaluates the entered calculation formula, and if there is no error it registers the formula. [Remark]

## The system will detect an error if you enter a mathematically undefined operation (for example,  $3+\times 2$ ). Ensure that coefficients consist of no more than 20 characters including the decimal point. The system calculates the distance in centimeter units. When entering the equation, pay attention to coefficients.

## <Equation evaluation by **EVAL&EXAM>**

CD Move the arrow to [EVAL&EXAM], then press the SET switch.

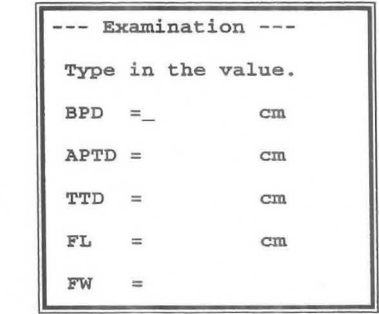

- $\rightarrow$  The system displays the parameters that were registered in the equation. Move the underline cursor display to a parameter, enter a value from the keyboard, then press the SET switch or the return key. APTD em
- $(2)$ The underline cursor move to the next item. Enter a value for the next parameter from the keyboard.  $FL = cm$ 
	- $\rightarrow$  After you enter values for all parameters, the system displays the value calculated by the registered equation in the " $FW="right" are a.$
- ® To terminate input, select Cancel in the menu.
- @ After entering all settings, be sure to move the arrow to [Confirm] and to press the SET switch.
	- $\rightarrow$  The display reverts to the "Contents of OB Measurement Program" screen. Note that if you do not perform this operation, the system resets the data to the previous one.

## 4) Changing the contents of the Range/Growth Table

## <Making and changing a registration>

- CD Move the arrow to the item in the Range/Growth Table of FW Equation 1 that you wish to change, then press the SET switch.
	- $\rightarrow$  The following sub-menu is displayed.

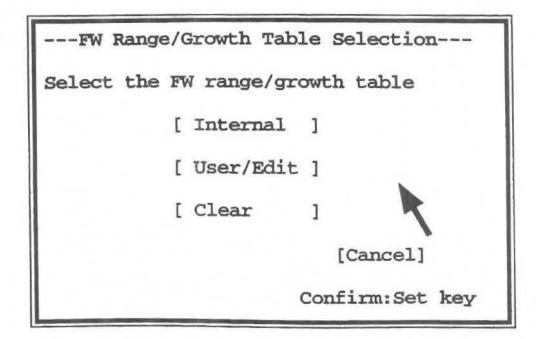

### [Remark]

To clear the "FW Range/Growth Table Selection" submenu, move the arrow to [Cancel], then press the SET switch.

- @ Move the arrow to [Internal], [User/Edit] or [Clear], then press the SET switch.
	- $\rightarrow$  If you select [Internal], the built-in Range/Growth Table is transferred. If you select [User/Edit], you can create a new Range/Growth Table Equation. If you select [Clear], the Range/Growth Table for the selected item is erased.

## (4)-1. Internal (copying an internal FW range/growth table)

- CD Using the trackball, move the arrow to [Internal], then press the SET switch.
	- $\rightarrow$  A list of built-in fetal weight range tables is displayed.

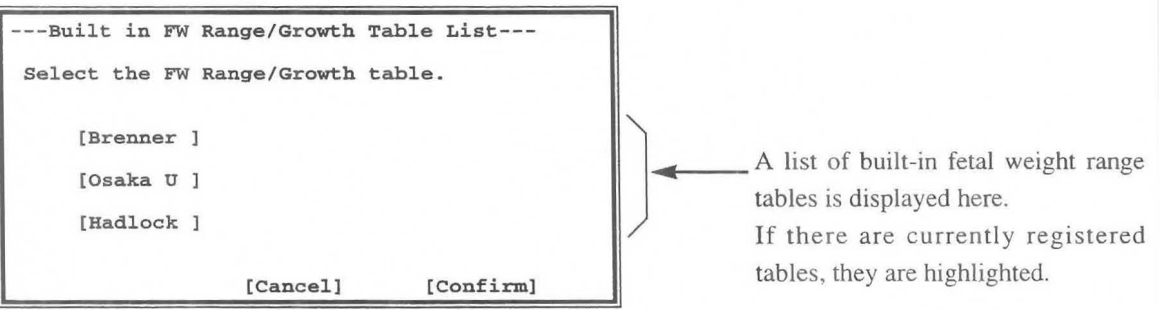

- @ Move the arrow to the built-in FW range/growth table to be registered, then press the SET switch.
	- $\rightarrow$  When a table is registered, the table name is highlighted. Using the trackball, move the arrow to [Confirm], then press the SET switch.
	- $\rightarrow$  The registration procedure is ended, and the display reverts to the "Contents of OB Measurement" Program" screen.

## [Remark]

To cancel the registration operation, select [Cancel] or select Cancel before selecting [Confirm).

[Remark]

- 1. Several FW range/growth tables can be selected at the same time. (batch transfer method) Before selecting [Confirm], move the arrow to the item to be changed and press the SET switch. Up to two table can be selected. The selected tables are registered in the selected sequence (same as for GA table registration).
- 2. To cancel a registration, press the SET switch a second time.

For details, refer to Page 15-16.

## **(4)-2. User/Edit (creating a user-defined FW range/growth table)**

Perform this operation to change the following contents:

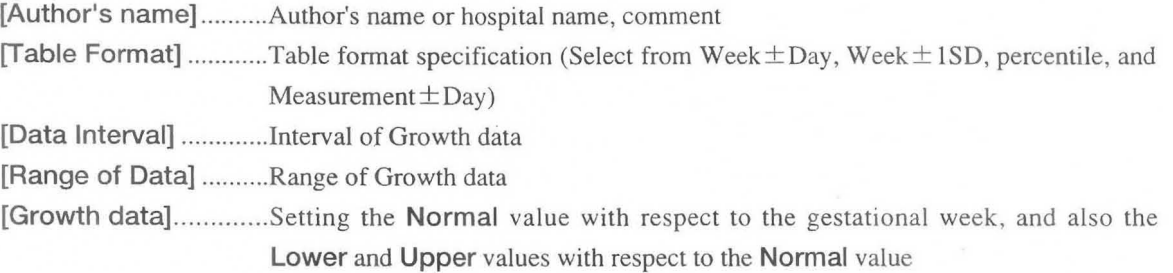

CD Move the arrow to the inside of [ ] of User/Edit, then press the **SET** switch.

 $\rightarrow$  The system displays the "FW Range/Growth Table" submenu for table input.

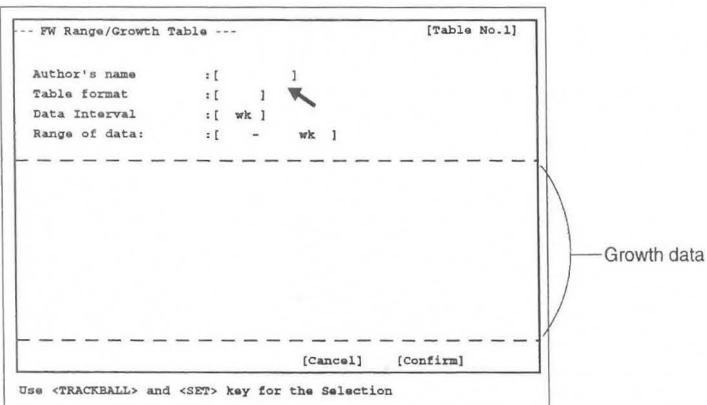

## [Remark]

If a table was previously entered through **"Internal"** operation, the system displays the contents of that table for editing.

- CV Move the arrow to the item to be changed, then press the **SET** switch.
	- $\rightarrow$  The system displays a submenu for the selected item. Edit the item according to the displayed messages.

## **Changing [Author's name]**

- **1** Move the arrow to the inside of  $\begin{bmatrix} 1 \\ 0 \end{bmatrix}$  of Author's name, then press the **SET** switch.
	- $\rightarrow$  The system displays the "Author's name" submenu. From the keyboard, enter the name of the author or institution with up to seven letters, then press the **SET**  switch.

## ---Author's name---Type in the author's name with 7 letters.  $L_{-}$  $\mathbbm{1}$ Confirm: Set key

## **Changing [Table Format]**

- CD Move the arrow to the inside of [ ] of Table Format. then press the **SET** switch.
	- $\rightarrow$  If you change the Table Format at this point, the system clears the growth data information.

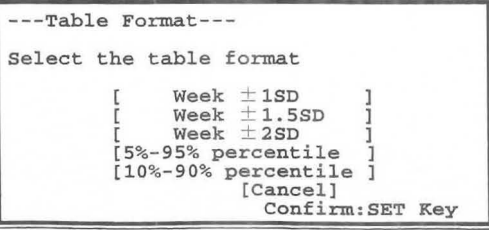

## Changing [Data Interval)

- CD Move the arrow to the inside of [ ] of Data Interval, then press the SET switch.
	- $\rightarrow$  The system displays a "Keyboard input" menu. From the keyboard, enter the number of weeks for the growth data interval.

## Changing [Range of Data]

- CD Move the arrow to the inside of [ ] of Range of Data, then press the SET switch.
	- $\rightarrow$  The system displays a "Keyboard input" submenu. From the keyboard, enter values to indicate the period (from which week to which week) for which data is to be displayed.

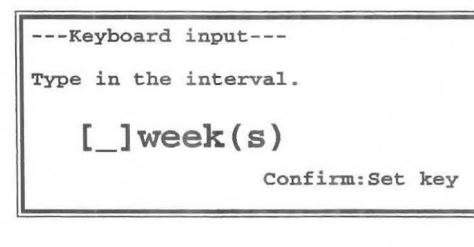

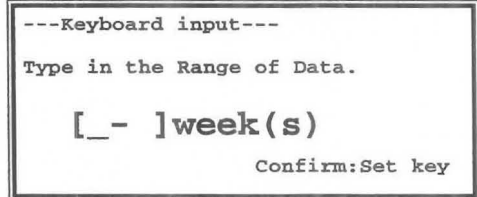

## Changing [Growth data]

- CD Using the trackball, move the arrow to the item in the Growth data that you wish to change, then press the SET switch.
	- $\rightarrow$  The system displays a cursor in a highlighted area. Enter a value from the keyboard.

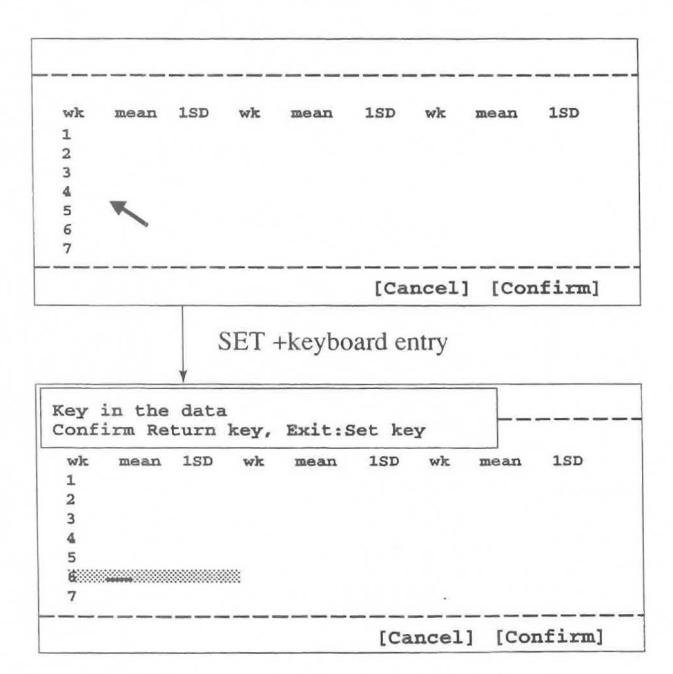

Move the arrow in the growth data area.

Move the highlighted area with cursor anywhere in the growth data area. The system displays operation messages.

The highlighted area with cursor can be moved with the trackball anywhere in the growth data area.

- @ Press the Return key.
	- $\rightarrow$  The entered data is finalized.
- Q) Press the SET switch.
	- $\rightarrow$  The Growth entry function is canceled, and the arrow is displayed.
- @ Upon completion of all setting work, move the arrow to [Confirm], then press the SET switch.
	- The display reverts to the "Contents of OB Measurement Program" screen. If you do not perform this operation, the previous data will remain.

## (5) **When you wish to change the contents of AFI values**

You can register one kind of calculation formula in **AFI values.** 

You can either copy a built-in calculation formula and use it, or input data to a blank calculation formula or modify data that you previously input and use the formula.

[Remark] AFI values can only be set using Contents of OB Measurement Program I.

## **<Method of registering or changing an item in AFI values>**

- CD Move the arrow to the item of **AFI values** that you wish to change, and press the **SET** switch.
	- $\rightarrow$ The following sub-menu appears.

```
--- AFI vaues Selection --
Select the AFI values.
           [ Internal ]
           [ User/Edit ]
           [ Clear
                        \mathbf{I}[Cancel ]
                      Confirm: SET key
```
[Remark] When you move the arrow to **[Cancel]** and press the SET switch, the sub-menu is erased.

@ Move the arrow to **[Internal], [User/Edit] or [Clear],** and press the SET switch.

-If you select **[Internal],** the built-in table is transcribed.

If you select **[User/Edit],** you can create a new table.

If you select **[Clear],** you can erase the table containing the selected item.

## (5) **-1. Internal (Copying a built-in table)**

CD Using the trackball, move the arrow to **[Internal],** and press the **SET** switch.

 $\rightarrow$  A list of built-in AFI tables is displayed.

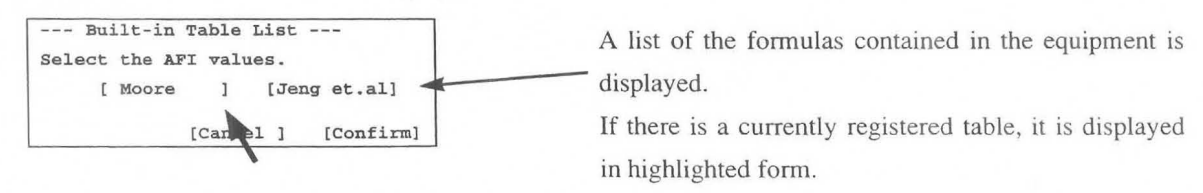

@ Move the arrow to the built-in Ratio formula that you wish to newly register, and press the **SET** switch.  $\rightarrow$  The specified formula is displayed in highlighted form.

@ Using the trackball, move the arrow to **[Confirm],** and press the **SET** switch.

 $\rightarrow$  Upon completion of registration, the Contents of OB Measurement Program 1 screen re-appears.

[Remark]

To cancel registration work, either select **[Cancel]** or select **Cancel** on the touch panel before selecting **[Confirm].** 

### [Remark]

To cancel a registration, press the SET switch twice. For details, refer to P15-18.

## (2) -2. User/Edit (When the user creates an AFI formula)

Here, you can change the following contents.

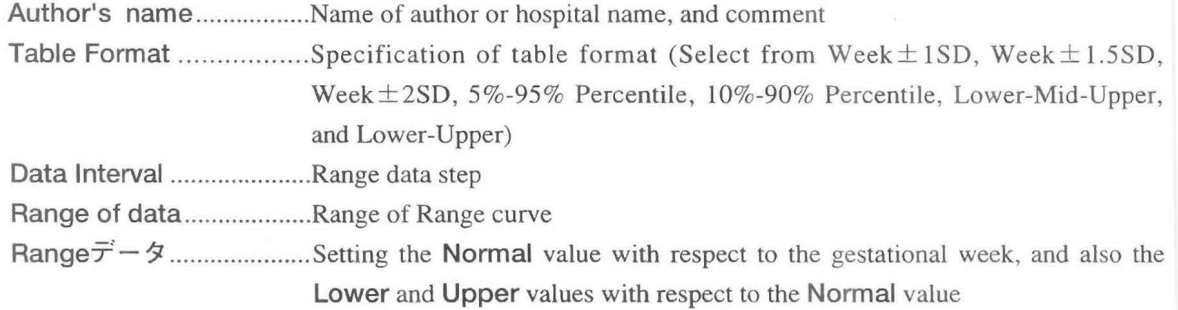

CD Using the trackball, move the arrow to [User/Edit], and press the SET switch.

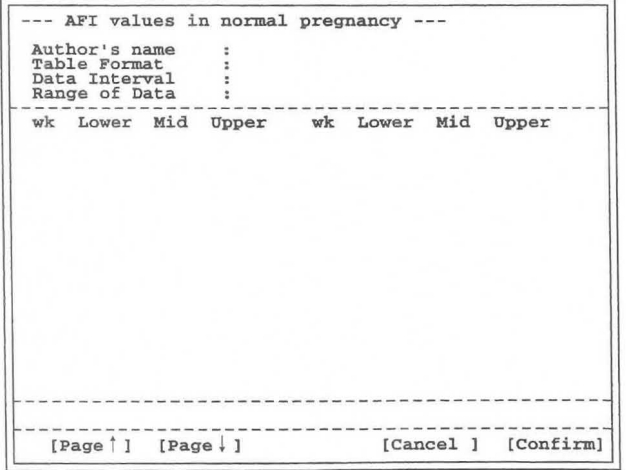

 $\rightarrow$ The table input sub-menu appears.

## [Remark]

If a table has been input using an "Internal" operation, the contents are displayed, enabling you to change them.

@ Move the arrow into [ ] corresponding to the item that you wish to change, and press the SET switch. --The sub-menu appears, so carry out a registration operation according to the messages in the sub-menu.

## MNI-l102 Rev.l **15-2. PRESET set-up (OB-Program)**

## **Changing the Author's name**

CD Move the arrow into [ ] of **Author's Name,** and press the **SET --- Author'S Name --** Switch. **Type in the author's name with 10** switch.

 $\rightarrow$ Enter the name of the author (or institution) from the keyboard using no more than 10 characters, and press the **SET** switch.

## **Changing the Table Format**

CD Move the arrow into [ ] of Table Format, and press the **SET** --- Table Format -- Select the table format.

When Table format changes, the information concerning Data interval, Range of data, and gestational week data is cleared.

## **Changing the Data Interval**

**1** Move the arrow into [ ] of **Data Interval**, and press the **SET** switch.  $\rightarrow$ Enter the step for the **Range** data.

## **Changing the Range of data**

**1** Move the arrow into [ ] of **Range of data, and press the SET switch.**  $\rightarrow$ Enter the values that indicate from what week to what week is to be displayed. displayed. Confirm: SET key

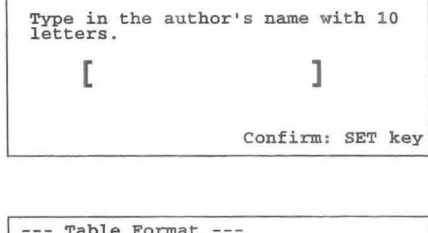

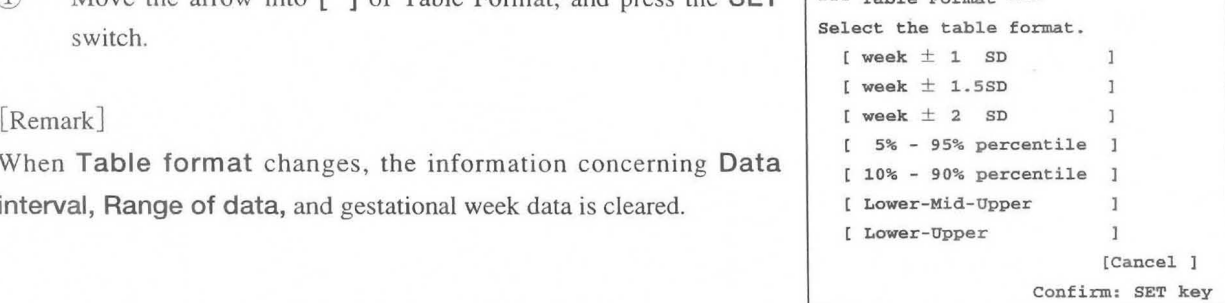

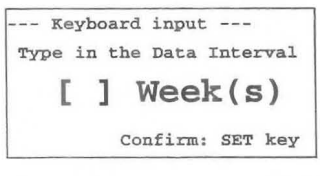

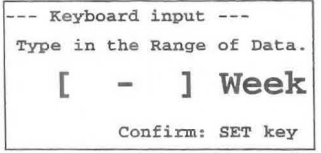

## Changing Growth data

CD Using the trackball, move the arrow to the item in Growth data to be changed, and press the SET switch.  $\rightarrow$  A highlight display and underline cursor appear, so enter a numerical value from the keyboard.

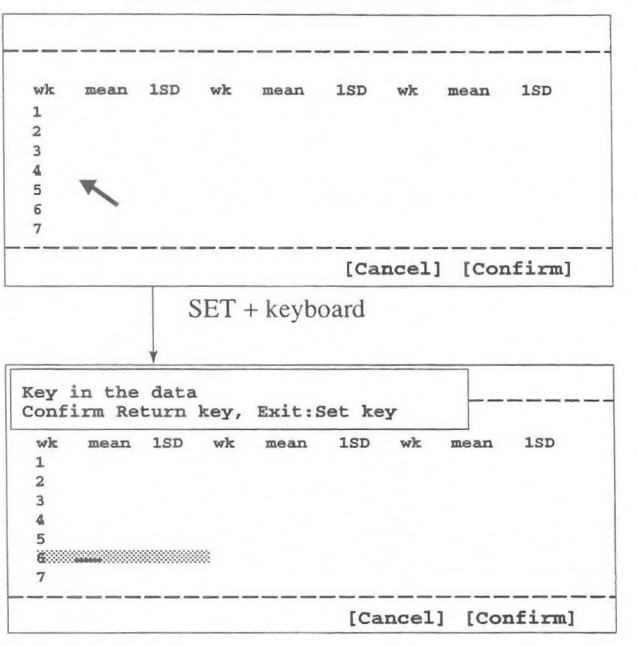

The arrow moves inside the Growth data area.

The highlight display and underline cursor move inside the growth data area, and an operation message appears.

By using the trackball, you can move the highlight display and underline cursor freely within the Growth data area.

- @ Press the Return key.  $\rightarrow$ The entered data is finalized.
- G) Press the SET switch.

 $\cap$ 

 $\circ$ 

 $\rightarrow$ The Growth input function is terminated, and the arrow re-appears.

@ Once all setting work is completed, move the arrow to [Confirm], and press the SET switch.  $\rightarrow$ The Contents of OB Measurement Program screen re-appears.

If you do not perform this operation, the previous data remains unchanged.

## (6) Changing the User's Name contents

The User's Name area allows you to create up to four parameter names.

You can set User's Name even when setting "GA Table" or "Ratio". The method of making or changing a registration is the same as above.

Move the arrow to the item in User's Name that you wish to change. Enter a parameter name of no more than four characters, and select the measurement method. (For details, refer to P15-16.)

## (7) Changing the Measurement Method contents

The Measurement Method area allows you to select the measurement method type for HC, AC, and FTA.

- CD Move the arrow to Measurement Method, then press the SET switch.
	- $\rightarrow$  The following keyboard entry menu is displayed.

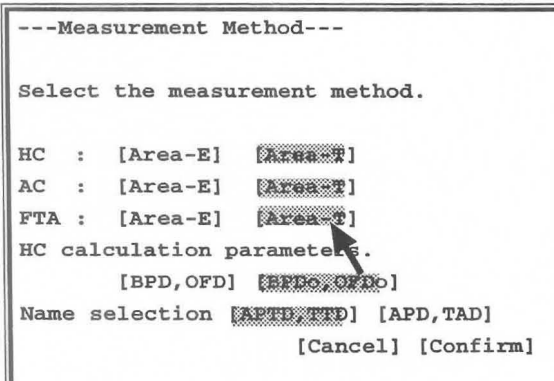

This submenu allows you to select the measurement method for AC, HC, and FTA: to select the parameters for calculating HC; and to change the parameter names for APTD and TTD.

@ Move the arrow to the item to be changed, then press the SET switch.

## [Remark]

To cancel registration work, either select [Cancel] instead of [Confirm], or select Cancel.

- G) Using the trackball, move the arrow to [Confirm], then press the SET switch.
	- $\rightarrow$  The registration procedure is ended, and the display reverts to the "Contents of OB Measurement" Program" screen.

If you do not perform this operation, the previous data will remain.
# 15-2-3. Setting Doppler Measurement Program

When using Doppler Measurement Program, you can set Doppler measurement for each of uterine artery, umbilical artery, middle cerebral artery, aorta, and two other measurements.

You can also register RI and PI range tables in the report, and display the report.

# <Setting procedure>

## Changing a Doppler measurement item

CD Select Doppler Measurement Program, and press the SET switch.

 $\rightarrow$ The screen changes as shown below.

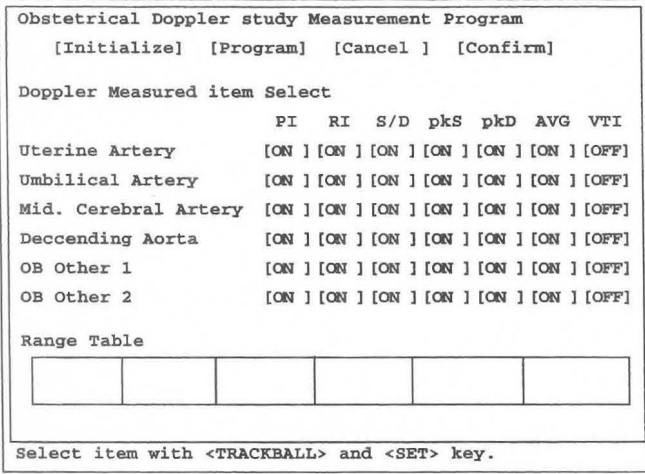

@ To change a measurement item, move the arrow to the item concerned, and press the SET switch.  $\rightarrow$ The set state changes over.

G) Using the trackball, move the arrow to [Confirm], and press the SET switch.

 $\rightarrow$ Registration is completed, and the Obstetrical Measurement Program screen re-appears. If you do not perform this operation, the previous data remains unchanged.

[Remark]

To cancel registration work, either select [Cancel] or press Cancel on the liquid crystal panel before selecting [Confirm].

# **Changing a range table**

- CD Move the arrow into the Range Table frame, and press the **SET** switch.
	- $\rightarrow$ The screen changes as shown below.

```
--- Doppler Range Table Selection ---
  Select the Range Table. 
             [ Internal ]
             [ User/Edit ] 
             [ Clear
                         \overline{1}[Cancel ] 
                        confirm: SET key
```
[Remark]

If you move the arrow to **[Cancel]** and press the **SET** switch, the above sub-menu is erased.

@ Move the arrow to **[Internal], [User/Edit] or [Clear],** and press the **SET** switch.

-If you select **[Internal],** a built-in range table is transcribed.

If you select **[User/Edit],** you can create a new range table.

If you select **[Clear],** you can erase the range table containing the selected item.

# (1) **-1. Internal (Copying a built-in table)**

- CD Using the trackball, move the arrow to **[Internal],** and press the **SET** switch.
	- $\rightarrow$  A list of built-in range tables is displayed.

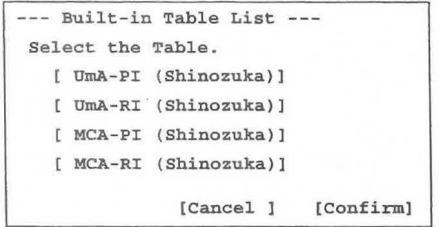

@ Move the arrow to the built-in range table that you wish to newly register, and press the **SET** switch. -The specified table appears in highlighted form, so using the trackball move the arrow to **[Confirm],** and press the **SET** switch.

 $\rightarrow$  Upon completion of registration, the Contents of OB Measurement Program screen re-appears.

[Remark]

To cancel registration work, select **[Cancel]** before selecting **[Confirm].** 

# (1) **-2. User/Edit (Creating a fetal weight formula)**

Here, you can change the following contents.

**Range Table** Name ..........Name of the range table

Author's name...................Author of the range table

Table Format.........................Selection from week ± 1SD, week ± 1.5SD, week ± 2SD, 5%-95% percentile, 10%-90% percentile, Lower-Mid-Upper, and Lower-Upper

Parameters.........................Selection of parameters

**Data Interval** ..................... Number of steps of range data

**Range of Data .................**.Range of growth data

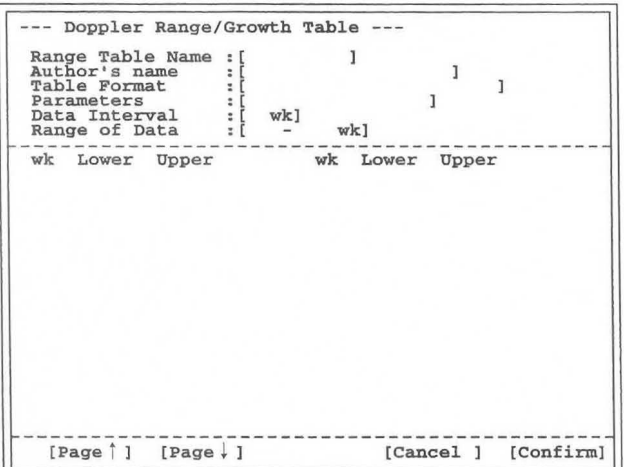

# **Changing the Range Table Name**

CD Move **Type in the author's name with 8** the arrow into [ ] of **Range Table Name,** and press the **letters. SET** switch. **I I I I** 

 $\rightarrow$  Enter the range table name from the keyboard using no more than eight characters, and press the **SET** switch.

# **Changing the Author's name**

CD Move the arrow into [ ] of **Author's Name,** and press  $\blacksquare$   $\blacksquare$   $\blacksquare$ 

 $\rightarrow$ Enter the author's name (institution name) from the keyboard using no more than eight characters, and press the **SET** switch.

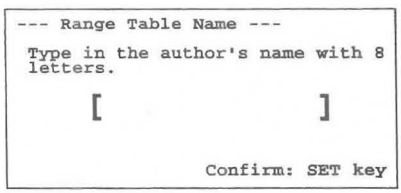

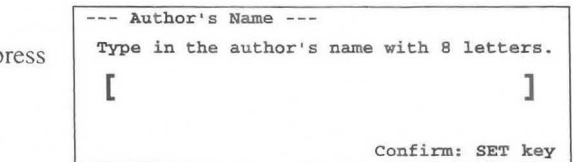

15-39

# Changing the Table Format

CD Move the arrow into [ ] of Table Format, and press the SET switch.

## [Remark]

When the table format is changed, the information concerning the Data Interval, Range of data, and gestational week data shown below is cleared.

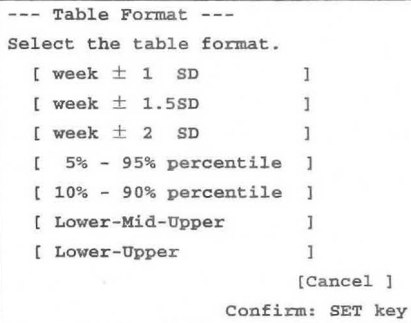

# Changing Parameters

CD Move the arrow into [ ] of Measurement Parameter, and press **--- Measurement Parameter** - the SET switch . Select **the Measurement Parameter.** 

 $\rightarrow$  Select the measurement name that you wish to assign to the graph, and press the SET switch.

2 The **Parameter** menu appears.  $\rightarrow$  Select a parameter, and press the **SET** switch.

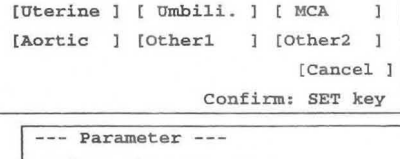

Select the Parameter. [ RI 1 [ PI 1 *[SID* 1 [pkD ] [pkS ] [AVG ] [VTI ] [Cancel ] Confirm: SET key

# Changing the Data Interval

CD Move the arrow into [ ] of Data Interval, and press the SET switch.  $\rightarrow$ Enter the step of the Range data.

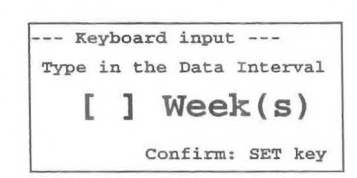

---Keyboard input---

Type in the Range of Data.

 $\lceil - \rceil$  week(s)

Confirm: Set key

# Changing the Range of Data

CD Move the arrow into [ ] of Range of data, and press the SET switch.

> $\rightarrow$  Enter the values that indicate from what week to what week is to be displayed.

### Changing Growth data

CD Using the trackball, move the arrow to the item in the Growth data area to be changed, and press the SET switch.

 $\rightarrow$  A highlight display and underline cursor appear, so enter a numerical value from the keyboard.

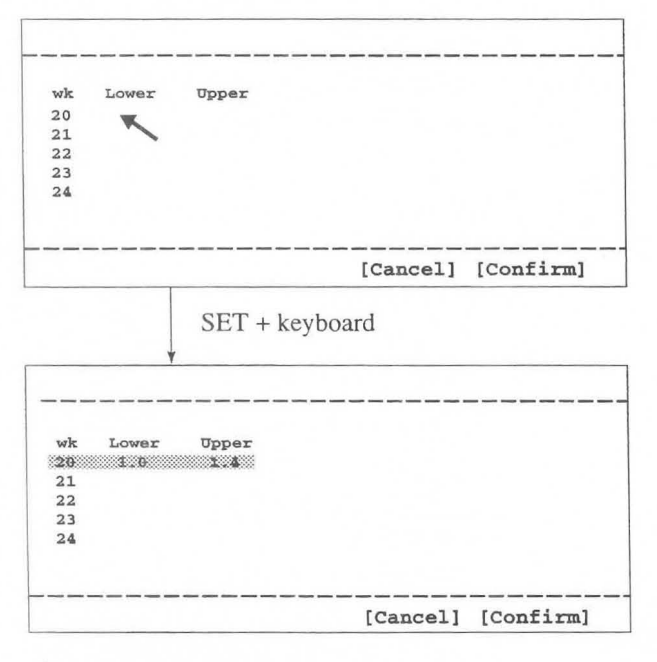

The arrow moves inside the growth data area.

The highlight display and underline cursor move inside the growth data area, and an operation message appears.

By using the trackball, you can move the highlight display and underline cursor freely within the growth data area.

2 Press the Return key.  $\rightarrow$  The entered data is finalized.

### (3) Press the **SET** switch.

 $\rightarrow$  The growth input function is terminated, and the arrow re-appears.

® Once all setting work is completed, move the arrow to [Confirm], and press the SET switch.  $\rightarrow$ The Contents of OB Measurement Program screen re-appears.

If you do not perform this operation, the previous data remains unchanged.

# 15-2-4. Setting Report Display Type

Report Display Type enables you to set 7 types of report displays, and for each type of report display to freely set the number of pages of the report to be displayed on the screen.

Although you can freely set 7 report display types, the following report display types have already been set in the equipment as initial settings.

- 1. Basic : Report display for normal pregnancy
- 2. Extended : Report display for high risk pregnancy
- 3. Early OB : Report display for the initial stage of pregnancy
- 4. Amni/CVS : Report display based mainly on the results of amniotic fluid sampling
- 5. AFI-BPP : Report display of the amount of amniotic fluid sampled and the results of evaluating the BPP (Biophysical profile score)
- 6. Anatomy : Report display of the results of evaluating the Anatomy Check list
- 7. Twins : Display of report of evaluation results for twins or triplets

# <Setting procedure>

- CD Select Report Display Type, then press the SET switch.
	- $\rightarrow$  The screen changes as shown below.

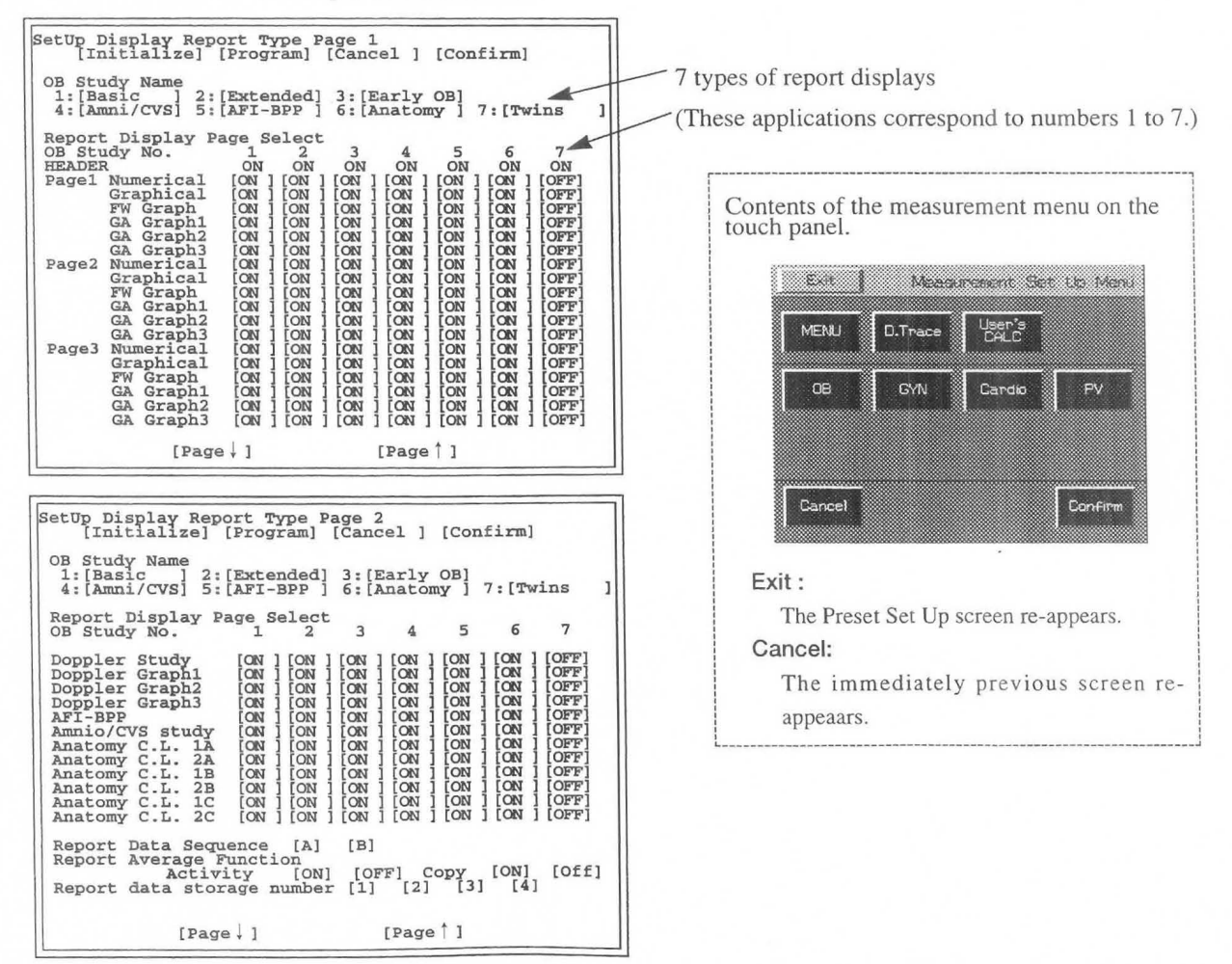

- @ If you wish to change any of the set items in the Set Up Display Report Type screen, move the arrow to the desired item, and press the SET switch.
	- $\rightarrow$  The system automatically goes into the Program status, and sub-menus are displayed, so perform registration according to the messages on the screen.

### (1) How to change the contents of Report Display Set Name

The Report Display Set Name function is intended to enable you to set six report display names, then set the contents of the pages displayed using the page turning operation on the report screen.

### <Making or changing a registration>

- CD Move the arrow to the item in Report Display Set Name that you wish to change, then press the SET switch.
	- $\rightarrow$  The keyboard entry sub menu shown below appears.

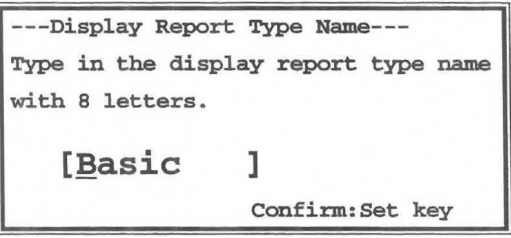

@ Enter the report display name from the keyboard using no more than eight characters, then press the SET switch.

#### [Report]

 $\overline{C}$ 

Report Display Set Name set here is displayed in Header Page of the report, enabling you to select a report display name.

**SET** 

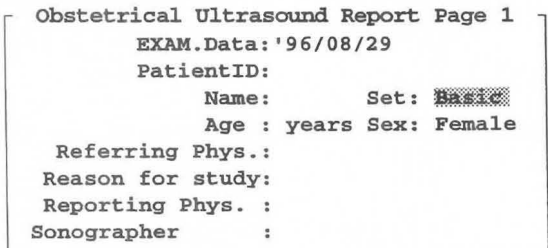

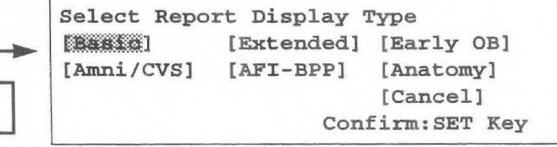

# (2) How to change the contents of Report Display Page Select

Report Display Page Select is intended to enable you to select a report to be displayed for each report display type in Report Display Set Name.

You can set the following pages.

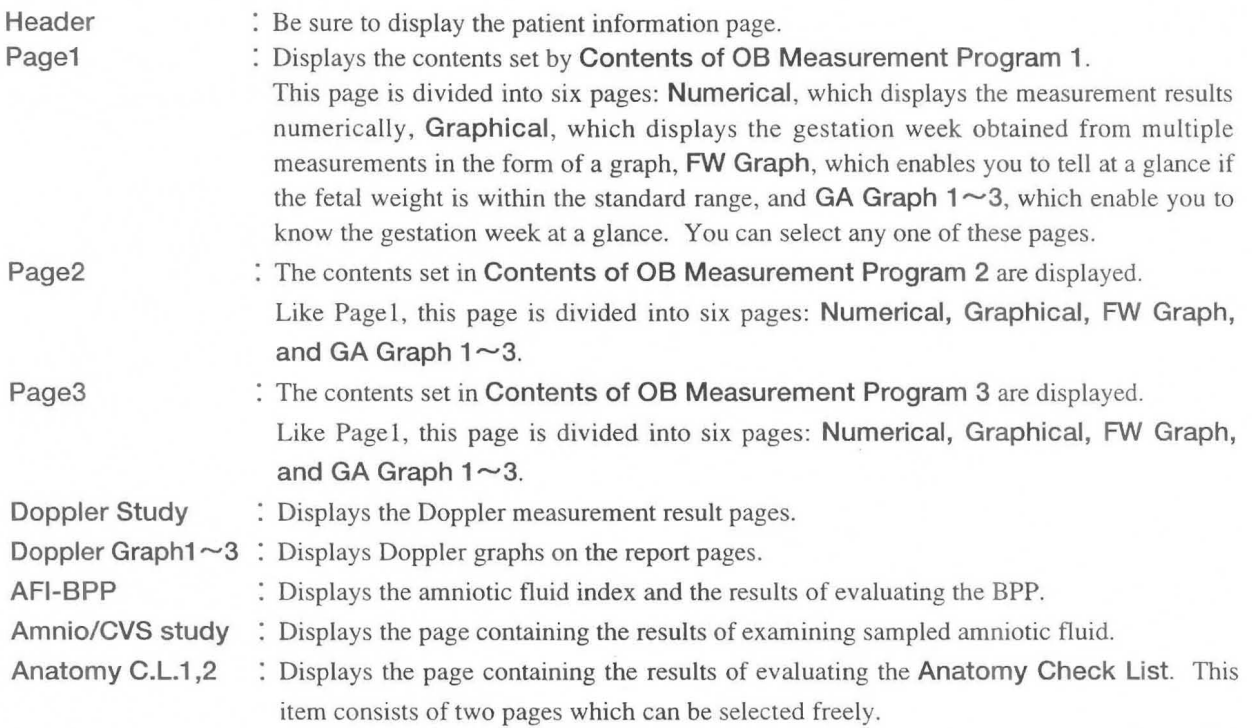

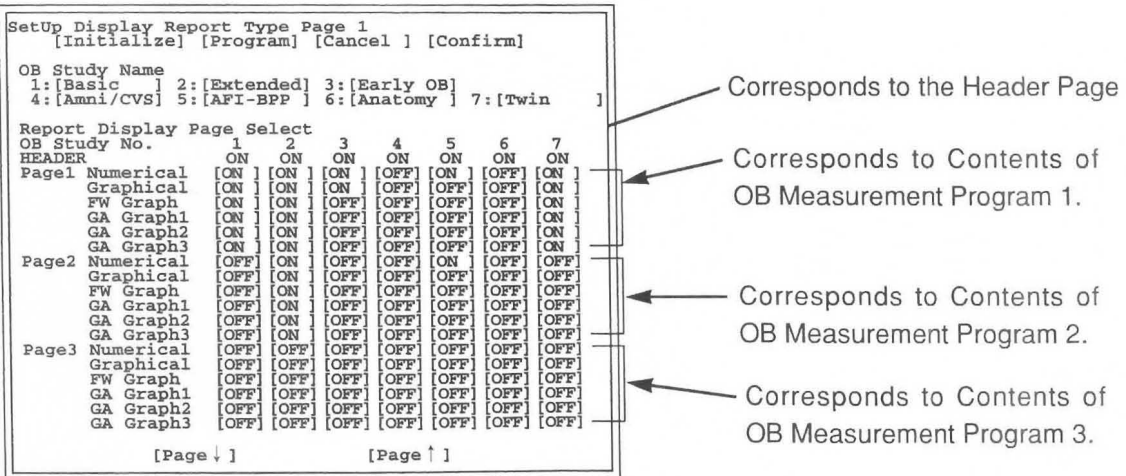

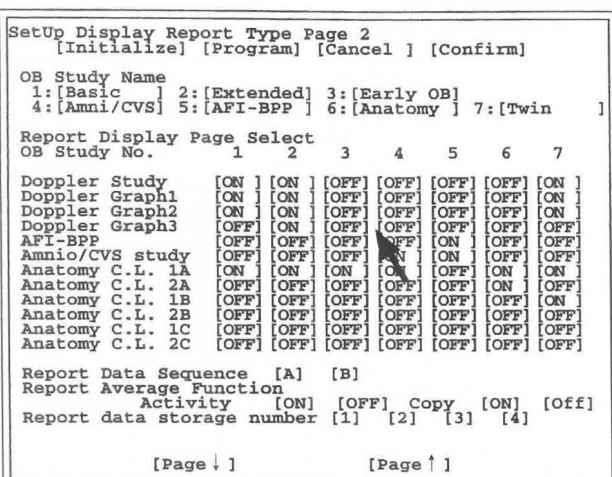

[Remark]

Anatomy c.L. can display two pages, IA and 2A, when the number of fetuses is Single, four pages, lA, 2A, 1B and 2B, in the case of Twins, and six pages, lA, 2A, lB, 2B, IC and 2C, in the case of Triplets.

# <Making or changing a registration>

CD Move the arrow to the frame that indicates whether the selection item Report Display Page Select is [ON] or [OFF], then press the SET switch.

 $\rightarrow$  The [ON, OFF] display switches over each time you press SET switch.

## (3) Changing the contents of Report Data Sequence

Report Data Sequence is intended for changing over the feed sequence of the report pages.

There are two methods of changing the sequence, [A] and [8]. These are shown below.

#### [Remark]

Items for which the Report Display Pages Select setting is [OFF] are skipped, regardless of the Report Data Sequence [A], [8] setting.

# (4) When you wish to change the contents of Report Average Function

You can change over the value to be transcribed by using Activity in Report Average Function.

If you select [On], the average value is transcribed. If you select [Off], the newest value is transcribed.

Copy is a function that transcribes the data registered in a report at the start of measurement.

If you select [On], the report data is transcribed at the start of measurement. If you select [Off], the data is not transcribed.

### [Remark]

If Report data storage number is a number other than [1], the data is not transcribed even when Copy is [On].

### (5) When you wish to change the contents of Report data storage number

Using Report data storage number, set the average number of sets of data to be used in the report. You can set a number between [1] and [4].

< Report Data Sequence [A],[B] >

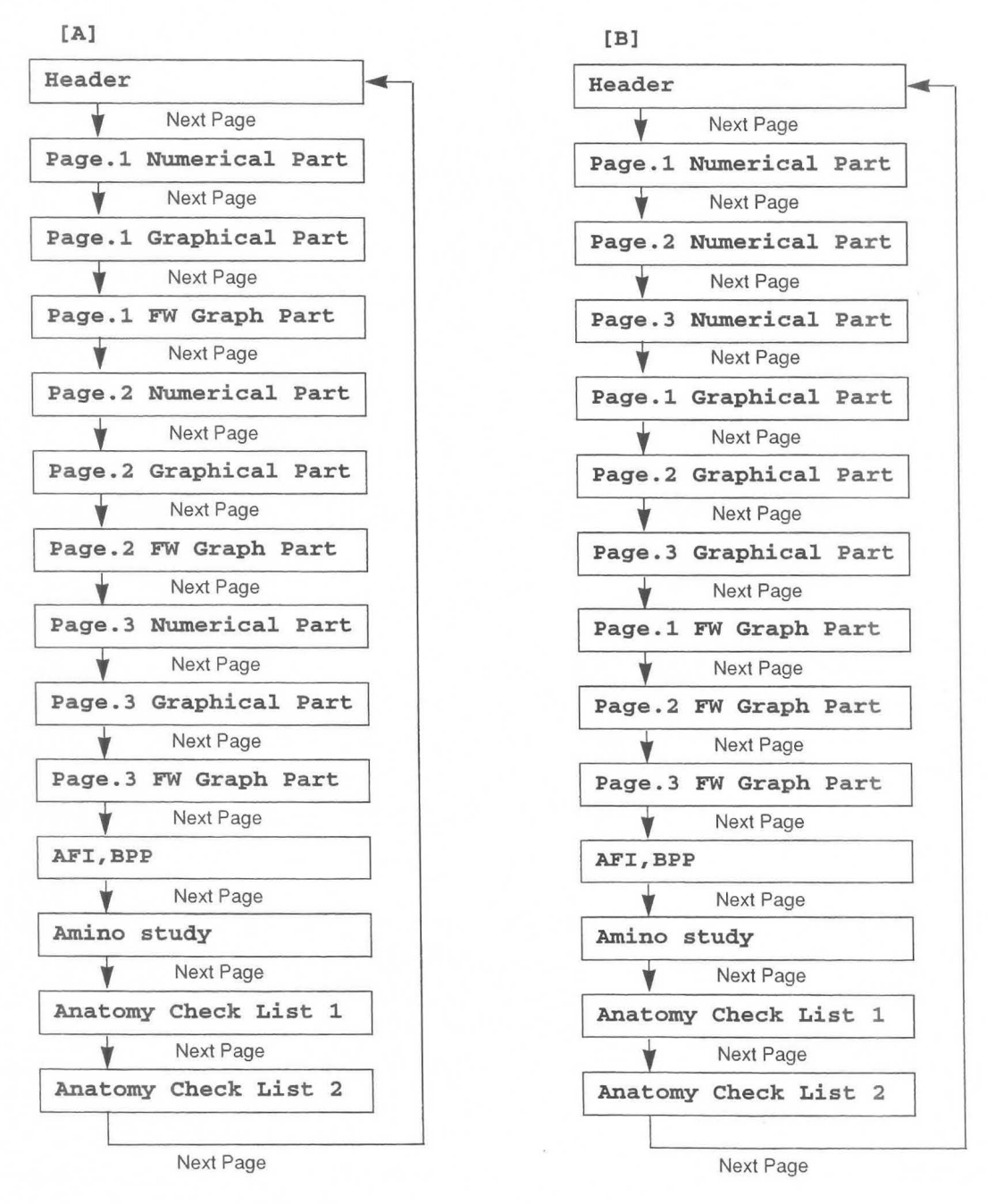

### <Making or changing a registration>

- CD Move the arrow to selection item [A] or [B] of Report Data Sequence, then press the SET switch.  $\rightarrow$  Each time you press the SET switch, the [A], [B] display switches over.
- CD Once you have completed all setting work, move the arrow to [Confirm], then press the SET switch.
	- $\rightarrow$  The Contents of OB Measurement Program screen re-appears. If you do not perform this operation, the previous data will remain.

# **15-2-5. Setting Report Printer**

**Report Printer** is provided for outputting the contents of a report to a printer.

By connecting a printer to the equipment via a dedicated connector, you can record the measurement data obtained from an examination on A4 size or US letter size paper.

### <**Setting procedure>**

CD Select a **Report Printer.** 

 $\rightarrow$  The screen changes as follows.

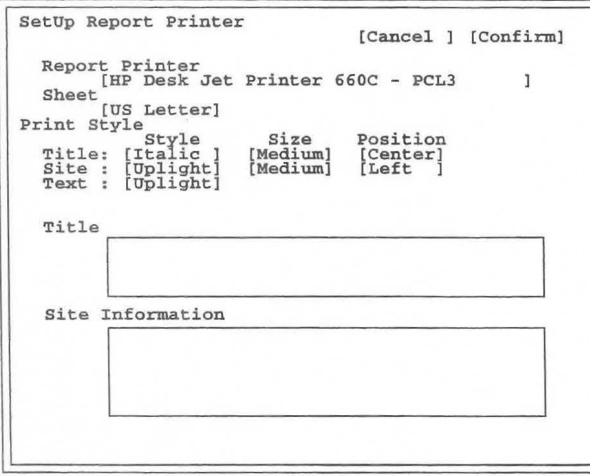

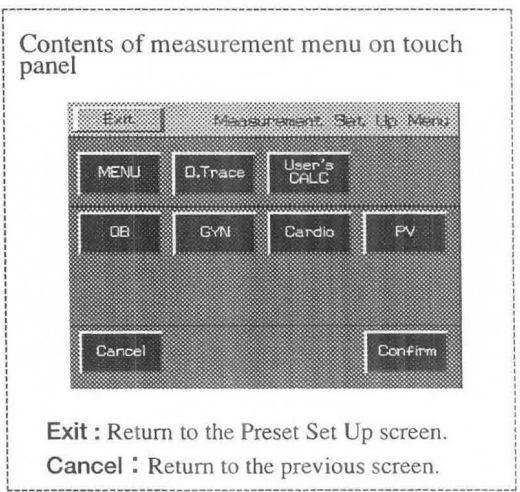

CV Move the arrow to [ ] of **Report Printer,** and press the **SET** switch.  $\rightarrow$  The following window appears.

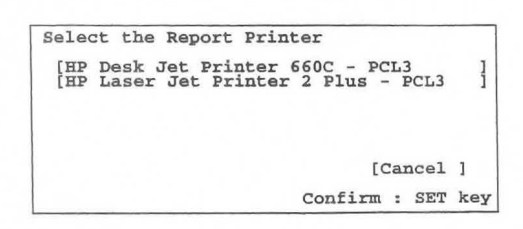

G) Move the arrow to the name of the printer that you wish to select, and press the **SET** switch. - The selected printer name appears in [ ] of **Report Printer.** 

® Move the arrow to [ ] of Sheet, and press the SET switch.

 $\rightarrow$ The following window appears.

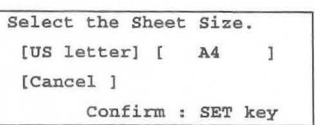

- ® Move the arrow to the paper size of the paper printer than you wish to use, and press the SET switch.  $\rightarrow$ The selected printer paper size appears in [ ] of Sheet.
- ® Move the arrow to [ ] of Print Style, and press the SET switch.

 $\rightarrow$ One of the following windows appears depending upon the selected column.

If the Style column was selected

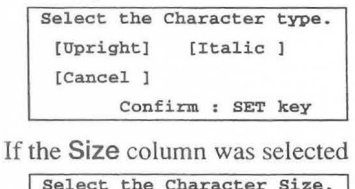

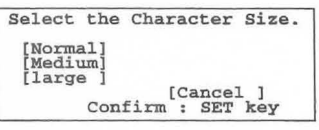

If the Position column was selected

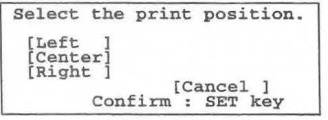

- (]) Move the arrow to [ ] of the item that you wish to change, and press the SET switch.  $\rightarrow$ The selected contents appear in [ ] of Print Style.
- ® Move the arrow into the Title box, and press the SET switch.

 $\rightarrow$ The following window appears.

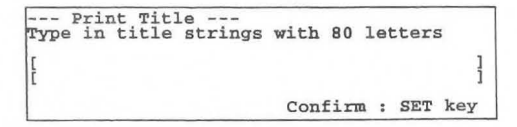

® Move the arrow to the beginning of the characters or word that you wish to change, enter the information from the keyboard, and press the SET switch.

 $\rightarrow$ The entered information appears in the Title box.

@ Move the arrow into the **Site Information** box, and press the **SET** switch.

 $\rightarrow$  The following window appears.

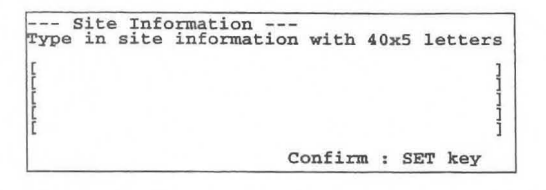

@ Move the arrow to the beginning of the characters or word that you wish to change, enter the information from the keyboard, and press the **SET** switch.

- The entered information appears in the **Site Information** box.

@ Upon completion of all setting work, move the arrow to **[Confirm],** and press the **SET** switch.

-The Contents of OB Measurement Program screen re-appears.

If you do not perform this operation, the previous data remains unchanged.

### [Remark]

Regarding the printout of the OB report, refer to **15-4-3. "Explanation of FUNC LIST".** 

# 15-2-6. Setting the Anatomy Check List

An Anatomy Check list is provided to ensure that fetal observation is carried out thoroughly.

You can add to the Anatomy Check List a simple questionnaire asking whether or not the operator made an observation, and whether or not the internal organs were visible.

The Anatomy Check List consists of two pages.

You can either transfer the entire Anatomy Check List built into the system, or set your own evaluation items.

Each Heading item has Selection items and Comments.

The Selection items are determined by the contents of the Heading item, so you cannot change them here. Enter comments using the report.

## <Setting procedure>

- CD Select Anatomy Check List.
	- $\rightarrow$  The screen changes as follows.

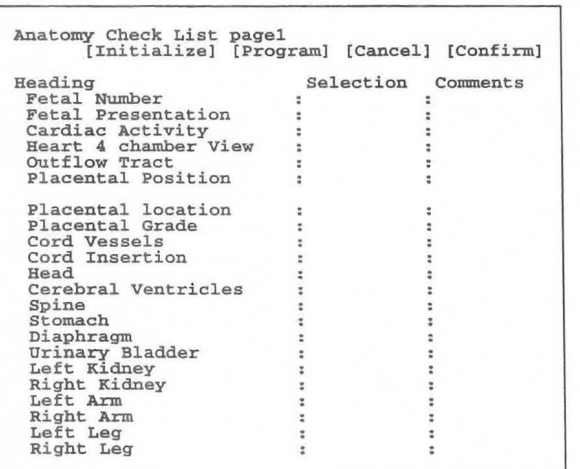

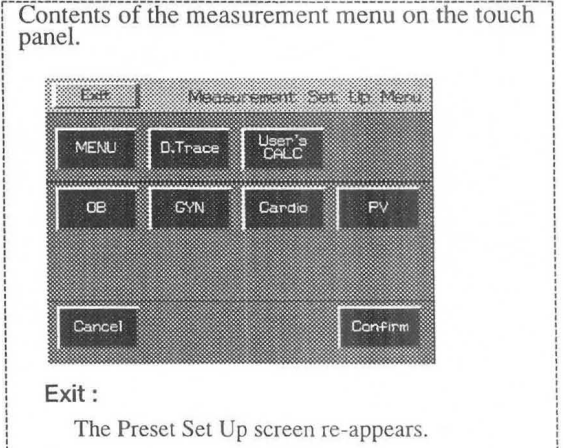

Cancel:

, , ,

,

,

The immediately previous screen re-appeaars.

- @ Move the arrow to [Initialize], then press the SET switch.
	- $\rightarrow$  A sub menu for transferring the entire Anatomy Check List built into the system appears.

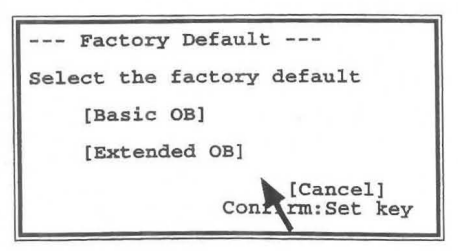

- G) Using the arrow, select the name of Anatomy Check List that you wish to register, then press the SET switch.
	- The contents of the Anatomy Check List screen change to the selected contents.

### [Remark]

Extended DB contains two pages' worth of information, so the contents of Anatomy Check List 2 also change.

- @ Move the arrow to the item in Anatomy Check List that you wish to change, then press the SET switch.  $\rightarrow$  The sub menu shown below appears on the screen.
- $\circ$  Move the arrow to the word that you wish to newly register, then press the SET switch.

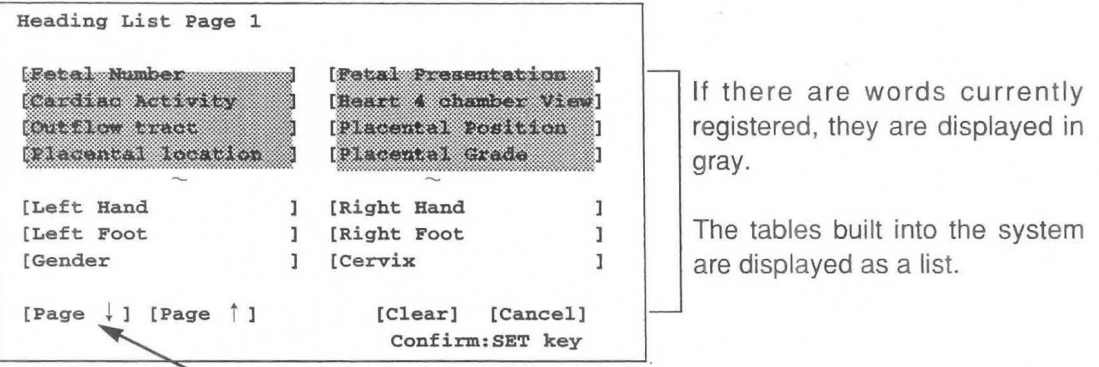

The list consists of two pages. Select  $\downarrow$  or  $\dagger$ .

 $\rightarrow$  The selected word is registered.

#### [Remark]

Selection is a selection item for a heading item. It is determined according to the item under Heading.

- $(7)$ When you wish to register a word in Anatomy Check List contained in the system, select [Page  $\downarrow$  ] or [Page  $\uparrow$  ], then press the SET switch.
	- $\rightarrow$  Heading List Page 2 is displayed.
- ® Select User I or User 2, then press the SET switch.
	- $\rightarrow$  A sub menu is displayed. Enter the parameter name from the keyboard within 21 characters, then press the SET switch.
- ® Once you have completed setting work, move the arrow to [Confirm], then press the SET switch.
	- $\rightarrow$  The Contents of OB Measurement Program screen re-appears. If you do not perform this operation, the previous data will remain.

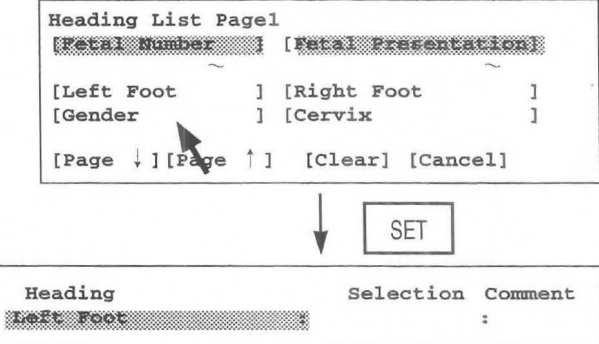

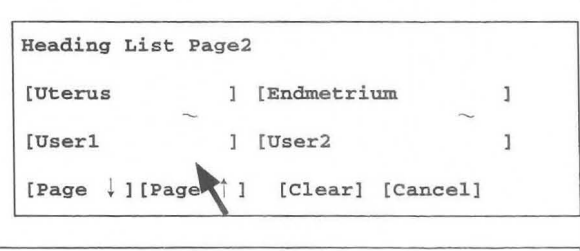

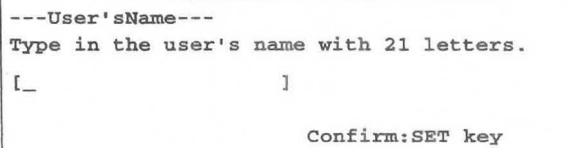

# **Items and selection items registered in the built-in Anatomy Check List**

[For Basic]

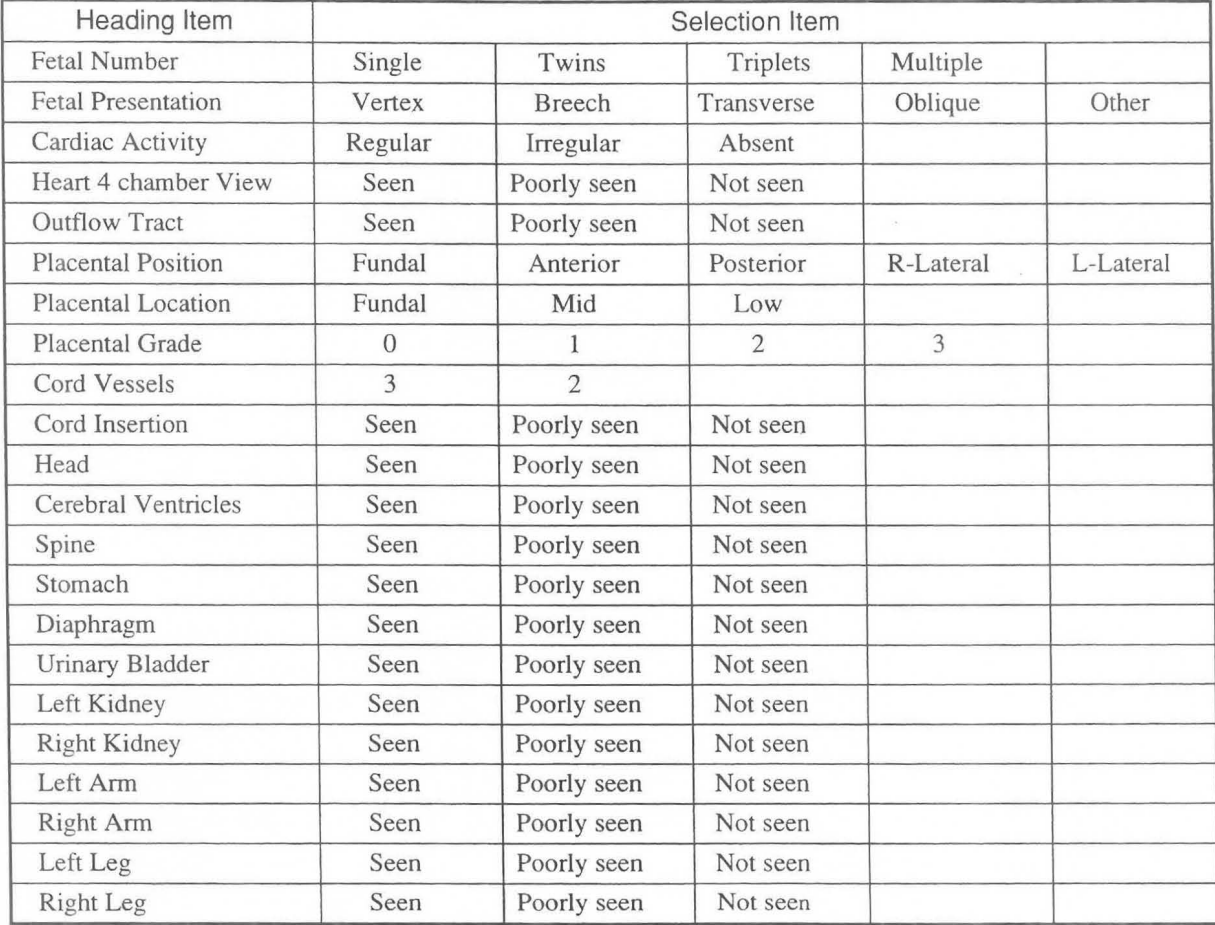

[For Extended]

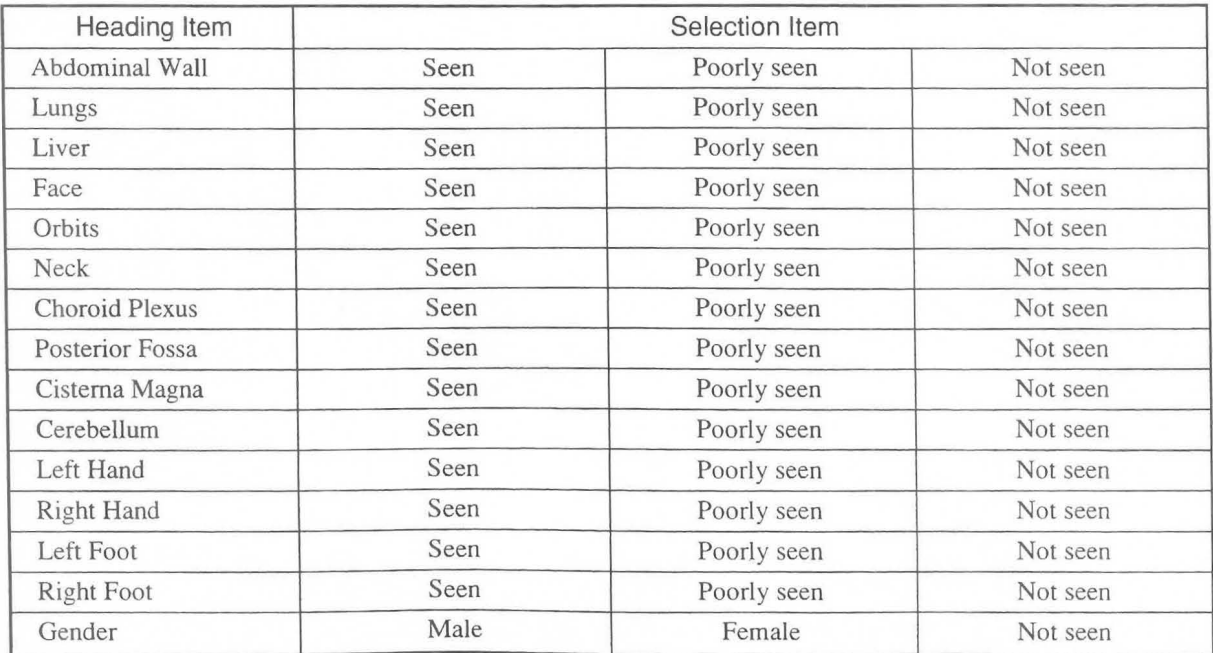

# MNI-II02 Rev.l **15-2. PRESET set-up (OS-Program)**

[For Others]

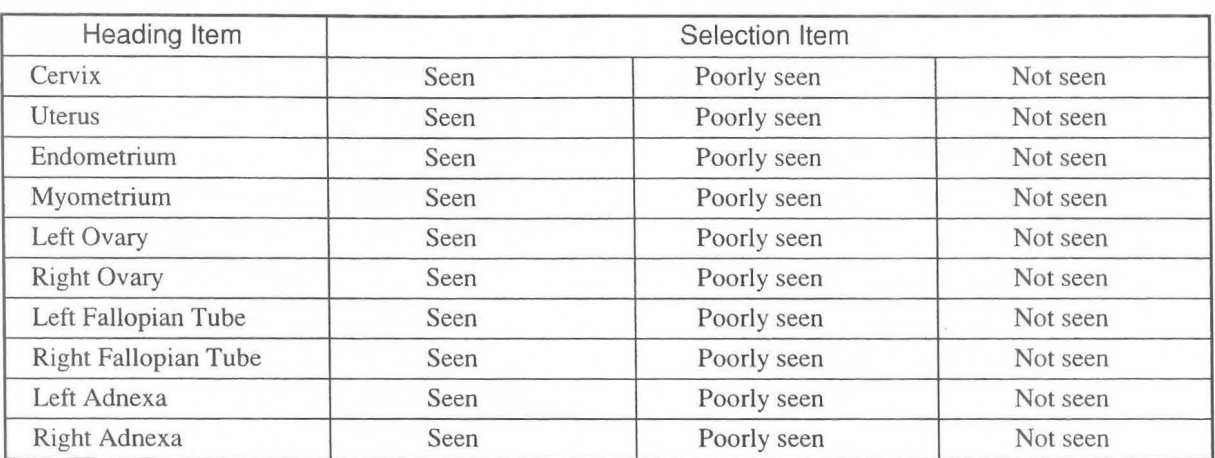

# 15-2-7. Setting Others

Select Others when setting the method of displaying the measurement results, method of obtaining the average value, BPP score index, or setting the unit of fetal weight measurement. Each setting item is shown below.

### 1. Measurement Type:

Selection of whether to display multiple parameters simultaneously on the screen, or display only the ongoing parameter

#### 2. Measurement Stage Average Display:

Selection of whether or not to display the average value on the measurement screen

#### 3. BPP Scoring Criteria:

Selection of the scoring criteria for the BPP (biophysical profile score) advocated by Manning and Coworkers, or that advocated by Vintzileos

#### 4. F.W.Unit:

Selection of unit of fetal weight to be displayed in the report

[Remark]

The data input method for the reference table is [gram] only. You cannot change it even if the [Pounds & Ounces] display is selected for F.W. Unit.

#### 5. CGW/EDC Data Display for FW calculation:

Selection of whether or not to display CGW/EDC when measuring fetal weight

[Remark]

You cannot display the CGW/EDC value unless FW Range/Growth Table is registered as the fetal weight formula.

### <Setting procedure>

- CD Select Others.
	- $\rightarrow$  The screen changes as shown below.

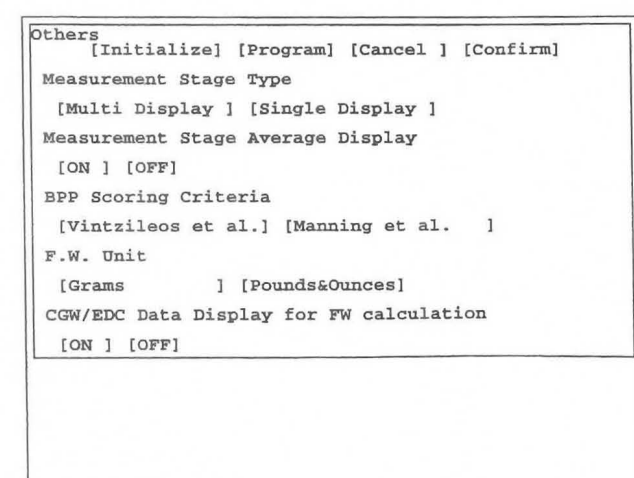

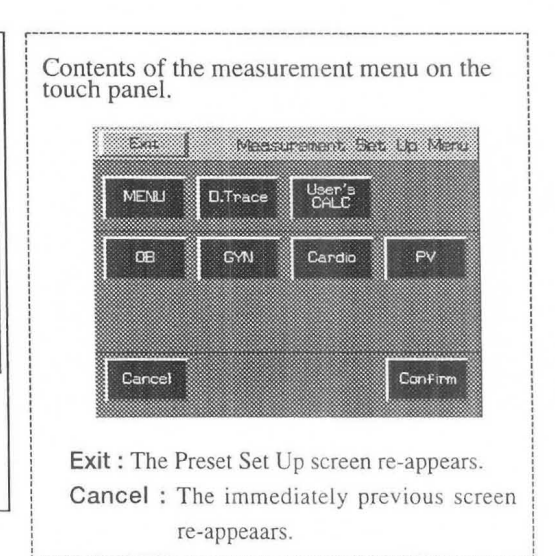

~------ -------- --- --------------------- -- -- --- -- ----- ---- -- -------'

G) Using the arrow, select the item to be registered or changed, then press the SET switch.

 $\rightarrow$  The highlight display moves to [Program], enabling you to change an item.

# (1) How to change the contents of Measurement Stage Type

Measurement Stage Type selects whether to display multiple parameters simultaneously on the screen, or display only the ongoing parameter.

### <Making or changing a registration>

- q Move the arrow to [Multi Display] or [Single Display] of Measurement Stage Type, then press the SET switch.
	- $\rightarrow$  The specified item is highlighted.

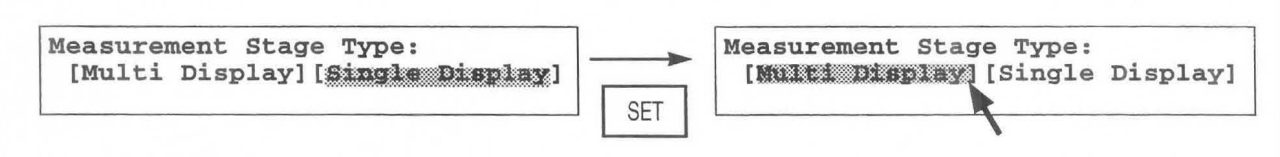

### Example of measurement result display

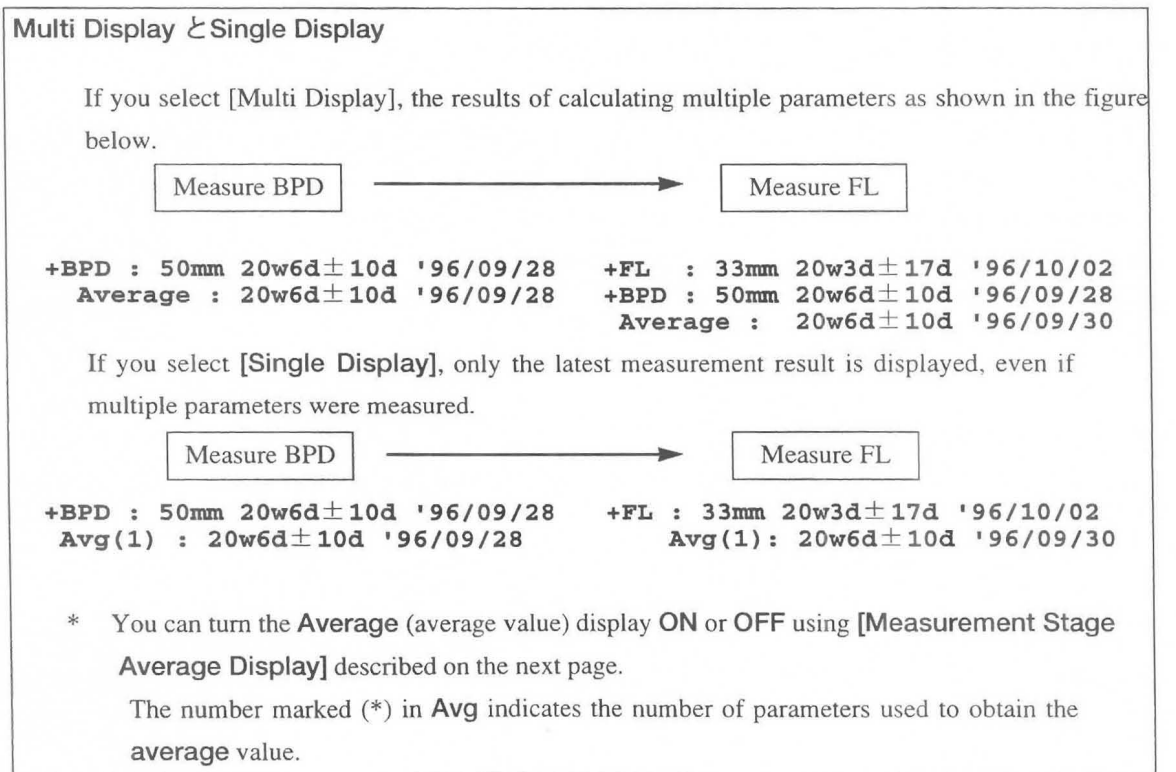

#### [Remarks]

The Average value when Multi Display was selected is the average value obtained from the multiple measurement results currently displayed on the screen.

The Average value when Single Display was selected is the value obtained from the average value of all measurement parameters registered in the report, regardless of whether or not the parameters are displayed on the screen.

The Average value is obtained from the parameters transferred to the report, so unless you press the SET switch to transfer the parameters to the report the results of the ongoing measurement will not be calculated as the Average value.

# (2) How to change the contents of Measurement Stage Average Display

Measurement Stage Average Display selects whether or not to display the average value of the parameters on the measurement screen.

### <Making or changing a registration>

- q Move the arrow to [ON] or [OFF] of Measurement Stage Average Display, then press the SET switch.
	- $\rightarrow$  If you select [ON], the setting that displays the average value on the measurement screen is activated. If you select [OFF], the setting that does not display the average value is activated.

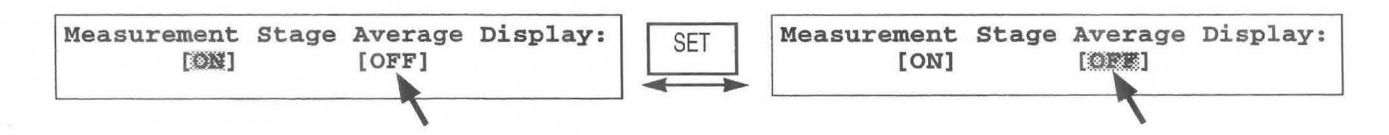

# (3) How to change the contents of BPP Scoring Criteria

BPP is an abbreviation of Biophysical profile score. It is expressed as the total value of the calculated score points for the selection items selected by the operator in accordance with the evaluation criteria, based on information obtained from observation of ultrasound images of a fetus over a relatively long period.

This item is used mainly for high risk pregnancy management.

You can select the evaluation criteria advocated by Vintzileos and others, or that advocated by Manning and Coworkers, using a preset.

### <Making or changing a registration>

- CD Move the arrow to [Vintzileos et al] or [Manning et al] on BPP Scoring Criteria, then press the SET switch.
	- $\rightarrow$  The specified item is highlighted.

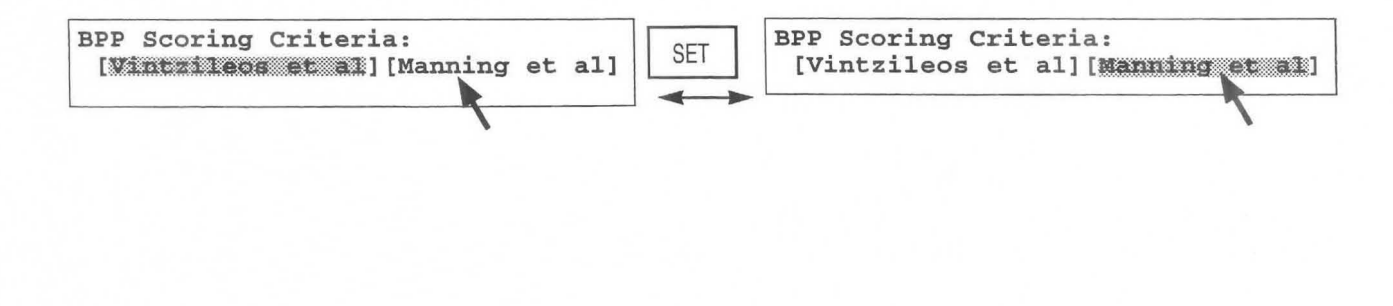

# **(4) How to change the contents of F.W. Unit**

You can select the unit of fetal weight to be displayed in the report, from Grams and Pounds & Ounces. The measurement results and data entered to the reference table are displayed in Grams only.

### **<Making or changing a registration>**

CD Move the arrow to **[Grams] or [Pounds & Ounces] of F.W. Unit,** then press the **SET** switch.  $\rightarrow$  The specified items is highlighted.

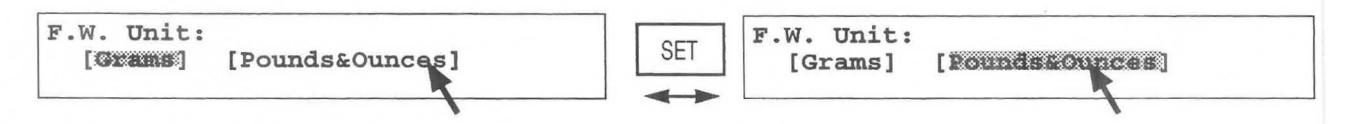

CV Upon completion of setting work, move the arrow to **[Confirm],** then press the **SET** switch.

→ The **Contents of OB Measurement Program** screen re-appears.

Unless you perform this operation, the previous data will remain.

(5) **When you wish to change the contents of CGW/EDC Data Display for FW calculation** 

If the FW Range Growth table is registered as the FW formula, you can display the gestational week and the expected confinement date using the fetal weight measurement results.

### **<Method of registering or changing an item>**

CD Move the arrow to **[ON] or [OFF] of CGW/EDC Data Display for FW calculation,** and press the **SET**  switch.

 $\rightarrow$ The specified item appears in highlighted form.

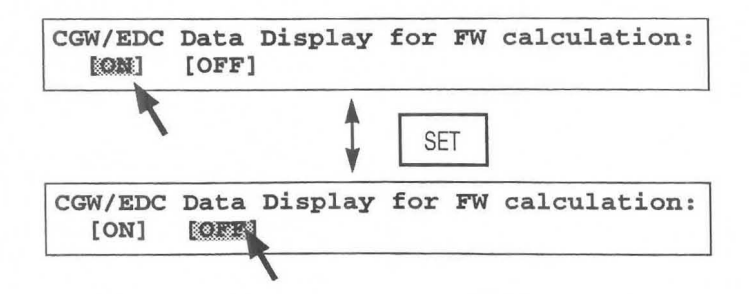

CV Upon completion of all setting work, move the arrow to **[Confirm],** and press the **SET** switch.

-The Contents of OB Measurement Program screen re-appears.

If you do not perform this operation, the previous data remains unchanged.

# **15-2-8. Formed Comment Settings**

The Formed Comment screen allows you to register format settings, titles, and comments for the Formed Comment area.

**The method of setting Formed Comment is the same as that of cardiac function measurements of Section 14. Refer to 14-2-4 "Formed Comment Settings".** 

# **15-3. Measurement area**

Measurement area is used to measure indexes for obstetrical measurements in B mode. It can be also used to indicate graphically whether or not the growth of a fetus is within the standard range, based on the measured results and the gestational week (LMP-GA) value at the time of measurement. (It can also be used to measure the gestational week and the weight of the fetus.)

This area can also be used to measure the amniotic fluid index.

The system transfers the measurement results to the report and allows the average of up to four measurements to be stored.

To register a measurement value to the report, you do not need to remeasure the indexes for fetal weight or ratio measurement. The indexes used in the obstetrical measurements are automatically incorporated in the fetal weight and ratio calculations that use the same indexes.

There are three obstetrical measurements that can be performed in the measurement area, "fetal measurement", "fetal weight measurement", and "amniotic fluid index measurement". When you select one of these, the screen changes as shown below.

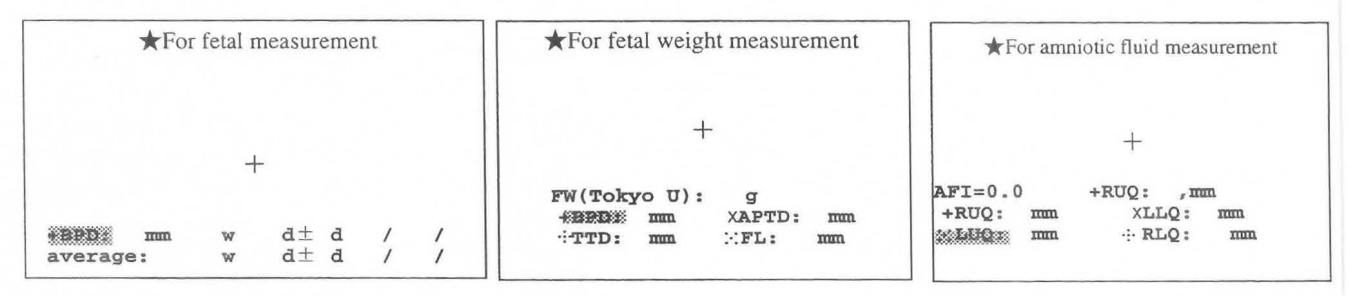

#### 1. Fetal measurements

For fetal measurements, the system calculates and displays the gestational age and estimated date of confinement from the measurement values when it has internal gestational age tables. Several items can be displayed at the same time.

#### 2. Fetal weight measurements

For fetal weight measurements, the system measures several items, then it calculates and displays the fetal weight For each fetal weight measurement item, the system assigns an individual caliper mark. First, the system displays a + mark, which corresponds to the topmost item. You can press the caliper switches or the touche panel menu items to select any item. You can also press the SET switch to select the items in sequence from the top item.

#### 3. Amniotic fluid measurement

In amniotic fluid measurement, multiple items are measured, then the AFI value and item values are displayed. A caliper mark is assigned to each item used for amniotic fluid measurement. Initially, a + mark corresponding to the highest item is displayed. By pressing the caliper mark switch or the touche panel menu items, you can freely select an item.

#### 4. Twins and Triplets measurement

If you select "Twins" or "Triplets" in OB Study when performing fetal measurement or fetal weight measurement, you can perform measurement using the same table, separately for each fetus. In this case, the fetus names A, B and C appear in the result display.

<Description of measurement menu (Touch panel menu)>

When you select obstetrical measurement, an obstetrical measurement sub-menu appears on the touch panel. Each sub-menu (hereafter called "touch panel menu") has the following functions .

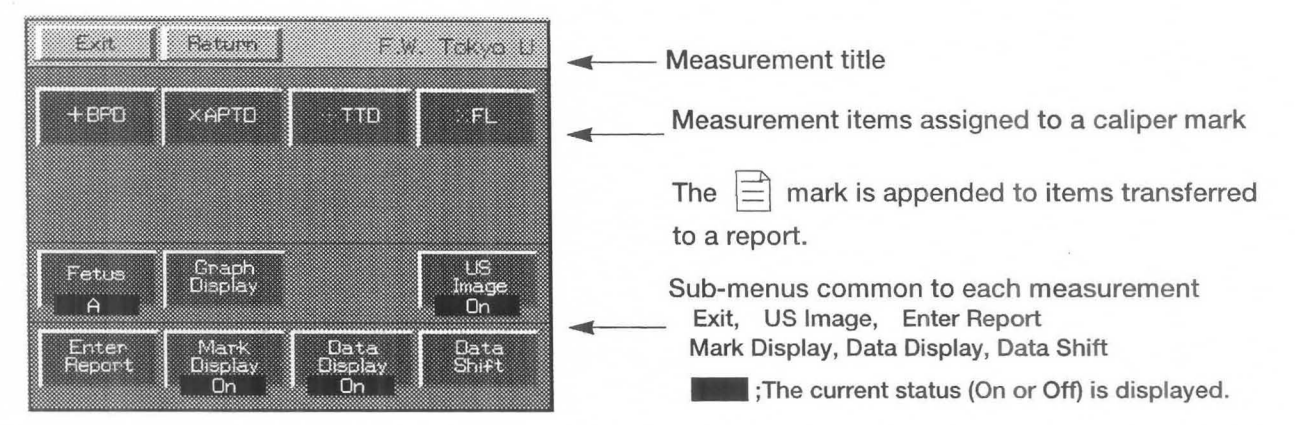

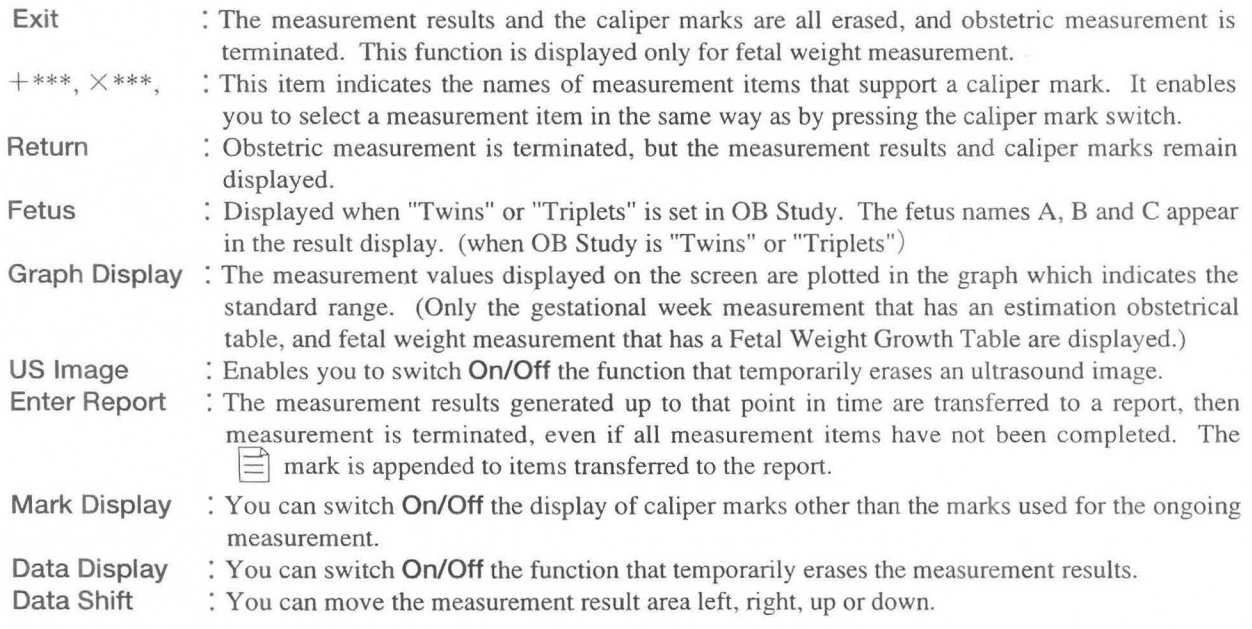

#### [Remark]

Mark Display, Data Display, Data. Shift maintain their status until the power is turned off.

(Data Shift returns to its original status as a result of a New Patient or Preset change.)

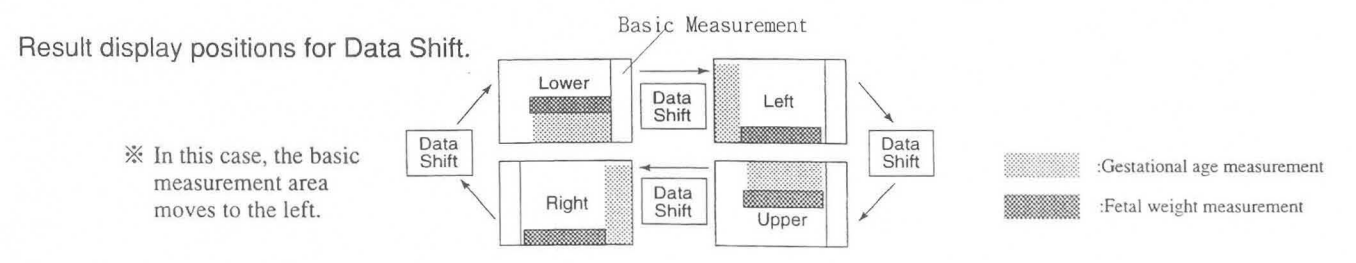

You can set in advance the position where the obstetrical measurement results are to be displayed using "MEASURE Move" in Display Control of "Preset".

For details of the setting method, refer to 11-5 "Preset".

# **15-3-1. Basic procedure for obstetrical measurements**

**Here, a description is given of the operation method that is common to all obstetric measurements.** 

- CD Press the **MEASUREMENT** switch, then select the measurement name from the measurement menu of the touch panel.
	- $\rightarrow$  The touch panel menu changes according to the selected measurement.

Also, the measurement item is displayed in highlighted form on the screen.

 $(2)$ A caliper mark  $(+)$  is displayed simultaneously, so move it to the  $+$ measurement position using the trackbaII and **MARK REF** switch.

The method of operation using the **trackball** and **MARK REF** switch is the same as that for basic measurements.

Basic measurement names are indicated in the measurement description of each item, so refer to the operation methods for the foIIowing basic operations.  $+$  +  $+$  +  $+$  +  $+$  +  $+$  +  $+$  +  $+$  +  $+$  +  $+$  +  $+$  +  $+$  +  $+$  +  $+$  +  $+$  +  $+$  +  $+$  +  $+$  +  $+$  +  $+$  +  $+$  +  $+$  +  $+$  +  $+$  +  $+$  +  $+$  +  $+$  +  $+$  +  $+$  +  $+$  +  $+$  +  $+$  +  $+$  +  $+$  +  $+$  +  $+$  +  $+$  +  $+$  +

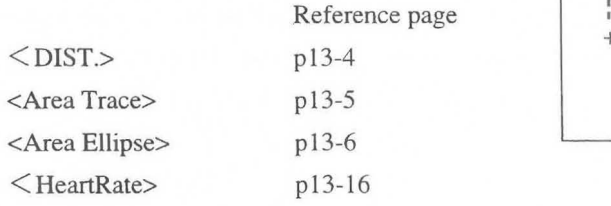

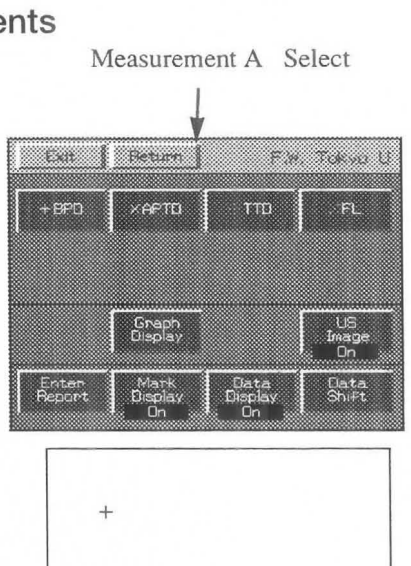

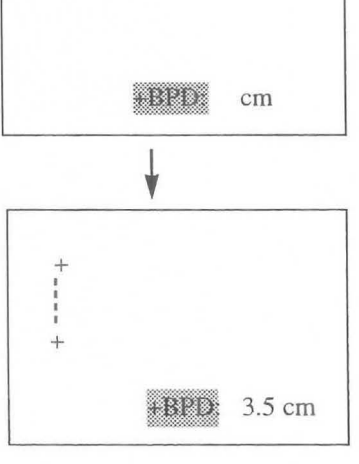

- ® To make a correction, press the caliper mark switch once again, then carry out measurement again.
- ® If you wish to erase the displayed results during measurement, set **Data Display** of the touch panel menu to Off. To erase an ultrasound image, set **US Image** to Off; to move the displayed results, press **Data Shift;** to display only the caliper marks used in the last measurement, set **Mark Display** to Off.
- Upon completion of measurement, press the **SET** switch.  $(5)$  $\rightarrow$  The measurement results are transferred to a report. When a result is transferred to the report, it is prefixed with the mark  $\Diamond$ .
- $\begin{bmatrix} 6 \end{bmatrix}$  If you wish to append a different mark to the same measurement  $\begin{bmatrix} 1 \end{bmatrix}$ result, press the +, x,  $\therefore$  or  $\therefore$  caliper mark switch on the touch  $\Diamond$  +BPD:3.5 cm

 $\rightarrow$  Perform steps  $\mathbb{D}$  to  $\mathbb{D}$ .

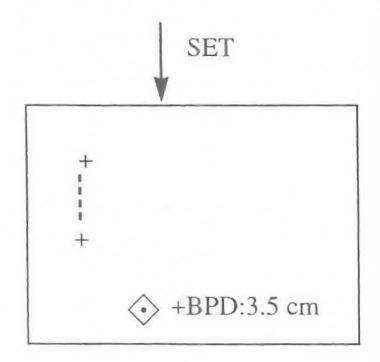

### [Remark]

When measuring a number of items such as in fetal weight measurement, after performing step  $\circled{2}$  either press the caliper mark switch corresponding to the next measurement item, or select an item name on the touch panel menu, then press the **SET** switch. As a result, a new caliper mark will appear, so perform measurement in the normal way using the trackball and **MARK REF** switch.

> XAC or X switch

<Touch panel menu>

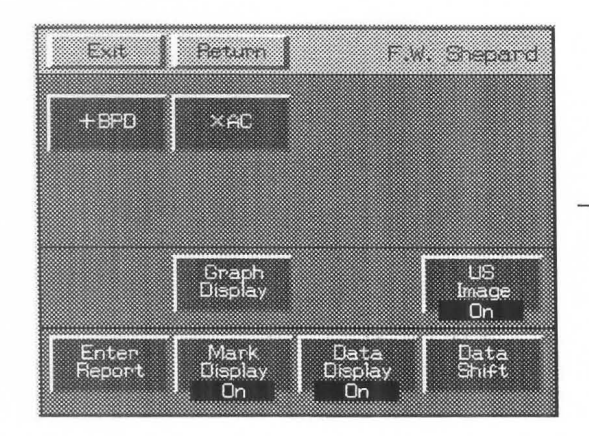

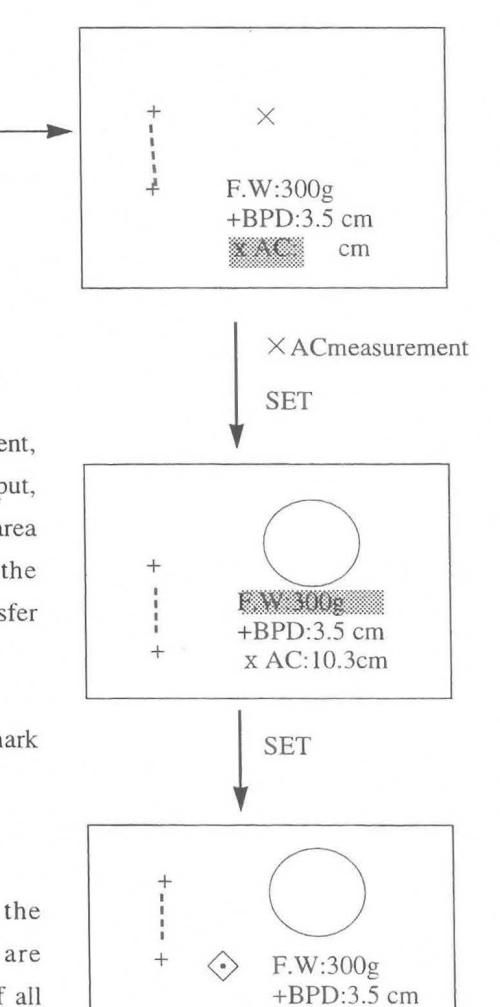

x AC: IO.3cm

 $(7)$ When performing measurement, such as fetal weight measurement, in which the results computed using several parameters are output,<br>
press the SET switch to highlight the computed result display area<br>
and put the system into a transfer standby status. Check the<br>  $\begin{array}{c|c}\n+ & \rightarrow & \rightarrow & \rightarrow & \rightarrow$ press the **SET** switch to highlight the computed result display area measured values, then press the **SET** switch once again to transfer  $+$ BPD:3.5 cm them to the report.  $+8PD:3.5 \text{ cm}$ <br> $+ x \text{ AC}:10.3 \text{ cm}$ 

When a result is transferred to the report, it is prefixed with the mark  $\diamondsuit$  .

- ® If you selec <sup>t</sup>**Enter REPORT** in the to uch panel menu , the measurement results generated up to that point in time are transferred to a report, then measurement is terminated, even if all measurement items have not been completed.
- ® Upon completion of measurement, select Return, then Clear, from the touch panel menu, or press the **MEASUREMENT** switch.

 $\rightarrow$  The measurement marks and measurement results are all erased.

#### <Graph function>

This function is used to plot the measured values displayed on the screen in a graph which indicates the standard range. It appears when Graph Display is selected from the obstetric measurement menu.

This function is displayed only for measurement of gestational week in which an obstetrical estimating table is used, and fetal weight measurement in which a fetal weight growth table is used. It corresponds to measurement which is displayed as Graph Display in the touch panel menu.

If Graph Display is not in the touch panel menu, a graph cannot be displayed, so check OB-PROGRAM of PRESET in advance. (A graph can be displayed without setting PRESET when measuring gestational week using the obstetrical table or a fetal weight standard value table incorporated in the equipment).

The measured values are plotted above the gestational week (LMP-GA) calculated using LMP, EGA, BBT, etc., so be sure to enter them when entering the lD.

# [Graph display and precautions]

Touch panel menu

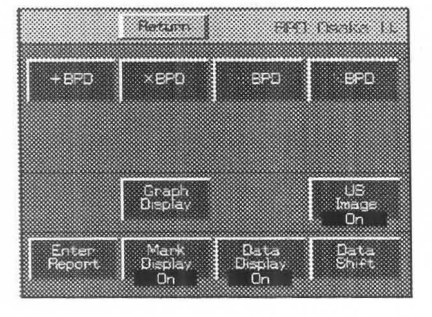

Graph Display If a plurality of measurements is performed (if BPD performed twice, for example) during the same measurement session, the average value is plotted. This value is not the average value for a separate measurement (for example, when BPD and FL are measured).

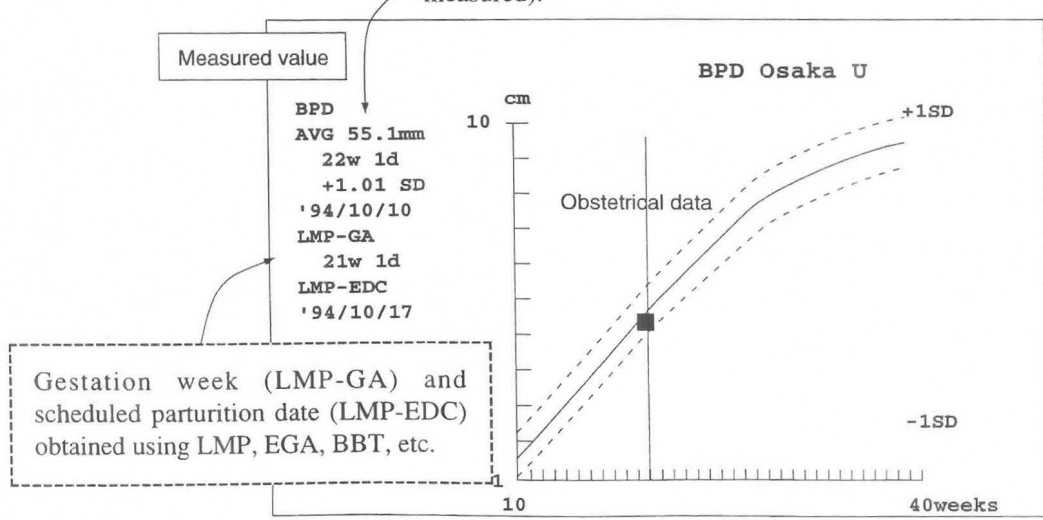

#### [Remark]

The above graph displays deviation data ( $\pm$ day or  $\pm$  ISD) related to number of weeks in each obstetrical estimation table. It does not indicate the deviation (cm or mm) of the measured values, so use it only as a rough guide.

When **Graph Display** is selected, the screen changes as shown below. **Gestational week measurement** 

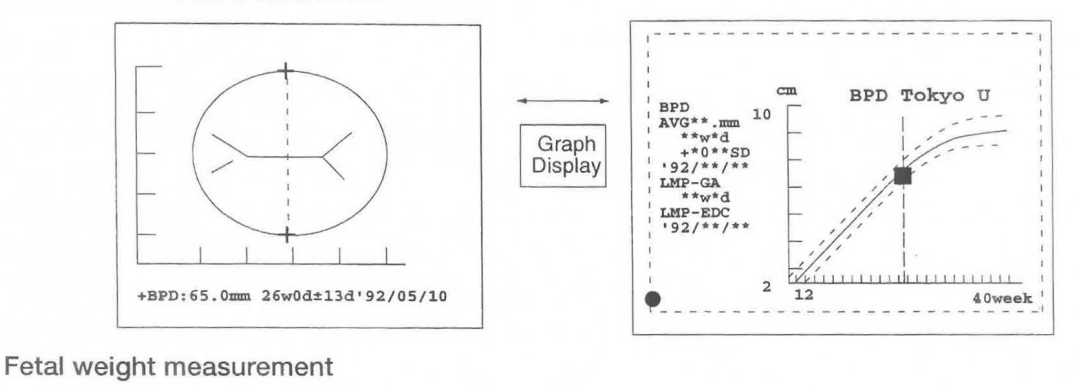

**<sup>1</sup> - - - - - - - - - - - - - - - - - - - - - - - - --.**   $\frac{1}{k}$ go F. W. BRENNER **: F.W. 5000** *: •••• <sup>g</sup>* **: +\*. ··50**  1 Graph  $1$ ,  $\ldots$  $1, \ldots$ Display :  $*^{*}w*d$  $\frac{LMP - EDC}{92}$ ,  $\frac{1}{2}$ 1 1 1111311  $\mathbf{o}$ **40week** <sup>I</sup> **. \_ - - - - -** - - - - - - - - - - - - - - - - - **- \_ I** 

[Remark]

The **Mark Display, Data.Display** and **Data Shift** functions do not operate when **Graph Display** is selected.

# **1 5-3-2. Gestational age measurement**

This example explains the BPD (Tokyo U) measurement.

## **ffiNote**

Before starting an examination, always check that the date displayed on the monitor screen is correct. If the data is incorrect, invalid results may be displayed.

CD Select **"BPD (Tokyo** U)".

- $\rightarrow$  A "+" mark appears at the center of the screen, so measure the biparietal diameter (using the same procedure as that for DIST.).
- $\rightarrow$  The system automatically calculates and displays the gestational age and estimated date of confinement.

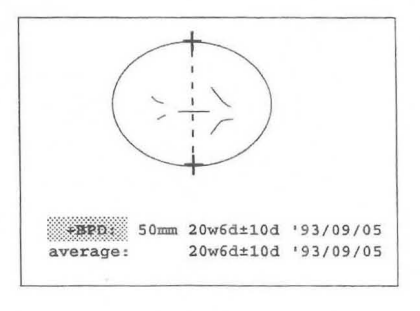

### [Remark]

As necessary, select US Image, Mark Display, Data Display, Data Shift or Enter REPORT in the touch panel menu.

CV Select Graph Display to display the measured values graphically.  $\rightarrow$  When Graph Display is selected, a graph display appears on the screen.

#### [Remark]

Selecting Graph Display once again, causes the screen of  $\Omega$  to reappear.

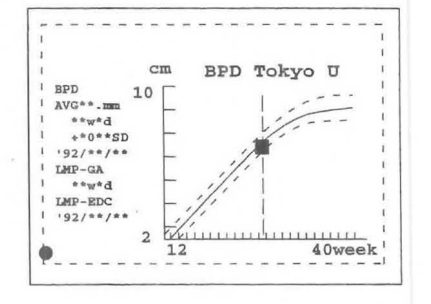

- G) To register the results to the report and the Edit screen, press the SET switch.
	- $\rightarrow$  When the system registers the results to the report, it displays a  $\Diamond$  mark, which cannot be moved with the trackball.

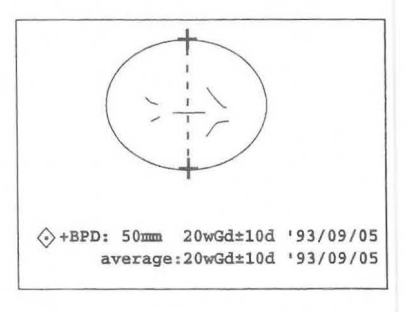

@ Upon completion of measurement, select Clear from the touch panel me nu , or press the MEASUREMENT switch.

 $\rightarrow$  The measurement marks and all measurement results are erased.

#### [Remark]

1. When several obstetrical measurements are taken, the system also displays the average value for estimated date of confinement.

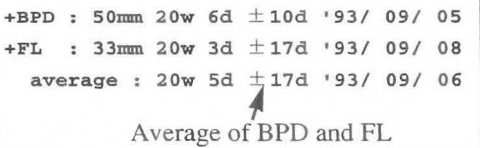

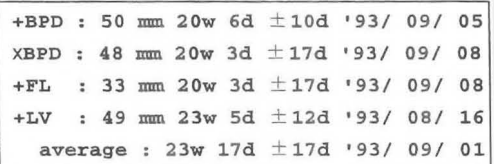

- 2. Measurement values for up to four measurements can be displayed. The same parameter can be measures four times.
- 3. For HC and AC, the circumference and area values can be entered from the area measurements. In the report, the circumference and area for HC can be automatically calculated and displayed from BPD and OFD (or BPDo and OFDo [can be selected]: distance measurement). AC and FTA can be automatically calculated and displayed from TTD and APTD (distance measurement). Note that the circumference and area values from the area measurement are registered with higher priority.

When HC, AC are calculated automatically, they are displayed in the report as \*HC.

# 15-3-3. Fetal weight measurement

The obstetrical measurements in this system include four methods of calculating the fetal weight.

## 1. Fetal weight pack measurement

In fetal weight pack measurement, you must measure several items for fetal weight calculation. The system assigns caliper marks to each measurement item.

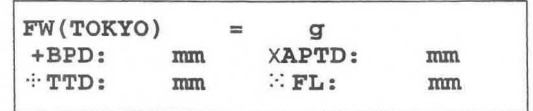

## 2. Automatic fetal weight calculation

In automatic fetal weight calculation, once you measure the parameters required for fetal weight calculation, the system automatically calculates the fetal weight and displays it on the same screen.

[Remark]

The above applies only when Measurement Display Type is set to [Multi Display] in a preset.

## 3. Combining of gestational age measurement and fetal weight pack measurement

If you measure some of the parameters required for a fetal weight equation during gestational age measurement then select the fetal wight equation, the system copies the measured values to the fetal weight pack measurement display. You do not need to remeasure the same parameters.

[Remark]

The above applies only when Measurement Display Type is set to [Multi Display] in a preset.

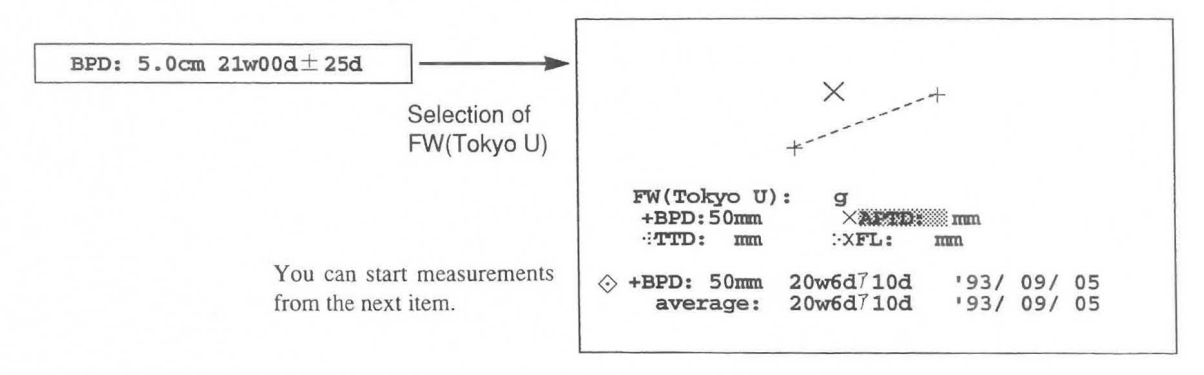

# 4. Calculation in the report page

After you complete the gestational age or fetal weight pack measurements and press the SET switch, the system stores the values in the report (the  $\Diamond$  mark indicates that the values have been transferred to the report). The system then uses the values to calculate the fetal weight. (Each item can be measured up to four times.) The Edit function at the report state can be used to enter or delete data from the keyboard.

The system calculates the fetal weight value in the report from average of all the values.

The following sections explain each procedure.

### 1. Fetal weight pack measurement

### FW (Tokyo U) example

# [Remark]

The following description is based on the assumption that Fetal Weight Growth Table has been assigned to "F. W. Brenner" to enable a graph to be displayed. In this case, the displayed touch panel menu is as shown below.

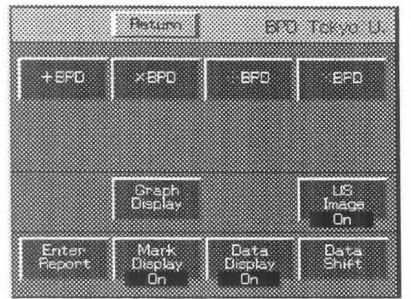

(For a description of the touch panel menu, refer to P15-44.)

 $\mathcal{D}$ Select F. W. Tokyo U.

Next, select XAPTD.

CD.

 $(2)$ 

3 Next, select  $\cdot \cdot \cdot \cdot \text{TTD}$ .

G).

 $\rightarrow$  A "+" mark for BPD measurement appears at the center of the screen, so perform biparietal diameter (BPD) measurement (using the same procedure as that for DIST.).

 $\rightarrow$  An "x" mark appears, so measure APTD in the same way as

 $\rightarrow$  The " $\therefore$ " mark appears, so measure **TTD** in the same way as

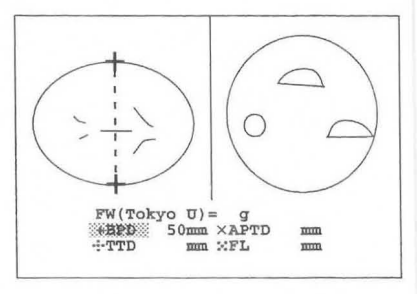

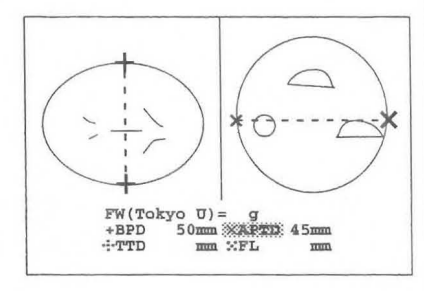

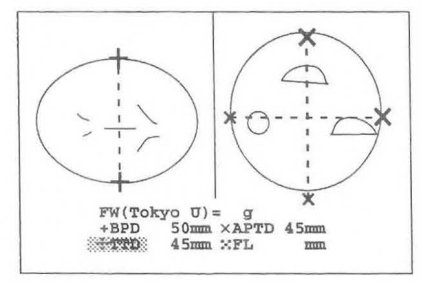

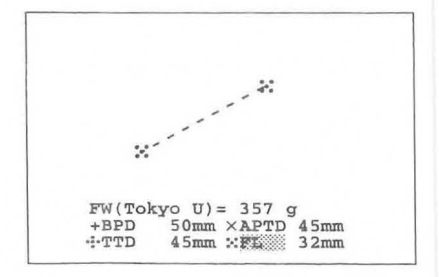

**4** Next, select ∴FL.

 $\rightarrow$  The "::" mark appears, so measure FL in the same way as  $\circled{1}$ . Once the four measured values are obtained, the fetal weight is computed.

 $(5)$ Select Graph Display to display the measured values graphically.  $\rightarrow$  When Graph Display is selected, a graph display appears on the screen.

[Remark]

Selecting Graph Display once again, causes the screen of  $(4)$  to reappear.

A graph can be displayed only when a fetal weight growth table is registered in advance.

- ® To register the results to the report and the Edit screen, press the SET switch twice.
	- $\rightarrow$  When the system registers the results to the report, it displays a  $\diamondsuit$  mark. The mark cannot be moved with the trackball.
- $(7)$ Upon completion of measurement, select Return, then Clear, from the touch panel menu, or press the MEASUREMENT switch.
	- $\rightarrow$  The measurement marks and measurement results are all erased.

### 2. Automatic fetal weight calculation

In automatic fetal weight calculation, once you measure the parameters required for fetal weight calculation, the system automatically calculates the fetal weight and displays it on the same screen.

[Remark]

The above applies only when Measurement Display Type is set to [Multi Display] in a preset.

### Example in which FW Tokyo U is registered

Register the +BPD, +APTD, +FL, and TID measurements in the preset.

- CD Select and measure BPD, FL, and APTD.
	- After each measurement, press the SET switch to register the value to the report and to display the  $\Diamond$  mark.
- $(2)$ Next, select and measure TID.
	- $\rightarrow$  When the four measurement values required for the Tokyo University FW calculation method have been obtained, the system calculates the fetal weight.

Press the SET switch to register the TID value to the report and to display the  $\Diamond$  mark.

#### [Remark]

The system calculates the fetal weight as soon as all parameters on the screen have been measured.

- Q) Upon completion of measurement, select Clear from the touch panel menu, or press the MEASUREMENT switch.
	- $\rightarrow$  The measurement marks and all measurement results are erased.

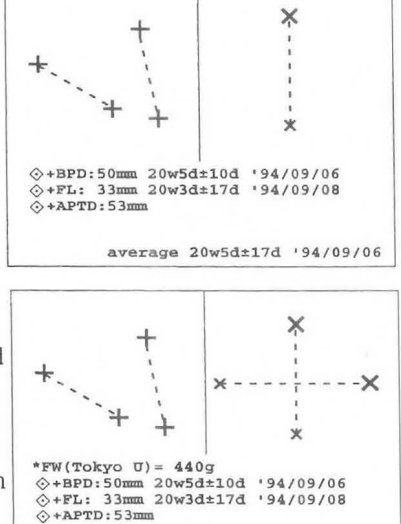

avera ge 20wSd±1.7d *' 94/09/06* 

 $+TTD: 48mm$ 

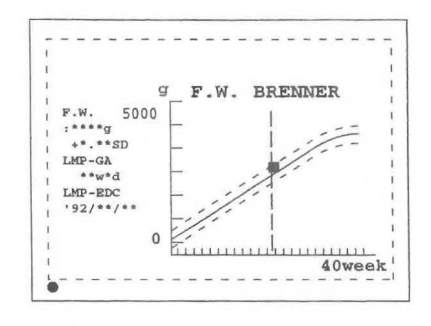

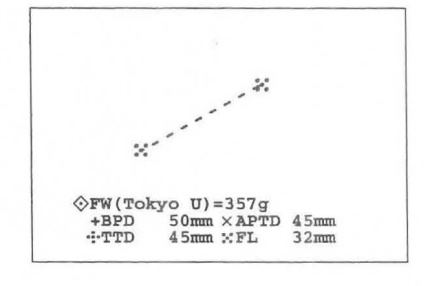

# **3. Combination of gestational age measurement and fetal weight pack measurement**

If you measure some of the parameters required for a fetal weight equation during gestational age measurement then select the equation, the system copies the measured values to the fetal weight pack measurement display. You do not need to remeasure the same parameters. You only need to measure the remaining parameters for fetal weight pack calculation to complete the operation.

[Remark]

The above applies only when Measurement Display Type is set to [Multi Display] in a preset.

Register the required measurements in the preset.

CD First measure **BPD.** 

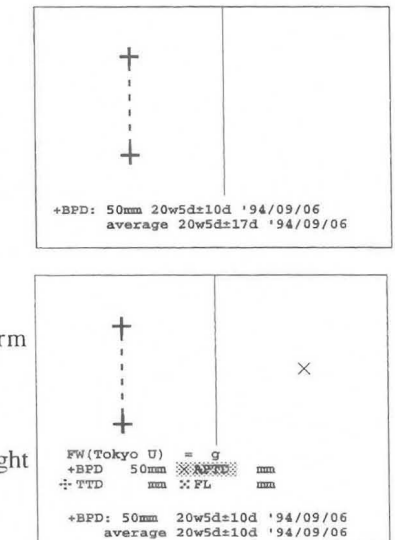

@ Next, select FW (Tokyo U).

- The value measured in advance is displayed, so perform  $+$  measurement from the next APTD.
- $(3)$ The rest of the procedure is the same as the procedure for fetal weight  $pack$  measurement.

### **4. Calculation in the report page**

After you complete the gestational age or fetal weight pack measurements and press the **SET** switch twice. The system stores the values in the report (the  $\Diamond$  mark indicates that the values have been transferred to the report). The system then uses the values to calculate the fetal weight. (Each item can be measured up to four times.)

**If** you select **Enter Report** in the touch panel menu, the measurement results generated up to that point in time are transferred to a report, then measurement is terminated.

The **Edit** function at the report state can be used to enter or delete data from the keyboard.

The system calculates the fetal weight value in the report from average of all the values.

# **15-3-4. Amniotic fluid index measurement**

Measure the free space at the front and back of the head and also the front and back of the abdomen, of the fetus in the womb.

[AFI measurement position and measurement method]

Diagram of the division of the uterus into four equal quadrants for determination of the amniotic fluid index. With the ultrasound transducer perpendicular to the table the vertical depth of the largest amniotic fluid pocket that is free of umbilical cord in each quadrant is measured.

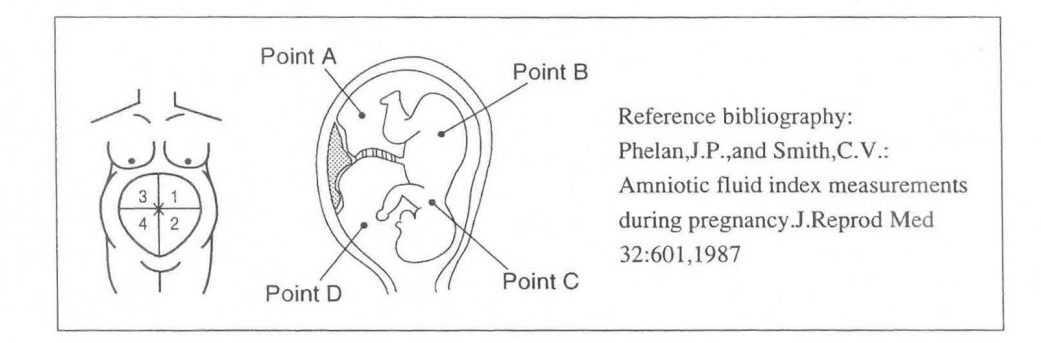

The obstetrical measurements in this system include two methods of calculating the AFI.

### 1. **AFI pack measurement**

AFI pack measurement is a method of measuring multiple items for calculating the AFI. A caliper mark is assigned to each item.

Also, once a value is registered in a report, this value is copied during AFI measurement selection, so it is necessary to perform measurement once again.

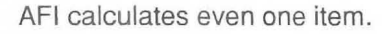

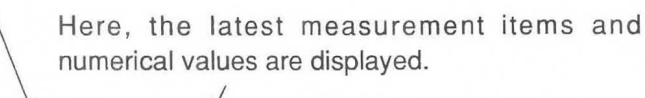

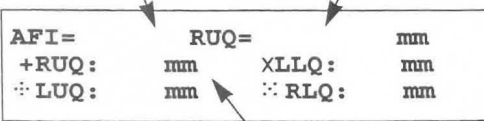

The result of each item is displayed the instant the SET switch is pressed after measurement. If an item has already been measured and the result is registered in a report, that value is displayed.

(Meanings of abbreviations)

```
AFI: Amniotic Fluid Index: (AFI = RUQ + LUQ + LLO + RLO)RUQ: Right Upper Quadrant: Measurement value for right upper quadrant 
RLQ: Right Lower Quadrant: Measurement value for right lower quadrant 
LUQ: Left Upper Quadrant: Measurement value for left upper quadrant 
LLQ: Left Lower Quadrant: Measurement value for left lower quadrant
```
(Touch panel menu)

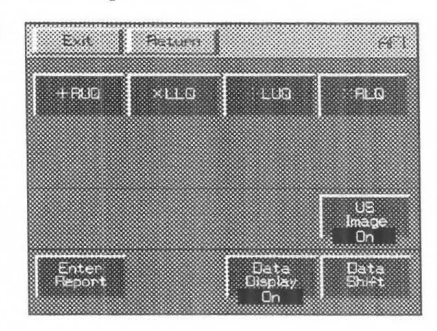

For a description of the touch panel menu, refer to p15-47.

### 2. Calculations on the report page

If you press the SET switch after completing measurement of the various items, the measurement values will be stored in the report. (Applicable to only the latest data for each item.)

You can also enter or delete data from the keyboard using the Edit function in the report area.

This completes the description of the method of performing each operation.

#### 1. AFI pack measurement

- CD Select AFI.
	- $\rightarrow$  A "+" mark for AFI measurement appears at the center of the screen, so measure RUQ (using the same procedure as that for DIST.).
	- $\rightarrow$  Press the SET switch to display AFI and RUQ.
- 2 Next, select **XLLQ**.
	- $\rightarrow$  The  $\times$  mark appears, so measure LLQ in the same way as in  $\Omega$ .

Press the SET switch.

- $\rightarrow$  AFI (=RUQ + LLQ) and LLQ appear.
- $\Box$  Next, select  $\therefore$  LUQ.  $\rightarrow$  The  $\therefore$  mark appears, so measure LUQ in the same way as in  $(1)$ .

Press the SET switch.  $\rightarrow$  AFI (= RUQ + LLQ + LUQ) and LUQ appear.

 $\overline{4}$  Next, select  $\therefore$  RLQ.

 $\rightarrow$  The : mark appears, so measure RLQ in the same way as in  $\mathbb{D}$ .

Press the SET switch.

 $\rightarrow$  AFI (=RUQ+LLQ+LUQ+RLQ) and RUQ appear.

[Remark]

To correct a measurement value, select the corresponding caliper mark. [Remark]

As necessary, select US Image, Mark Display, Data Display, Data Shift or Enter REPORT in the touch panel menu.

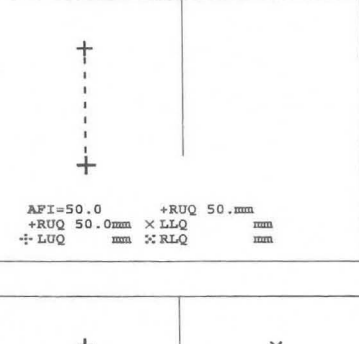

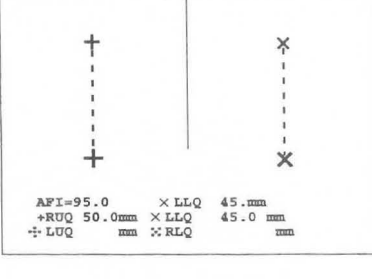

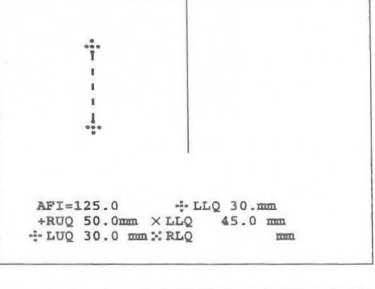

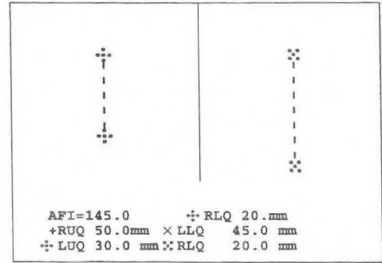

- *(j)*  Upon completion of measurement, select **Return,** then **Clear,** from the touch panel menu, or press the **MEASUREMENT** switch.
	- $\rightarrow$  The measurement marks and measurement results are all erased.

### [Remark]

A parameter whose measurement has already been carried out and the measurement value registered in a report is displayed on the parameter corresponding to the measurement value as soon as AFI is selected. Start measurement from a parameter that has not been measured.

### **2. Calculation in a report page**

If you press the **SET** switch after completing measurement of an item, the measurement value is stored in a report.(This applies only to the latest data for each item.)

You can also enter or delete data from the keyboard using the Edit function in the report area.

# **15-3-5. Fetal heart rate measurement**

You can measure the heart rate of a fetus in the womb before and after sampling amniotic fluid. You can register the measurement results obtained from the M mode, in the Amnio/CVS study Page of the report. In this case, the displayed touch panel menu is as shown below.

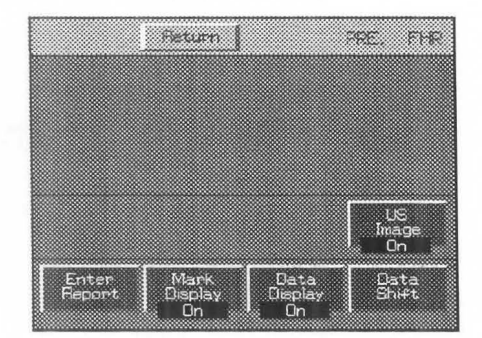

(For a description of the touch panel menu, refer to P15-44.)

The method of operation in both the M mode is the same. Here, the method of operation in the M mode is described.

- CD Select **PRE.FHR** before performing a puncture, and select **POST** ,--.\_\_\_\_\_~----\_, **FHR** after performing a puncture.
	- $\rightarrow$  A "+" mark for performing measurement appears at the center of the screen, so measure the 2-beat interval (using the same procedure as that for Heart Rate).
- $(2)$ Upon completion of measurement, press the **SET** switch. Upon completion of measurement, press the SET switch.<br>  $\rightarrow$  The results of measurement are registered in the report, and the  $\Diamond$  mark appears.
- Q) Upon completion of measurement, select **Clear** from the touch panel menu , or press the **MEASUREMENT** switch.

 $\rightarrow$  The measurement marks and all measurement results are erased.

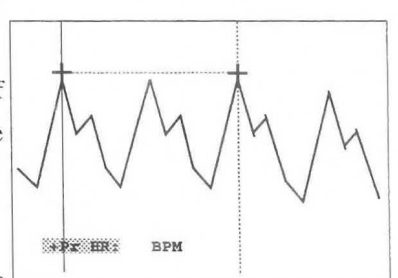
# *r* **15-3-6. Doppler measurements**

You can perfonn Doppler measurements such as uterine, artery, umbilical artery, middle cerebral artery, and aorta measurements.

You can obtain the measurement values from the D mode, and register the measurement results in the Doppler study Page of the OB report.

# **Description using Umbilical (UmA) as an example**

#### **<When using auto trace>**

 $\overline{\mathbb{C}}$ 

CD Display a Doppler spectrum image of the umbilical artery, and press the **FREEZE** switch. Select **Umbilical** from the measurement menu.

 $\rightarrow$  A solid line cursor for the auto trace appears.

- $\oslash$  Move the solid line cursor to the starting point of the trace, and press the **Mark Ref.** switch.  $\rightarrow$ The solid line cursor separates.
- $(3)$ Using the trackball, move the separated solid cursor to the end position, and press the **Mark Ref.** switch.  $\rightarrow$  The trace starts.

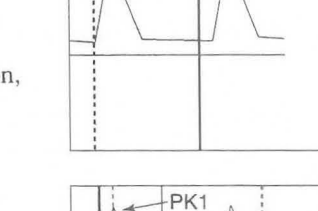

PK2

® When the trace ends, the measurement results are displayed. [Remark]

For details of the method of performing an auto trace, precautions, various settings, and so on, refer to **12-4-3. "Basic Method of Using the Auto Trace Function".** 

® Once the values have been finalized, press the **SET** switch, and the highlight display moves to **[ENTER].**  If you press the **SET** switch in this condition, the measurement results on the screen are sent as a batch to the report.

#### **<When using manual trace>**

- $\textcircled{1}$  Press the "+" mark.  $\rightarrow$ The manual trace caliper appears.
- (2) Move the "+" mark to the starting point of the trace, and carry out the trace.

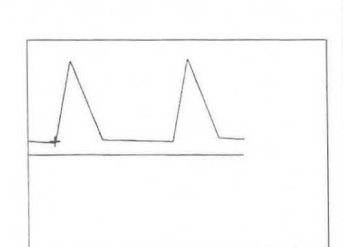

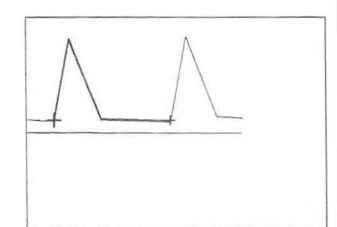

G) When end point is reached, press the **Mark Ref.** switch.  $\rightarrow$ The measurement results and the vertical line that indicates the peak value of the spectrum pattern appear on the screen.

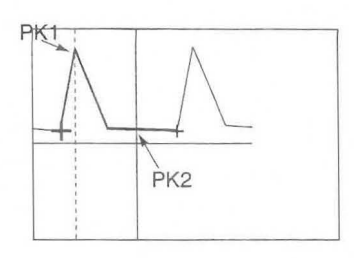

 $\circled{4}$ When the value has been finalized, press the **SET** switch and the  $\begin{array}{c} | \\ | \\ | \end{array}$ highlight display moves to **[ENTER].** 

If you press the **SET** switch in this condition, the measurement results on the screen are sent as a batch to the report.

# **15-3-7. "Twins" and "Triplets" measurement**

If Fetal Number of OB Study in "Obstetrical Measurement Program" in the Preset function is set to **"Twins"** or **"Triplets",** you can switch from one fetus to another when performing each of gestational week measurement, fetal weight measurement, fetal heart rate measurement and Doppler measurement.

Each time you press **Fetus** on the touch panel, the fetus is switched one step in the sequence  $A \rightarrow B \rightarrow C \rightarrow A$ , and the displayed results are also displayed for each fetus at a time.

You can also transfer the measurement results to the report.

<Touch **panel** display example>

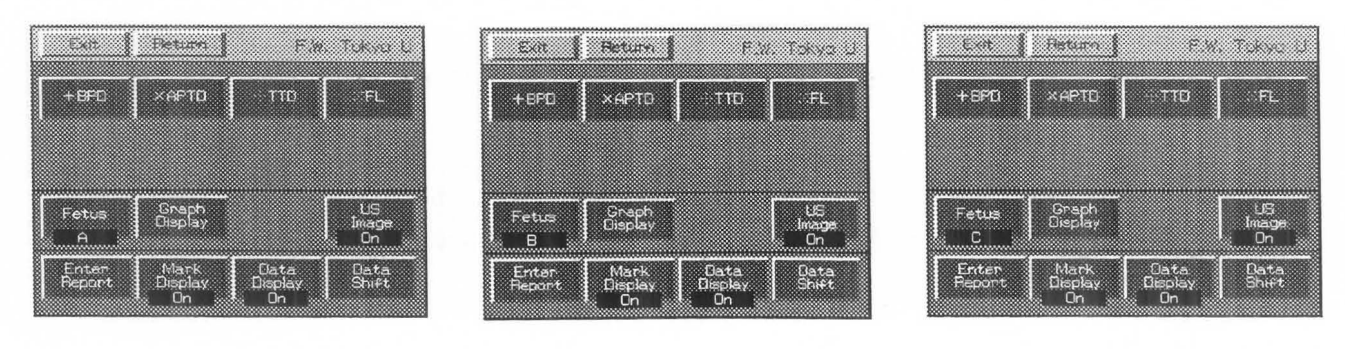

<Measurement result display example>

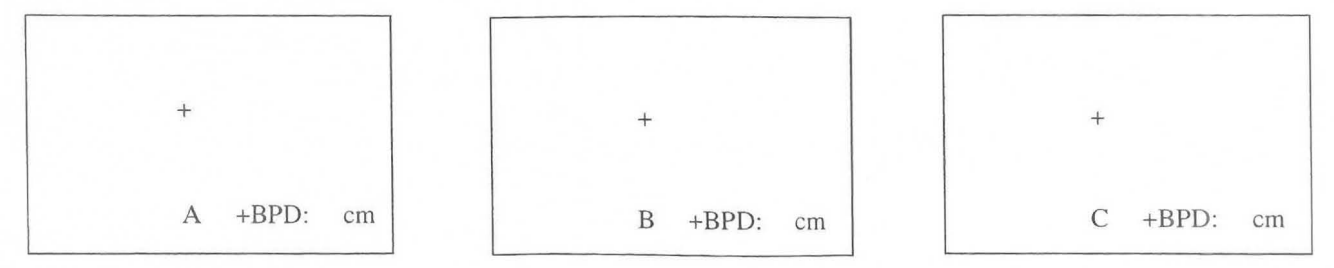

# **15-4. Explanation of the REPORT area**

The Report function arranges and displays on the monitor screen each index value and mean value for cardiac function measurement, together with related patient information.

To view the contents of the REPORT area at any time, simply press the REPORT switch. When you press the **REPORT** switch, the system displays a report screen like the one shown below. (The contents are the obstetrical measurement items that were set up in the OB-Program.)

<Report Menu explanation>

Report menu Obstetrical Ultrasound Report Page1 Exam. Date: '97/11/29 Patient ID: :((ntn:': i'I:})' ::tt Set: Basic Name:<br>Age: years Sex: Female Referring Phys.: Reason for study: Reporting Phys.: Sonographer:  $LMP-GA: **w*d$   $LMP-EDC: *****-**$ Based On: LMP 'YY-MM-DD comments

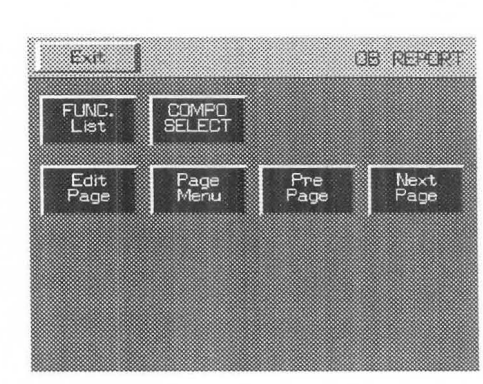

- FUNC List Contains Application Change, which enables the contents of the cardiac function measurement report to be observed in the report condition of obstetric measurement, and a function that outputs the information in the OB report to a printer.
- COMPO SELECT This function selects whether or not to include an abnormal value in the elements used when performing average calculation. Use it when you wish to remove an abnormal value.

This function is the menu that is displayed when Report Page is displayed.

- Edit Page Select this item to select up to four data items and to display a page containing data averages for those items. You can delete or correct the data. \* If you select Edit Page, the menu item changes to Report Page.
- Page Menu Displays all of the titles of the report pages. When you select a title, the selected report page is displayed.

Pre Page Advances to the next page.

Next Page

# 15-4-1. Explanation of the report pages

The report contains seven pages:

- 1. Header Page (Displays patient information.)
- 2. Numerical Page (This page displays the measurement results. Up to 3 pages can be displayed.)
- 3. Graphical Page (This is a graph page. Up to 3 pages can be displayed.)
- 4. FW Graph Page (This is the fetal weight graph page. Up to 3 pages can be displayed.)
- 5. GA Graph Page (This is a gestational week graph page. Up to 3 pages can be displayed.)
- 6. Doppler Study Page (The Doppler measurement value result display page is displayed.)
- 7. Doppler Graph Page (This is a Doppler measurement value graph page. Up to 3 pages can be displayed.)
- 8. AFI-BPP Page (Displays the amniotic fluid index and the BPP evaluation results)
- 9. Amnio/CVS study Page (Displays the results of performing an amniotic fluid or chorionic villus sampling examination.)
- 10. Anatomy C.L. Page (This page displays the results of evaluation of the Anatomy Check List. A maximum of 2 pages can be displayed.)

When you press the REPORT switch, the system displays the Header page first. Use touch panel menu selections Pre Page or Next Page to change the pages.

# <Explanation of each page>

[Report page 1 (patient information page)]

When you press the REPORT switch, the patient information page is displayed.

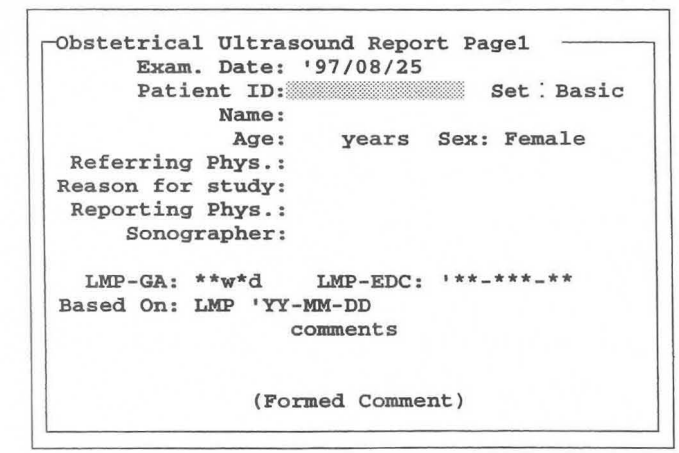

This page is used to display and input the following items:

- 1. EXAM.Date ..............................The system timer automatically enters the current date. You can also
- enter the date manually when reproducing measurements.
- 2. Patient ID .................................Enter the patient's ID number. \*
- 3. Set .......................... .. ................Select the Set Name set in Set-Up Display Report Type in the preset.
- 4. Name ........................................Enter the patient's name. \*
- 5. Age ...................... .....................Enter the patient's age. \*
- 6. Referring Phys..................... ....Enter the name of the referring physician.
- 7. Reason for Study ...................... Enter the reason for the examination.
- 8. Reporting Phys .........................Enter the name of the physician who created the report.
- 9. Sonographer. .... ........................ Enter the name of the sonographer who examined the patient.
- 10. Based on :LMP ........................ Enter LMP, BBT,EGA or EDC. \*
	- LMP IS THE DEFAULT.
		- The BASED ON: xxx field switches between LMP, BBT, EGA and EOC according to the ID information by New Patient.
- 11. Comments ...... .......................... Enter comments from the keyboard.

(You can enter up to four lines of 46 characters each.)

12. Formed Comment ................. The system displays several comment items for the predetermined titles. To create a comment statement, select one of the items.

(You can enter up to 10 lines of 46 characters each. )

[Remark]

Regarding 2, 3, 4, 5 and 11, the entered 10 information remains when the NEW PATIENT switch or the 10 switch is pressed, so there is no need to re-enter this information.

To enter 10 information for this page, first press the 10 switch.

# <Input method>

- CD Proceed with the item that you wish to change to a highlighted display.
	- $\rightarrow$  The underline cursor is displayed, so enter the value from the keyboard. The methods of inputting the above items other than Based on: LMP, Set:, and Formed Comment (excluding Selectable Comment Area) are all identical.

To delete the highlighted display, press the MARKREFswitch.

- (1 ) Regarding the selection of Set: Set name
- @ Move the highlight display to the Set item, then press the SET switch.
	- $\rightarrow$  6 types of report displays appear.
- G) Move the highlight display to the report display name that you wish to display, then press the SET switch.

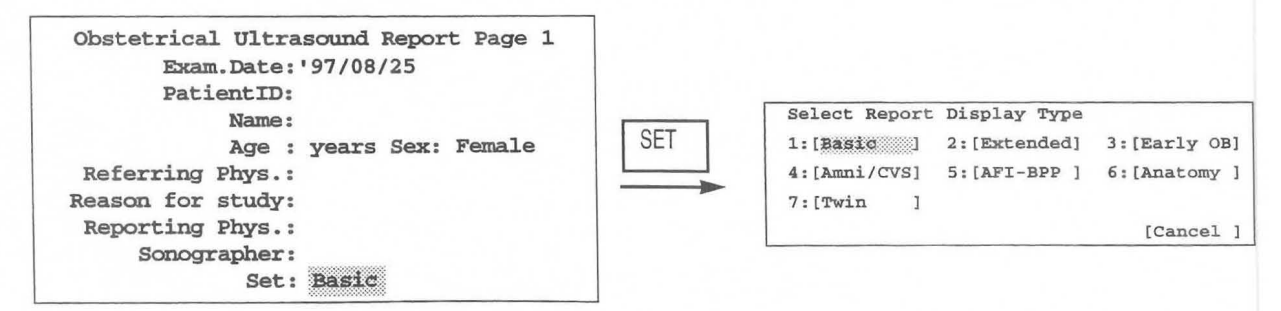

#### [Remark]

The report pages that can be displayed by each type of report display during initialization are shown below. In order to display the report page for each study, set the table and formula in advance using OB-Program.

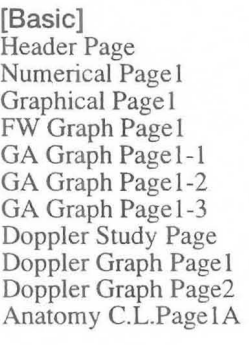

[Extended] Header Page Numerical Page 1 Numerical Page2 Graphical Page 1 Graphical Page2 FW Graph Page 1 FW Graph Page2 GA Graph Pagel-l GA Graph Pagel-2 GA Graph Pagel-3 GA Graph Page2-1 GA Graph Page2-2 GA Graph Page2-3 Doppler Study Page Doppler Graph Page 1 Doppler Graph Page2 Doppler Graph Page3 Anatomy C.L.PageIA

[Early OB] Header Page Numerical Pagel Graphical Page 1 Anatomy c.L.Page lA [AFI-BPP] Header Page Numerical Page 1 Numerical Page2

Amnio/CYS study Page [Anatomy] Header Page Anatomy C.L.PagelA Anatomy C.L.Page2A

AFT-BPP Page

[Amni/CVS] Header Page Amnio/CYS study Page Anatomy C.L.PagelA

[Twin] Header Page Numerical Pagel Graphical Page 1 FW Graph Page I GA Graph Pagel-l GA Graph Pagel-2 GA Graph Pagel-3 Doppler Study Page Doppler Graph Page 1 Doppler Graph Page2 Anatomy c.L.Page I A Anatomy C.L.Page 1B

# (2) Input for [BASED ON : XXX]

Jfyou enter NEW PATIENT ID information in one of LMP, BBT and EGA, Based on: LMP, Based on : BBT, or Based on : EGA is displayed accordingly.

- @ Move the highlighted display to an item such as LMP, then press the SET switch.
	- $\rightarrow$  The item titles are displayed.
- G) Next, move the highlighted display for the item titles to the item to be selected, then press the SET switch.
	- $\rightarrow$  The system displays the selected item title in the BASED ON field. Enter data from the keyboard, then press the SET switch.

Example: Changing LMP to EGA

[Remark]

The system automatically enters the LMP calculated from the examination date.

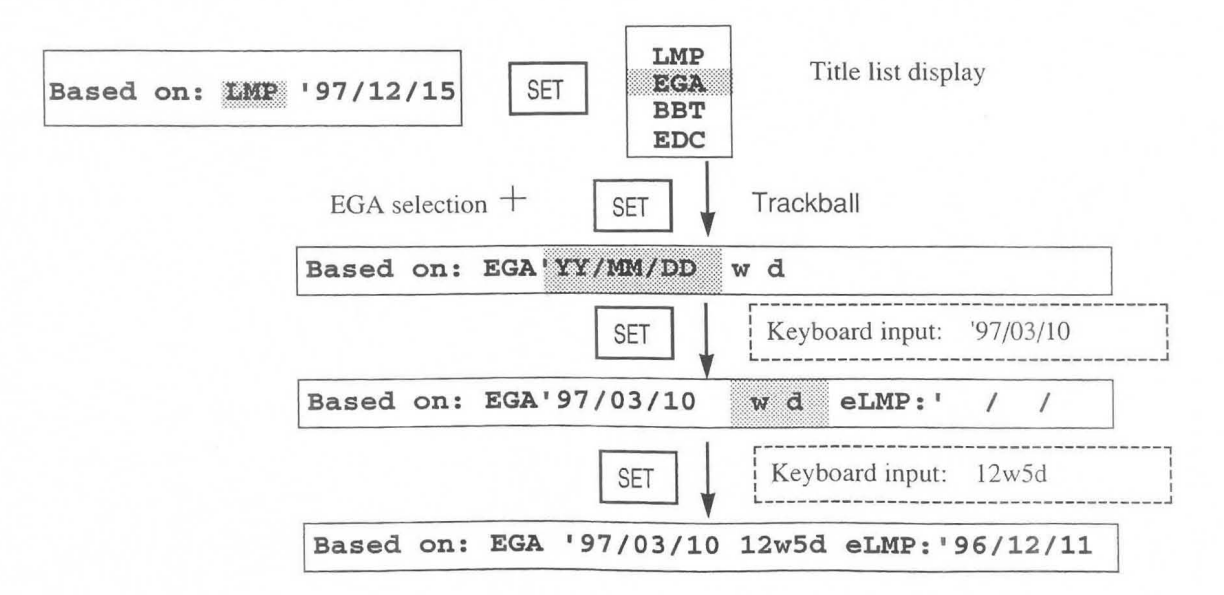

# **(3) Input for [FORMED COMMENT]**

The system displays several comment items for the predetermined titles. To create a comment statement, select one of the items.

The **FORMED COMMENT** area consists of ten lines of 46 characters each.

CD Move the highlighted display to the **FORMED COMMENT** area.

# @ Press the **SET** switch

 $\rightarrow$  Selectable Comment registered by Formed Comment of OB-Program is displayed.

#### [Remark]

 $\bigcirc$ 

If no comments were registered, **[CANCEL]** is displayed. Press the **SET** switch and enter comments from the keyboard. You can also enter comments from the keyboard even when comments are registered.

G) Move the highlighted cursor to the comment that you wish to select, then press the **SET** switch.

 $\rightarrow$  The comment is called.

# (4) Numerical Page

Select Next Page to display the numerical page.

Display is capable of 3 pages maximum.

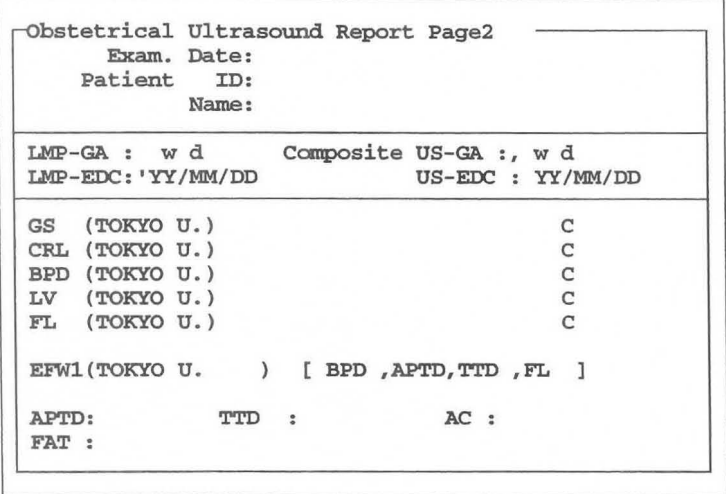

This page is used to display seven main types of information:

- 1. EXAM Date, Patient ID, and Name
- 2. LMP-GA and LMP-EDC (gestational age and estimated date of confinement calculated from LMP), and US-GA and US-EDC (gestational age and estimated date of confinement calculated from the ultrasound images)
- 3. Calculated values, gestational age, and standard measurements for each parameter
- 4. Fetal weight
- 5. Measured values (except for the parameters displayed in 3.)
- 6. Ratio measurements
- 7. Composite Selection

# <Numerical Page display example>

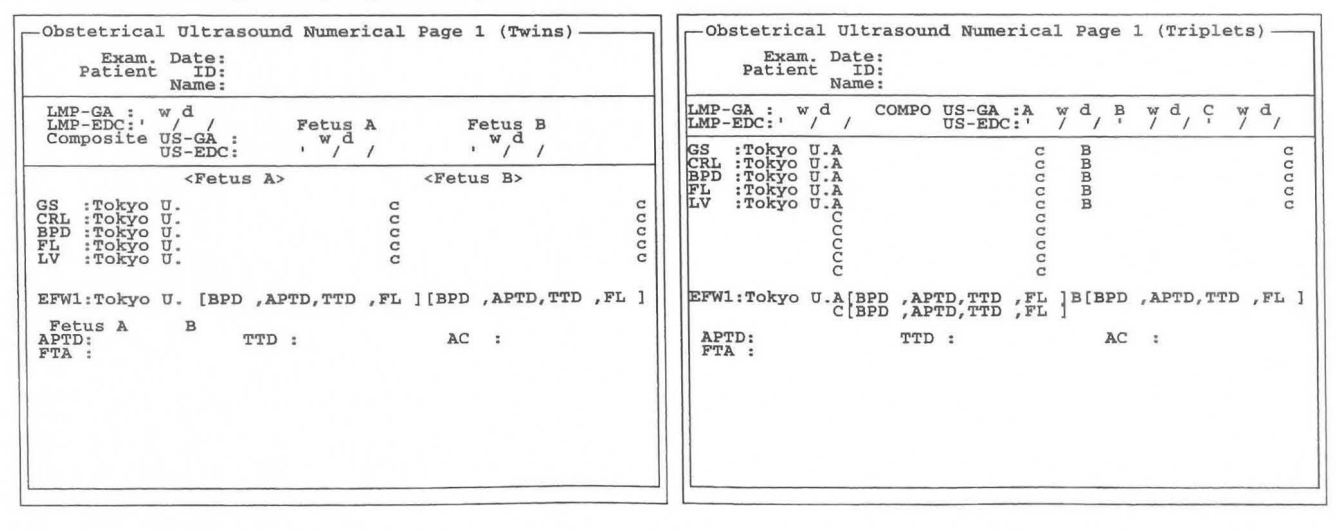

For twins For triplets

15-80

[Remark]

- 1. The displayed items change depending on the **OB-Program** settings. Not all of these items are always displayed.
- 2. Fetal weight and ratio are calculated from averages of all measurement results registered in the report. If a parameter required for calculation has not been registered, the system displays the parameter name in the results display area.
- 3. The system does not calculate the fetal weight or the RATIO values until the parameters set up in the OB-Program are measured. You can use the report for checking because it shows you which parameters have not been measured.

[Fetal weight display examples]

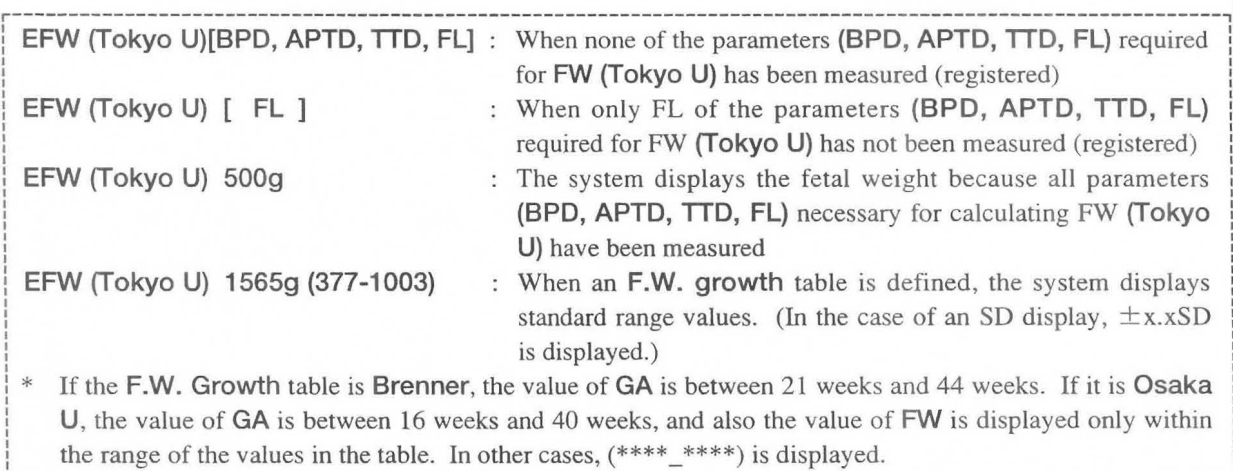

[Ratio display examples]

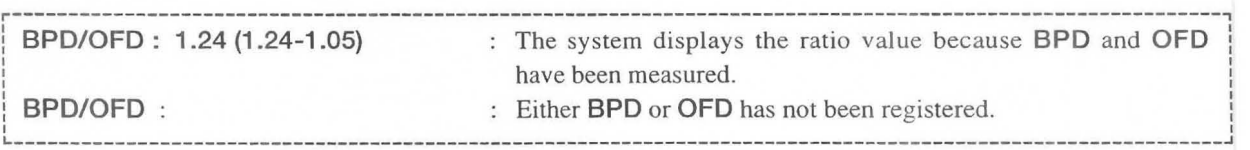

If a range table is registered for a ratio equation, the system displays the @ mark when a value is outside the normal range.

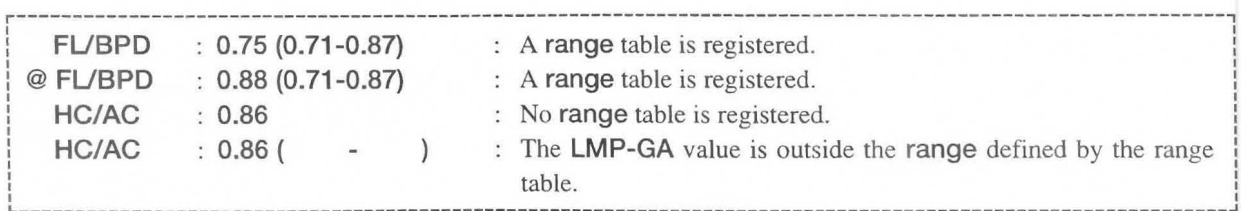

When the system calculates HC, AC, or FTA based on an approximate equation, it displays an asterisk in front of the parameter.

r----------------------------------------------------------------------------------------------------, : \*HC Calculated with an approximate equation (HC is calculated from BPO and OFO, or BPOo and !<br>! I OFOo.) \*AC  $\cdot$ : Calculated with an approximate equation (AC is calculated from APTD and TTD.)  $\frac{1}{1}$  \*FTA : Calculated with an approximate equation (FTA is calculated from APTD and TTD.) If the parameter is actually measured after the calculation, the system erases the asterisk.

# (5) Graphical Page

Select Next Page to display the graph page.

Display is capable of 3 pages maximum.

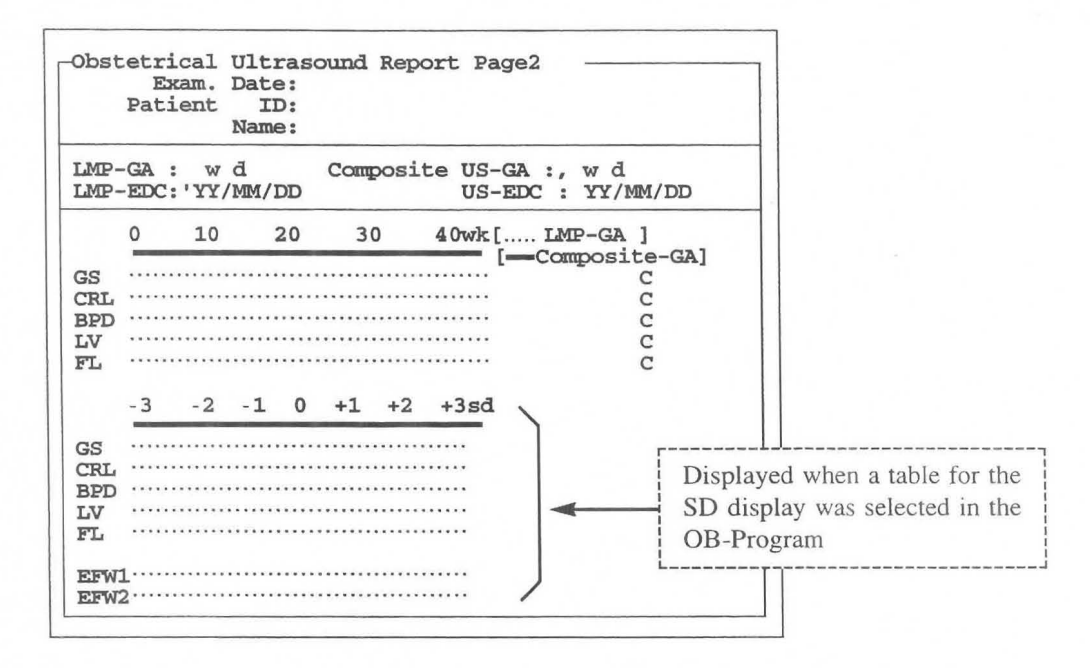

This page is used to display four main types of information:

- 1. Exam Date, Patient ID, and Name
- 2. LMP-GA and LMP-EDC (gestational age and estimated date of confinement calculated from LMP), and US-GA and US-EDC (gestational age and estimated date of confinement calculated from the ultrasound images)
- 3. GA graph and SD graph (As with the Osaka University method, the system displays the SD graph only when the SD display has an assigned table.)
- 4. Composite Selection

The displayed items change depending on the OB-Program settings. Not all of these items are displayed.

# <What is Composite Selection?>

At the report page and the graph page, you can specify whether or not the system includes registered data as components for calculating the average US-GA value. When C is displayed at the right of the screen, the data is included as a component for average calculation.

# <Method of operation>

- 1) Select COMPO SELECT from the touch panel menu.
	- $\rightarrow$  The system displays a highlighted cursor on "C" at the right of the screen.
- @ Press the SET switch
	- $\rightarrow$  [C] that was displayed disappears.

As a result, the calculation elements are canceled.

To re-display C, press the SET switch once again.

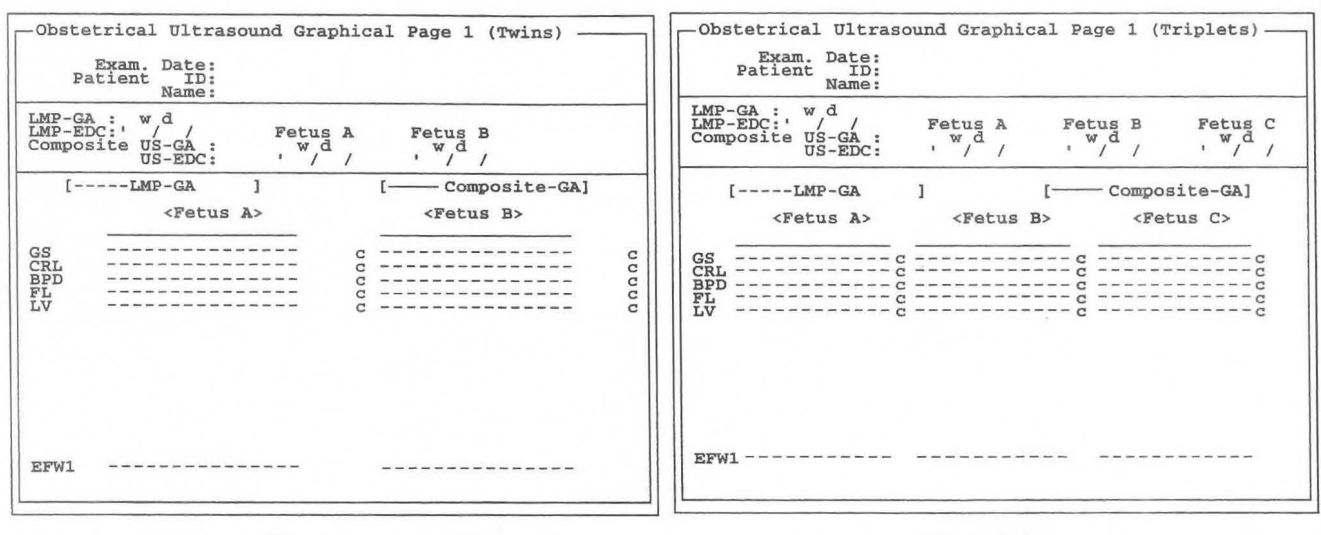

<Graphical Page display example>

For twins For triplets

# (6) FW Graph Page

The fetal graph page appears.

Display is capable of 3 pages maximum.

The measurement values of the gestational week (LMP-GA) obtained from the LMP, EGA, BBT, etc., are plotted, so be sure to enter these values when entering the 10.

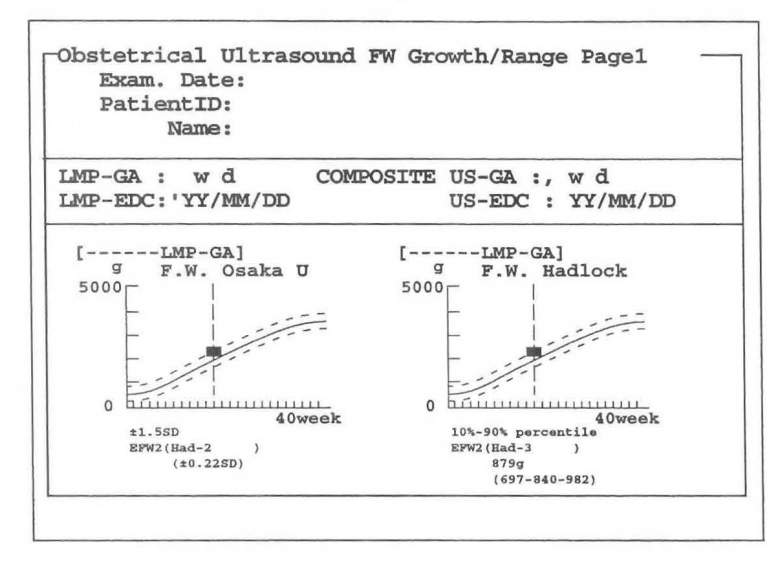

This page is used to display three main types of information:

- 1. Exam. Date, Patient ID, and Name
- 2. LMP-GA and LMP-EDC (gestational age and estimated date of confinement calculated from LMP), and US-GA and US-EDC (gestational age and estimated date of confinement calculated from the ultrasound images)
- 3. FW graph (Limited to fetal weight measurement in which the F.W. Range Growth is registered.)

The above displays change according to the setting of OB-Program, so they are not all necessarily displayed.

# <Graph>

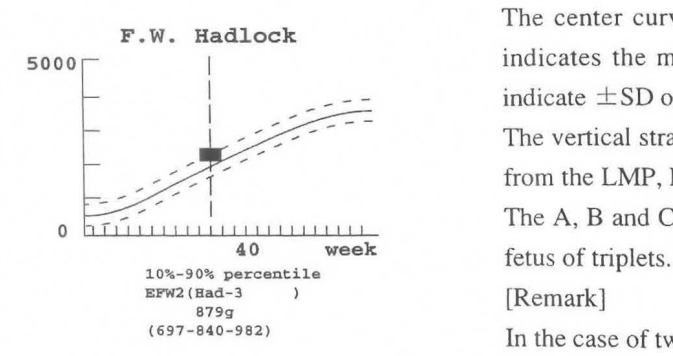

The center curve of the three curves displayed on the graph F.W. Hadlock indicates the mean, and the two broken lines surrounding it indicate  $\pm$  SD or the percentile value.

> The vertical straight line indicates the gestational week obtained from the LMP, BBT,EGA or EDC.

> The A, B and C plotted values indicate the fetal weight for each

In the case of twins, the two points A and B are plotted.

# *A* Note

The above graph displays deviation data ( $\pm$ 1SD,  $\pm$ 1.5SD,  $\pm$ 2SD, 5-50-95 percentile, and 10-50-90 percentile) concerning gestational week for each fetal weight. It does not display the deviation (g) of the measurement value. Use it only as a rough guide.

#### (7) GA Graph Page

The gestational week graph page is displayed.

A maximum of nine pages can be displayed.

The measurement values are plotted on the gestational week (LMP-GA) obtained from LMP, EGA, BBT, and so on, so be sure to enter these values when entering the 10.

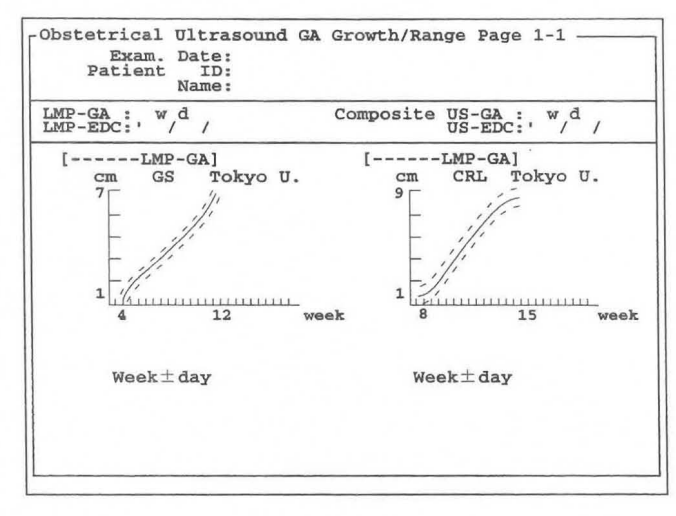

Mainly three kinds of information can be displayed on this page.

- 1. Examination date (EXAM.Date), Patient ID, and Name
- 2. LMP-GA, LMP-EDC (gestational week and expected confinement date calculated from LMP), US-GA, US-EDC (gestational week and expected confinement date obtained from the ultrasound image)
- 3. GA graph (Limited to measurement of gestational week in which GA Growth Range is registered)

The displayed information differs with the OB-Program setting, so it is not necessarily all displayed.

#### <Graph>

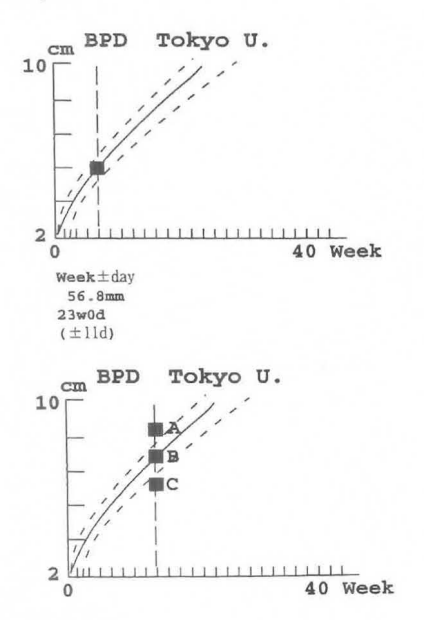

 $10 \overline{C}$  of the three lines displayed on the graph, the middle solid line is the Mean, and the two broken lines surrounding it indicate  $\pm$ day.

 ${\bf The straight line drawn in the vertical direction indicates the}$ **Week**±day gestational week value obtained from LMP, BBT, EGA or EDC.

A, B and C are the plotted values for the case of triplets.

[Remark] In the case of twins, two points, A and B, are <br>plotted. plotted.

15-85

# (8) **Doppler Study Page**

If you select **Next Page,** the Doppler report page is displayed .

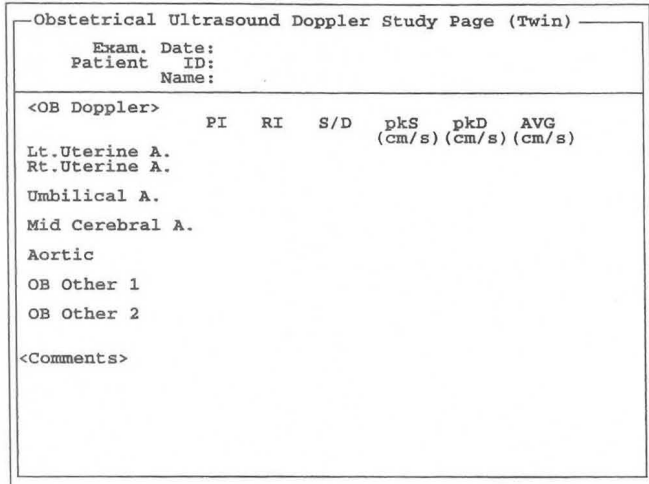

This page enables you to display the results of six Doppler measurements, that is, uterine artery, umbilical artery, middle cerebral artery, aorta, and two others (OB Other 1 and 2), in the form of a report.

[Remark]

The report items differ with the **OB-Program** setting, so they are not necessarily all displayed.

# **<Doppler Study Page display example>**

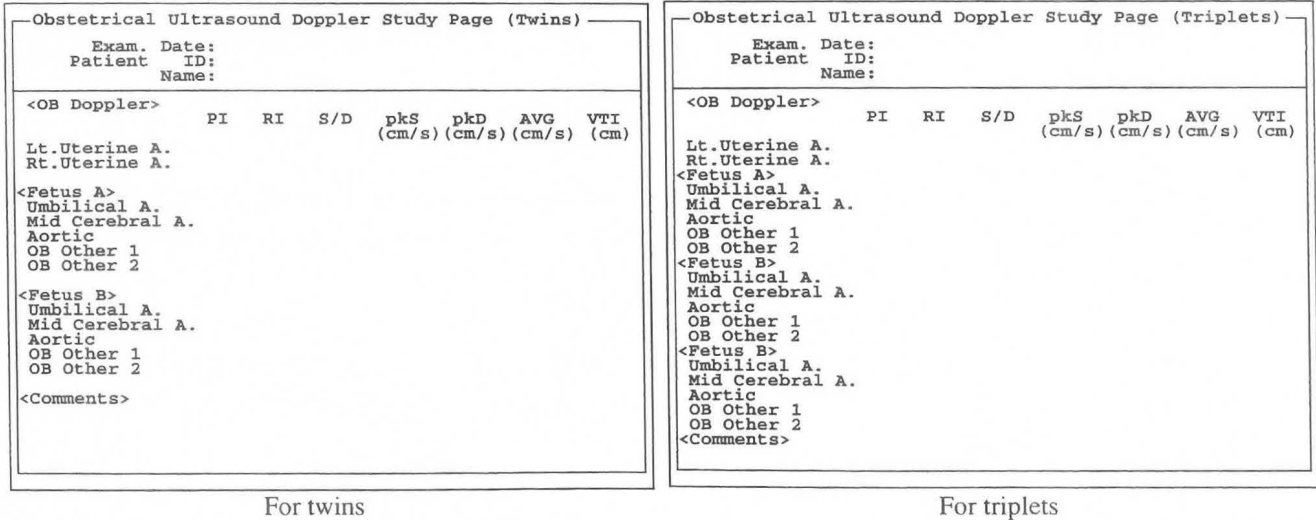

# (9) Doppler Graph Page

The graph page of the Doppler measurement results are displayed.

A maximum of three pages can be displayed.

The measurement results are plotted on the gestational week (LMP-GA) obtained from LMP, EGA, BBT, and so on, so be sure to enter these values when entering the ID.

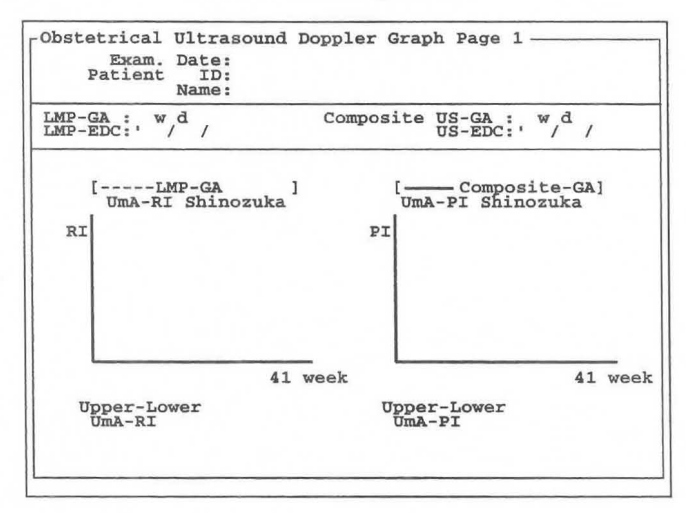

Mainly three kinds of information can be displayed on this page.

- 1. Examination date (EXAM.Date), Patient ID, and Name
- 2. LMP-GA, LMP-EDC (gestational week and expected confinement date calculated from LMP), US-GA, US-EDC (gestational week and expected confinement date obtained from the ultrasound image)
- 3. Doppler graph (Includes UmA-RI, UmA-PI, MCA-RI, and MCA-PI.)

The displayed information differs with the OB-Program setting, so it is not necessarily all displayed.

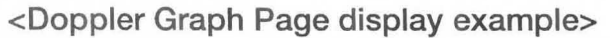

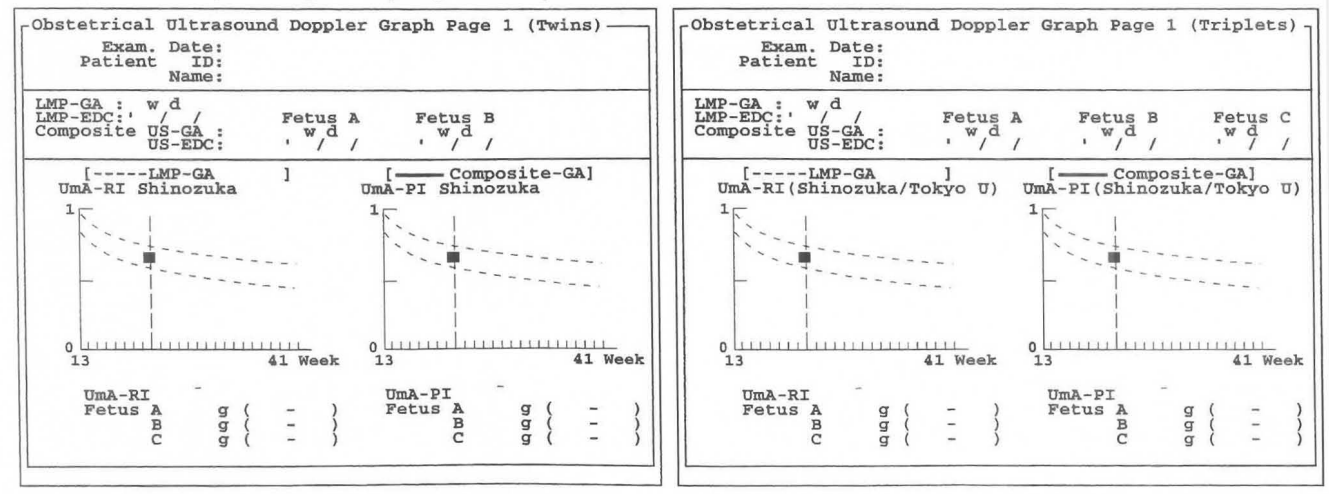

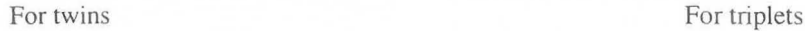

# (10) AFI-BPP Page

The results of evaluating the amniotic fluid index and BPP (Biophysical profile score) are displayed on the AFI-BPP Page.

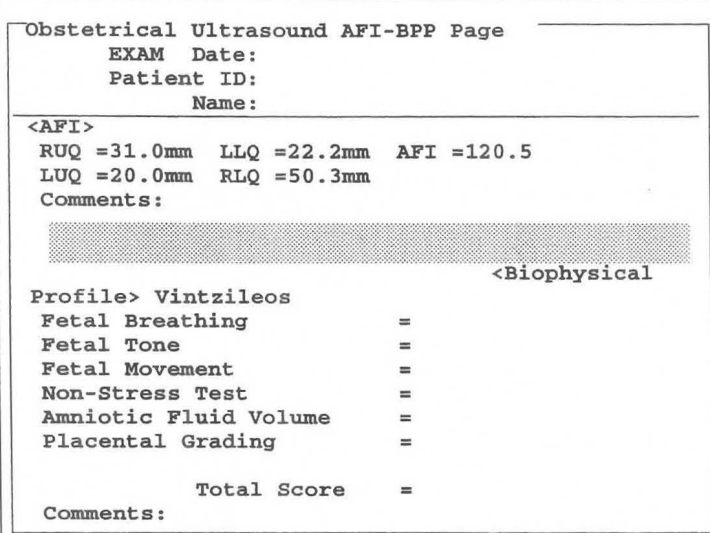

This page is used to display three main types of information:

- I. Exam Date, Patient ID, and Name
- 2. Display of AFI (amniotic fluid index) results
- 3. Display of BPP score

#### <Meaning of BPP>

The examiner selects selection items according to the evaluation criteria, based on information obtained by observing ultrasound images of a fetus for a relatively long period. The scores corresponding to the selected items are added together and the total value displayed. This is the BPP.

There are two scoring criteria for the BPP, one advocated by Vintzileos et al., and the other advocated by Manning and Coworkers. You can set the desired criteria using a preset.

#### <Operation method>

- $\begin{matrix} \overline{AFI} \\ \overline{O} \\ 2 \end{matrix}$ 
	- Using the trackball, move the highlight cursor to the right of Comments:.
	- Enter a comment, then press the SET switch.

# <Doppler Graph Page display example>

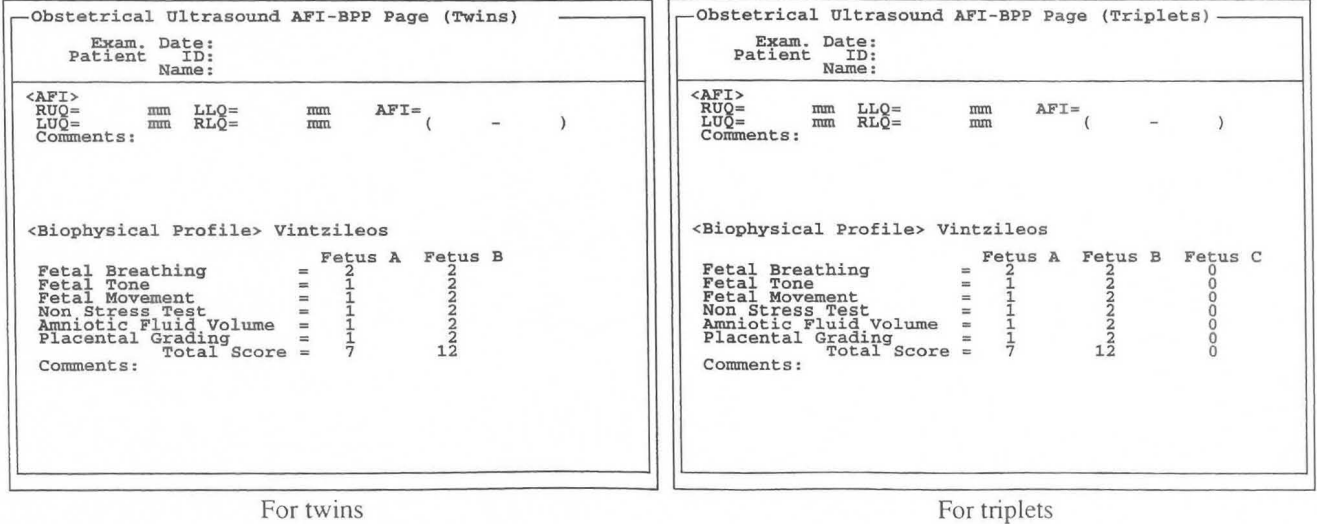

BPP <Biophysical Profile> Vintzileos Fetal Breathing =  $\frac{1}{100}$ <br>Fetal Tone =  $\frac{1}{100}$  $\bigcirc$ Using the trackball, move the highlight cursor to the Fetal Movement Non-Stress Test ÷ item used to enter the evaluation score, then press the Amniotic Fluid Volume SET switch. Placental Grading Total Score  $\equiv$ Comments: <Biophysical Profile> Vintzileos Fetal Breathing Fetal Tone Present(2)<br>Fetal Movement Equivocal(1)  $(2)$ A pop-up menu for the selected item appears. Fetal Movement<br>
Non-Stress Test<br>
Not Present(0) Amniotic Fluid Volu Cancel<br>Placental Grading Total Score  $=$ Comments: Present(2)  $(3)$ Move the highlight cursor to the evaluation result, then  $Equivocal(1)$ **SET** press the SET switch. Not Present(O) Cancel  $\rightarrow$  The score values and total value appear on the screen. <Biophysical Pr ofile> Vintzileos Fetal Breathing ~ Fetal Breathing<br>Fetal Tone  $\circled{4}$ Carry out steps  $\overline{1}$  to  $\overline{3}$  for all parameters. Fetal Movement  $=$ Non-Stress Test  $\equiv$ Amniotic Fluid Volume ÷.  $(5)$ Enter a comment. Placental Grading  $=$  $\rightarrow$  Using the trackball, move the highlight cursor to Total Score  $\equiv$ the right of Comments:. Comments:

 $<sub>6</sub>$ </sub> Enter a comment, then press the SET switch.

# [Remark]

There are three selection items for the BPP according to Vintzileos: Present (2), Equivocal (1), and Not Present (0).

There are two selection items for the BPP according to Manning and Coworkers: Present (2) and Not Present (0).

The relation between the BPP evaluation criteria and score is shown on the following page.

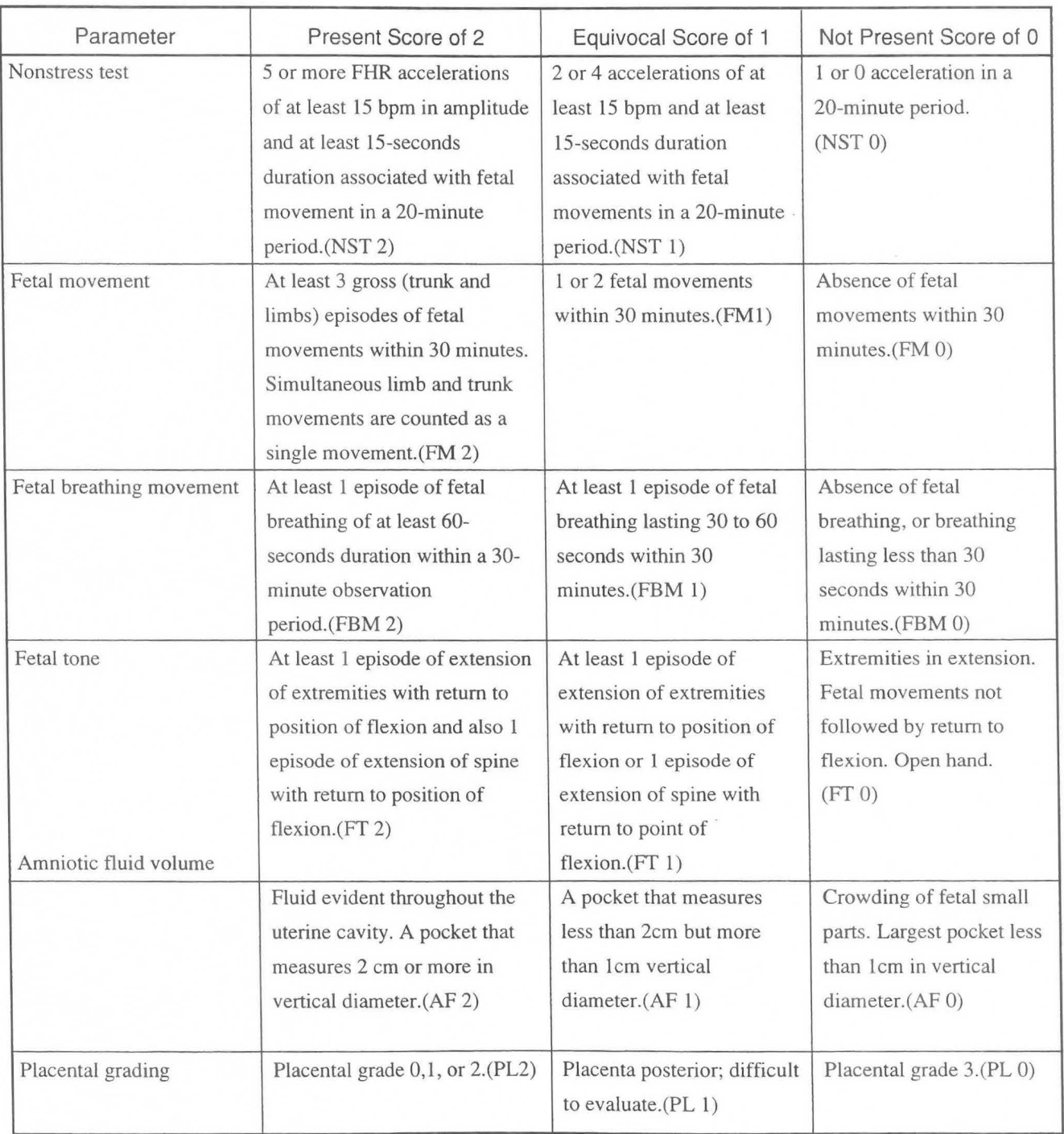

# **1. Criteria for Scoring Biophysical Variables According to Vintzelios**

FHR: fetal heart rate

Reference: Antony M. Vintzileos,MD, Winston A. Campbell, Chareles J. Ingardia,MD, and David J Nochimson,MD The fetal biophysical profile and its predictive value.

Obstetrics and Gynecology 62:271-278,1983

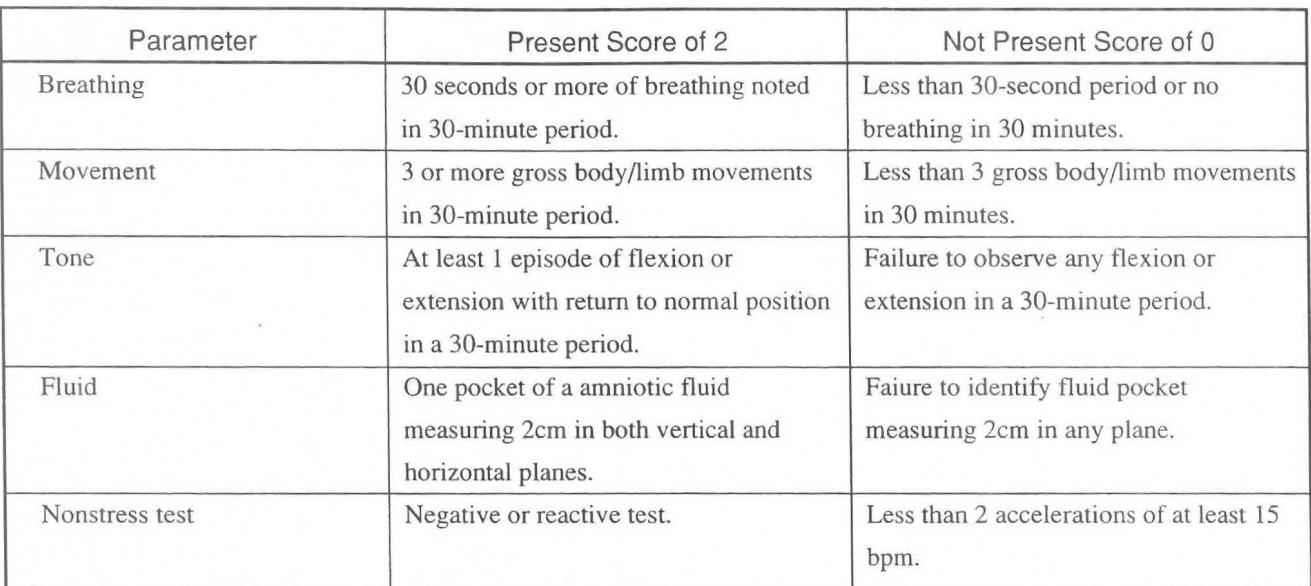

# 2. Biophysical profile scoring According to Manning and Coworkers

# TOTAL POSSIDLE SCORE 10

Reference: Frank A. Manning, M,D.,M.Sc.,F.R.C.S. Lawrence D.Platt,M.D. Louise Sipos.R.N. Antepartum fetal evaluation:Development of a fetal biophysical profile Obstetrics and Gynecology 62:271-278,1983

# (11) Amnio/CVS study Page

The results of sampling the amniotic fluid or chorionic villus sumpling are displayed.

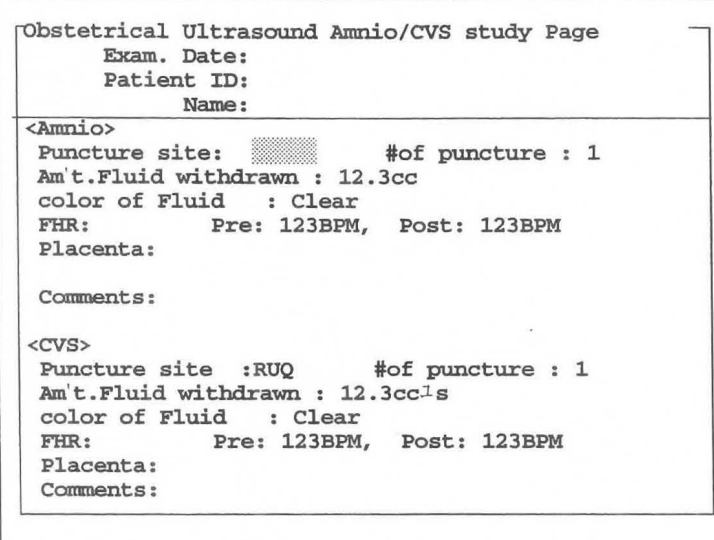

This page is used to display three main types of information:

- I. Exam Date, Patient ID, and Name
- 2. Display the results of an amnio study.
- 3. Display the results of a chorionic villus sumpling study.

#### <Displayed contents>

The displayed contents for both Amnio (amniotic fluid study) and CVS (chorionic villus sumpling study) are identical.

# 1. Puncture site

The puncture site is divided into the four quadrants shown below. If you wish to perform sampling outside these quadrants, select Other.

RUQ : Right Upper Quadrant

- RLQ: Right Lower Quadrant
- LUQ : Left Upper Quadrant
- LLQ: Left Lower Quadrant
- **Other**

# 2. Puncture Times (number of punctures)

Enter the number of times that a puncture was performed at the puncture site selected using Puncture site. Enter the numerical value from the keyboard after the item "# of punctures" displayed on the screen.

# 3. Amniotic Fluid Withdrawn (amount of amniotic fluid withdrawn)

Key in the amount of amniotic fluid withdrawn by puncturing. The unit of the sampled amount is cc (cubic centimeters(s)). You can display the numerical value using up to four digits (including the decimal point).

# 4. Color of Fluid (visible properties of amniotic fluid obtained by puncturing)

The visible properties of the amniotic fluid obtained by puncturing are broadly divided into the following.

Clear, Bloody, Dark, None

#### 5. Fetal Heart RATE

Key in the values of the M mode fetal heart rate calculated both before and after sampling the amniotic fluid , as stress management information. You can also use values transferred from the measurement values of the fetal heart rate calculated prior to the amniotic fluid puncture.

#### [Remark]

The calculated values in the case of twins or triplets are displayed separately as A, Band C.

Pre : BPM Post: BPM

#### 6. Placenta

Enter your impression of the placenta from the keyboard.

#### <Operation procedure>

- CD Using the trackball, move the highlight display to the item for entering the observation results (puncturing results), then press the SET switch.
- $(2)$ A pop-up menu for the selected item appears.
- $(3)$ Move the highlight cursor to the evaluation result, then press the SET switch.
	- $\rightarrow$  The highlight cursor moves to the next item.
- $\circled{4}$ Carry out steps  $\Omega$  to  $\Omega$  for all parameters.
- ® Using the trackball, move the highlight display to the right of one of the items "# of punctures", "Am't Fluid withdrawn", FHR (Fetal Heart Rate), "Placenta", and "Comments", key in the item, then press the SET switch.

#### [Remark]

You can measure Fetal Heart in either the M mode or the D mode. By assigning the PRE-HR and POST-HR fetal heart rate measurements to the measurement menu, the results of measurements are automatically input to the report.

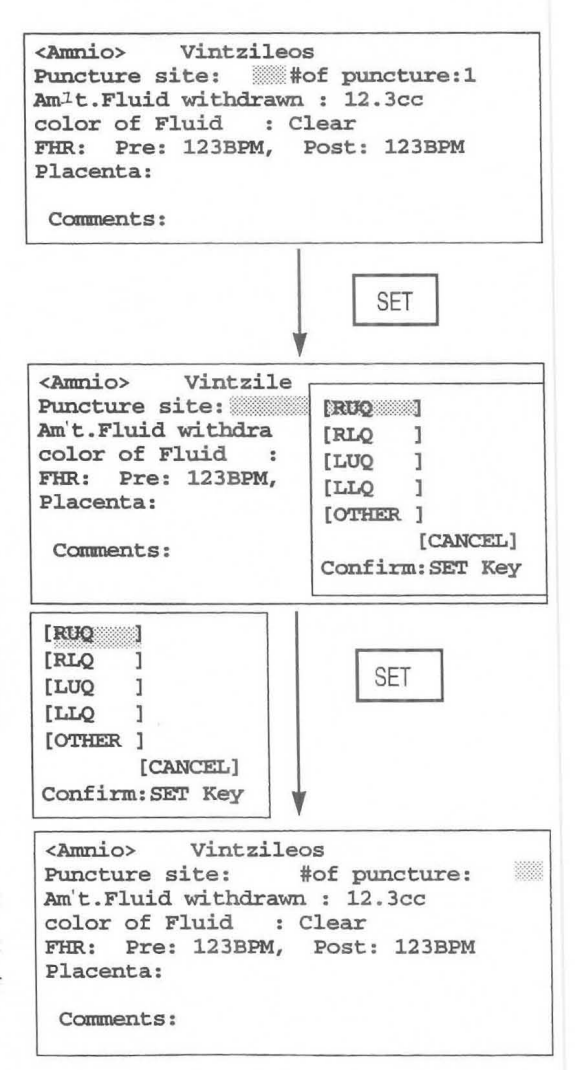

# (12) Anatomy Check List Page

The Anatomy Check List Page is intended for making a questionnaire asking whether or not the operator made an observation, and whether or not the internal organs were visible.

The Anatomy Check List consists of Heading items, Selection items (Selection) and Comments.

The Anatomy Check List consists of two pages.

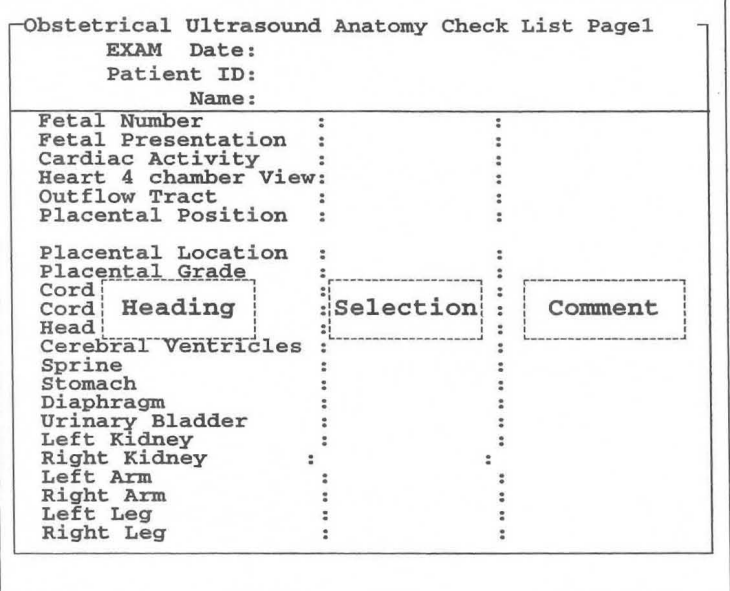

This page is used to display two main types of information:

- 1. Exam Date, Patient ID, and Name
- 2. The heading items, selection items and comments of the Anatomy Check List are displayed.

#### [Remark]

This page displays an Anatomy Check List that conforms to the report display type set by Header page.

# <Operation procedure>

**1** Using the trackball, move the highlight display to the Selection item corresponding to the Heading item that is to be checked, then press the SET switch.

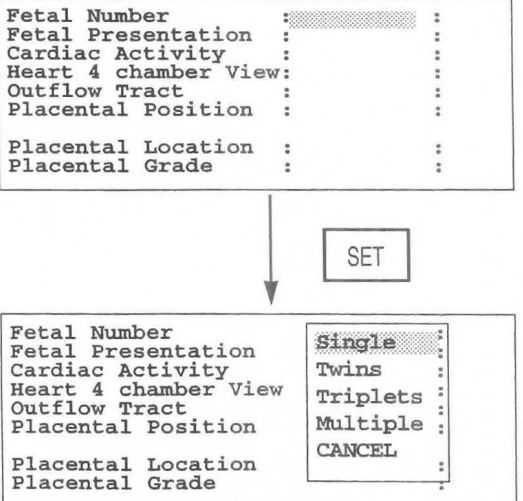

 $(2)$ A pop-up menu for the selected item appears.

# MNl-1102 Rev.l 15-4. Explanation of the **REPORT** area

- Move the highlight display to the check result, then  $\begin{array}{c|c}\n\hline\n\text{Single} \\
\hline\n\text{prings} \\
\text{prsplets}\n\end{array}$   $\begin{array}{c}\n\hline\n\text{Simple} \\
\hline\n\text{prips} \\
\hline\n\text{multiples}\n\end{array}$   $\begin{array}{c}\n\hline\n\text{Simple} \\
\hline\n\text{prips} \\
\hline\n\text{multiples}\n\end{array}$   $\begin{array}{c}\n\hline\n\text{multiples} \\
\h$ Move the highlight display to the check result, then  $\frac{1}{2}$  $\circled{3}$ 
	-
- @ Carry out steps CD and @ for all of the Heading items.
- ® If you wish to enter a comment, move the highlight display using the trackball to the Comments box, enter a comment from the keyboard, then press the SET switch.

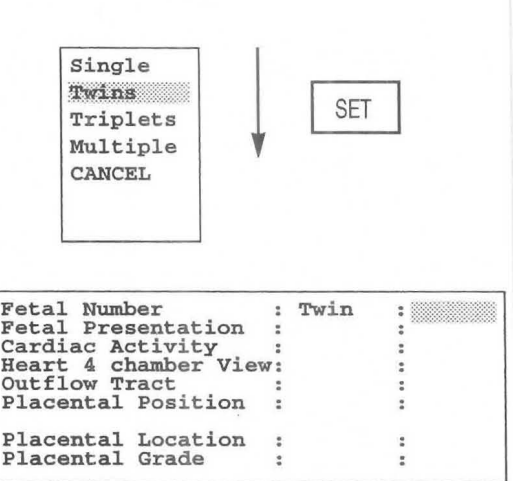

The heading items and selection items registered in the built-in Anatomy Check list are shown below.

[When the report display type is [Basic]]

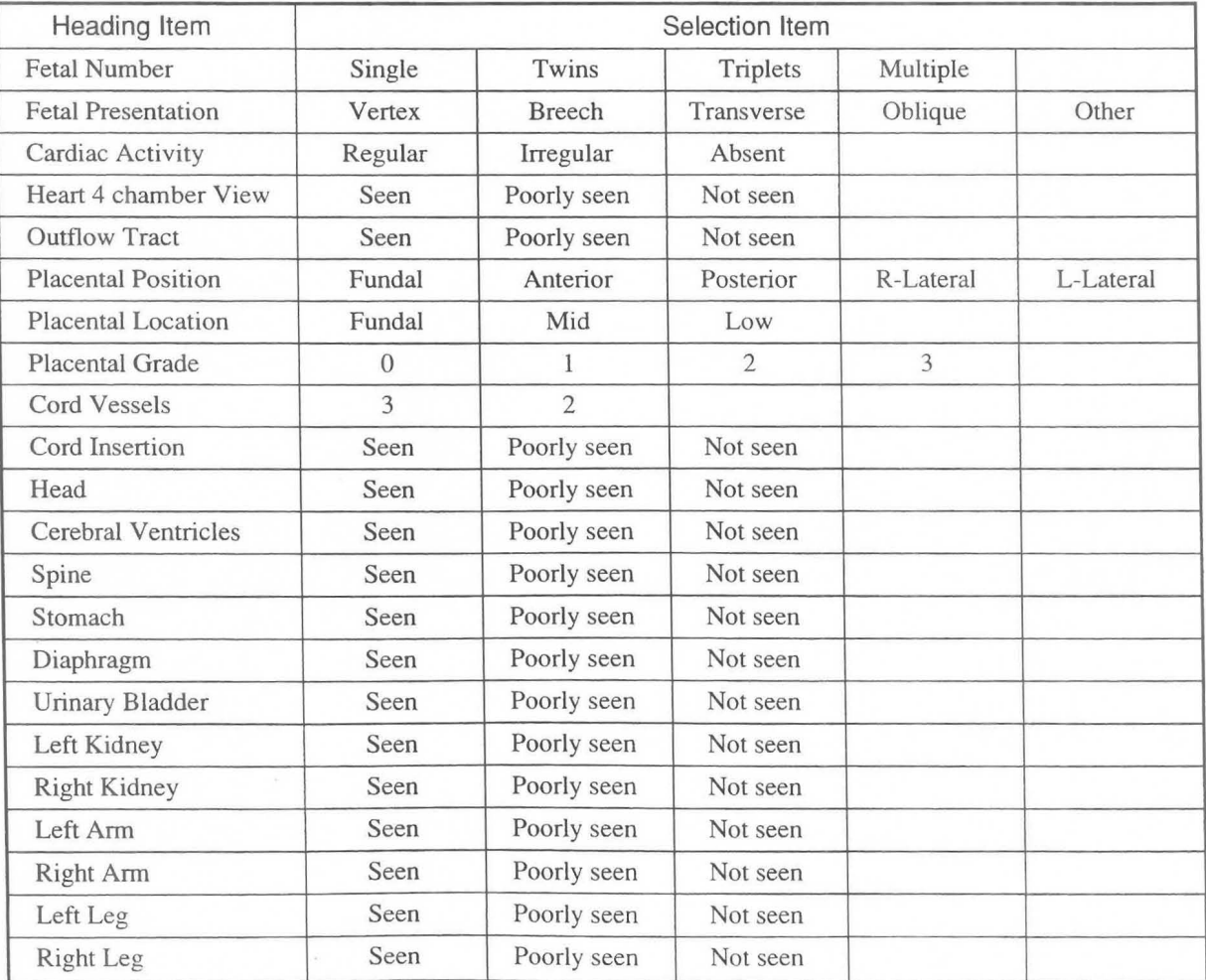

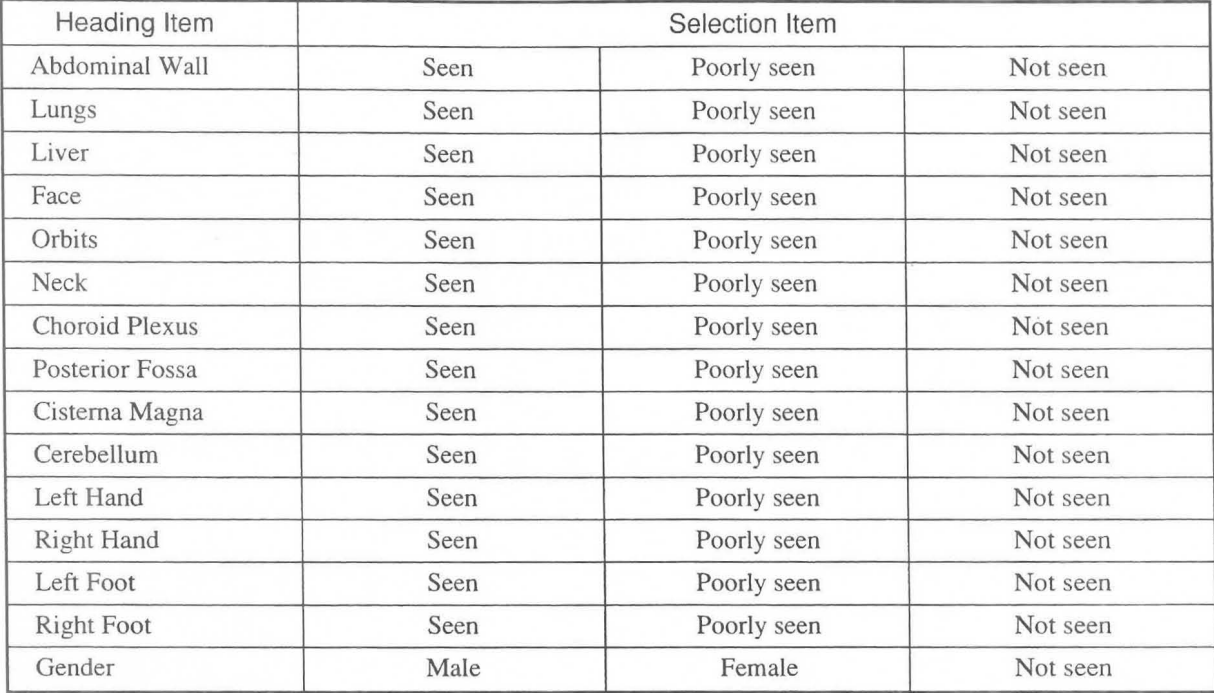

[When the report display type is [Extended]]

[When the report display type is [Other]]

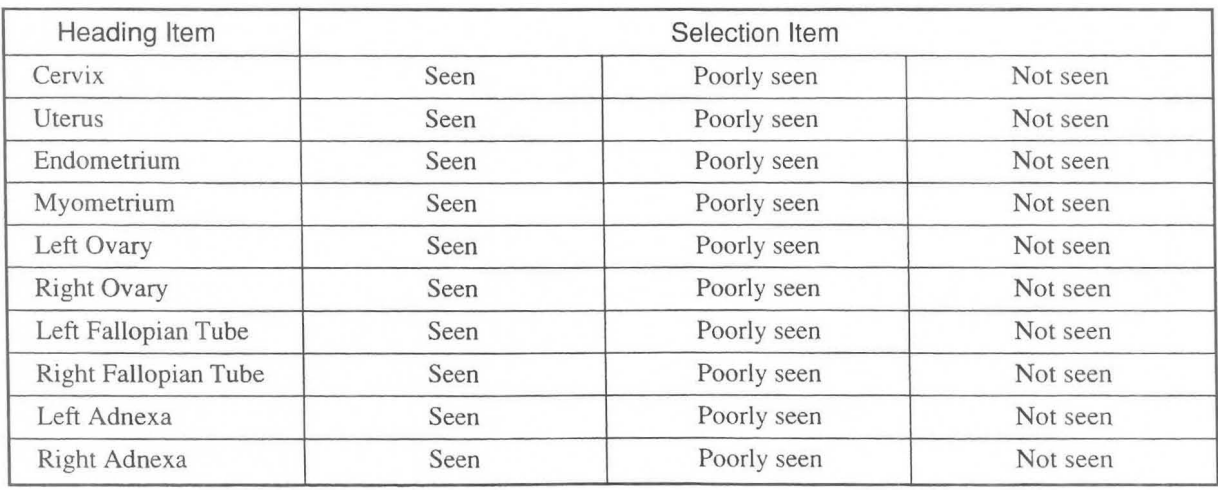

# 15-4-2. Explanation of the Edit Page

The Edit Page displays the measurement values for each measurement (previous four trials) and the average values. When over four measurements are taken, the old data is deleted and new data is added.

The Edit page can be used to delete or correct measured data.

#### [Remark]

The above also applies when "Twins" or "Triplets" are selected in OB Study.

CD To display the Edit page, select Edit Page from the REPORT menu.

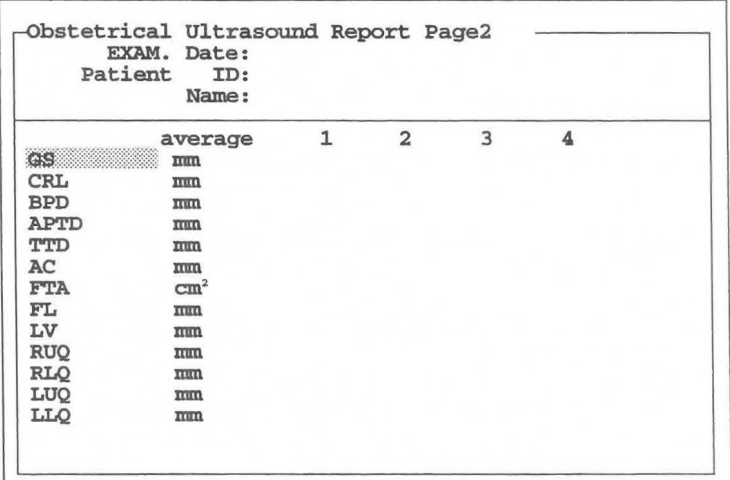

(Example)

The parameters that are displayed on the Edit page differ according to the OS-Program settings.

To close the Edit Page, press another function switch or the REPORT switch. If the Edit Page contains many items and extends over several pages, use Next Page and Pre Page to select the page.

# <Operation>

## [Deleting registered data]

When you move the highlighted display, the system automatically displays an cursor. To delete an unwanted value, press the CLEAR switch on the keyboard.

If you then press the SET switch or the RETURN key, the system closes the gap left by the deleted data.

# [Changing registered data]

To change a value, enter a number at the cursor from the keyboard, then press the SET switch or the return key

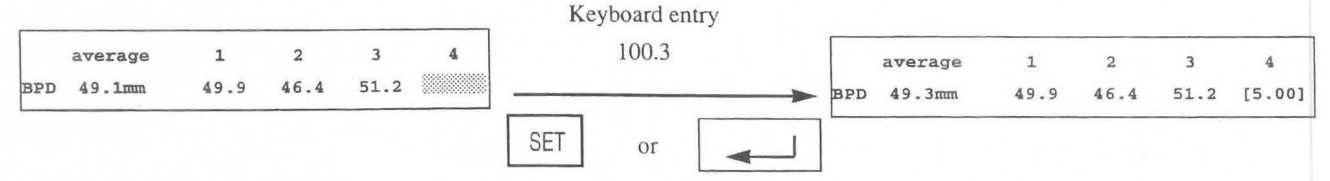

#### [Remark]

The system encloses the corrected value within brackets.

# **[Displaying data]**

The system displays an asterisk in front of parameter values (HC, AC, FTA) that are calculated from other parameters.

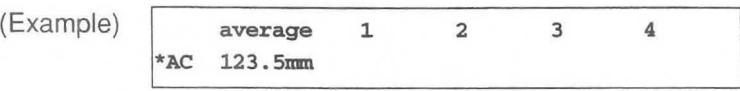

When **AC** is measured directly, the system erases the asterisk.

# **15-4-3. Explanation of FUNC LIST**

When OB and CARDIO are assigned to the same preset measurement menu, the system has two application reports.

Select FUNC LIST to view the contents of the CARDIO measurement report from the OB measurement report mode.

You can select **FUNC LIST** to change the application of the report even during the report display and the **Edit** display.

FUNC LIST can also be used to send measurement results to a PC using dedicated obstetric software (optional).

# **<Operation>**

CD When you select **FUNC LIST.** 

 $\rightarrow$  The system displays the "Function List" submenu.

**[Application Change]** is highlighted. Press the **SET** switch.

**[Sending Data ]**  [Application Change] **[Cancel] Confirm: Set key**  @ The system displays the "Report Application Change" submenu, which lists the applications installed **in** the

**---Function List--**

**Select the report function** 

the **SET** switch.  $\rightarrow$  The system changes all items in the **report pages,** including the patient information items, **[CARDIO]**  the **report,** and the **edit format,** to those for

 $the selected application.$ 

system. Move the highlighted display, then press

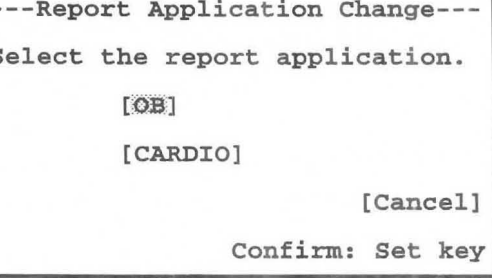

# [Remark]

Select to transfer the measurement results to a PC using dedicated obstetric software (optional). For details of the operation method, refer to the instruction manual for the optional software.

# **15-5. Data in the fetal growth table inside the system**

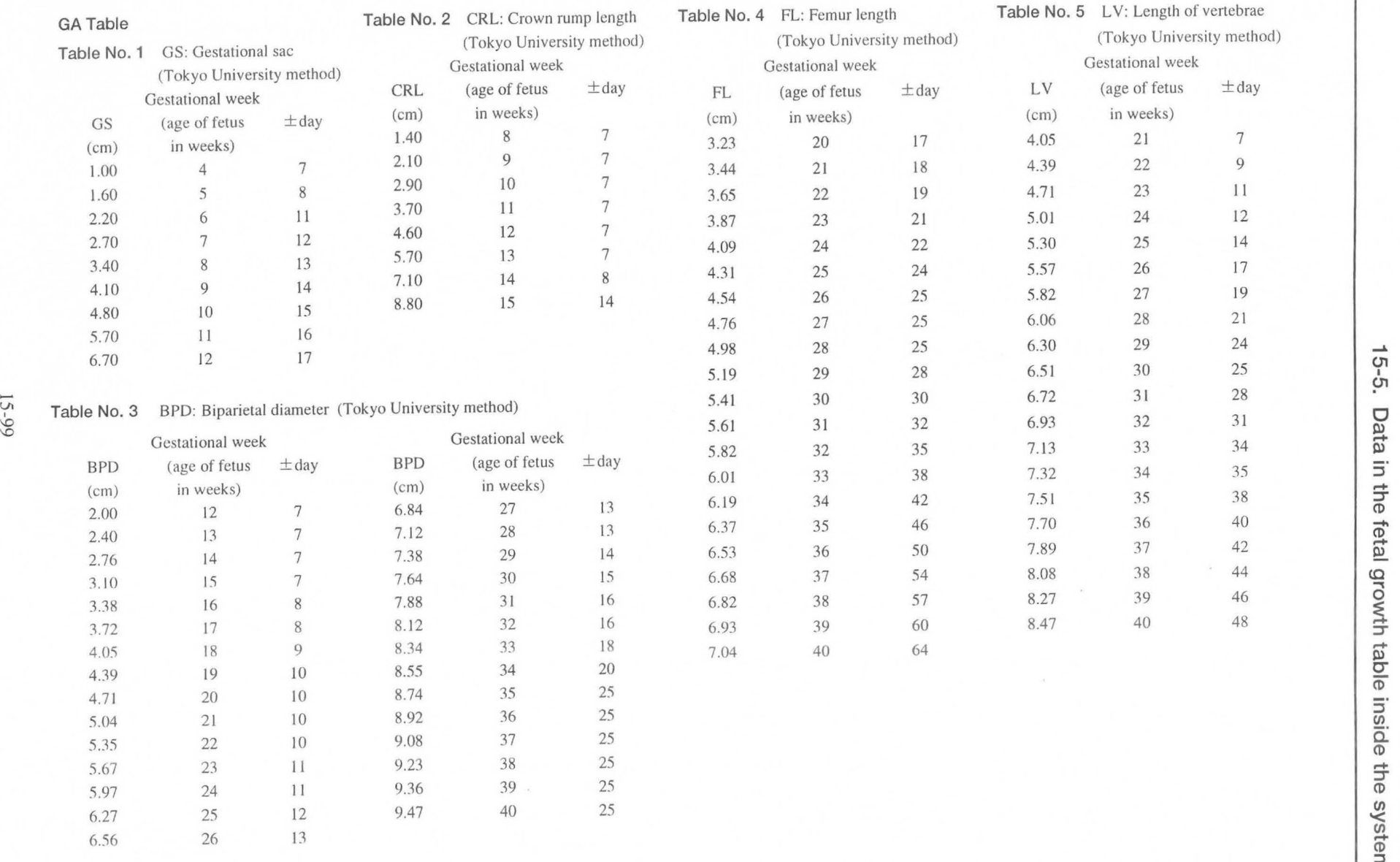

e-5. Data the the feta  $\frac{1}{2}$ <0.., 0 CD inside th inieystem 0 N Rev.

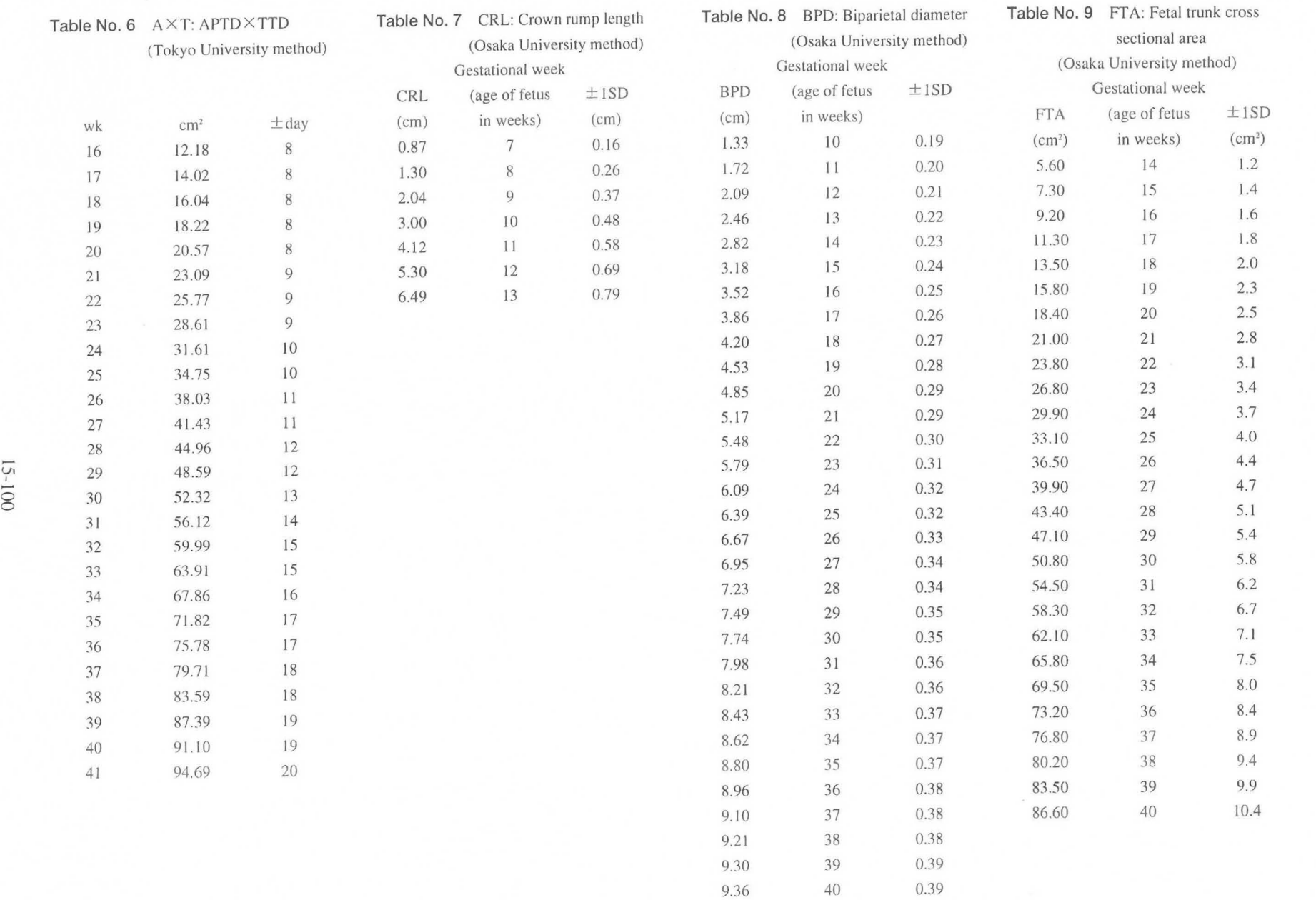

 $\frac{1}{2}$   $\leq$ N1-1<br>5-5. 102 Rev.<br>Data in a in the f  $1 : 7$ ine I<br>the fetal  $\Xi$ le fetal g aro<sub>1</sub>  $\leq$ owth t wth table able inside side the s ihe *en*  '< *en*  system

(J) 3

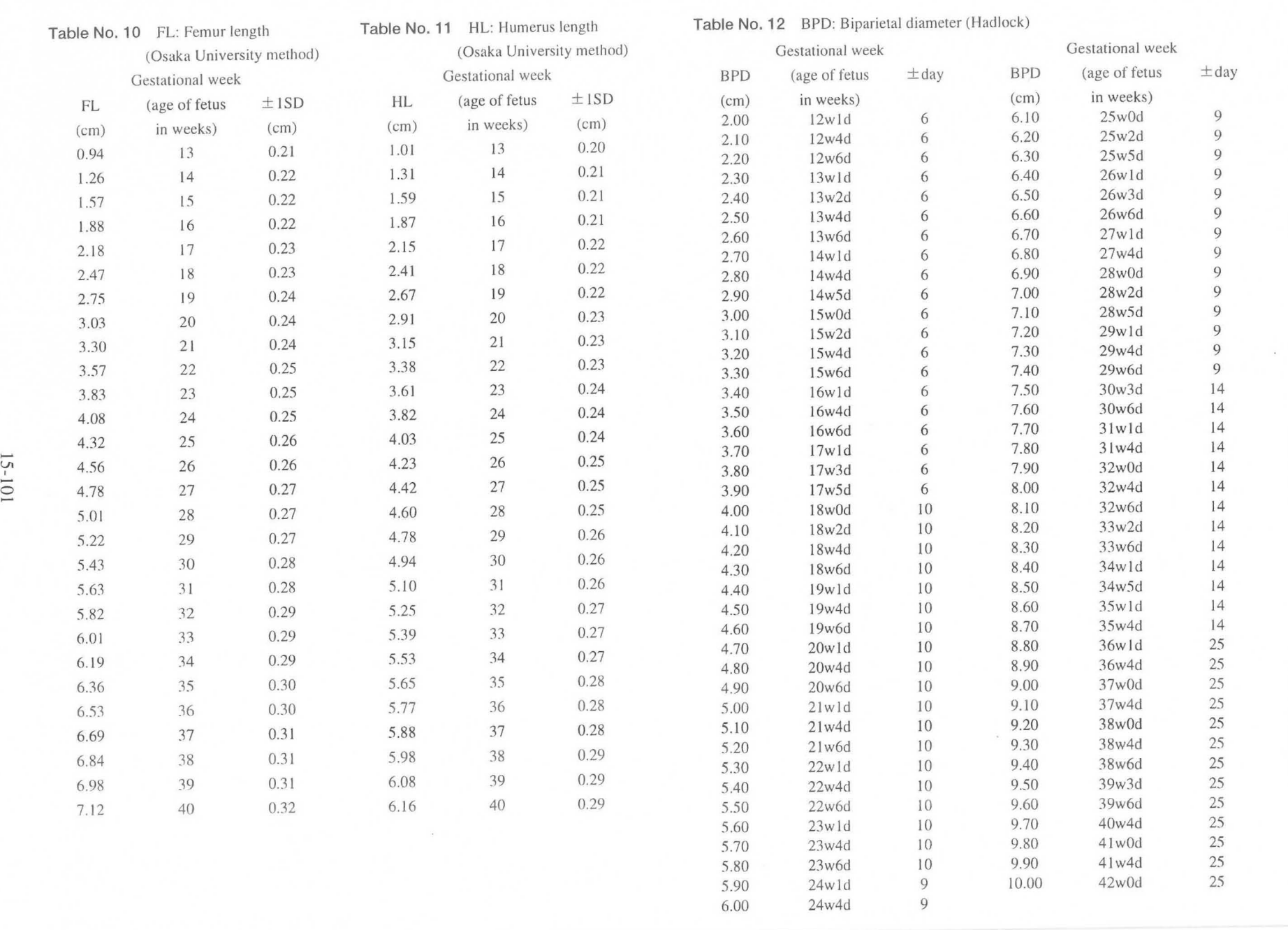

)

 $\mathcal{L}$ 

15-5 Data  $\supset$ the feta  $\frac{1}{2}$  $\Omega$ ro\ rth table  $\frac{\text{MMI-1102}}{\text{inside the sy}}$  $Re$ <br> $St$ em<br>em

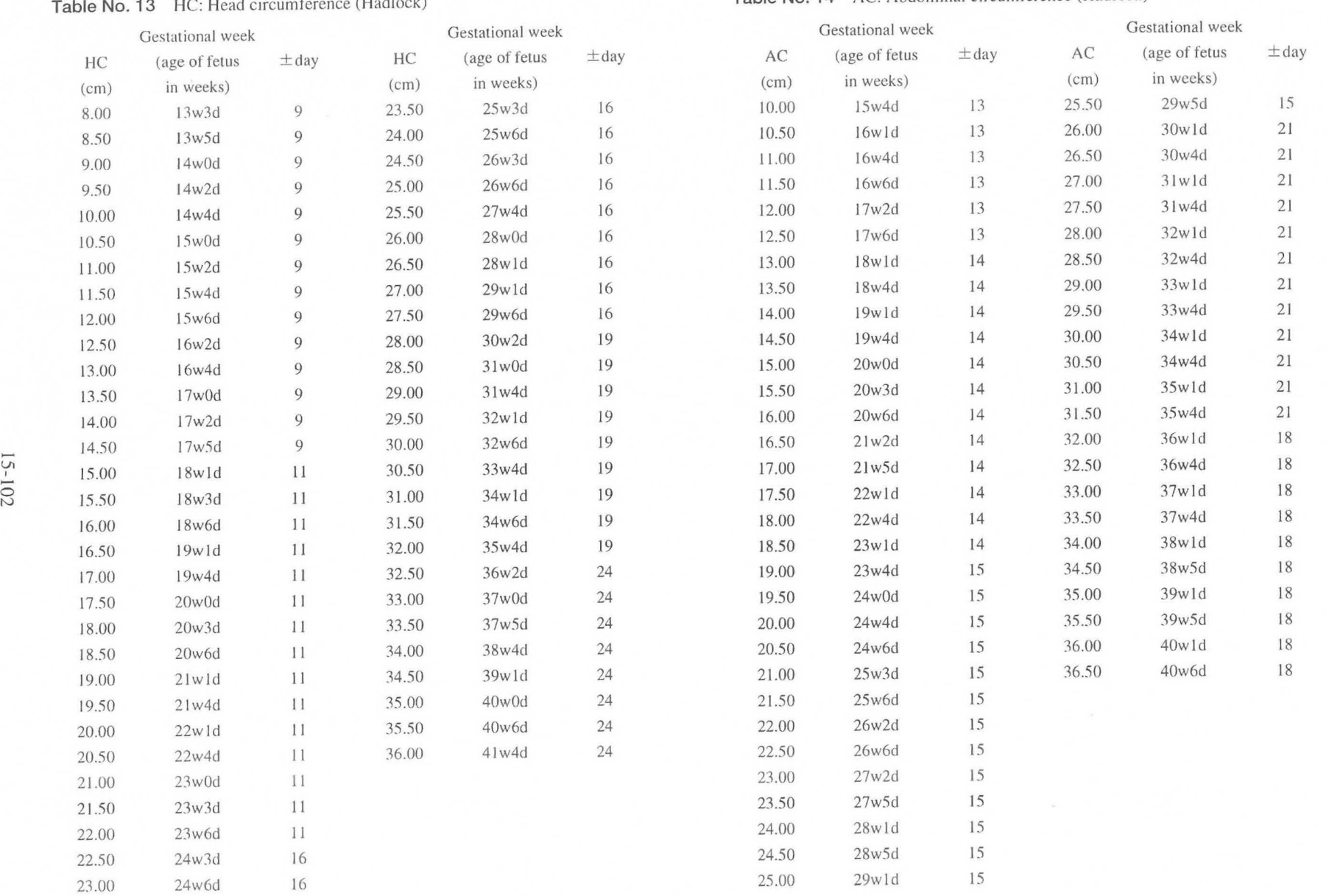

#### **Table** No. 13 HC: Head circumference (Hadlock)

 $5 - 102$ 

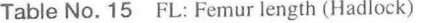

gth (Hadlock) **Table No. 16 HC: Head circumference** (For the Mathematic end of the Mathematic end of the Mathematic end of the Mathematic end of the Mathematic end of the Mathematic end of the Mathematic end of the Mathe

**Table No. 17** AC: Abdominal circumference (Had-90%)

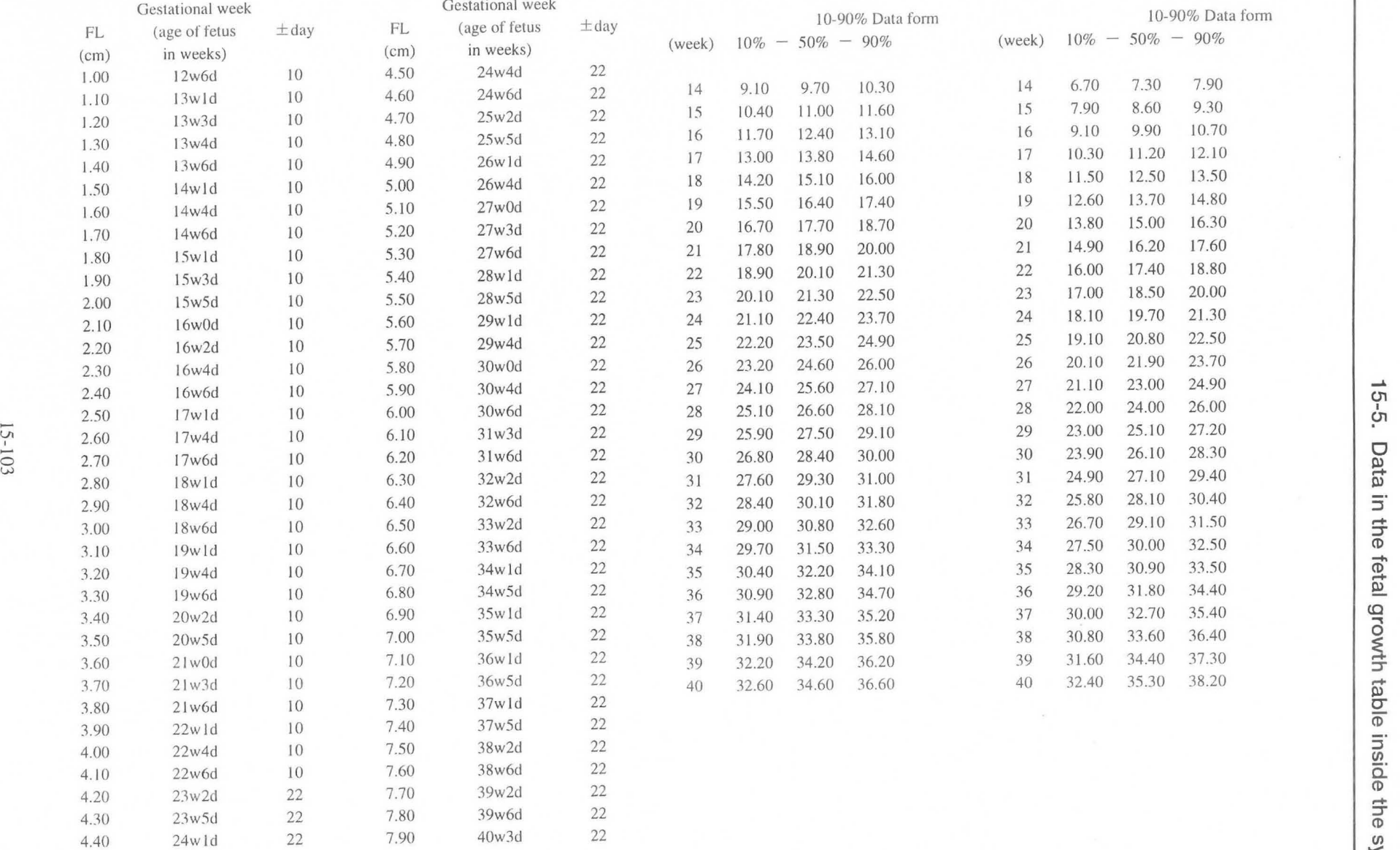

15-5 Data in the 1 the fetal wth table :5 *en*  MN1-11(<br>ide the s he sy  $-1$ 02 R<br>**syst** - (1) <sup>3</sup>(l) <sup>&</sup>lt;  $\ddot{\circ}$ 

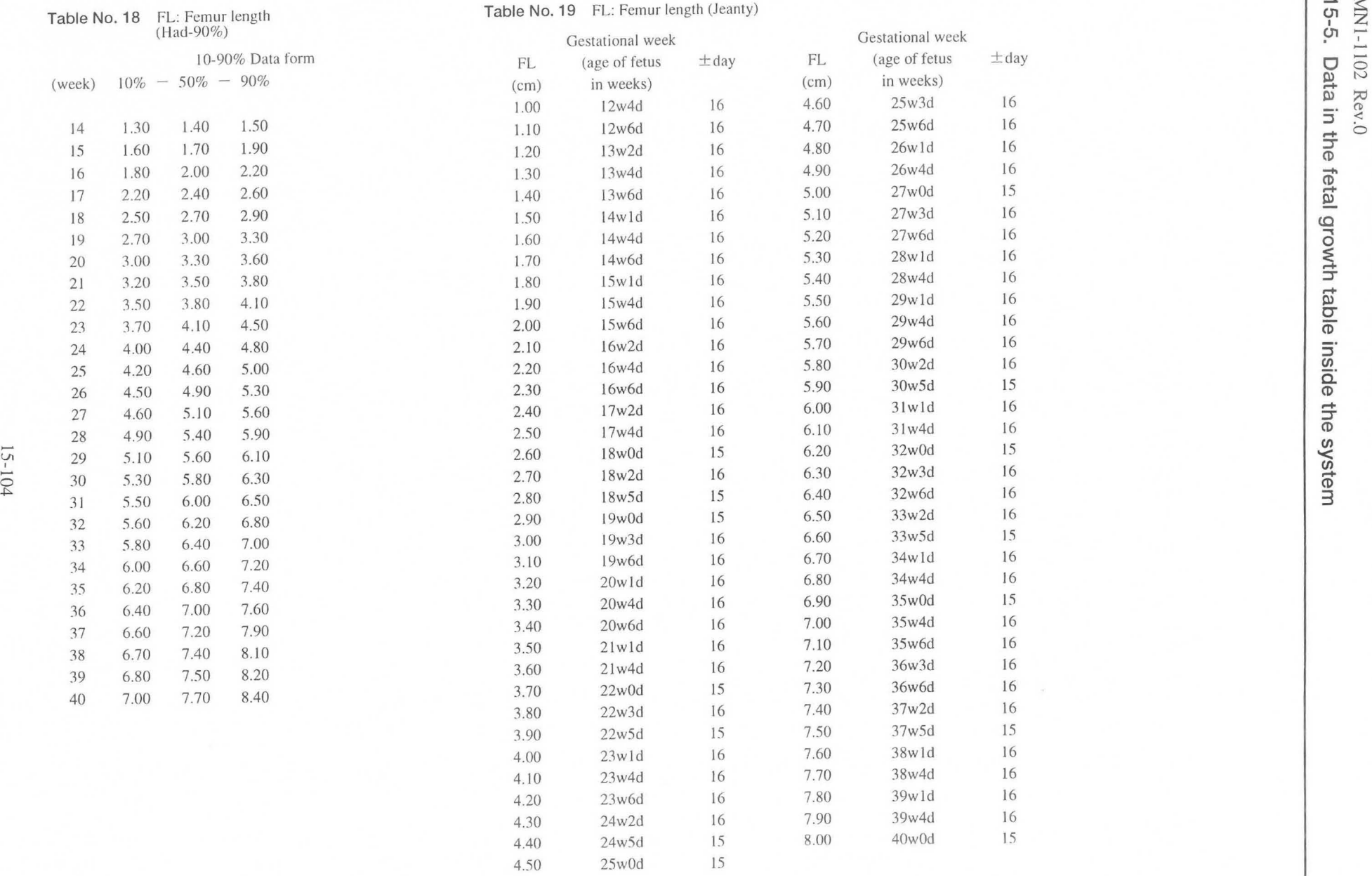

 $\omega$ 

15-104

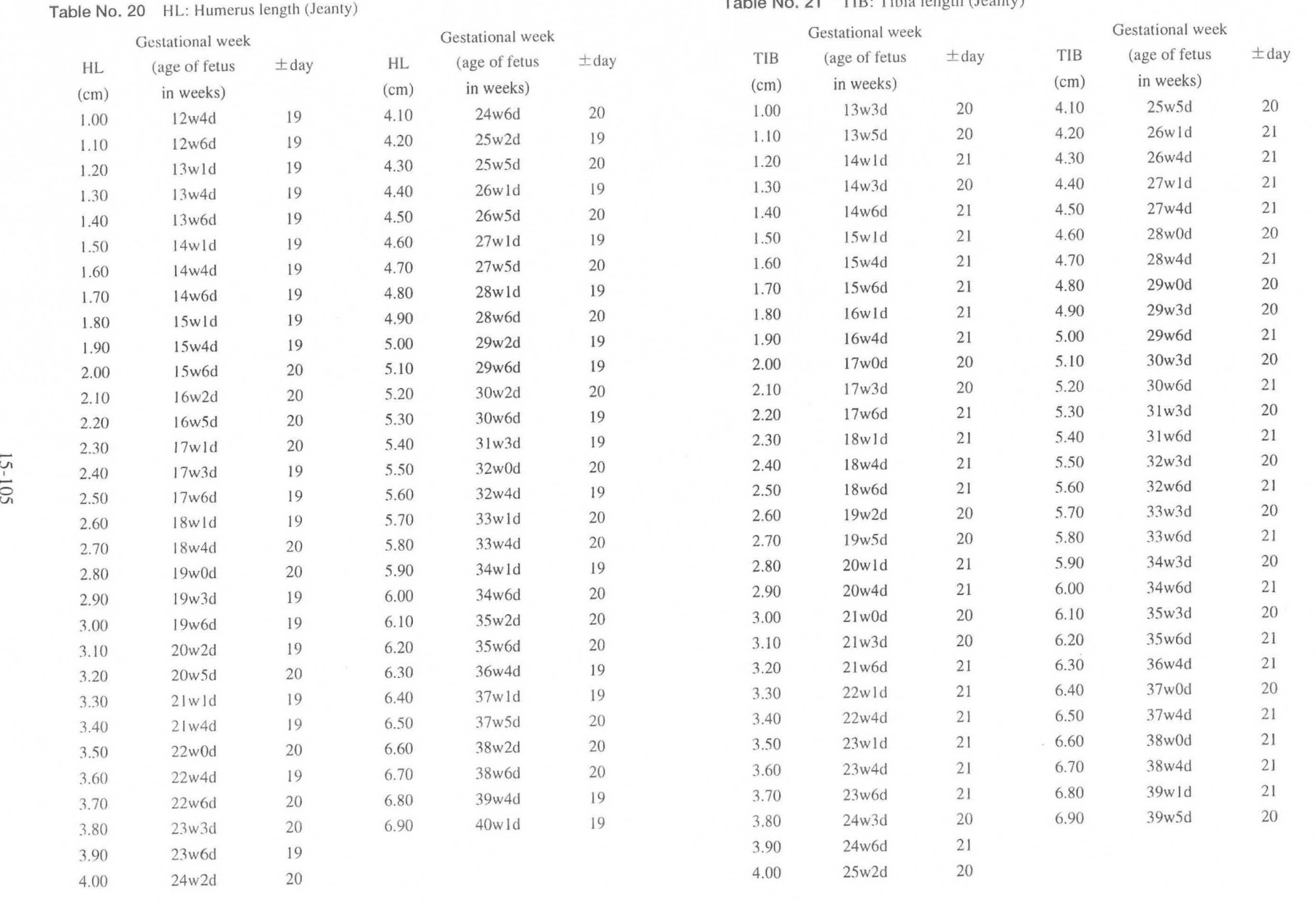

')

 $\alpha$ 

#### Table No. 21 TIB: Tibia length (Jeanty)

-VI ç.

15-5. Data  $\overline{\phantom{0}}$ a in the 1 :T (1)  $\overline{\mathbb{Q}}$ le fetal gr wth table  $\equiv$ ld<sub>B</sub>  $\overline{\circ}$ د MN1-11<br>side the  $\mathbb{M}$ l-11<br>le the  $\omega$ 02 R<br>Sys1

> $\overline{P}$   $\leq$  $\frac{1}{2}$

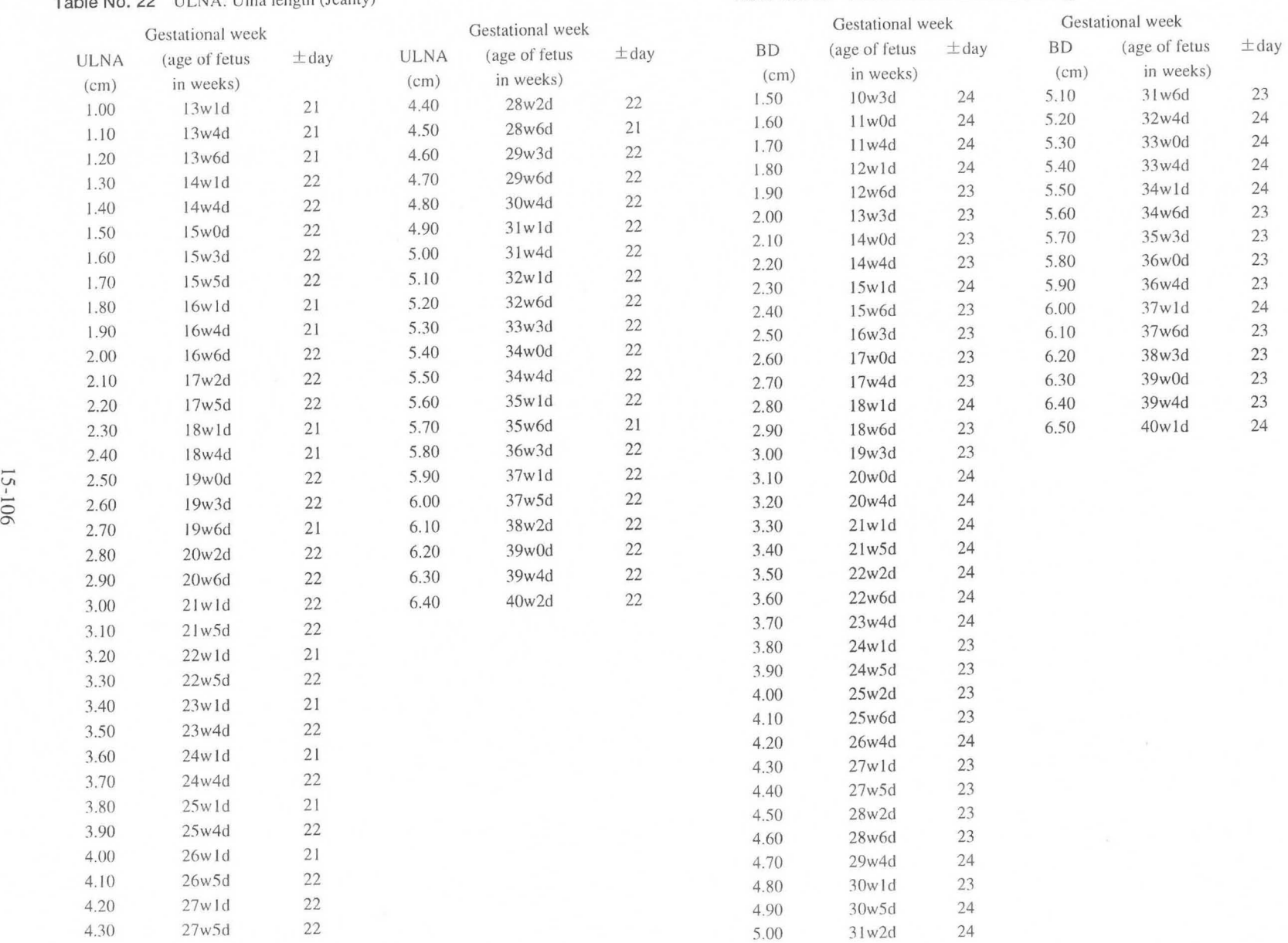

#### **Table No. 22** ULNA: Ulna length (Jeanty)

0\ o

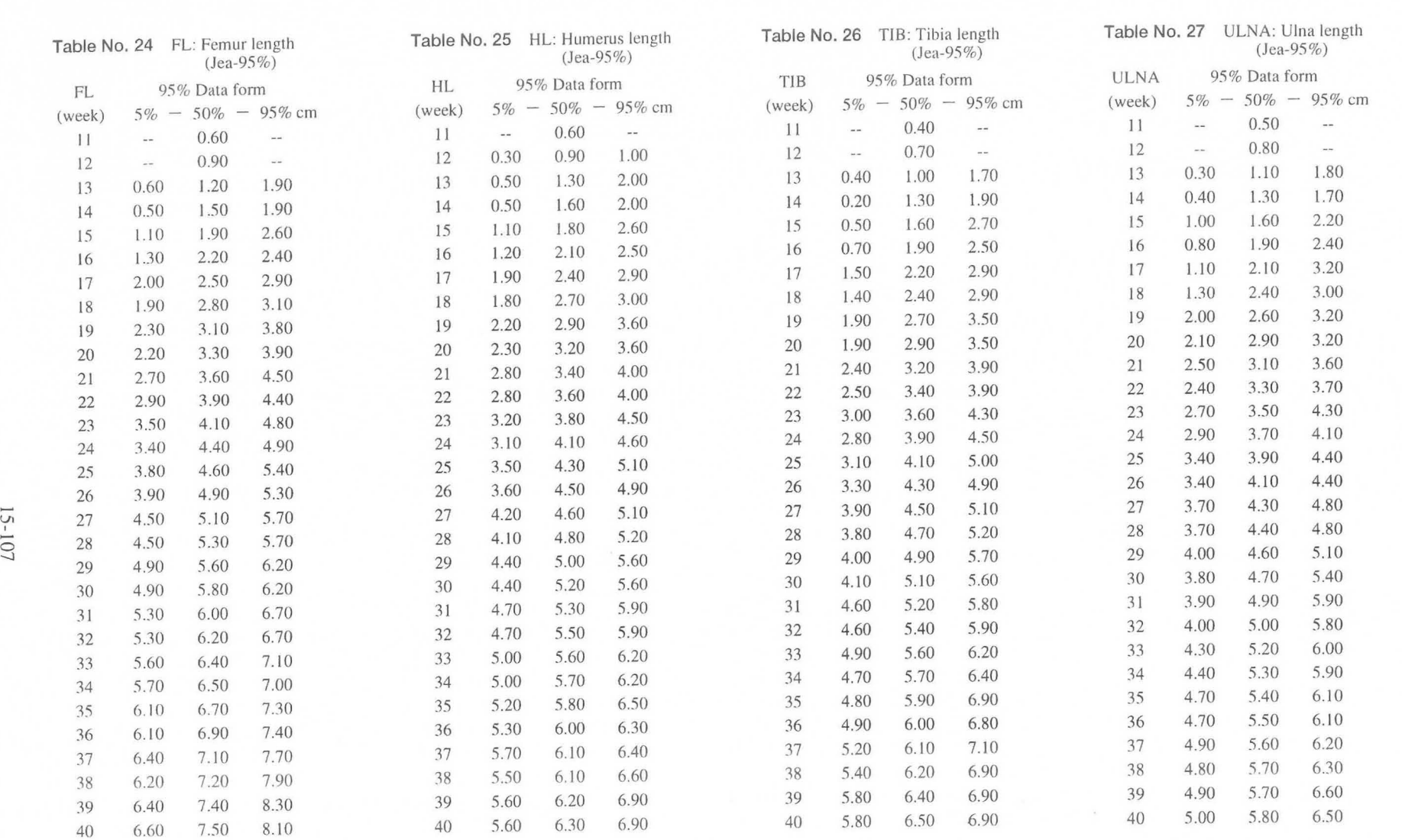

15-5 Data in the 1  $\frac{1}{2}$  $\overline{\phantom{0}}$ ine<br> the feta growth table  $\equiv$ Q) 0  $\overline{\oplus}$ MN1-1102 R<br>nside the sys<sup>:</sup> ev.0<br>
ev.0

15-107

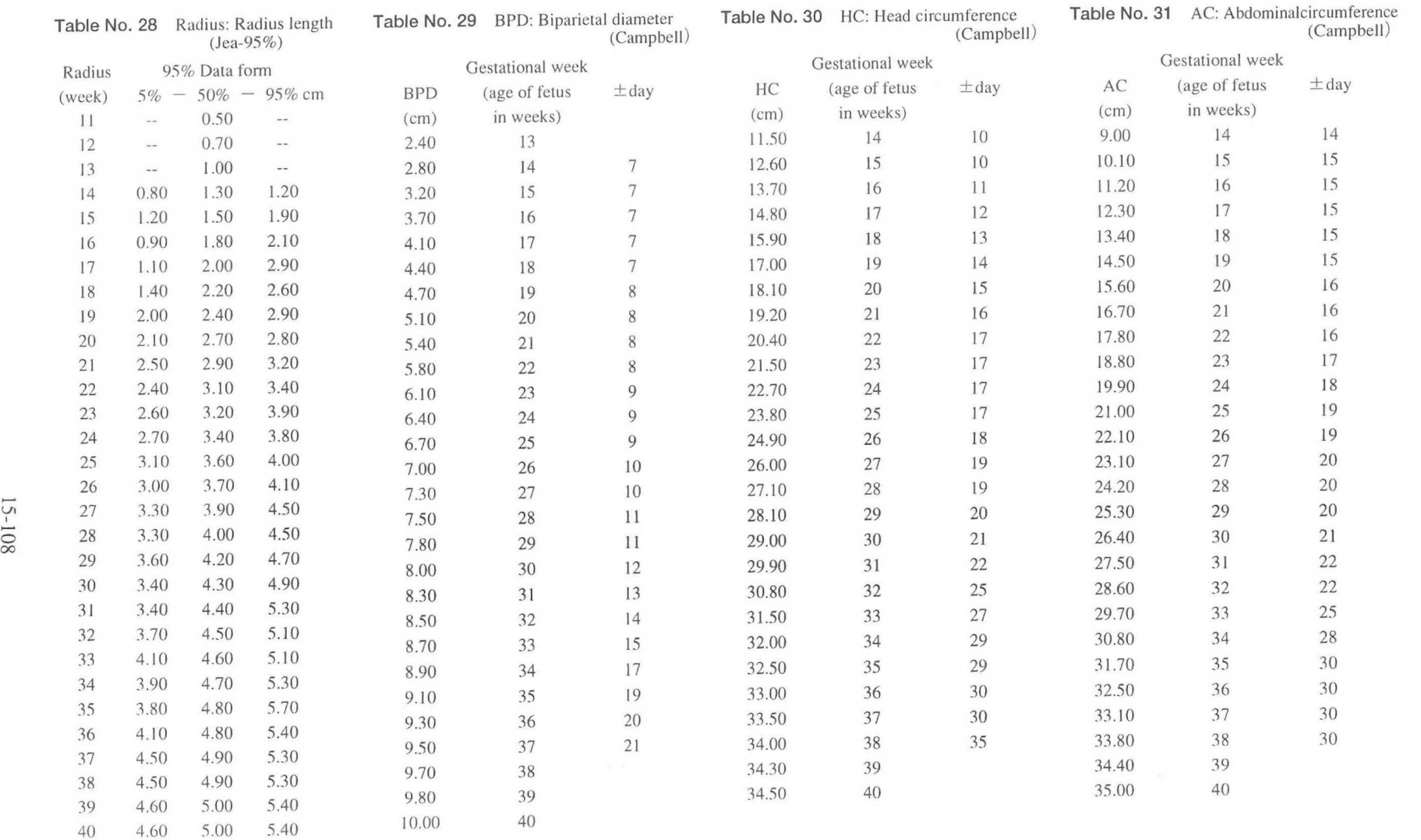

MN1-<br>15-5. .<br>Data in  $\overline{a}$   $\sim$  $R_e$  is  $\overline{u}$ ~ CD CD Sec ro\ wth wth table  $\overline{a}$  $\overline{\circ}$ nside

side the s

he sys system CD 3
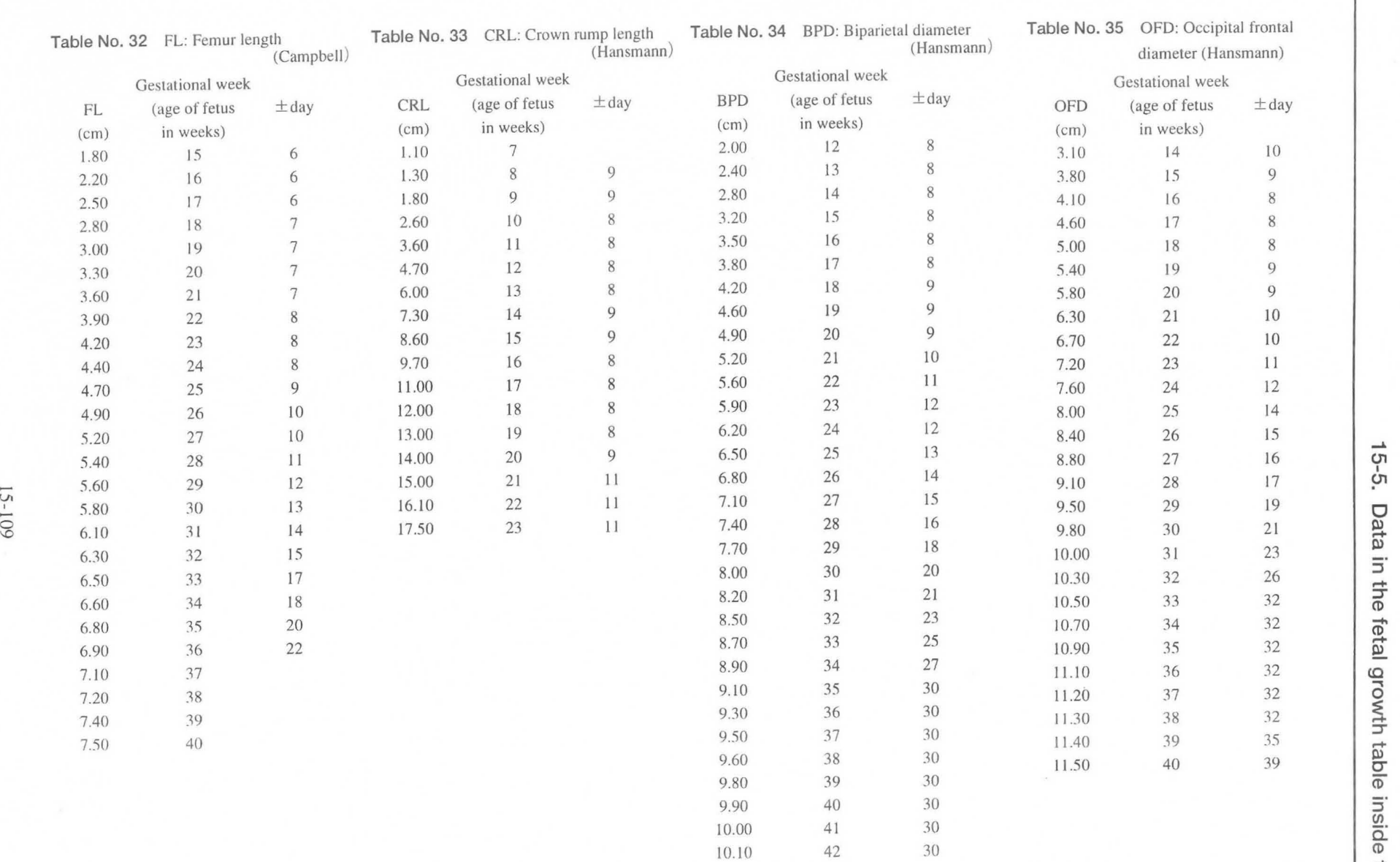

15-109

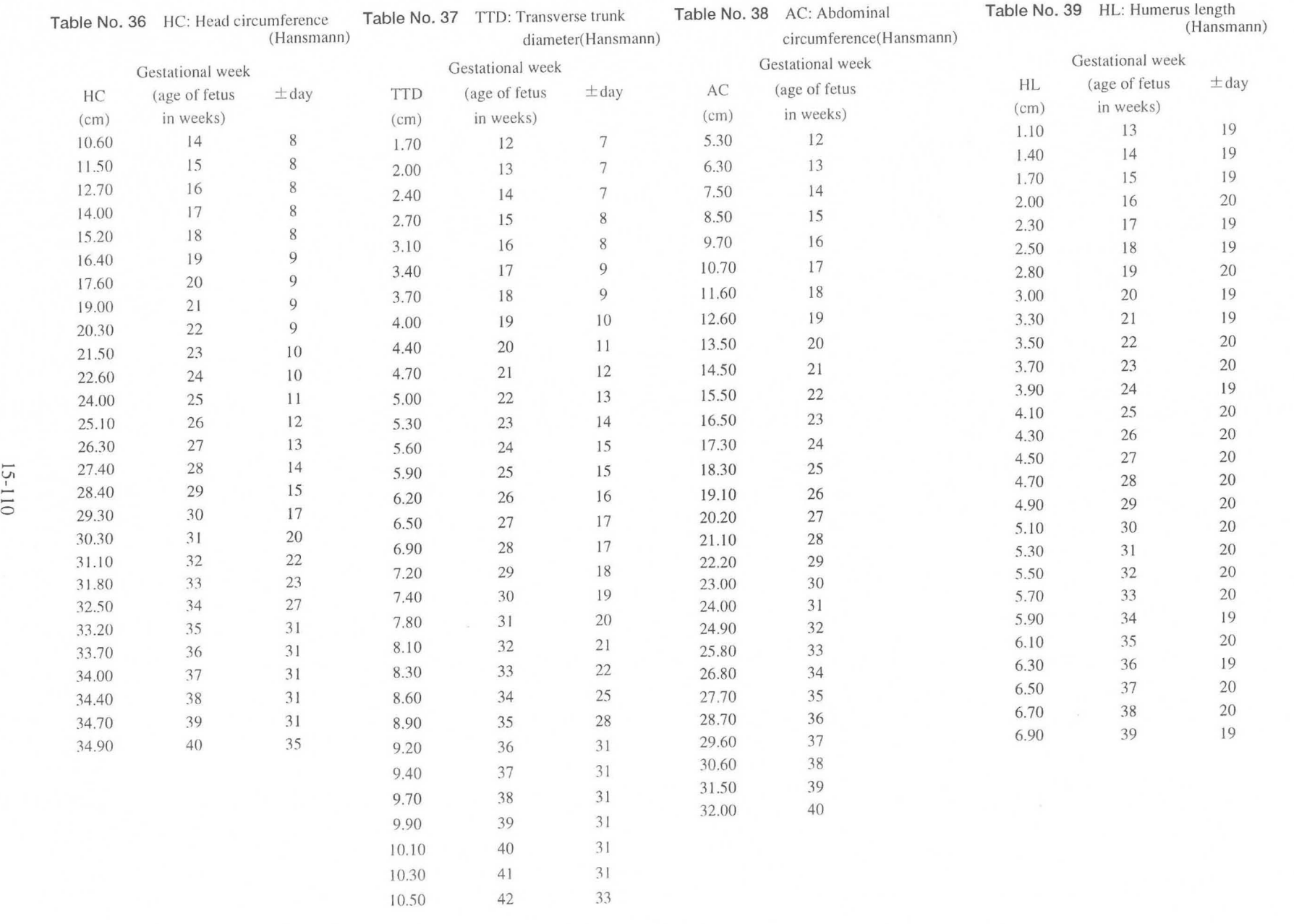

MN 1-1<br>**15-5.** - I 102<br>Des  $\frac{2}{\pi a}$  .  $\frac{1}{10}$  in :r eo etal lC.., o rth tabl **eo**  nside the system

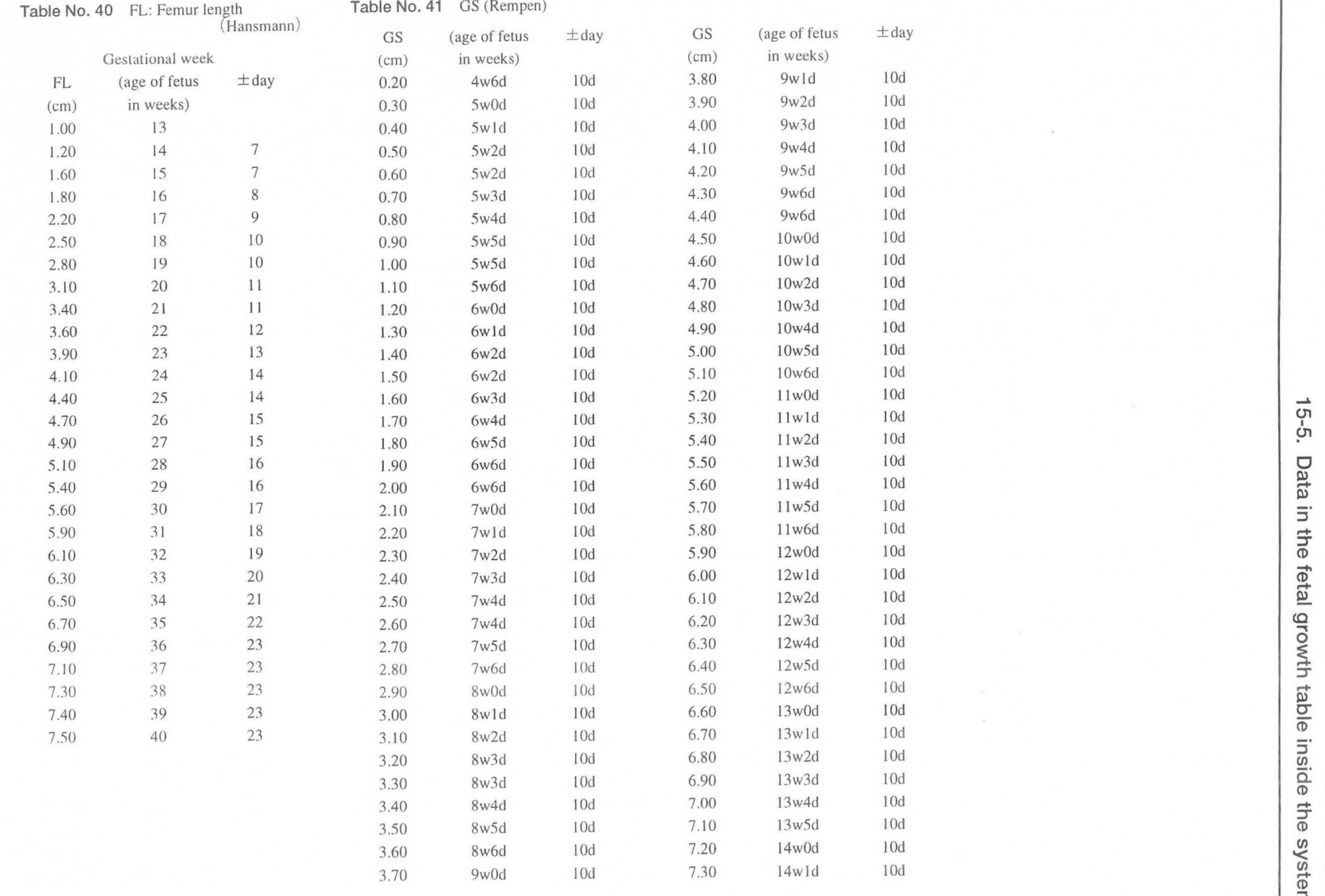

 $\alpha$ 

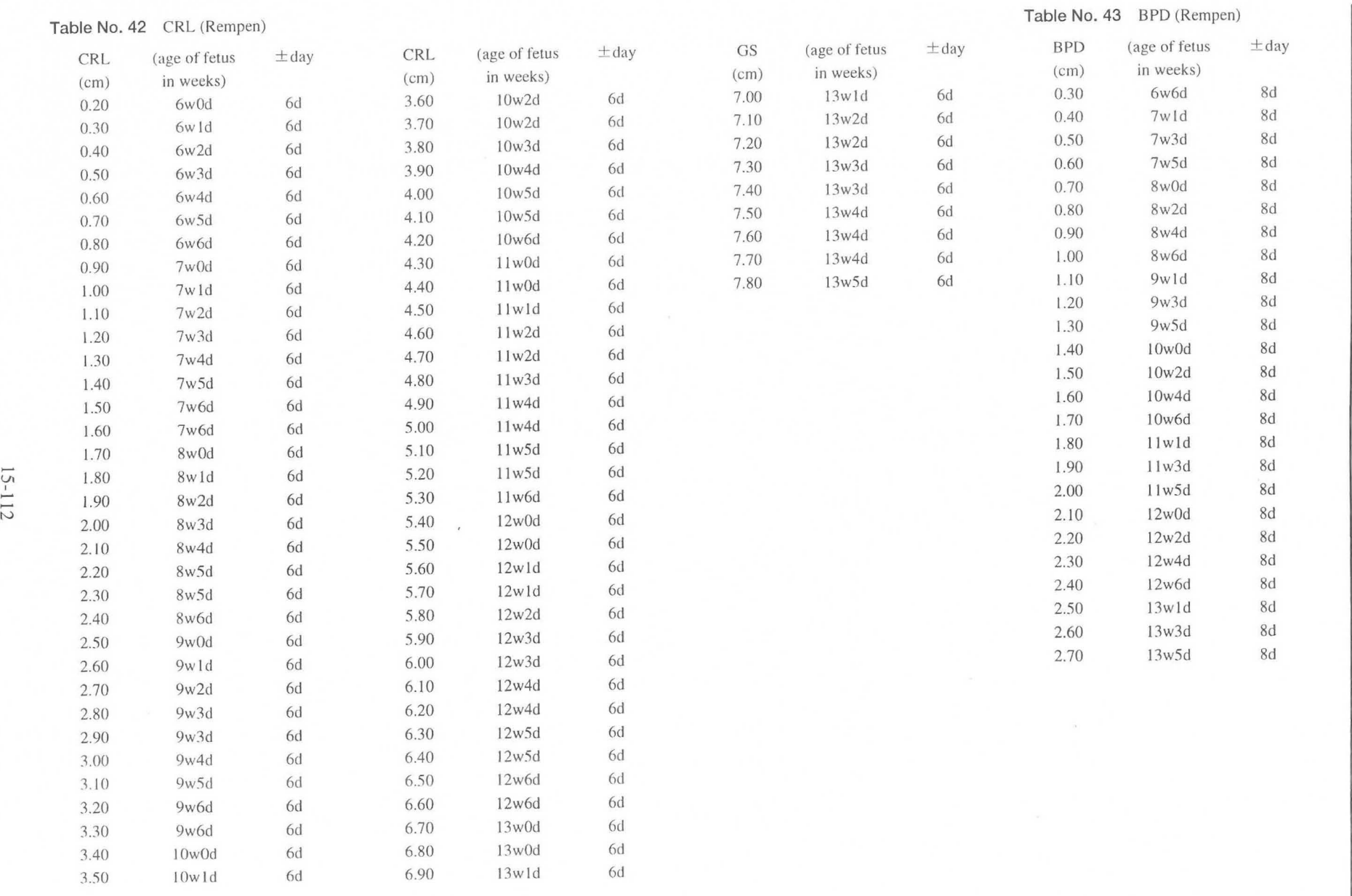

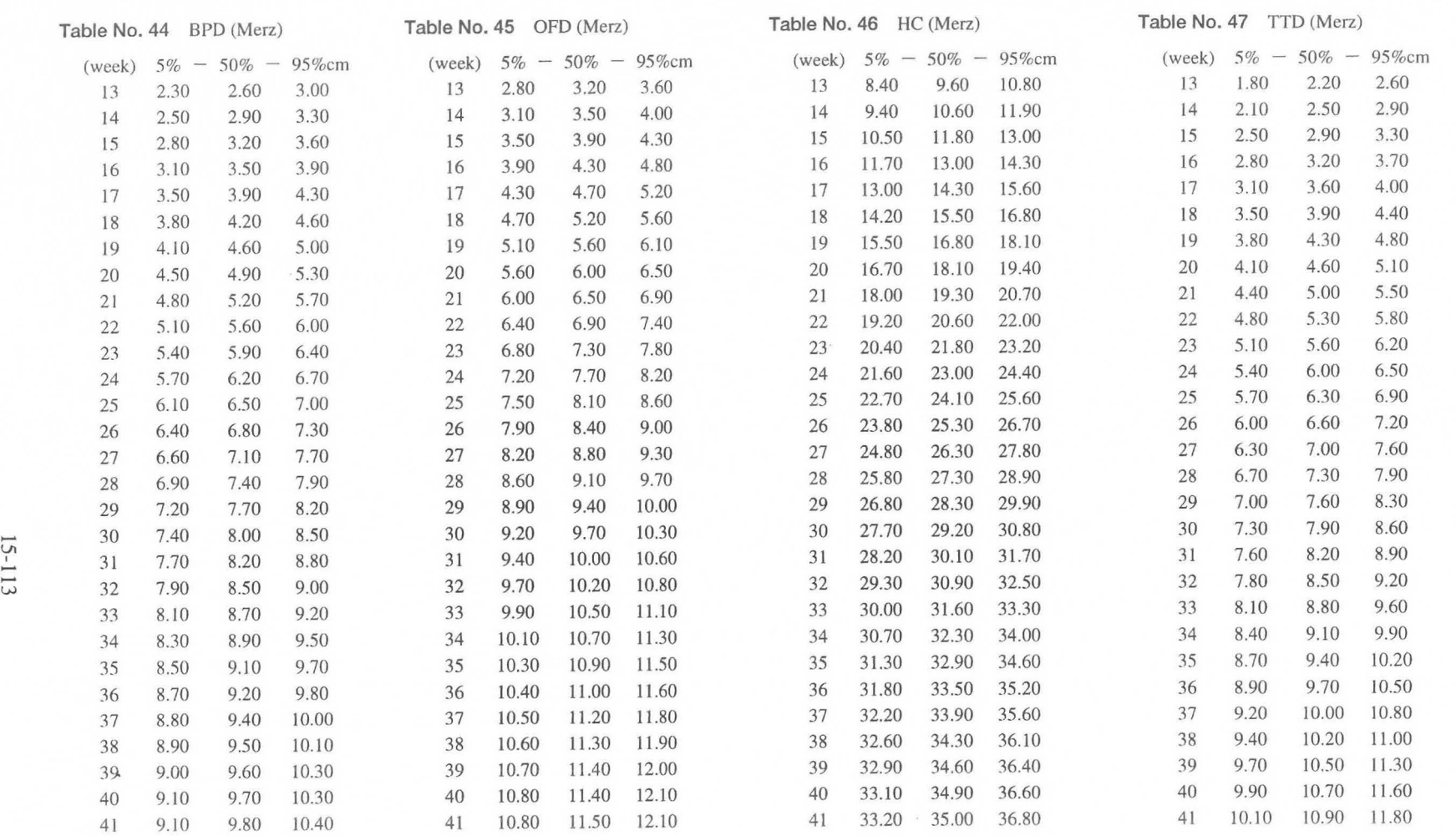

")

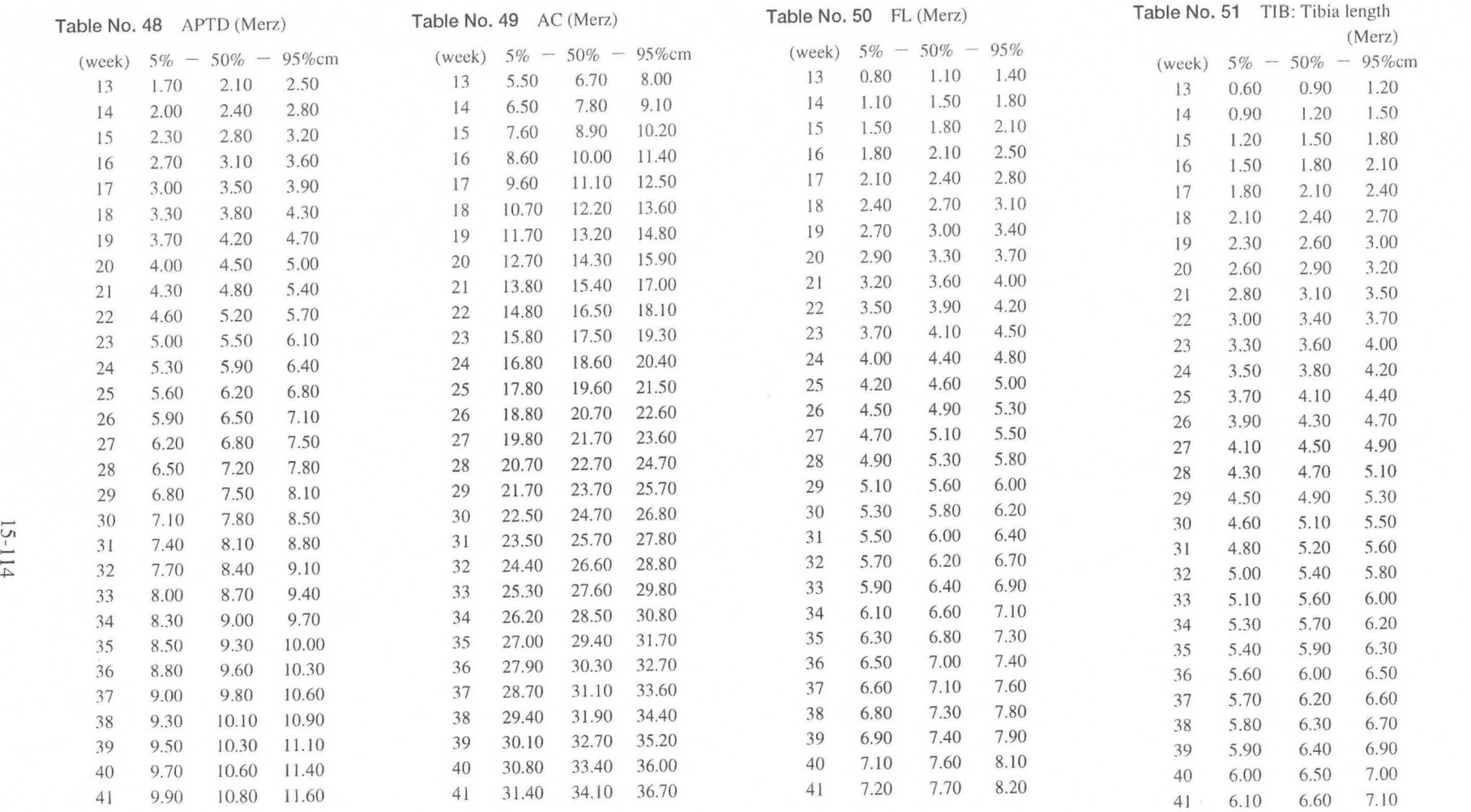

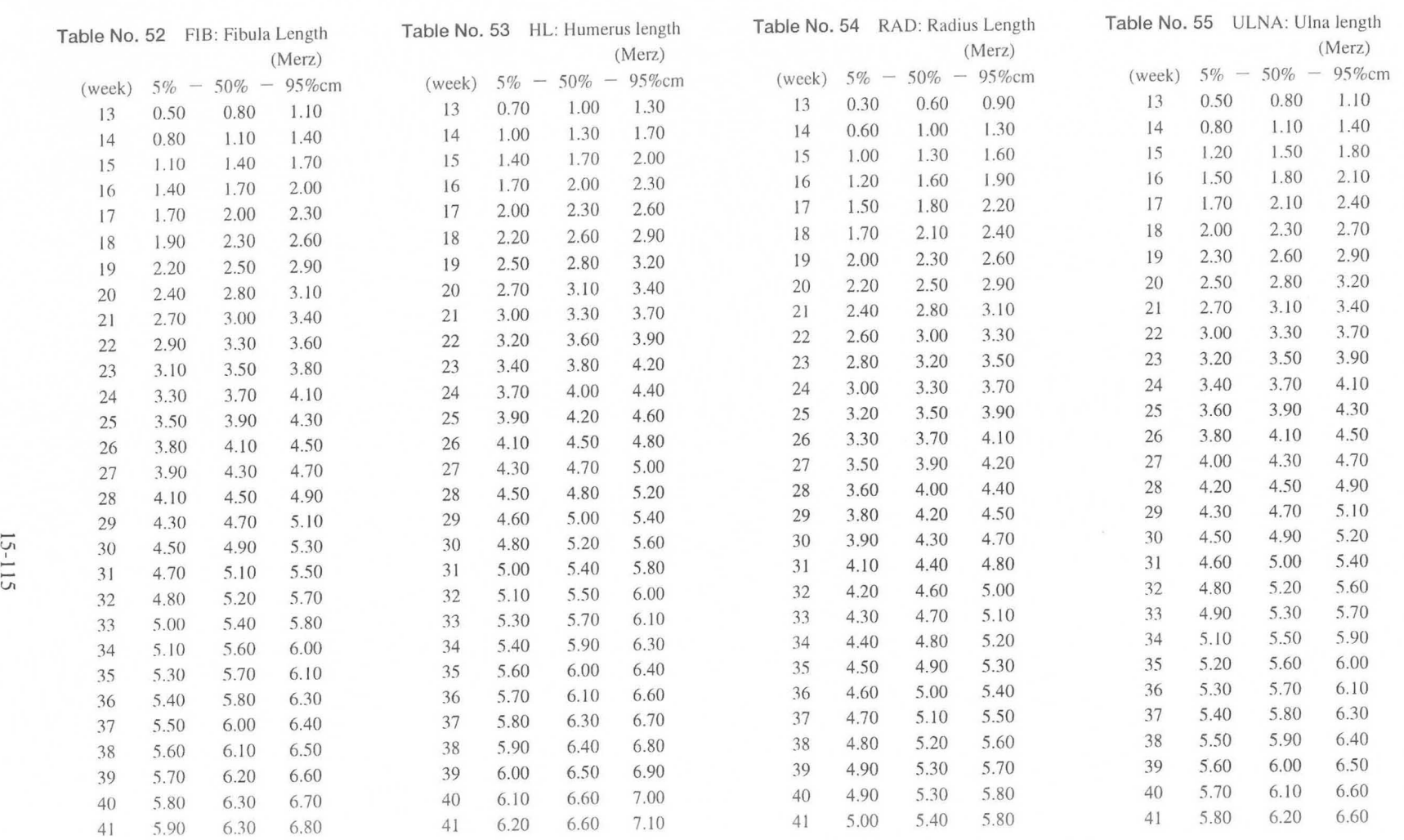

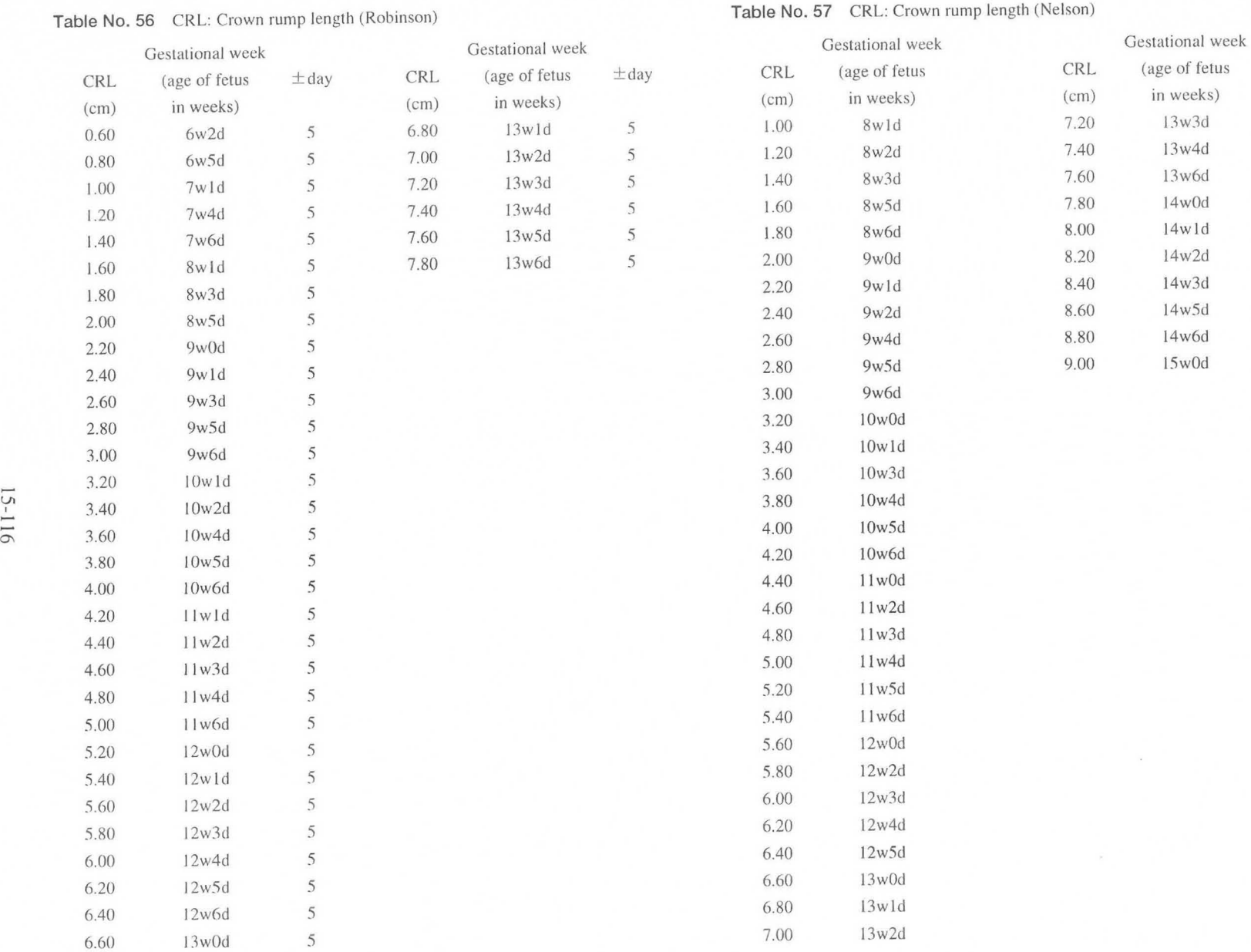

... 01 I  $\overline{N1-1}$ 

 $02 R$ <br>Data  $\geq$  $\pm$   $\circ$ 1 the fetal

Gro

rth table

nside the

system

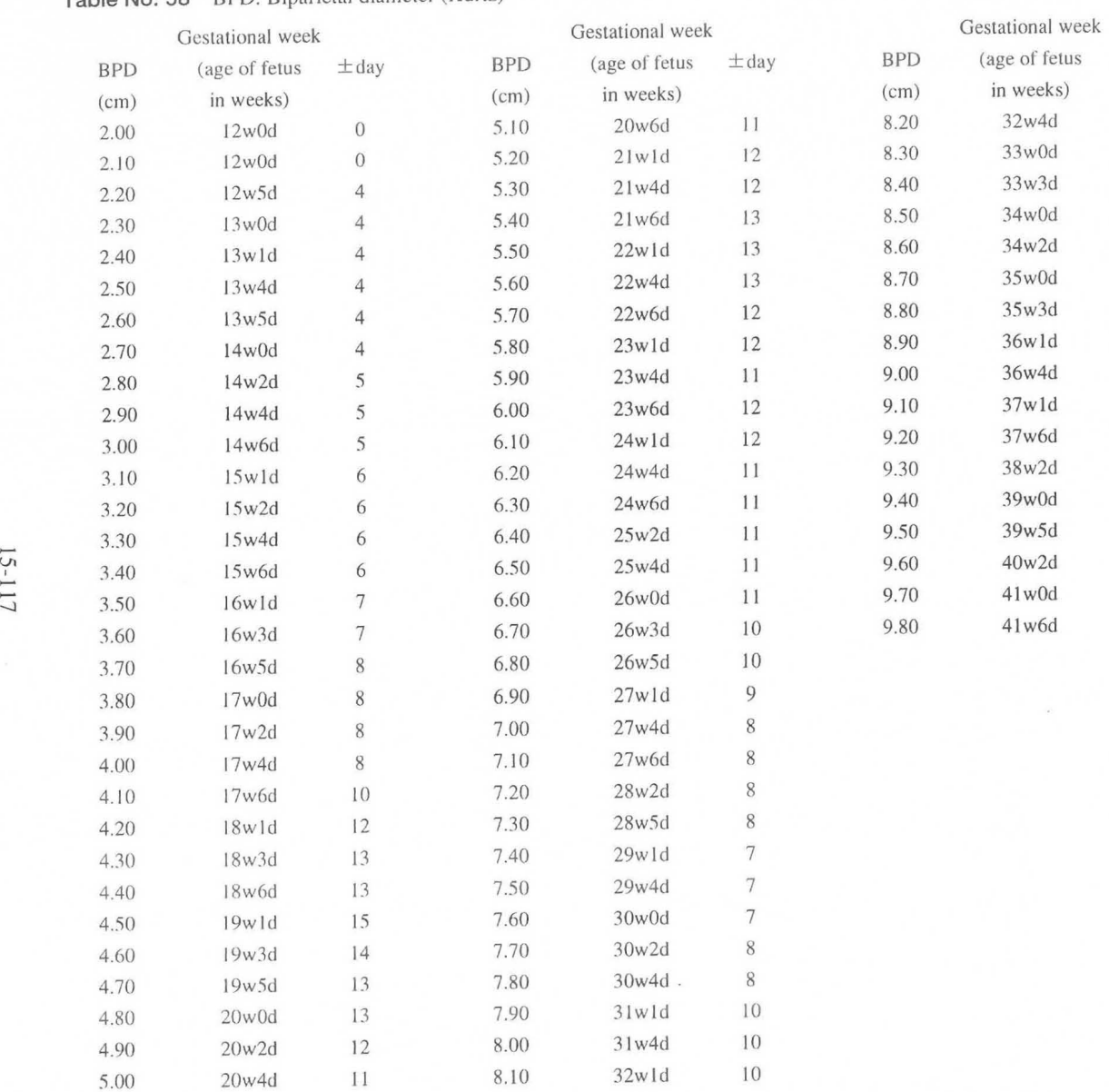

#### **Table No. 58** BPD: Biparietal diameter (Kurtz)

15-117

 $\pm$ day<br>10

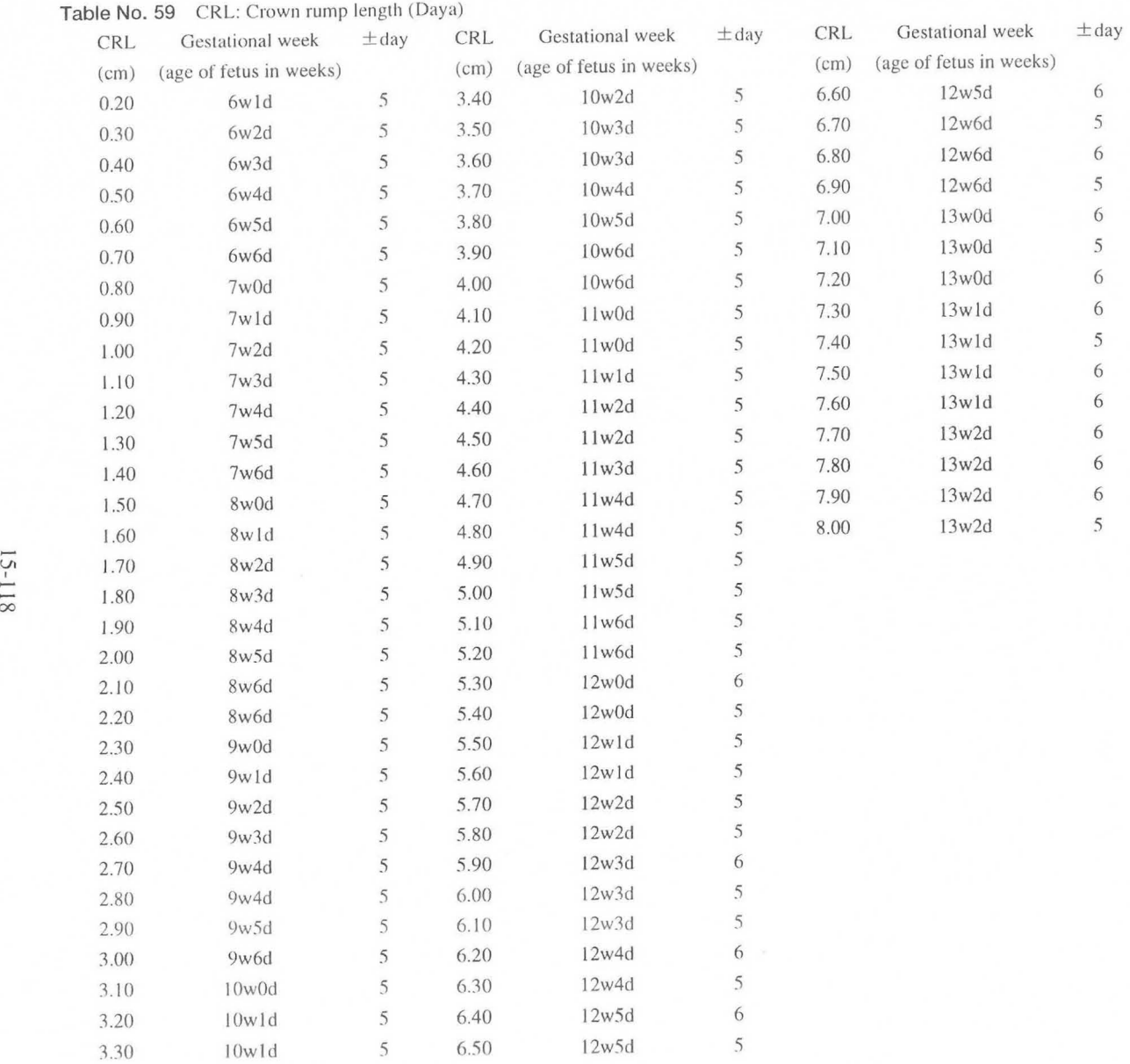

 $\sim$ 

 $\overline{\mathbf{r}}$ 

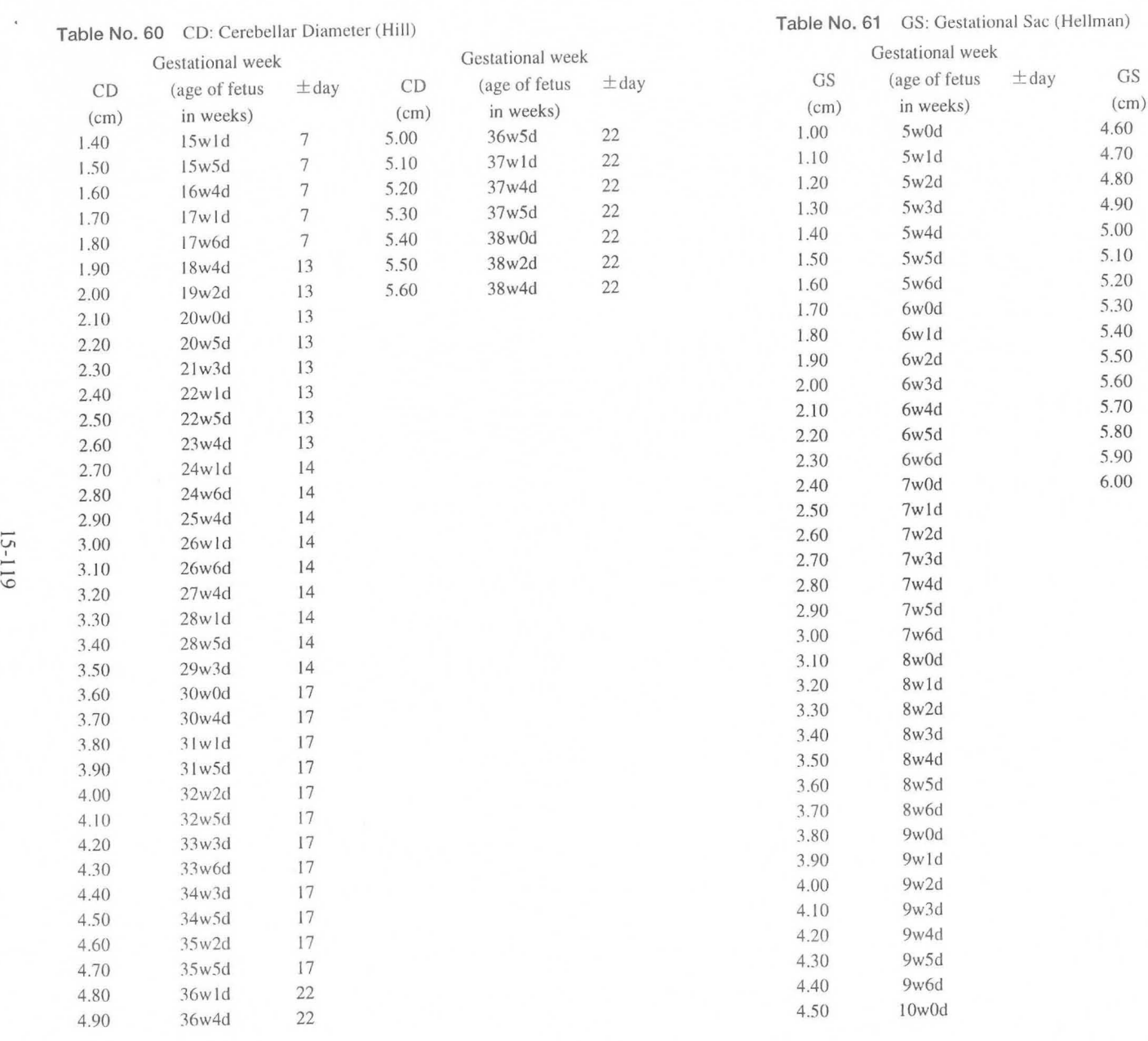

-')

15-119

Gestational week<br>(age of fetus  $\pm$ day (age of fetus in weeks) 10wld IOw2d IOw3d IOw4d IOw5d IOw6d IlwOd 11 wid  $11w2d$ IIw3d IIw4d IIw5d IIw6d 12wOd  $12w1d$ 

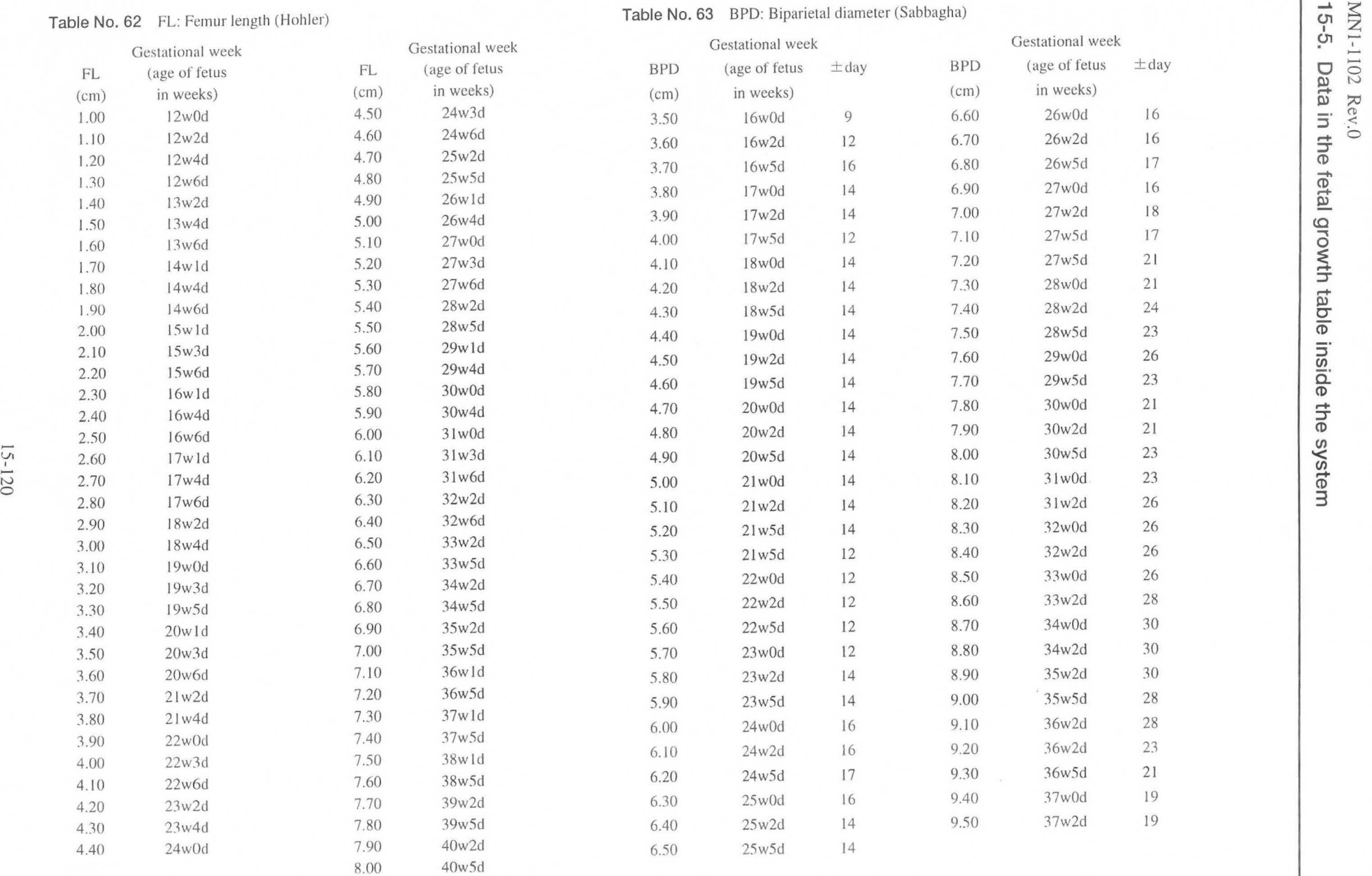

 $\sum_{5-5}$ . o 0 Dl l 02 Rev<br>Data ir  $^{\sim}_{\sim}$  of the fetal g vth table inside

(1) 3

N

 $\sigma$ 

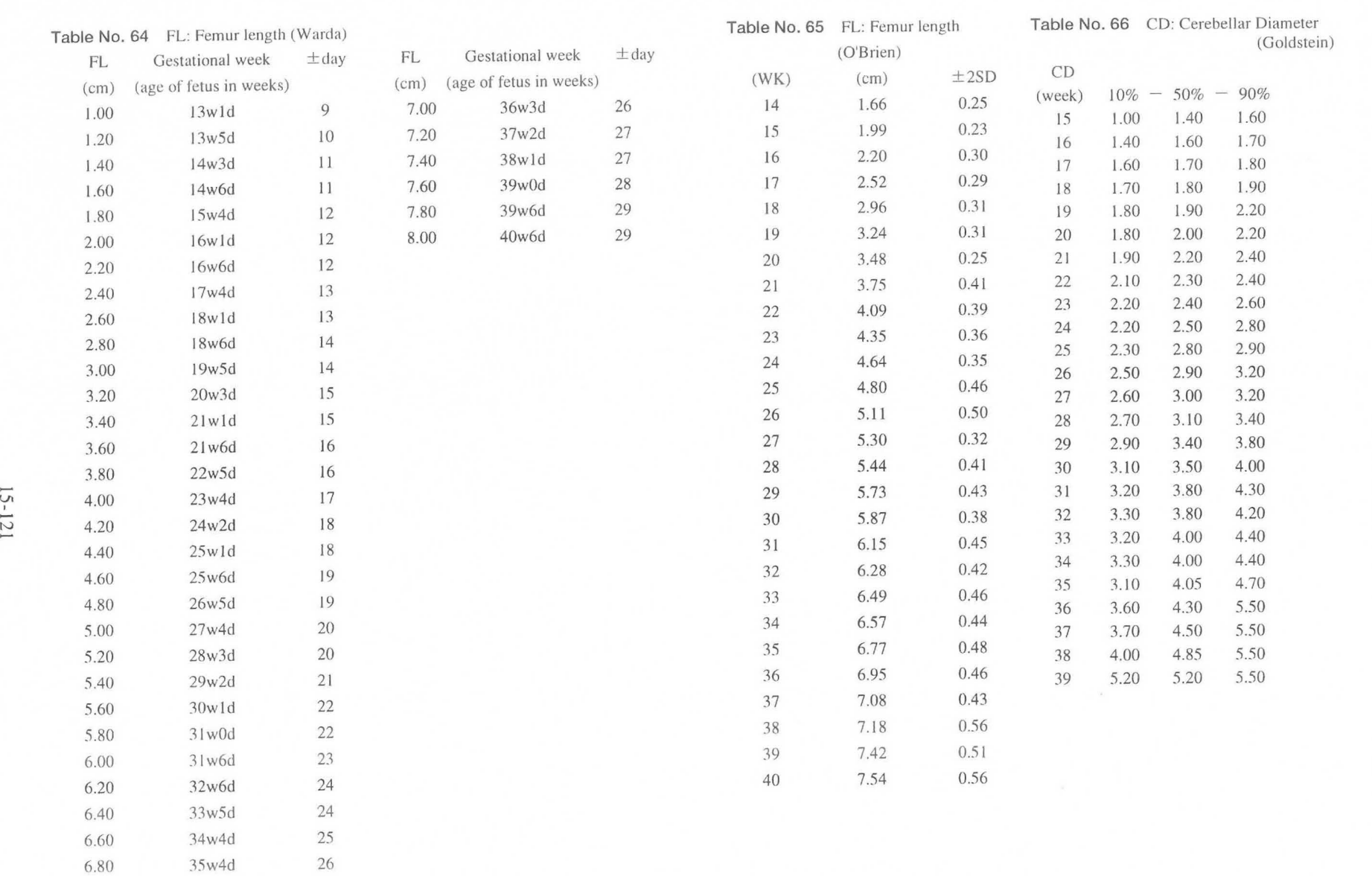

 $15 - 5.$ Data n the etal aro<sub>1</sub> rth tab CD :::l *(J)*   $\frac{1}{N}$  -  $\frac{1}{N}$  $\circ$ *(J)* 0 '< <sup>N</sup> *(J)*  Rev.0<br>Bev.0

15-121

 $\ddot{\phantom{0}}$ 

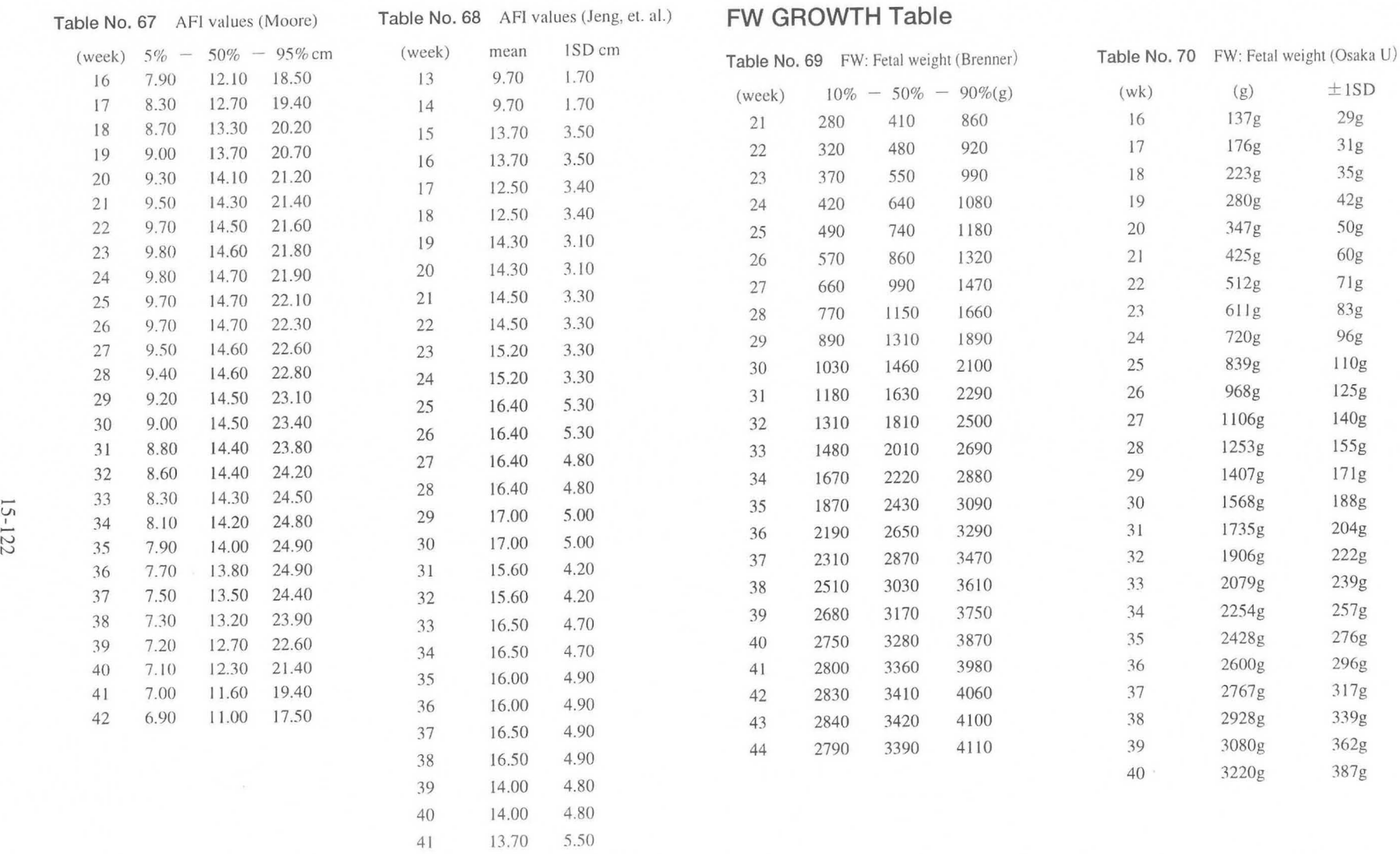

42

13.70 S.SO

 $\cdot$ 

 $\pm 1\mathrm{SD}$ 29g 31g *3Sg*  42g 50g 60g 71g 83g 96g 1I0g 125g 140g *15Sg*  171g 188g 204g 222g 239g 257g 276g 296g 317g 339g 362g 387g

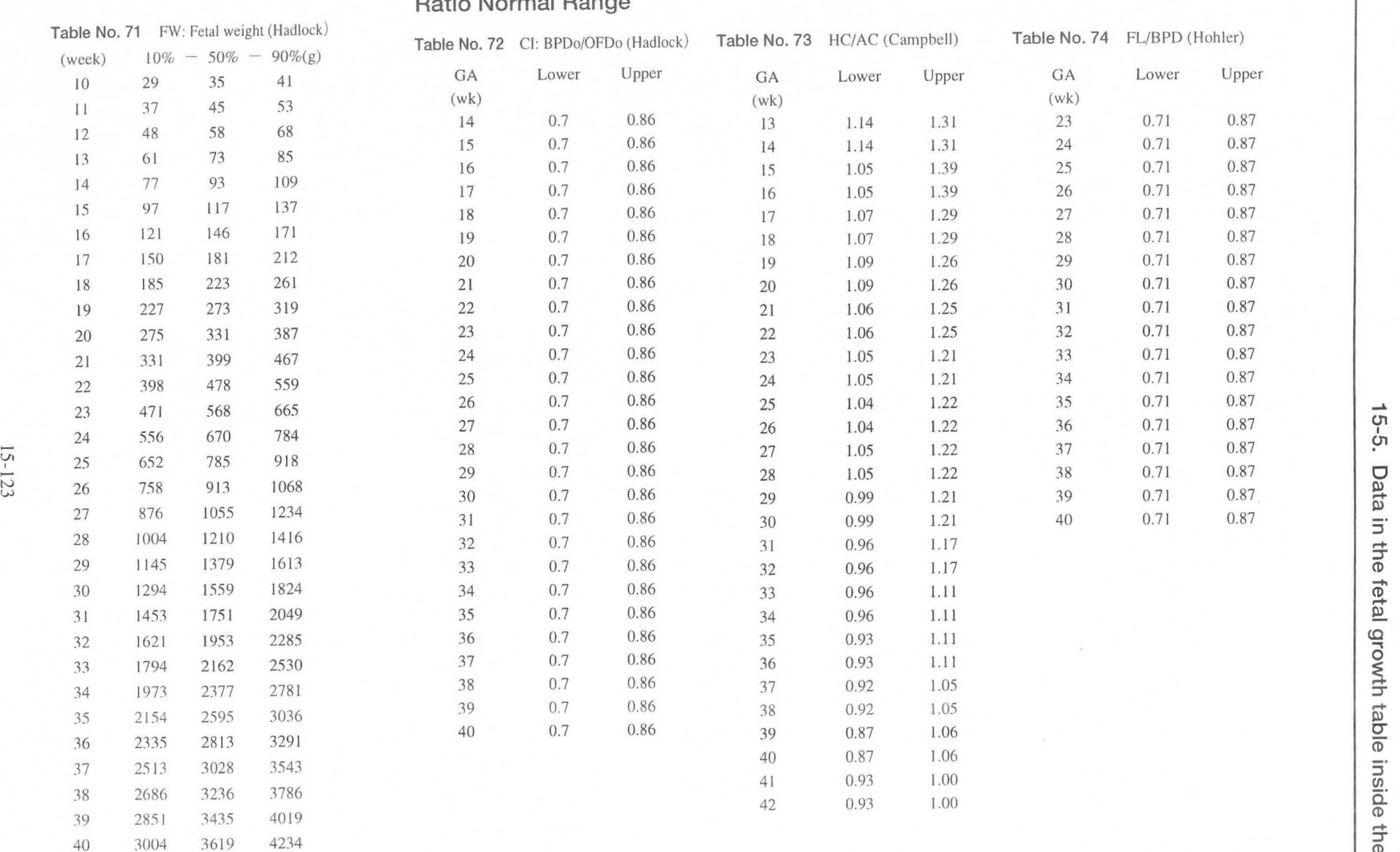

# **Ratio Normal Range**

VI  $\tilde{\mathcal{L}}$  )

 $15-5.$  $.87$  or  $\Box$  $\omega$ ::J the feta ~ 0" e ins  $\overline{v}$ 3:: <sup>z</sup>..... ...... ~ <sup>I</sup>  $\sigma$ ve nevu<br>**system**  $2$  Rev. $0$ 

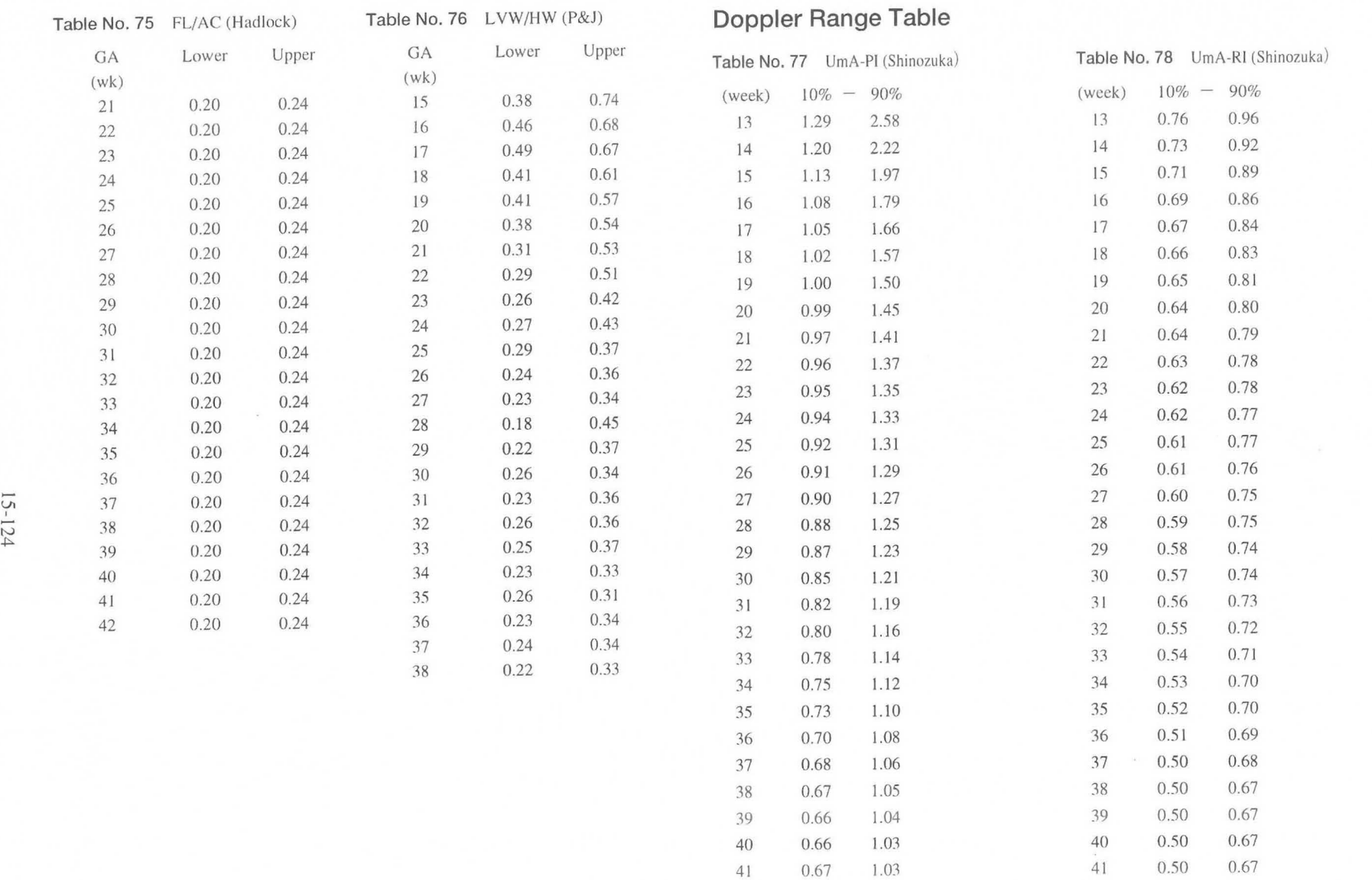

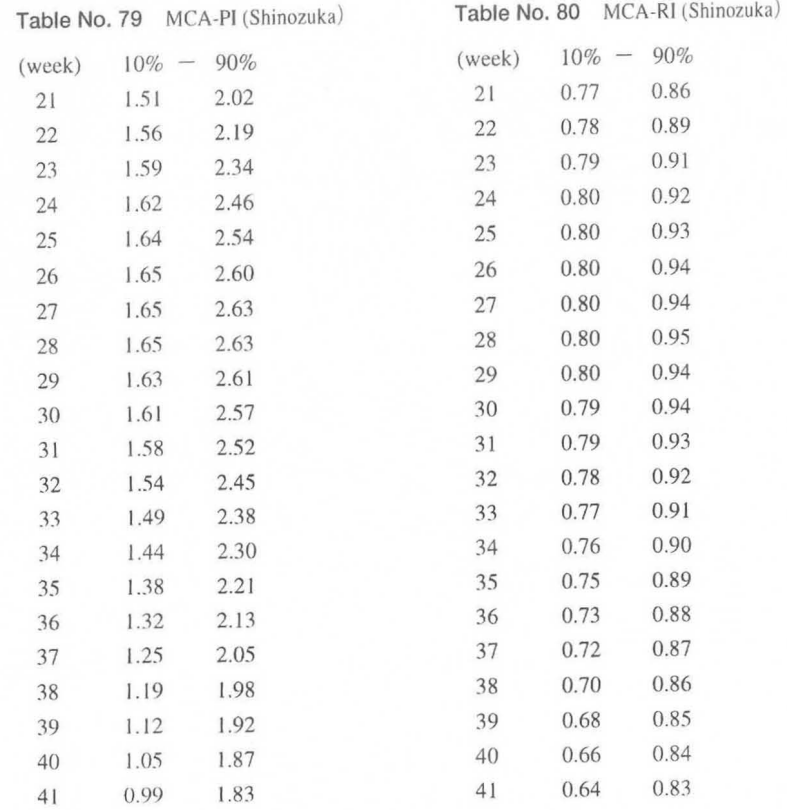

 $15 -$ N VI  $15 - 5.$ 

#### **.References**

Table No. 12 Hadlock (BPD: Biparietal diameter)

Reference: Fetal Biparietal Diameter: A Critical Re-evaluation of the Relation to Menstrual Age by means of Real-time Ultrasound. Hadlock FP, Deter RL, Harrist RB, Park SK Journal of Ultrasound in Medicine 1:97,97-104

Table No. 13 Hadlock (HC: Head circumference) Reference: Fetal Head Circumference : Relation to Menstrual Age Hadlock FP, Deter RL, Harrist RB, Park SK AJR 138:649-653, April 1982

Table No. 14 Hadlock (AC: Abdominal circumference) Reference: Fetal Abdominal Circumference as a Predictor of Menstrual Age Hadlock FP, Deter RL, Harrist RB, Park SK AJR 139:367-370, August 1982

Table No. 15 Hadlock (FL: Femur length) Reference: Fetal Femur Length as a Predictor of Menstrual Age: Sonographically Measured Hadlock FP, Deter RL, Harrist RB, Park SK AJR 138:875-878, May 1982

Table Nos. 16 to 18 Hadlock

Reference: [Estimating fetal age; Computer-assisted analysis of multiple fetal growth parameters (Radiology 1984; 152:497 - 501) Table Data: 90 percentile data form ( Growth format)

Table Nos. 19 to 23 Jeanty (FL: Femur length), (HL: Humerus length), (TIB:Tibia length), (ULNA: Ulna length), (BD: Bonocular distance) Reference: Estimation of Gestational Age from Measurements of Fetal Long Bones Jeanty P, Rodesch F, Delbeke D, Dumont JE Journal of Ultrasound in Medicine 3:75-79, February 1984

Table Nos. 24 to 28 Jeanty

Reference: Fetal limb biometry J (Radiology 1983 ; 147 : 602) Table Data: 95 percentile data form 《Growth format》

Table Nos. 29 to 32 Campbell (BPD: Biparietal diameter), (FL: Femur length), (HC: Head circumference), (AC: Abdominal Circumference) Materials provided: Professor Campbell 's Group at Harris Birthright Centre,

King's College Hospital

- Table Nos. 33 to 40 Hansmann (CRL: Crown rump length), (BPD: Biparietal diameter), (OFD: Occipital frontal diameter), (HC: Head circumference), (FL: Femur length), (HL: Humerus length), (TID: Transverse trunk diameter), (AC: Abdominal circumference)
	- Reference: Ultrashalldiagnostick in Geburtshilfe und Gynakologie Hansmann M., Hackeloer B.J. and Staudach A Springer-Verlag, Berlin, Heidelberg, New York, Tokyo 1985

#### [English version]

Ultrasound Diagnosis in Obstetrics and Gynecology Hansmann M., Hackeloer B.J. and Staudach A Springer-Verlag, Berlin, Heidelberg, New York, Tokyo 1985

Table Nos. 41 to 43 Rempen

Reference: Biometrie in der Frühgravidität (1.Trmenon) Der Frauenarzt, 32, 4/1991

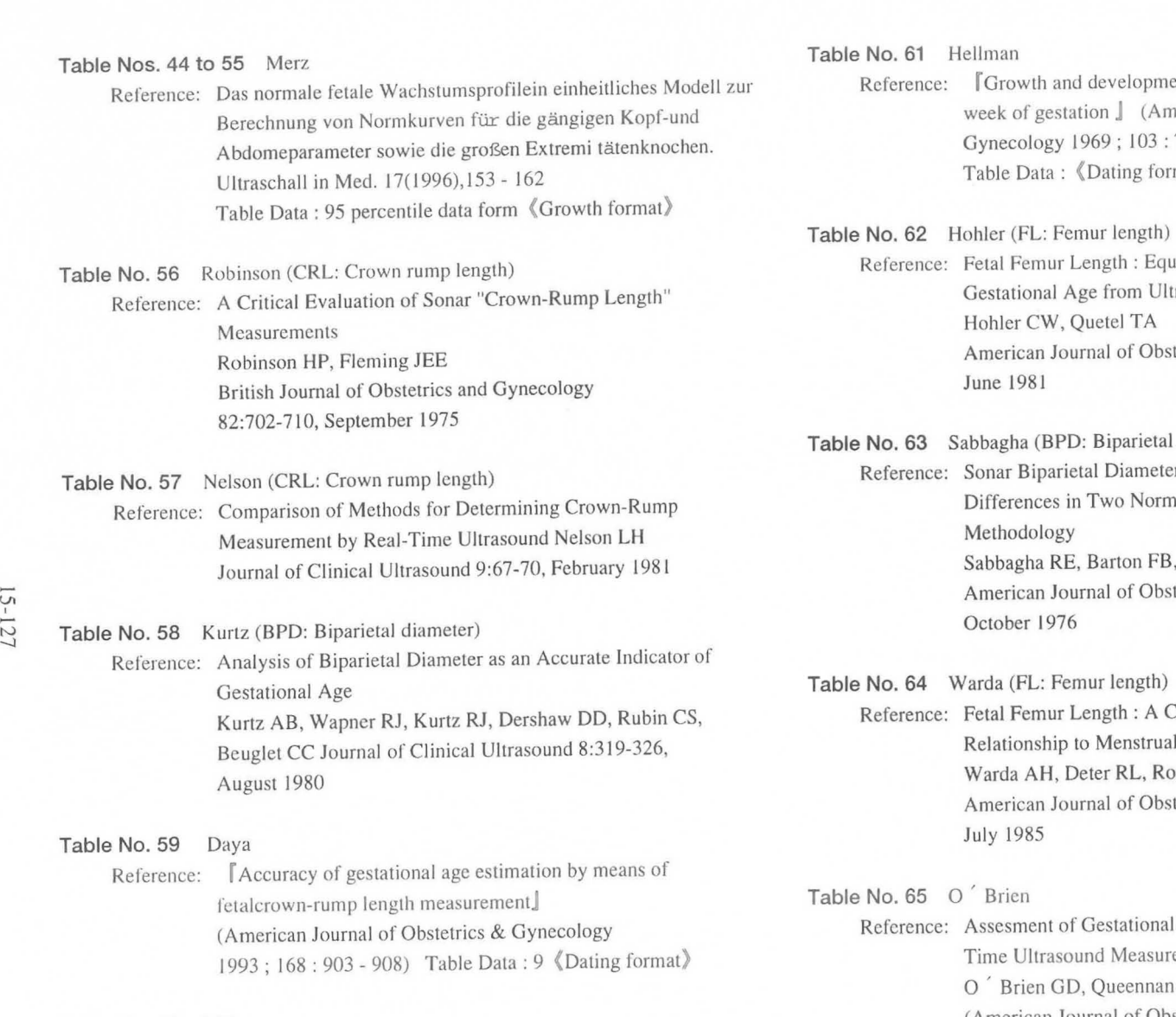

**IS-127** 

Age in the Large for Gestational Age Fetus. Table Data: ( Dating format)

Reference:  $\Box$  The Growth and development of the human fetus prior to the 20th week of gestation  $\Box$  (American Journal of Obstetrics & week of gestation J (American Journal of Obstetrics & Gynecology 1969; 103:784 - 800) Table Data: *(Dating format)* 

Table No. 62 Hohler (FL: Femur length) Table No. 56 Robinson (CRL: Crown rump length) Reference: Fetal Femur Length: Equation for Computer Calculation of Gestational Age from Ultrasound Measurements Hohler CW, Quetel TA American Journal of Obstetrics and Gynecology 143:479-481, June 1981

Table No. 63 Sabbagha (BPD: Biparietal diameter) Table No. 57 Nelson (CRL: Crown rump length) Reference: Sonar Biparietal Diameter : I. Analysis of Percentile Growth Differences in Two Normal Populations Using Same<br>Methodology Sabbagha RE, Barton FB, Barton BA American Journal of Obstetrics and Gynecology 126:479-484,

> Reference: Fetal Femur Length: A Critical Reevaluation of the Relationship to Menstrual Age Warda AH, Deter RL, Rossavik IK, Carpenter RJ, Hadlock FP American Journal of Obstetrics and Gynecology 66(1):69-75,

Reference: Assesment of Gestational Age in the Second Trimester by Real-Time Ultrasound Measurement of the Femur Length. O ' Brien GD, Queennan JT, Campbell S Table No. 60 Hill (American Journal of Obstetrics & Gynecology 139:540-545, Reference: The Transverse Cerebellar Diameter in Estimating Gestational Mar. 1981) Table Data: (Growth format)

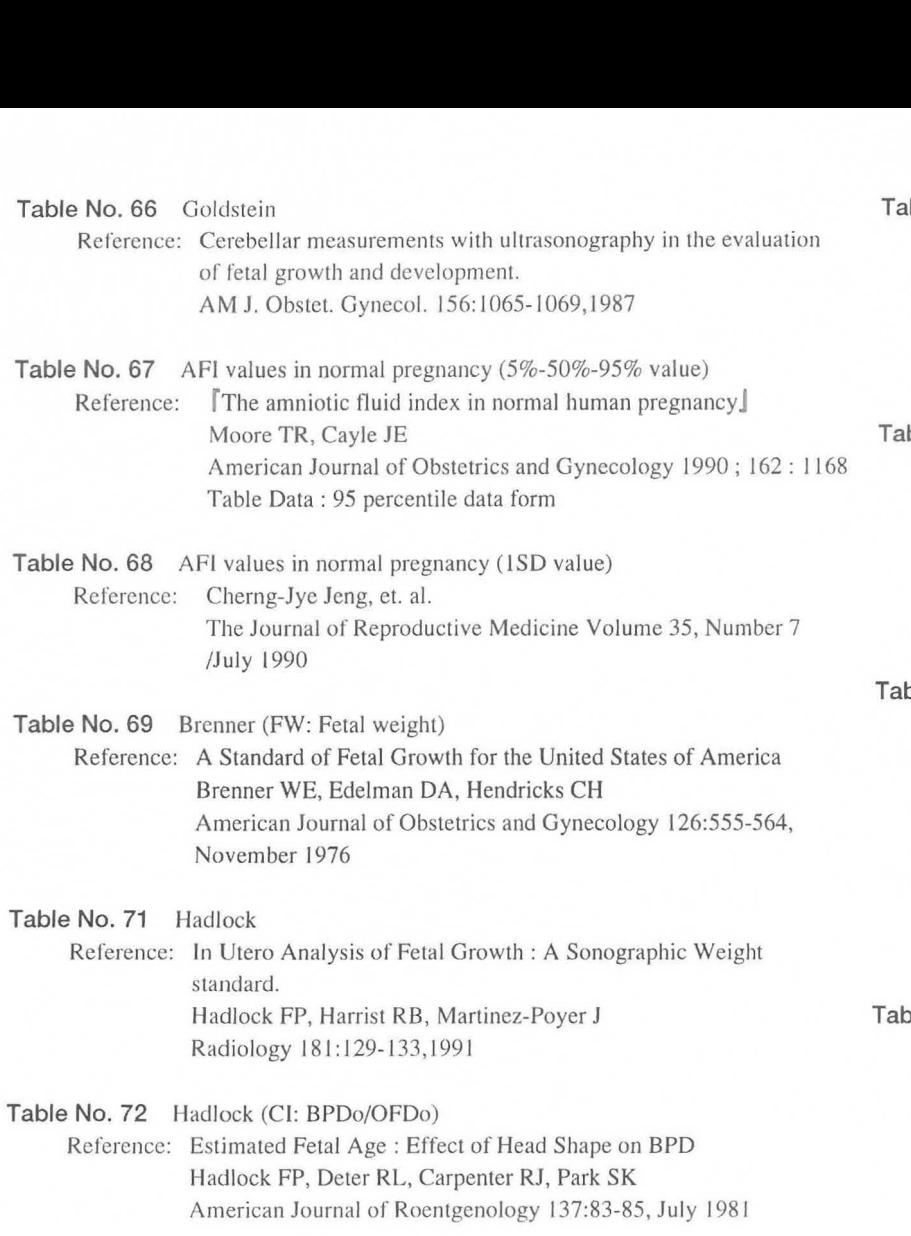

#### Table No. 73 Campbell (HC/AC)

VI , N 00

> Reference: Ultrasound Measurements of the Fetal Head to Abdominal Circumference Ratio in the Assessment of Growth Retardation Campbell S, Thoms A. British Journal of Obstetrics and Gynecology 84:165-174, March 1977

ble No. 74 Hohler (FL/BPD) Reference: Comparison of Ultrasound Femur Length and Biparietal Diameter in Late Pregnancy Hohler CW, Quetel TA American Journal of Obstetrics and Gynecology 141:759-762. December 1981

ble No. 75 Hadlock (FL/AC) Reference: A Date-Independent Predictor of Intrauterine Growth Retardation: Femur Length/Abdominal Circumference Ratio Hadlock FP, Deter RL, Harrist RB, Roecker E, Park SK American Journal of Roentgenology 141:979-984, November 1983

#### ble No. 76 P&J:Pretorius & Johnson

(LVW / HW, LVW:lateral ventricular body width,HW:hemispheric width) Reference: Fetal Lateral Ventricular Ratio Determination During the Second Trimester Dolores H Pretorius, Iulia A Drose,Michael L.Manco-Johnson. J Ultrasound Med 5: 121-124, March 1986

Evaluation of Fetal Intracranial Anatomy by Static and Real-Time Ultrasound Michael L. Iohnson, Morgan G . Dunne, Lawrence A Mack, Carop L. Rashbaum J C1in Ultrasound 8 : 311-318, August 1980

 $P$ le No. 77~80 Shinozuka (UmA-PI, UmA-RI, MCA-PI, MCA-RI) Reference: Ultrasound in Obstetrics and Gynecology ( N. Shinozuka's Home Page) Norio Shinozuka http://www.shinozuka.com/

# **16. GYNECOLOGICAL MEASUREMENTS**

This instrument can perform the following gynecological measurements.

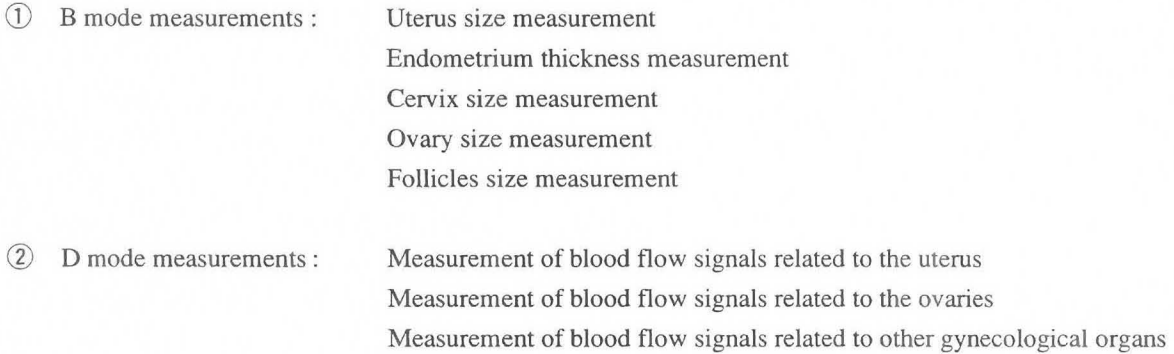

[Remark]

The above measurement results can be made into a report.

# **16-1. Creating the Gynecology Report**

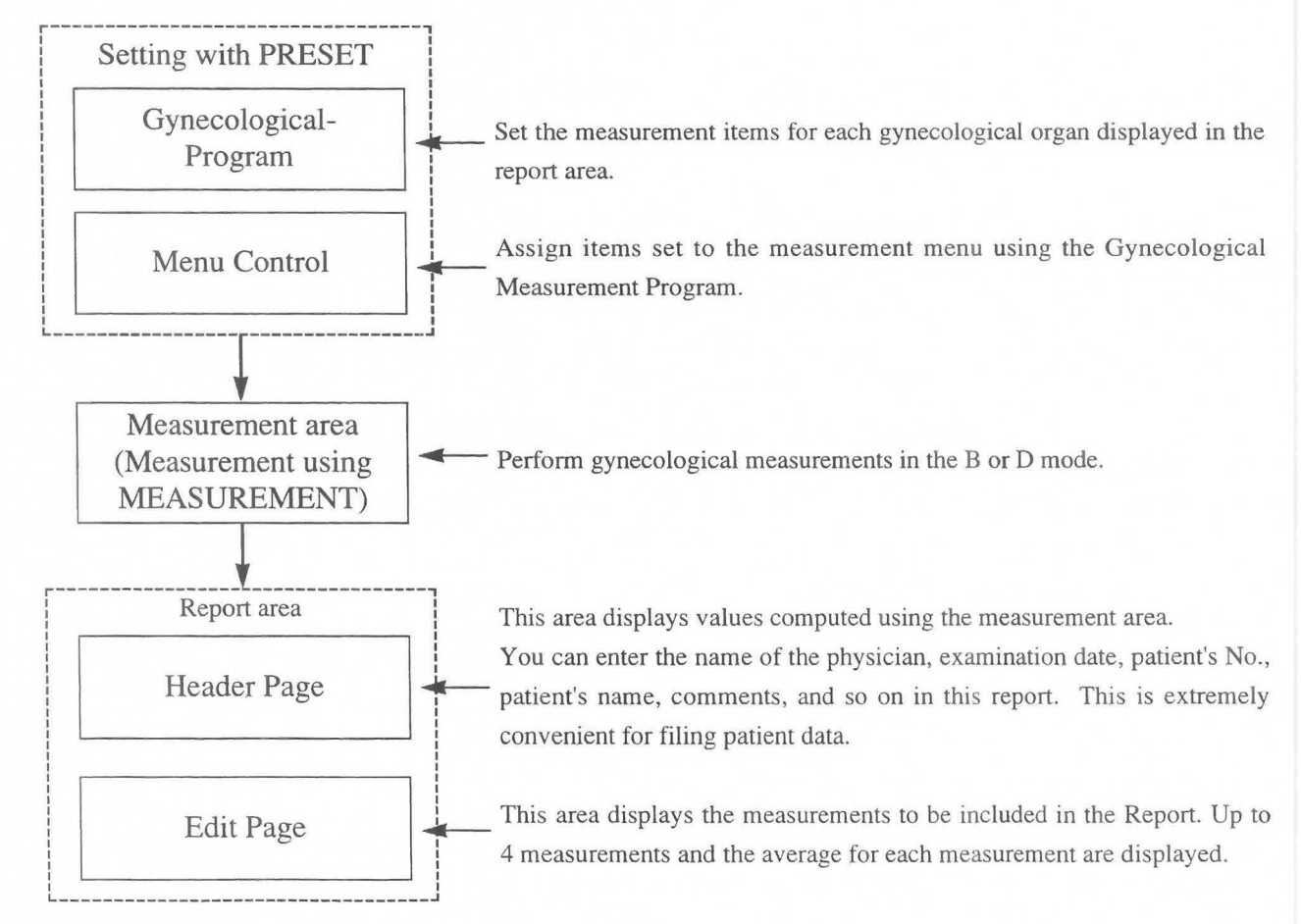

This section consists of 32 pages.

# **16-2. Description of Computed Measurement Items and Each Index**

The gynecological measurements contained in this instrument are as follows.

# <8 mode measurement table>

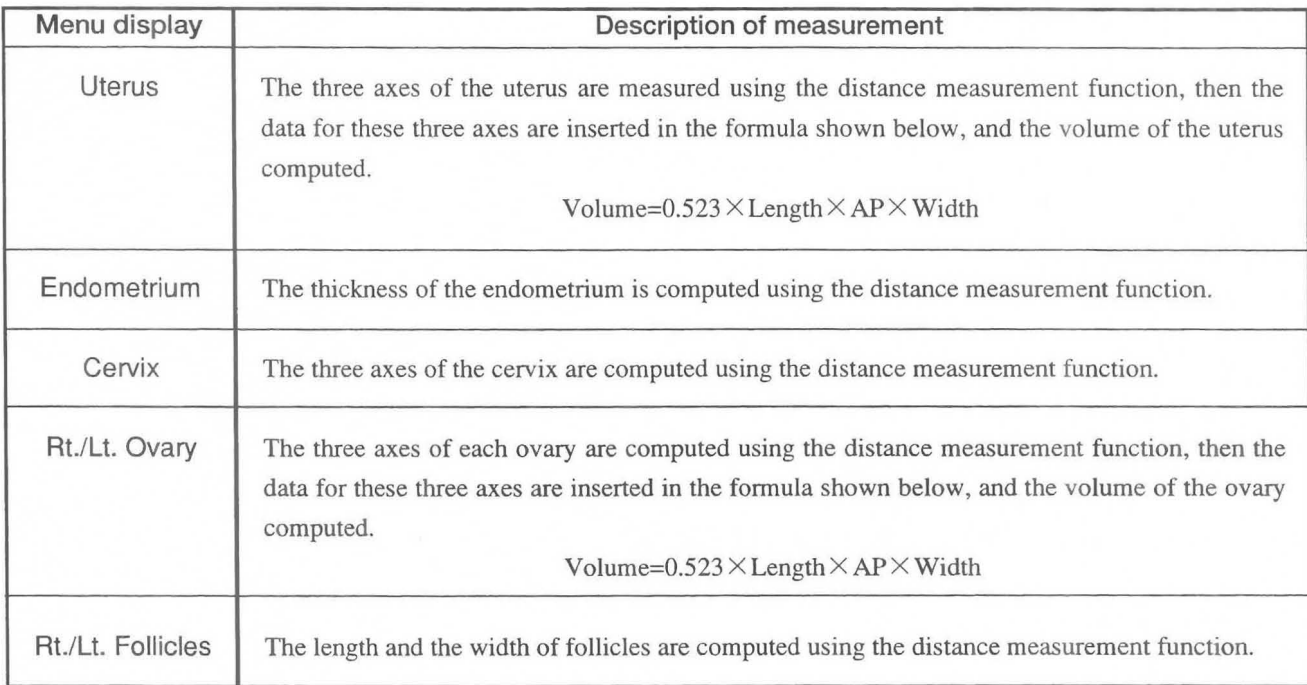

# <0 mode measurement table>

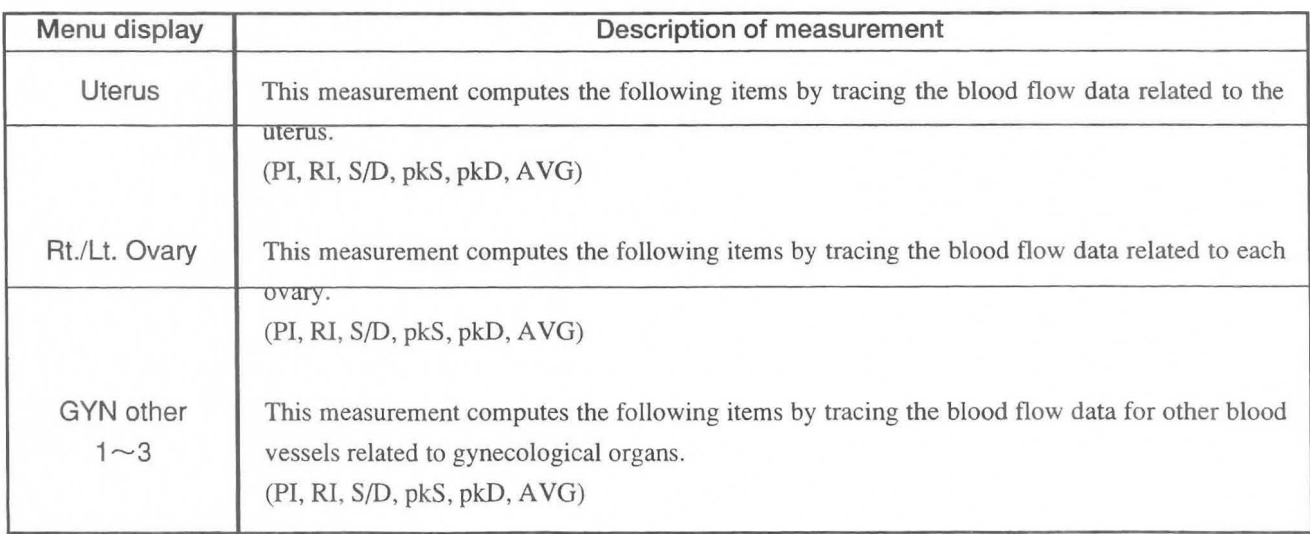

# **16-3. Gynecological Measurement Program and Menu Control**

Configure the measurement and computational items using the Gynecological Measurement Program, then use menu control to configure the measurement menu.

When using the Gynecological Measurement Program, select the parameters to be displayed in the measurement results and also the parameters to be displayed in the report. The following settings can be made.

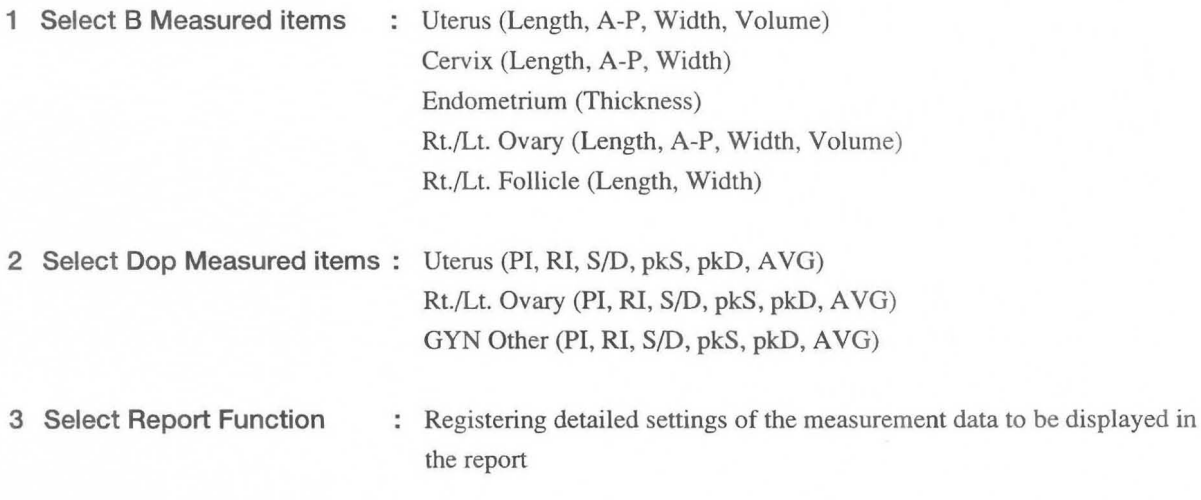

In Menu Control, assign the measurement menu for each mode.

- 16-3-1. Gynecological Measurement Program
	- CD Press the PRESET switch, then select Set up Menu.

- 2 Select MEASURE Control.
- Q) When you select GYN from[Set up MEASURE] menu,the GYN Program page is displayed.

[Gynecological Measurement Program] Preset Name [ ]

Application [ ]

Select Report Function

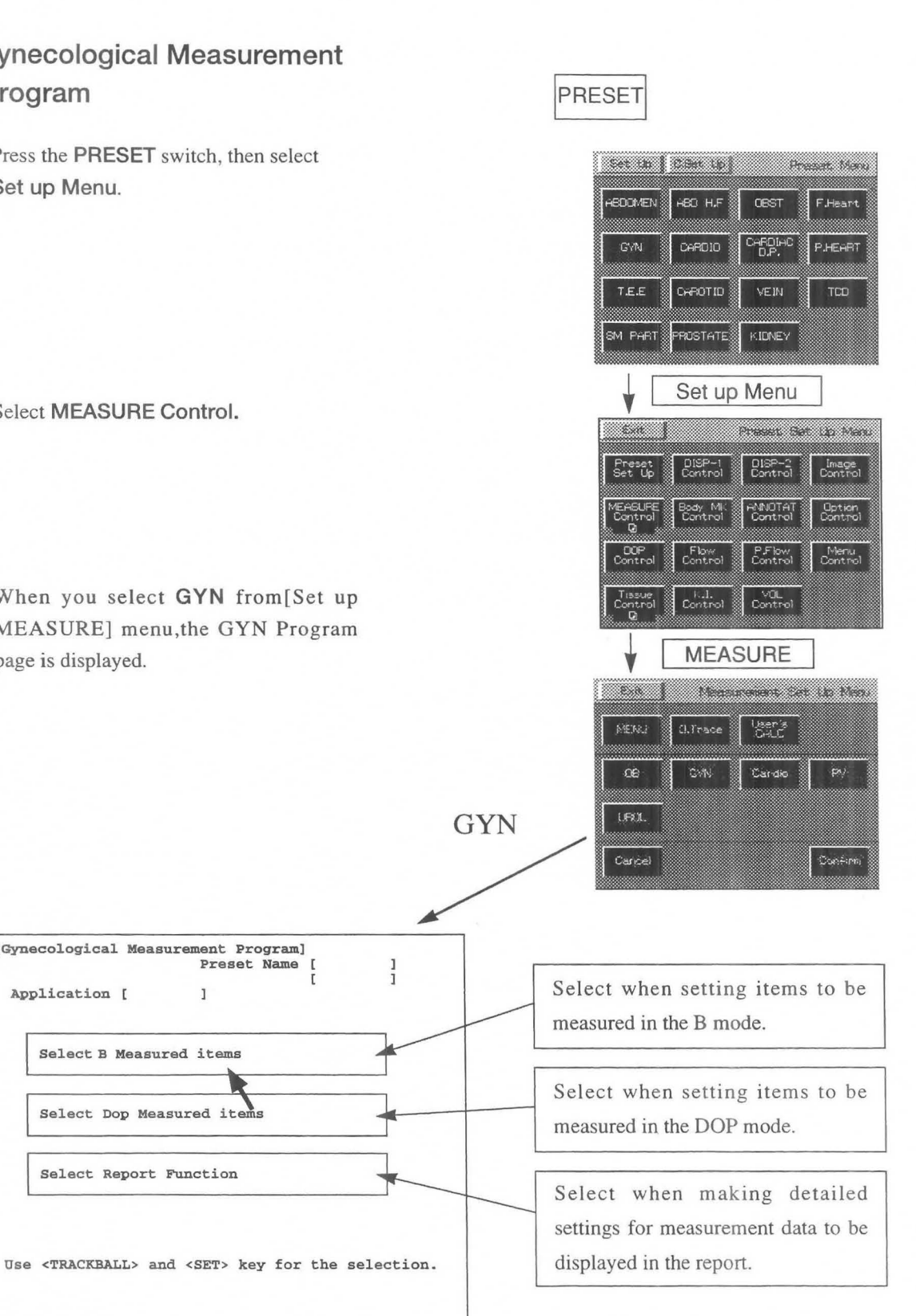

- ® Move the arrow to Select B Measured Items, Select Dop Measured Items, or Select Report Function, then press the SET switch.
	- $\rightarrow$  When a selection is made, the corresponding screen appears, as shown below.

**\_\_\_\_\_ \_\_\_\_\_\_\_\_\_\_\_\_\_\_\_\_\_\_\_\_\_\_\_\_\_\_\_\_\_\_\_\_\_\_\_\_\_\_\_\_\_\_\_\_\_\_\_\_ r-----------------------------------------------------**, I I I I selection B Measured Items selection **L L I**  $\sim$  **L**  $\sim$  **L**  $\sim$  **I**  $\sim$  **I**  $\sim$  **I**  $\sim$  **I**  $\sim$  **I**  $\sim$  **I**  $\sim$  **I**  $\sim$  **I** $\sim$  **I** $\sim$  **I** $\sim$  **I** $\sim$  **I** $\sim$  **I** $\sim$  **I** $\sim$  **I** $\sim$  **I** $\sim$  **I** $\sim$  **I** $\sim$  **I** $\sim$  **I** $\sim$  **I** $\sim$  **I** $\sim$  **I**

: I

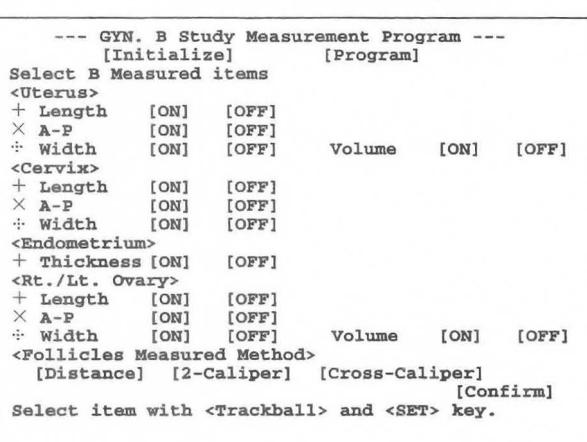

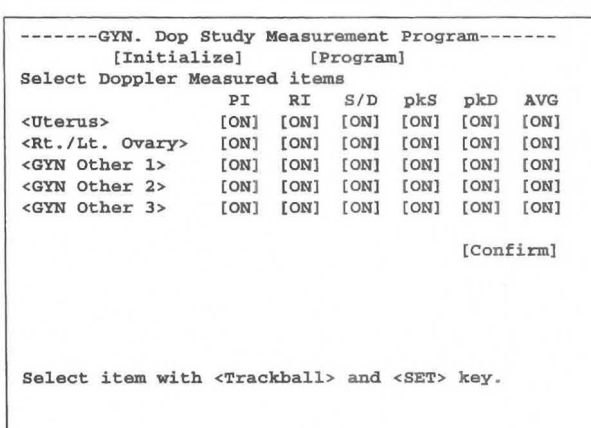

**r-----------------------------------------------------**, I I I I , <sup>I</sup> Select Dop Measured Items selection I I **L \_\_\_\_\_\_\_\_\_\_\_\_\_\_\_\_\_\_\_\_\_\_\_\_\_\_\_\_\_\_\_\_\_ \_\_\_\_\_\_\_\_ \_\_\_\_\_ \_ \_\_\_\_\_\_** <sup>~</sup>

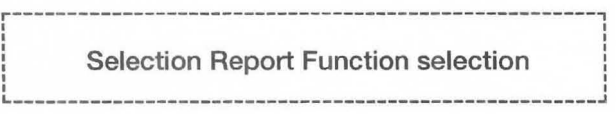

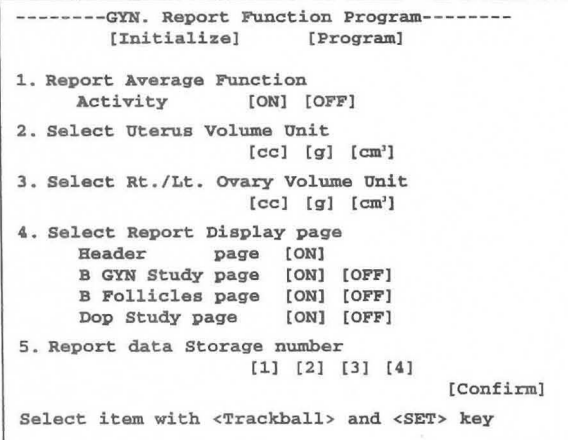

 $\bigcap$ 

# **16-3-2. Setting Select B Measurement Items**

You can set whether or not to display the measurement items and computation items for measuring each index in the B mode.

## [Remark]

Data for a selection item that is not displayed is not transferred to the report.

## (1) **Items that can be selected using Select B Measured Items**

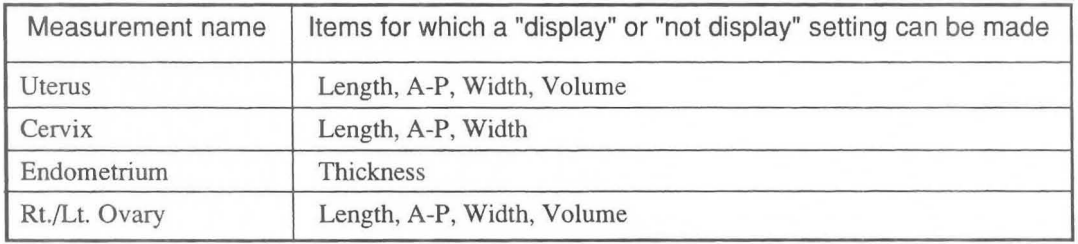

## (2) **Setting procedure**

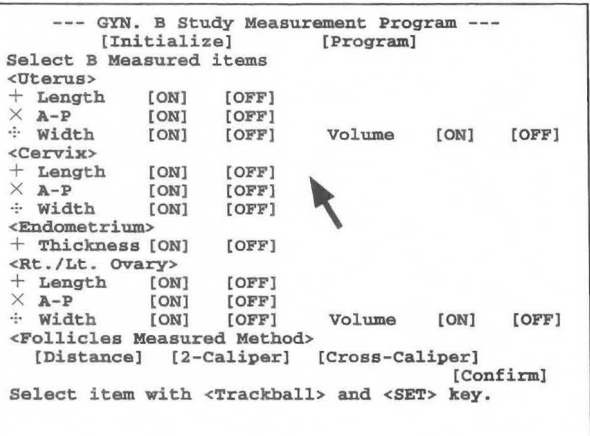

When the "Select B Measured Items" screen appears, move the arrow to [ON] or [OFF] of the item to be changed, then press the SET switch.

Once all changes have been completed, move the arrow to [Confirm], then press the SET switch.

 $\rightarrow$  All of the changed items are finalized.

#### [Remark]

If the Volume item is set to [ON], the distance measurement function for the necessary three axes cannot be set to [OFF].

# 16-3-3. Setting Select Doppler Measurement Items

You can set whether or not to display the measurement items and computation items for measuring each index in the Doppler mode.

[Remark]

Data for a selection item that is not displayed is not transferred to the report.

# (1) Items that can be selected using Select Doppler Measured Items

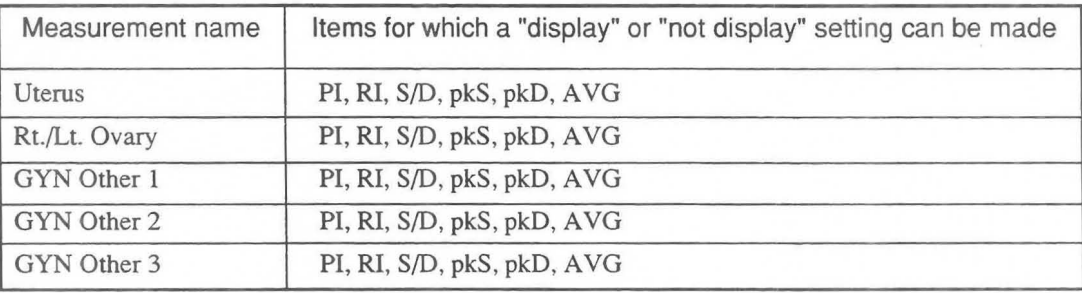

# (2) Setting procedure

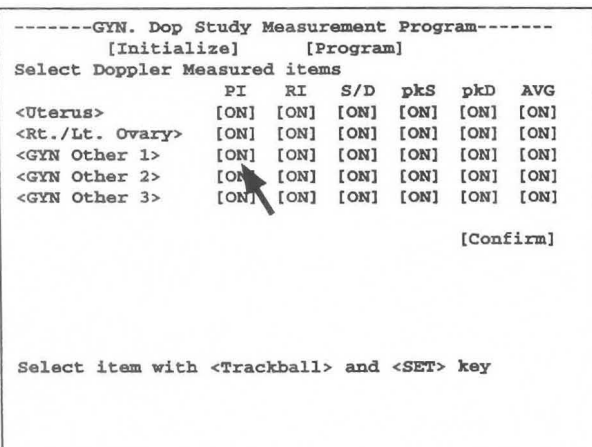

When the "Select Doppler Measured Items" screen appears, move the arrow to [ON] or [OFF] of the item to be changed, then press the SET switch.

 $\rightarrow$  Each time you press the SET switch, the item indicated by the arrow switches between [ON] and [OFF].

Once all changes have been made, move the arrow to [Confirm], then press the SET switch.

 $\rightarrow$  All of the changed items are finalized.

## [Remark]

You cannot change the names <GYN Other 1>, GYN Other 2> or <GYN Other 3>.

# 16-3-4. Setting Select Report Function

You can perform more detailed settings for handling data in a report that was measured in the B mode or the Doppler mode.

# (1) Setting procedure

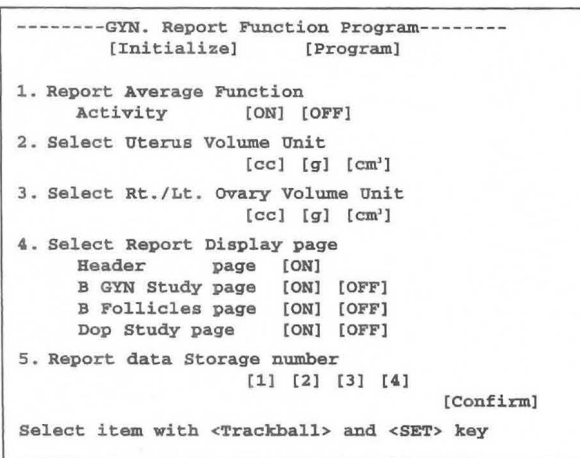

When the "Select Report Function" screen appears, move the arrow to the item to be changed, then press the SET switch.

Once all changes have been made, move the arrow to [Confirm], then press the SET switch.

 $\rightarrow$  All of the changed items are finalized.

## Report Average Function

This item is used to select either the average value of the data registered in Edit page, or the latest measured values, to be displayed as the data in the report page.

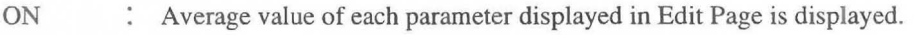

OFF : The latest values are displayed as the results in the report.

## Select Uterus Volume Unit

This item is used to select the measurement unit to be used to display the result of computing the uterus volume.

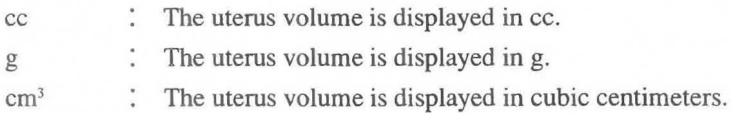

# Select Rt./Lt. Ovary Volume Unit

This item is used to select the measurement unit to be used to display the result of computing the ovary volume.

- cc : The ovary volume is displayed in cc.
- g : The ovary volume is displayed in g.
- : The ovary volume is displayed in cubic centimeters.  $cm<sup>3</sup>$

## **Select Report Displayed page**

This function is used to set the display page when displaying a report of the final results.

- Header page : The header page is always displayed regardless of whether or not another page is selected.
- B GYN Study : This item enables you to select whether or not to display the page containing the page results obtained by B mode measurement.
- B Follicles page : This item enables you to select whether or not to display the page containing the result obtained by follicle measurement.
- Dop. Study page : This item enables you to select whether or not to display the page containing the results obtained by Doppler mode measurement.

#### **Report data storage number**

This function is used to select the number of individual measurements, for each parameter that are used for the average value. (e.g. BPD, AC)

#### [Remark]

You can store up to four data.

# **16-4. Measuring Uterus Size**

The size of the uterus is measured using the following two slice images.

First, the three axes of the uterus are measured using the distance measurement function, then the data for these three axes is inserted into the following formula, and the volume of the uterus computed.

# <Measurement position>

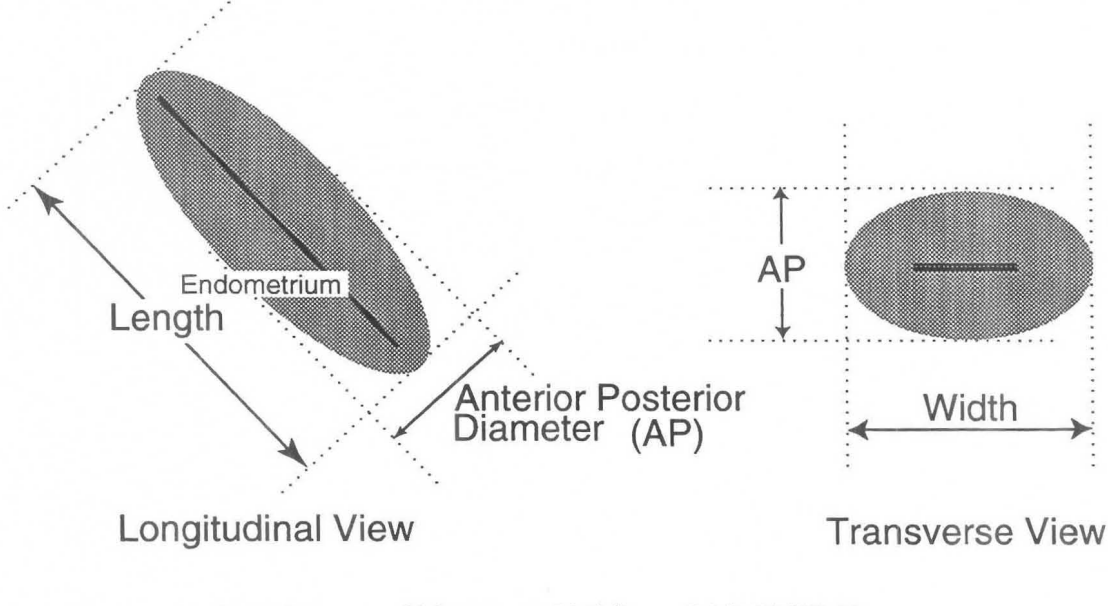

Computation formula:  $Volume = 0.523 \times Length \times AP \times Width$ 

# <Operation method>

The measurement procedure described here is the method which is started by pressing the MEASUREMENT switch.

If Uterus is selected from the measurement menu, the following menu appears on the screen. Exit  $\leftarrow +UT-L$   $\leftarrow$   $\leftarrow$   $\$ Uterus  $\overline{\phantom{a}}$ 

US<br>Image Enter<br>Report Mark<br>Display<br>On Data<br>Display Data Shift

- CD Display the major axis image of the uterus on the screen.
- o Press the **MEASUREMENT** switch, and select Uterus .  $\rightarrow$  The "+" mark appears at the center of the screen.
- ® Measure the length of the uterus (UT-L) from the major axis image.
	- $\rightarrow$  Using the trackball, move the "+" mark to the starting point of measurement.

® Press the **MARK REF** switch .

 $\rightarrow$  The "+" mark divides into a large mark and a small mark. The large mark is movable. Move the large mark to the end point of measurement.

#### [Remark]

The movable mark can be switched over by pressing the **MARK REF** switch.

® Next, measure the anterior posterior diameter of the uterus (UT -AF).  $\rightarrow$  Press the " $\times$ " switch, or the **SET** switch.

> Perform measurement using the same operation as for the "+" mark.

- ® Next, display the minor axis image.
- (]) Measure the width of the uterus (UT -W) from the minor axis image.  $\rightarrow$  Press the " $\cdot\cdot\cdot$ " switch, or the **SET** switch.

Perform measurement using the same operation as for the "+" mark.

® Once measurement of the three axes is completed, the volume is computed internally, and the result displayed on the screen.

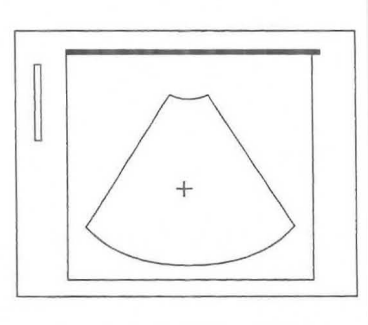

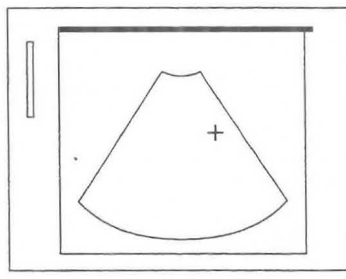

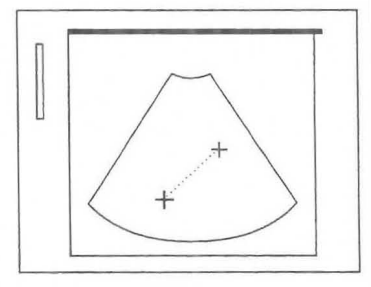

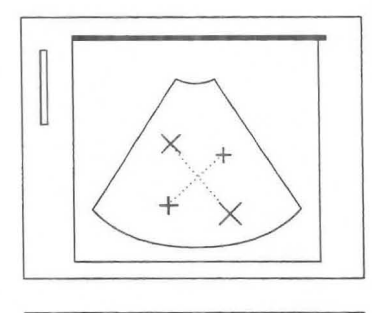

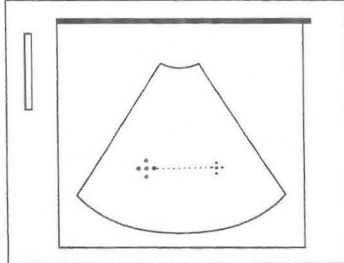

- ® If you press the **SET** switch after measuring the three axes, the [ENTER] area is highlighted. If the measured data is correct, press the SET switch to transfer the data displayed on the screen to the report.
- ® Upon completion of measurement, select **1. Exit** to return to the measurement menu.

## **<Uterus measurement result display>**

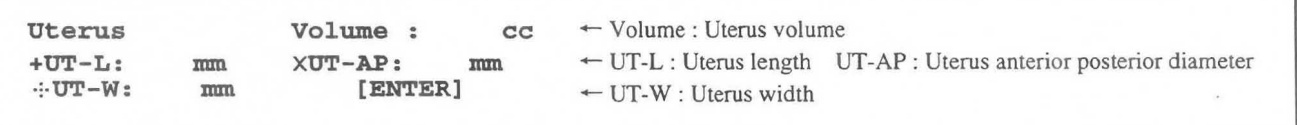

# **16-5. Measuring the Cervix Size**

The size of the cervix is measured using the following two slice images.

First, the three axes of the cervix are measured using the distance measurement function, then the data for these three axes is inserted into the following formula, and the volume of the cervix computed.

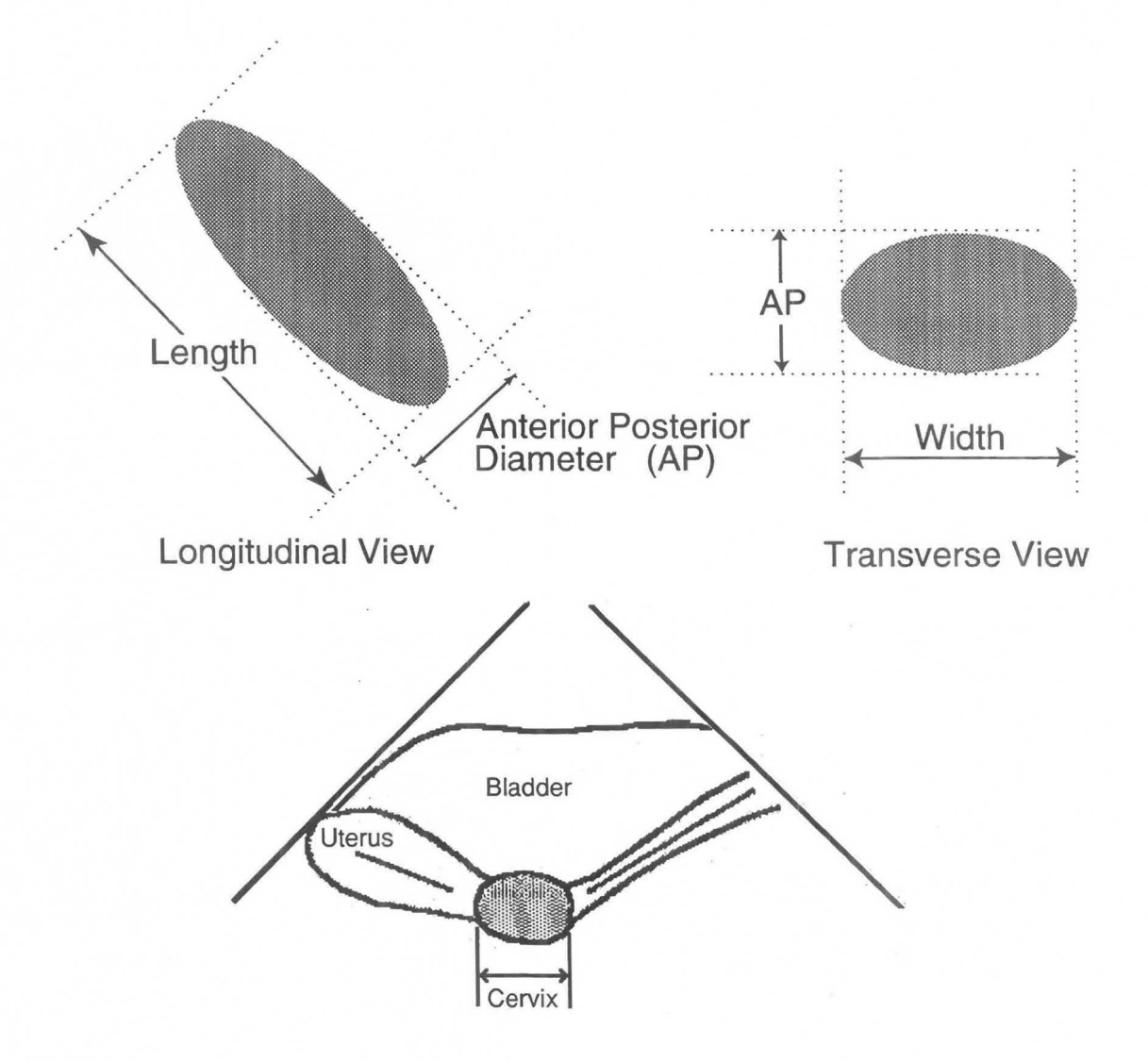

# **<Operation method>**

The measurement procedure described here is the method which is started by pressing the **MEASUREMENT**  switch.

If **Cervix** is selected from the measurement menu, the menu changes as follows.

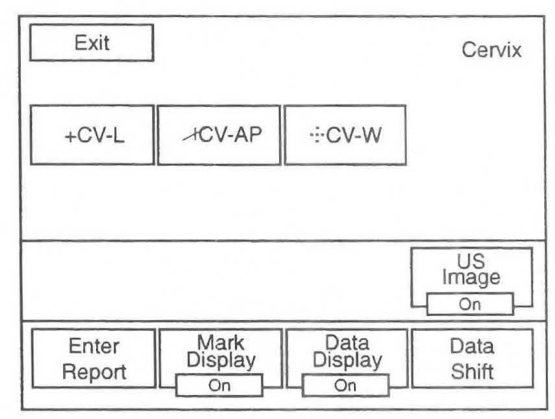

- CD Display the major axis image of the cervix on the screen.
- @ Press the **MEASUREMENT** switch, and select **Cervix.**   $\rightarrow$  The "+" mark appears at the center of the screen.
- G) Measure the length of the cervix (CV -L) from the major axis image.  $\rightarrow$  Using the trackball, move the "+" mark to the starting point of measurement.

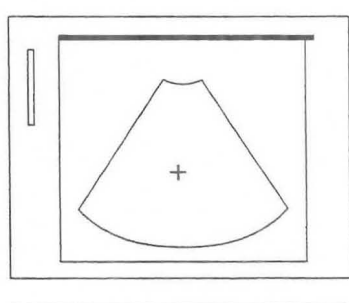

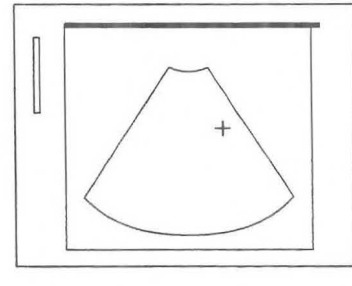

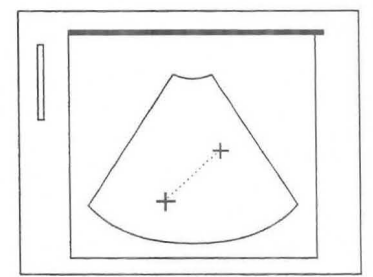

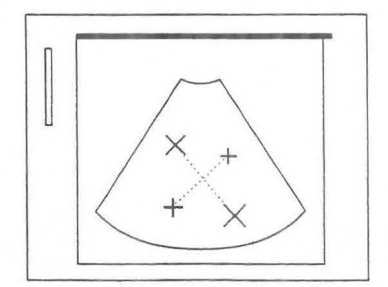

## CD Press the **MARK REF** switch.

 $\rightarrow$  The "+" mark divides into a large mark and a small mark. The large mark is movable. Move the large mark to the end point of measurement.

#### [Remark]

The movable mark can be switched over by pressing the **MARK REF** switch.

® Next, measure the anterior posterior diameter of the cervix (CV -AP).

 $\rightarrow$  Press the " $\times$ " switch, or the **SET** switch. Perform measurement using the same operation as for the "+" mark.

- ® Next, display the minor axis image.
- $\oslash$  Measure the width of the cervix (CV-W) from the minor axis image. → Press the ":: " switch, or the **SET** switch.

Perform measurement using the same operation as for the "+" mark.

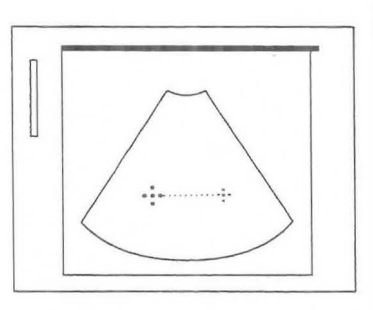

- ® If you press the **SET** switch after measuring the three axes, the [ENTER] area is highlighted. If the measured data is correct, press the SET switch to transfer the data displayed on the screen to the report.
- ® Upon completion of measurement, select **1, Exit** to return to the measurement menu.

#### **<Cervix measurement result display>**

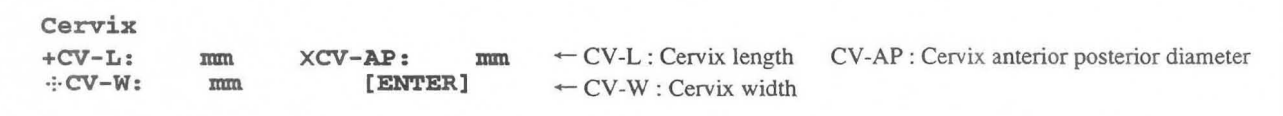

# **16-6. Endometrium Measurement**

The endometrial thickness is measured using one of the following slice images. Measurement is performed in the same slice plane as that used to measure the size of the uterus.

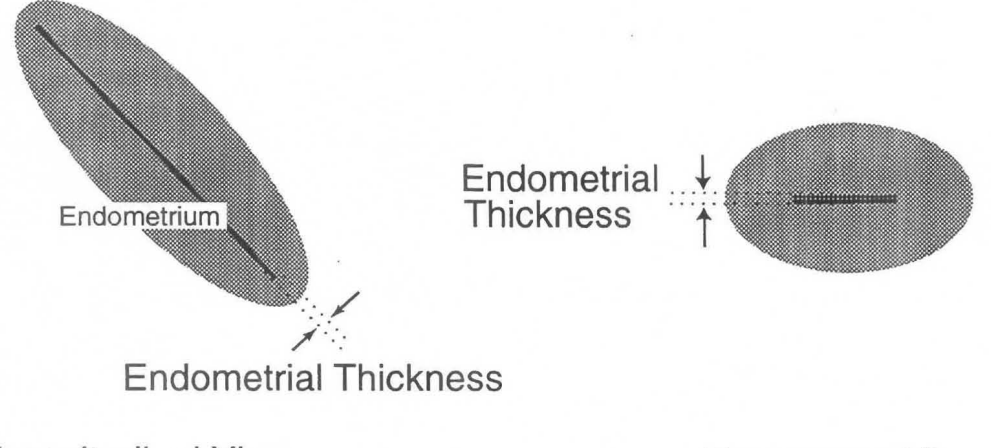

**Longitudinal View Transverse View** 

# **<Measurement method>**

The measurement procedure described here is the method which is started by pressing the **MEASUREMENT**  switch.

If **Endometrium** is selected from the measurement menu, the menu changes as follows.

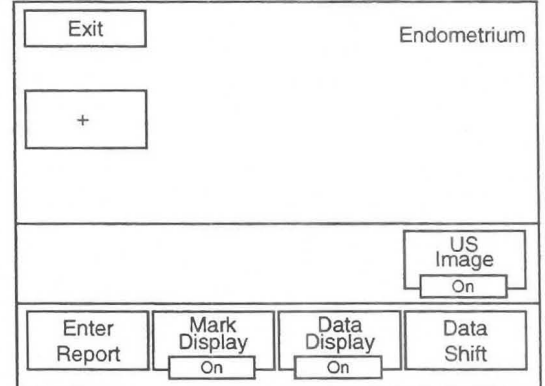

- $\odot$ Display the major axis of the uterus on the screen.
- $(2)$ Press the **MEASUREMENT** switch, and select **Endomet.**   $\rightarrow$  The "+" mark appears at the center of the screen.

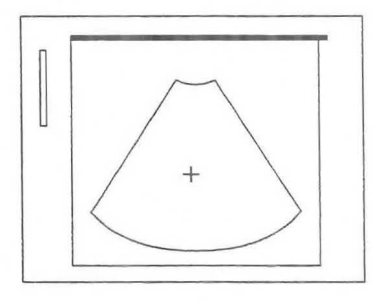
I

® Measure the endometrial thickness from the major axis image.

 $\rightarrow$  Using the trackball, move the "+" mark to the starting point of measurement.

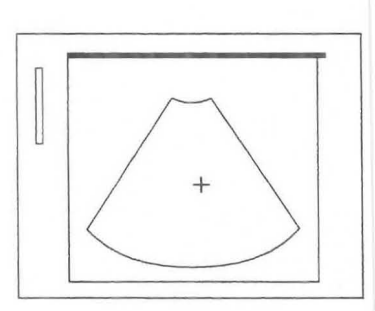

 $\boldsymbol{+}^+$ 

® Press the **MARK REF** switch.

The "+" mark divides into a large mark and a small mark. The large mark is movable. Move the large mark to the end point of measurement.

#### [Remark]

The movable mark can be switched over by pressing the **MARK REF** switch.

- ® If you press the **SET** switch, the [ENTER] area is highlighted. If the measured data is correct, press the SET switch to transfer the data displayed on the screen to the report.
- ® Upon completion of measurement, select **1. Exit** to return to the measurement menu.

#### **<Endometrium measurement result display>**

**Endometrium**  + : **mm [ENTER]**  $\leftarrow$  + : Endometrial thickness

## **16-7. Ovary Size Measurement**

The size of each ovary is measured using two slice images, of the vertical axis and the horizontal axis, respectively.

First, the three axes of the ovary are measured using the distance measurement function, then the data for these three axes is inserted into the following formula, and the volume of the ovary computed.

### <Measurement position>

Computation formula:  $Volume = 0.523 \times Length \times AP \times Width$ 

### <Operation method>

The measurement procedure described here is the method which is started by pressing the MEASUREMENT switch.

If Rt/Lt Ovary is selected from the measurement menu, the menu changes as follows.

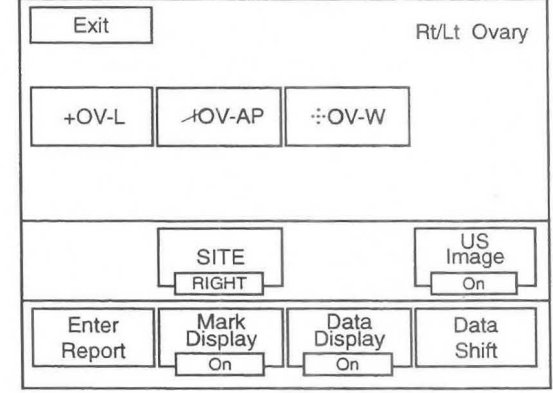

CD Display the major axis image of the right ovary on the screen. [Remark]

To measure the left ovary, first select SITE so that the display changes over to LEFT. The subsequent operation is the same for both ovaries.

- @ Press the MEASUREMENT switch, and select Rt/Lt Ovary.  $\rightarrow$  The "+" mark appears at the center of the screen.
- CID Measure the length of the right ovary (OV-L) from the major axis image.
	- $\rightarrow$  Using the trackball, move the "+" mark to the starting point of measurement.

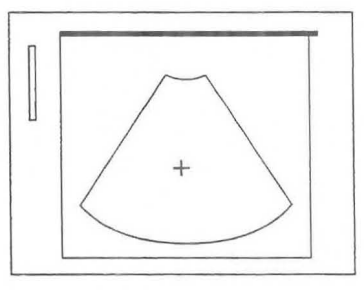

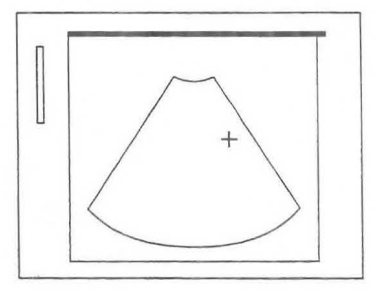

- @ Press the MARK REF switch.
	- $\rightarrow$  The "+" mark divides into a large mark and a small mark. The large mark is movable. Move the large mark to the end point of measurement.

#### [Remark]

The movable mark can be switched over by pressing the MARK REF switch.

- ® Next, measure the anterior posterior diameter of the right ovary (OV-AP).
	- $\rightarrow$  Press the " $\times$ " switch, or the SET switch. Perform measurement using the same operation as for the "+" mark.  $+$   $\times$
- ® Next, display the minor axis image.
- (]) Measure the width of the right ovary (OV -W) from the minor axis image.
	- $\rightarrow$  Press the " $\therefore$ " switch, or the SET switch. Perform measurement using the same operation as for the "+" mark.
- ® Once measurement of the three axes is completed, the volume is computed internally, and the result displayed on the screen.
- ® If you press the SET switch after measuring the three axes, the [ENTER] area is highlighted. If the measured data is correct, press the SET switch to transfer the data displayed on the screen to the report.
- @ Upon completion of measurement, select 1. Exit to return to the measurement menu.

#### <Rt/Lt Ovary measurement result display>

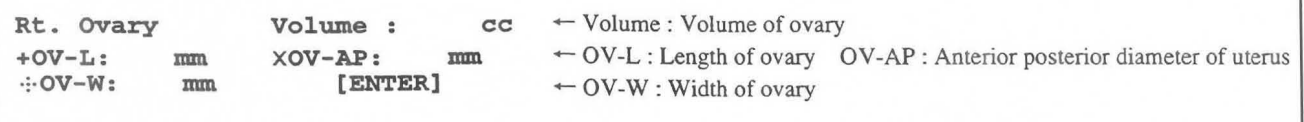

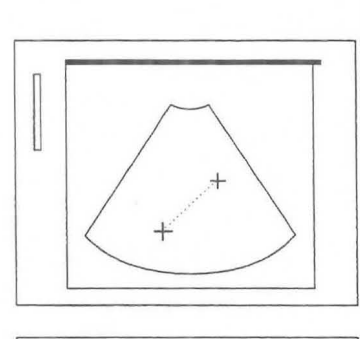

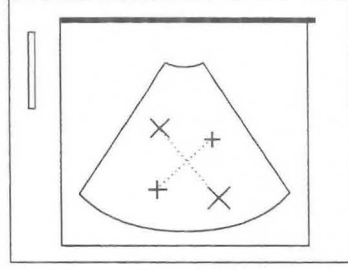

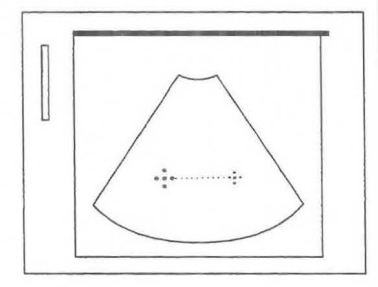

## **16-8. Measuring Follicle Size**

For measuring the size of the follicle, the diameter or two axes intersecting at a right angle of the follicle are measured using the distance measurement function.

A maximum of eight follicles can be measured at a time.

## **< Operation method>**

The measurement procedure described here is the method which is started by pressing the **MEASUREMENT** switch.

If **FOL-1 or FOL-2** is selected from the measurement menu, the following menus appear.

The basic measurement tool is the same for both FOL-l and FOL-2.

In FOL-l, eight follicles for each side can be measured at a time, and in FOL-2, four follicles.

[Remark]

In FOL-1, in order to select right and left follicle measurement, select the SITE which switches between LEFT $\Leftrightarrow$ **RIGHT.** 

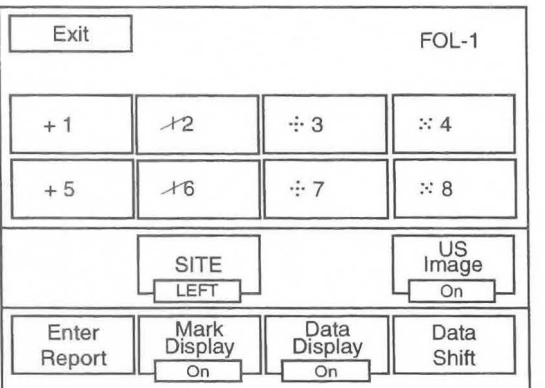

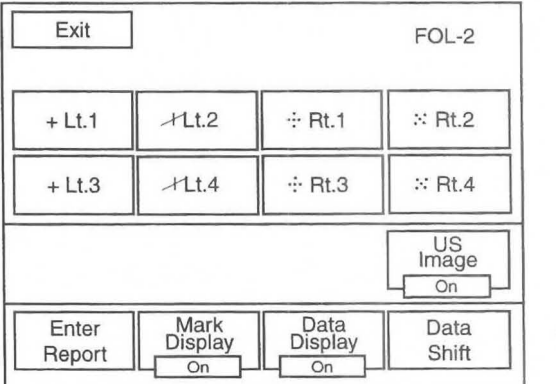

### **< Distance is selected on the Preset>**

- CD Press the **MEASUREMENT** switch, and select **FOL-1.**   $\rightarrow$ The " $+$ " mark appears at the center of the screen.
- 2 Measure the diameter of a follicle.
	- $\rightarrow$  Using the trackball, move the "+" mark to the starting point of measurement.

® Press the **MARK REF** switch.

 $\rightarrow$  The " $+$ " mark divides into a large mark and a small mark. The large mark is movable.

Move the large mark to the end point of measurement.

#### [Remark]

The movable mark can be switched over by pressing the **MARK REF** switch.

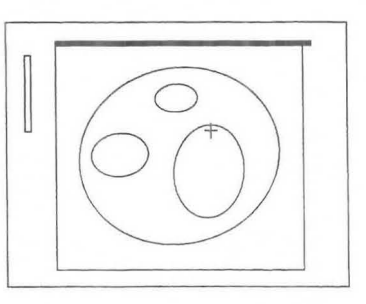

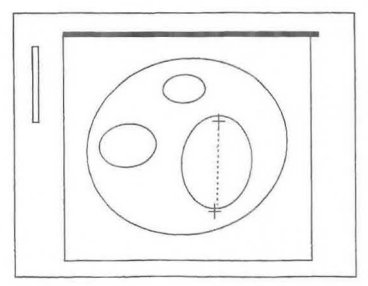

- ® Measure the diameter of another follicle.
	- $\rightarrow$  Press the " $\times$ 2" switch on the touch panel. Perform measurement using the same operation as for the " $+$ " mark.

#### [Remark]

Another caliper mark appears by pressing the SET switch or the caliper mark switch.

- ® If the measured data is correct, press the Enter Report on the touch panel to transfer the data displayed on the screen to the report.
- ® Upon completion of measurement, select **Exit** to return to the measurement menu.

#### **<When 2-Caliper is selected on the Preset>**

- CD Press the **MEASUREMENT** switch, and select **FOL-1.**   $\rightarrow$ The "+" mark appears at the center of the screen.
- @ Measure the length of a follicle.  $\rightarrow$ Using the trackball, move the " $+$ " mark to the starting point of measurement.

#### Q) Press the **MARK REF** switch.

 $\rightarrow$ The " $+$ " mark divides into a large mark and a small mark. The large mark is movable. Move the large merk to the end point of measurement.

#### $\circled{4}$ Press the **MARK REF** switch again.

 $\rightarrow$ The " $+$ " mark for the other axis appears. Perform measurement using the same operation as for the first axis.

**(5)** Measure the length of another follicle.

 $\rightarrow$ Press the " $\times$ 2" switch on the touch panel. Perform measurement using the same operation as for the " $+$ " mark.

#### [Remark]

Another caliper mark appears by pressing the SET switch or the caliper mark switch. The length of another follicle can be measured even when the width of the first follicle is not measured.

- ® If the measured data is correct, press the Enter Report on the touch panel to transfer the data displayed on the screen to the report.
- $\circledcirc$ Upon completion of measurement, select **Exit** to return to the measurement menu.

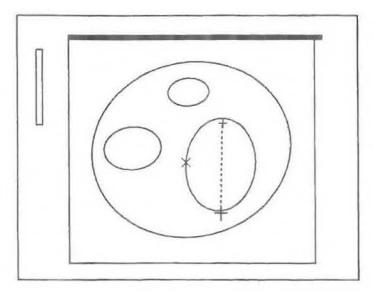

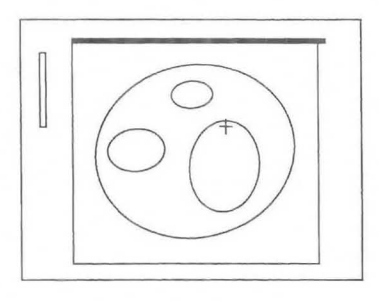

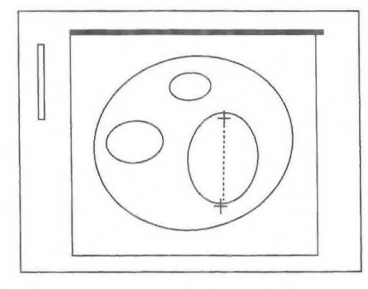

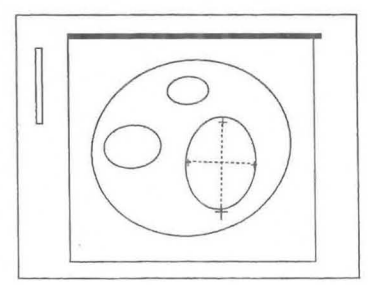

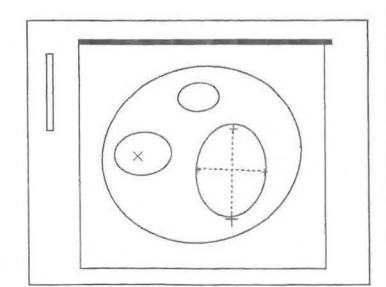

## **<When Cross-Caliper is selected on the Preset>**

- G) Press the **MEASUREMENT** switch, and select **FOL-1.**   $\rightarrow$ The " + " mark appears at the center of the screen.
- 2 Measure the length of a follicle.  $\rightarrow$  Using the trackball, move the " $+$ " mark to the starting point of measurement.
- $\circled{3}$ Press the **MARK REF** switch.

 $\rightarrow$ The " $+$ " mark divides into a large mark and a small mark. The large mark is movable. Move the large mark to the end point of measurement.

 $\circled{4}$ Press the **MARK REF** switch again.  $\rightarrow$ The " $+$ " mark for the other axis appears at the middle of the first axis.

® Using the trackball, measure the width of the follicle. [Remark]

The movable mark can be switched over by pressing the **MARK REF** switch.

- ® Measure the length of another follicle.
	- $\rightarrow$ Press the " $\times$ 2" switch on the touch panel.
		- Perform measurement using the same operation as for the "+" mark.

#### [Remark]

Another caliper mark appears by pressing the SET switch or the caliper mark switch. The length of another follicle can be measured even when the width of the first follicle is not measured.

- (j) If the measured data is correct, press the Enter Report on the touch panel to transfer the data displayed on the screen to the report.
- ® Upon completion of measurement, select **Exit** to return to the measurement menu.

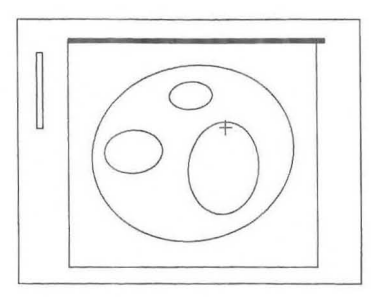

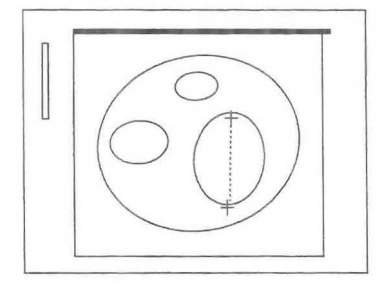

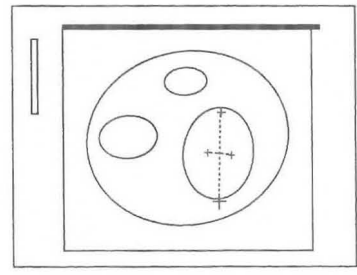

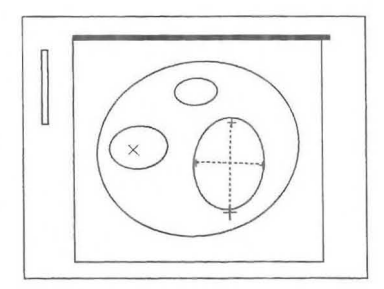

## MNI-II02 Rev.1 16-8. Measuring Follicle Size

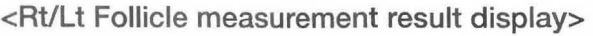

 $\bigcirc$ 

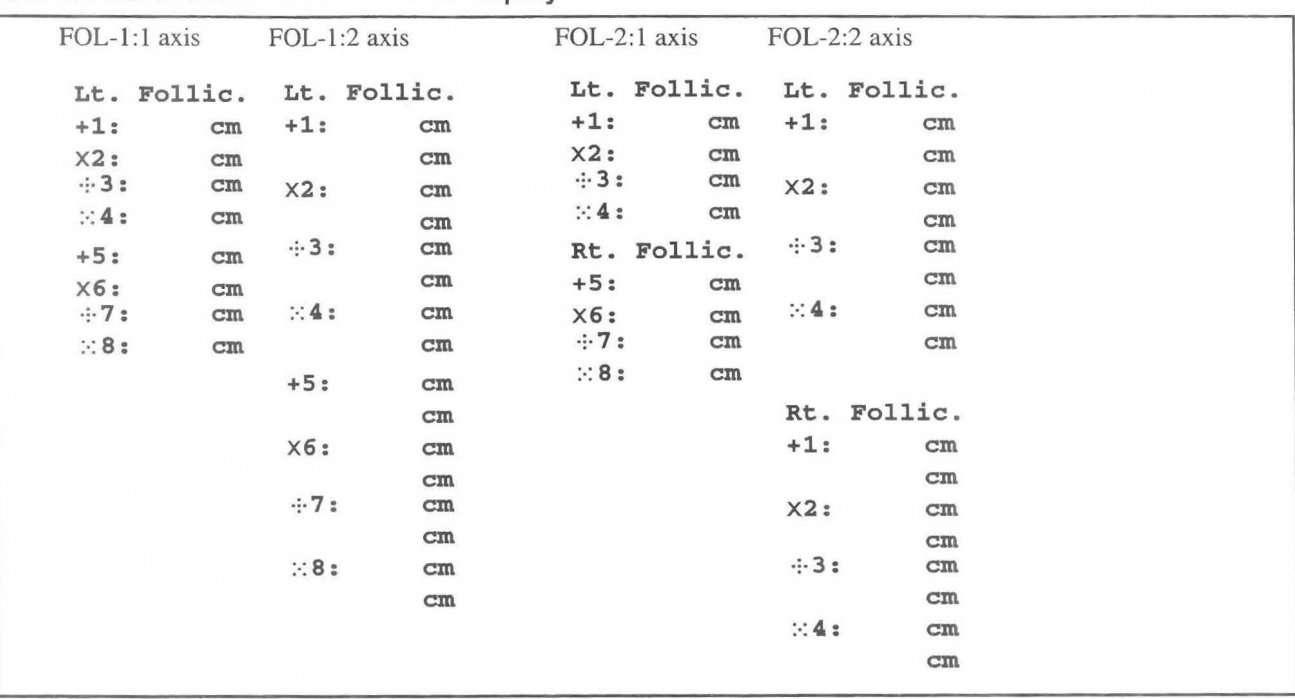

## **16-9. Measuring Blood Flow Through the Uterine Artery**

There are two methods of measuring blood flow through the uterine artery, a method in which the region of the Doppler pattern to be measured is specified, the Doppler pattern automatically traced and the resulting data computed, and a method in which the manual trace function is selected, the Doppler pattern traced using the trackball and the resulting data computed.

#### **<When auto tracing is used>**

- CD Press the **MEASUREMENT** switch, and select **Uterus.** 
	- $\rightarrow$  A solid line cursor appears at the center of the screen to enable the trace range to be determined.
- 

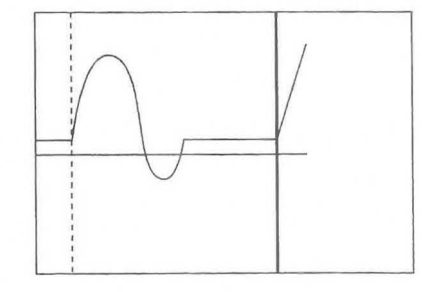

pkS

pkD

- @ Using the trackball, move the solid line cursor to the starting point of measurement, then press the **MARK REF** switch.
	- $\rightarrow$  The solid line cursor changes to a broken line, and also a movable solid line cursor appears.
- ® Using the trackball, move the separated solid line cursor to the end point of measurement.

#### [Remark]

The solid line cursor does not move to the left of the broken line cursor.

- @) Once the tracing range has been determined, press the **MARK REF** switch.
	- $\rightarrow$  Tracing starts, and when the trace is completed the results of measurement are displayed.

The peak lines that indicate pkS and pkD appear.

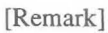

A detection error sometimes occurs, so correct the position of the peak lines using the trackball. You can move the solid line cursor, so press the MARK REF switch and change over pkS and pkD.

- ® Upon completion of tracing, the measured results are displayed.
- ® If you press the **SET** switch, the [ENTER] area is highlighted. If the measured data is correct, press the SET switch to transfer the data displayed on the screen to the report.
- (]) Upon completion of measurement, select **Exit** to return to the measurement menu.

#### <When manual tracing is used>

If satisfactory results cannot be obtained using auto tracing, carry out manual tracing.

- CD Once again press the "+" switch.  $\rightarrow$  The "+" mark appears at the center of the screen.
- o Using the trackball, move the "+" mark to the starting point of the trace.

 $\rightarrow$  The "+" mark is fixed at the starting point. If you move the

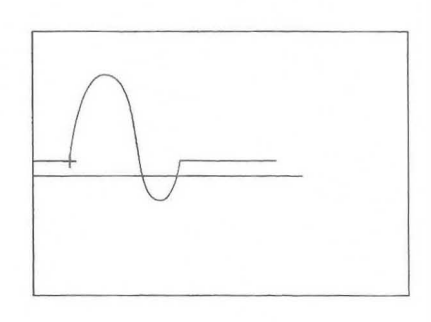

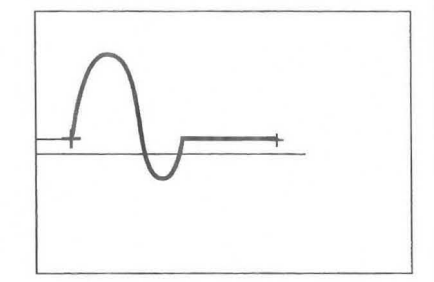

# trackball, a movable bright line appears.

Q) Press the MARK REF switch.

@) Using the trackball, trace the Doppler waveform.

#### [Remark]

If you turn the rotary encoder counterclockwise, the trace will disappear a little at a time, enabling you to make correction. To repeat measurement from the beginning, press the "+" mark, then repeat the above procedure from step $\circled{2}$ .

- ® Using the trackball, move the bright line to the end point of the trace, then press the MARK REF switch. Peak lines that indicate pkS and pkD appear.
- $\circ$  Using the trackball, set pkS and pkD.  $\rightarrow$  You can move the solid line cursor, so press the MARK REF switch and change over pkS and pkD.
- $\oslash$  If you press the **SET** switch, the [ENTER] area is highlighted. If the measured data is correct, press the SET switch to transfer the data displayed on the screen to the report.
- ® Upon completion of measurement, select Exit to return to the measurement menu.

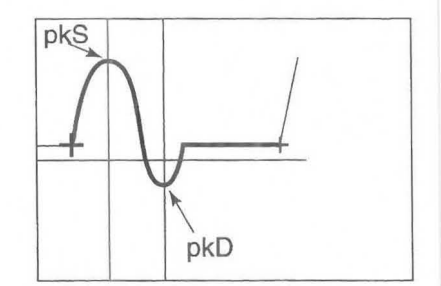

**<Uterus measurement result display>** 

'n

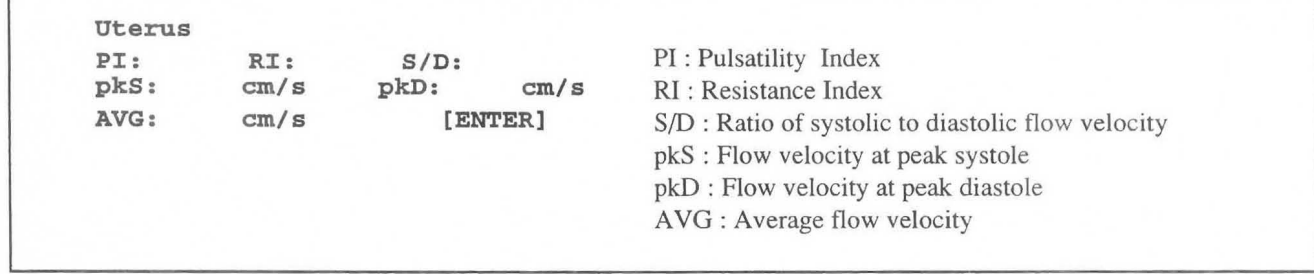

## 16-10. Measuring Blood Flow Through the Ovarian Artery

There are two methods of measuring blood flow through the overian artery, a method in which the region of the Doppler pattern to be measured is specified, the Doppler pattern automatically traced and the resulting data computed, and a method in which the manual trace function is selected, the Doppler pattern traced using the trackball and the resulting data computed.

#### <When auto tracing is used>

- (1) Press the MEASUREMENT switch, and select Rt/Lt Ovary.
	- $\rightarrow$  A solid line cursor appears at the center of the screen to enable the trace range to be determined.
- @ Using the trackball, move the solid line cursor to the starting point of measurement, then press the MARK REF switch.
	- $\rightarrow$  The solid line cursor changes to a broken line, and also a movable solid line cursor appears.
- ® Using the trackball, move the separated solid line cursor to the end point of measurement.

#### [Remark]

The solid line cursor does not move to the left of the broken line cursor.

- ® Once the tracing range has been determined, press the MARK REF switch.
	- $\rightarrow$  Tracing starts, and when the trace is completed the results of measurement are displayed. The peak lines that indicate pkS and pkD appear.

#### [Remark]

A detection error sometimes occurs, so correct the position of the peak lines using the trackball. You can move the solid line cursor, so press the MARK REF switch and change over pkS and pkD.

- ® Upon completion of tracing, the measured results are displayed.
- ® If you press the SET switch, the [ENTER] area is highlighted. If the measured data is correct, press the SET switch to transfer the data displayed on the screen to the report.
- $\mathcal{D}$  Upon completion of measurement, select **Exit** to return to the measurement menu.p

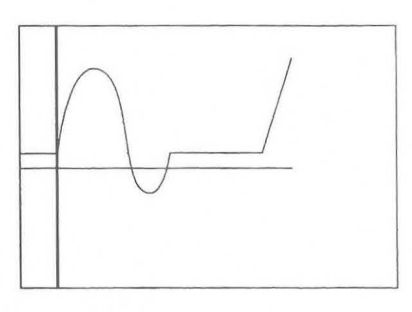

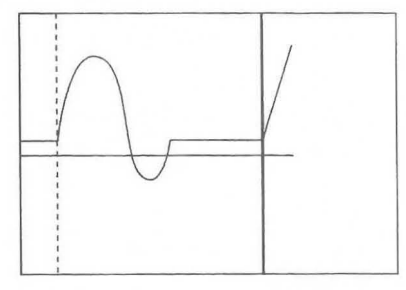

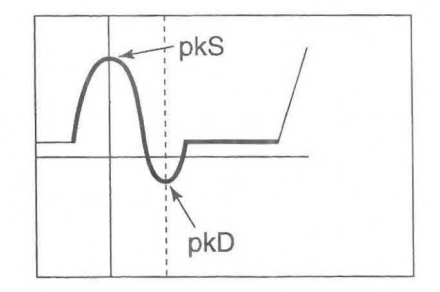

#### <When manual tracing is used>

If satisfactory results cannot be obtained using auto tracing, carry out manual tracing.

- CD Once again press the "+" switch.  $\rightarrow$  The "+" mark appears at the center of the screen.
- o Using the trackball, move the "+" mark to the starting point of the trace.
- 

- Q) Press the MARK REF switch.
	- $\rightarrow$  The "+" mark is fixed at the starting point. If you move the trackball, a movable bright line appears.
- ® Using the trackball, trace the Doppler waveform.

#### [Remark]

If you turn the rotary encoder counterclockwise, the trace will disappear a little at a time, enabling you to make correction. To repeat measurement from the beginning, press the "+" mark, then repeat the above procedure from step  $(2)$ .

- ® Using the trackball, move the bright line to the end point of the trace, then press the MARK REF switch. Peak lines that indicate pkS and pkD appear.
- ® Using the trackball, set pkS and pkD .
	- $\rightarrow$  You can move the solid line cursor, so press the MARK REF switch and change over pkS and pkD.
- $\circ$  If you press the SET switch, the [ENTER] area is highlighted. If the measured data is correct, press the SET switch to transfer the data displayed on the screen to the report.
	- ® Upon completion of measurement, select Exit to return to the measurement menu.

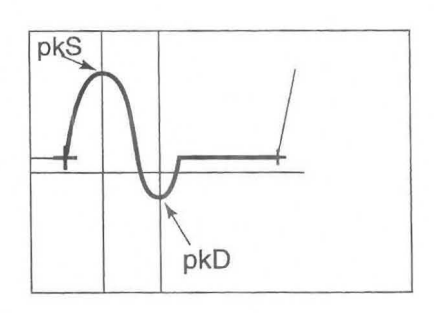

## **<RVLt Ovary Measurement result display>**

 $\circ$ 

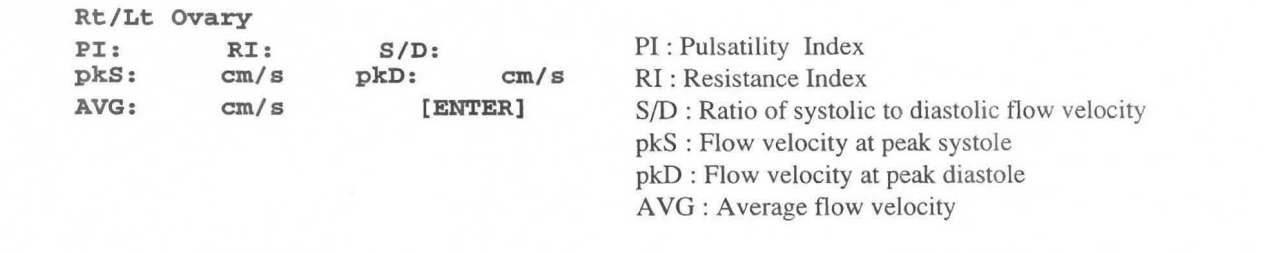

## **16-11. Report Display**

This area is used to arrange and display each index value and the average value for gynecological measurements, as well as related patient data, on the display screen.

You can observe the contents of a report by pressing the REPORT switch. By pressing the REPORT switch, the following patient data page is displayed.

### <Entering patient data>

You can enter patient data in advance in the report area.

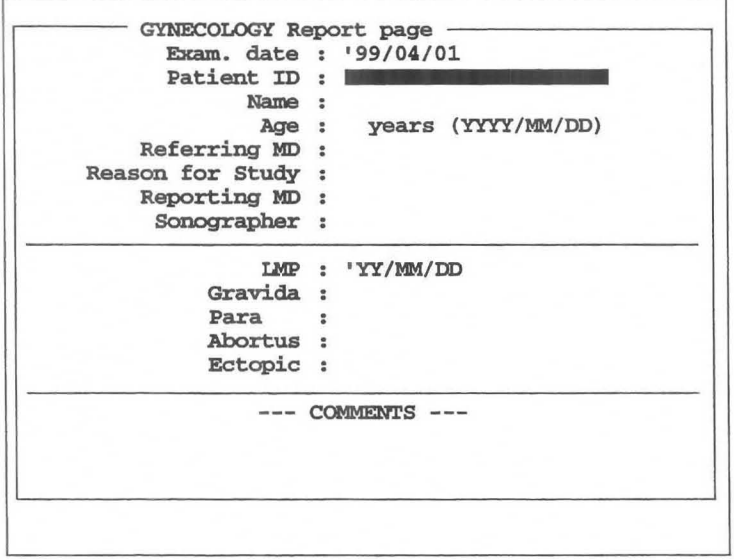

You can display and enter the following items.

- 1. Exam.Date : The date of the ultrasound examination is automatically entered by the internal timer.
- 2. Patient ID : Enter the patient's ID No.
- 3. Name : Enter the name of the patient.
- 4. Age : Enter the age and date of birth of the patient.
- 5. Referring MD : Enter the name of the physician who requested the examination.
- 6. Reason for Study : Enter the reason for the examination.
- 7. Reporting MD : Enter the name of the physician who made the report.
- 8. Sonographer : Enter the name of the examiner.
- 9. LMP (BBT, EGA) : Enter data related to the pregnancy of the patient, such as the last menstrual period.
- 10. Gravida, Para, Abortus, Ectopic
	- Enter data related to the patient's pregnancy history. ÷
- 11. Comment : Enter comments from the keyboard.

MNI-II02 Rev.O 16-11. Report Display

#### <Operation procedure>

- CD Enter the patient data, then carry out measurement.
- @ Press the REPORT switch.  $\rightarrow$  The header page of the report is displayed.
- ® To select the next page, select Next Page. To select the previous page, select Pre Page.

#### <Items displayed on each page>

Header page for gynecological report Displays the patient data page.

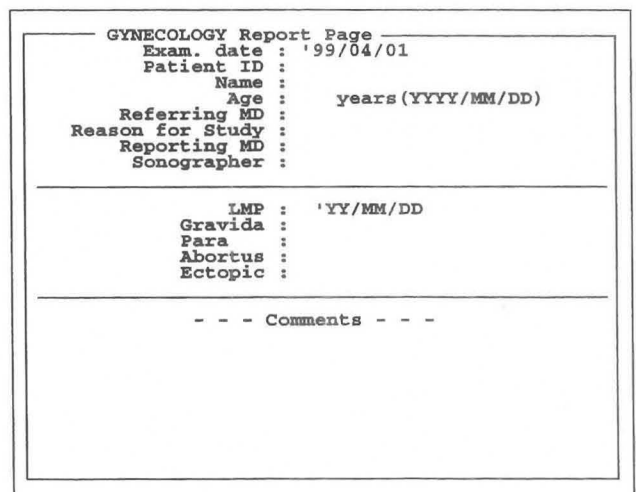

#### Page for B mode measurement items

Displays data that was measured using a B mode image, and also computed data.

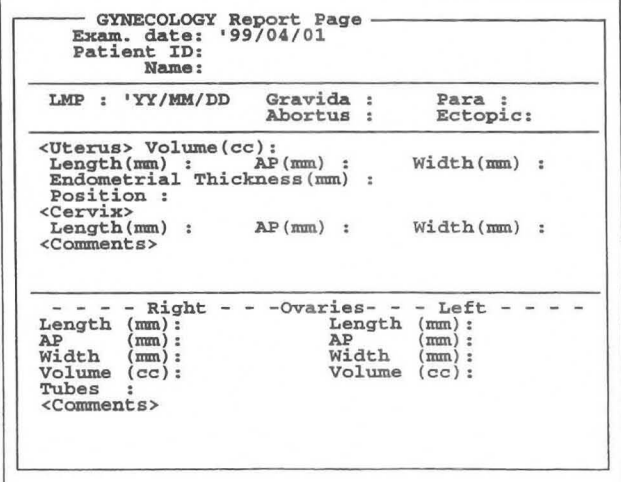

#### Spectrum Doppler measurement item page

Displays data that was measured using a Doppler spectrum image, and also computed data.

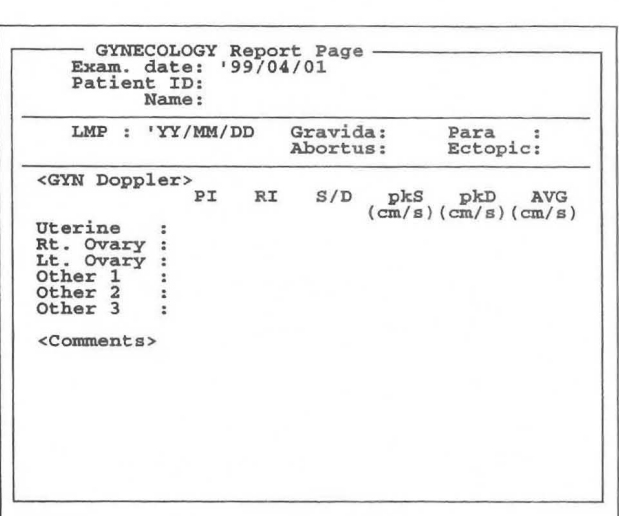

## Measured result edit page (1/2)

Displays all B mode image measured data on an edit screen.

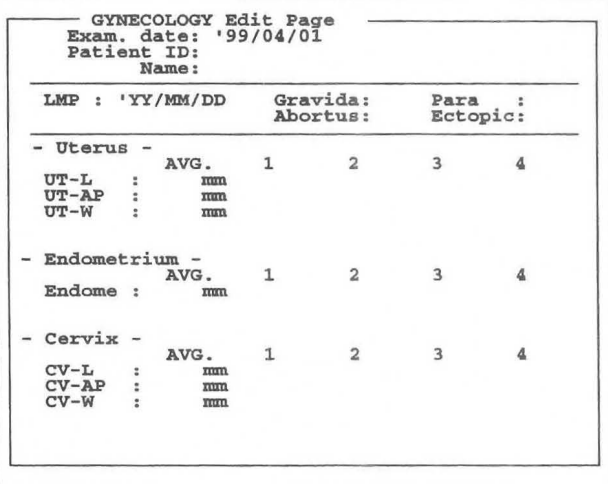

### Measured result edit page (2/2)

Displays all B mode image measured data on an edit screen.

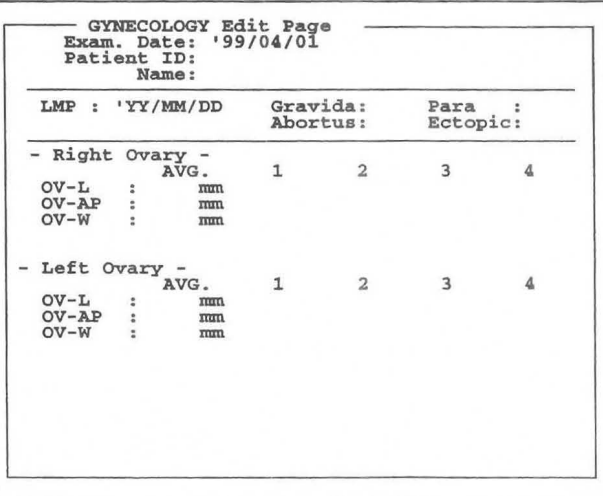

# **17. Peripheral Vessel Measurements**

You can compute % stenosis of blood vessels in the neck, upper extremitiesand lower extremities, from the diameter and area of each blood vessel, andalso compute the flow velocity ratio and flow volume from the blood flow Doppler velocity obtained by Doppler measurement.

These measurements can be done on the following blood vessels.

#### **1. Neck Study**

You can measure flow velocity and flow velocity ratio for the following blood vessels, for each of left and right sides of the body, during both the systole and the diastole.

#### **CCA (Common Carotid Artery)**

Divided into Proximal CCA and Distal CCA according to the measurement point.

The artery nearer the heart is the Proximal CCA, and that farther from the heart is the Distal CCA.

#### **BlFUR. (Bifurcation)**

The point where the common carotid artery divides into the internal carotid artery and the external carotid artery is called a bifurcation.

#### **ICA (Internal Carotid Artery)**

**ECA (External Carotid Artery)** 

**VERT (Vertebral Artery)** 

**SID Ratio (Can be used freely for blood vessels other than the above.)** 

### **2. Upper Extremity Study**

You can compute the flow volume and also the indexes such as PI, RI, and so on, from the flow velocity and blood vessel diameter, for each of the left and right blood vessels, during both the systole and the diastole.

#### **3. Lower Extremity Study**

Like the upper extremity study, you can compute the flow volume and also the indexes such as PI, RI, and so on, from the flow velocity and blood vessel diameter, for each of the left and right blood vessels, during both the systole and the diastole.

#### **4. % Stenosis Study**

You can compute the % stenosis from distance measurement or area measurement.

This section consists of 36 pages.

# **17-1 Description of Measurement Items to be Computed and Indexes**

The items for peripheral vessel measurement (hereafter called PV measurement) that are contained in the equipment are as follows.

<Neck Artery>

#### **• Measurement table**

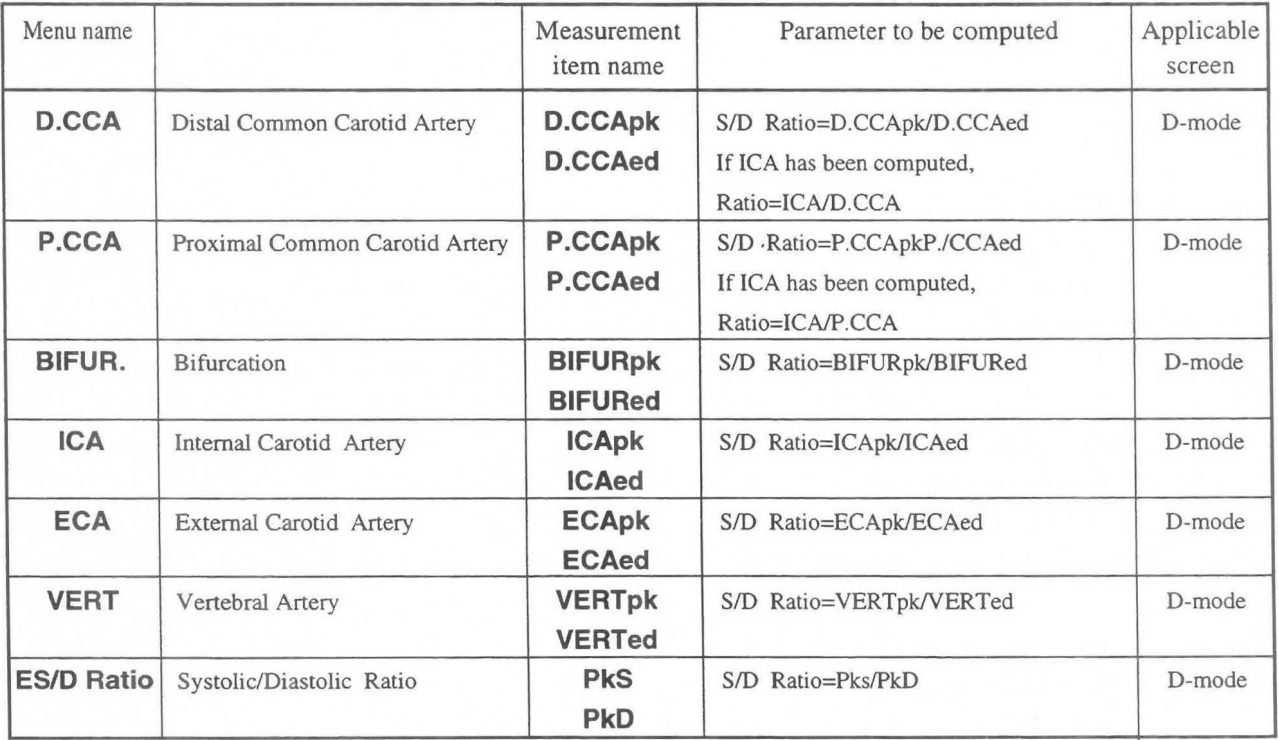

## **• Meaning of measurement item names**

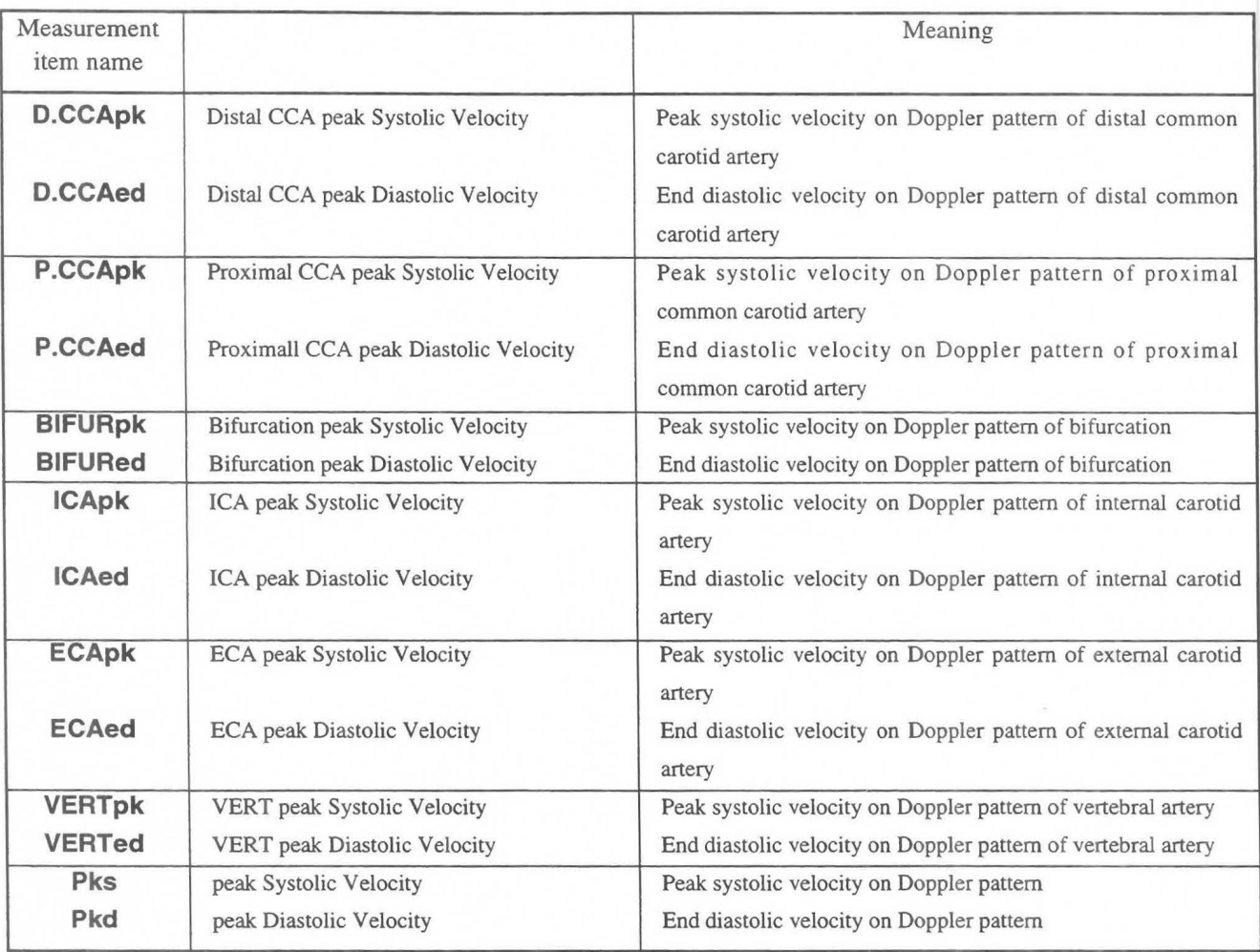

<Upper!Lower Extremity Study>

### **• Measurement table**

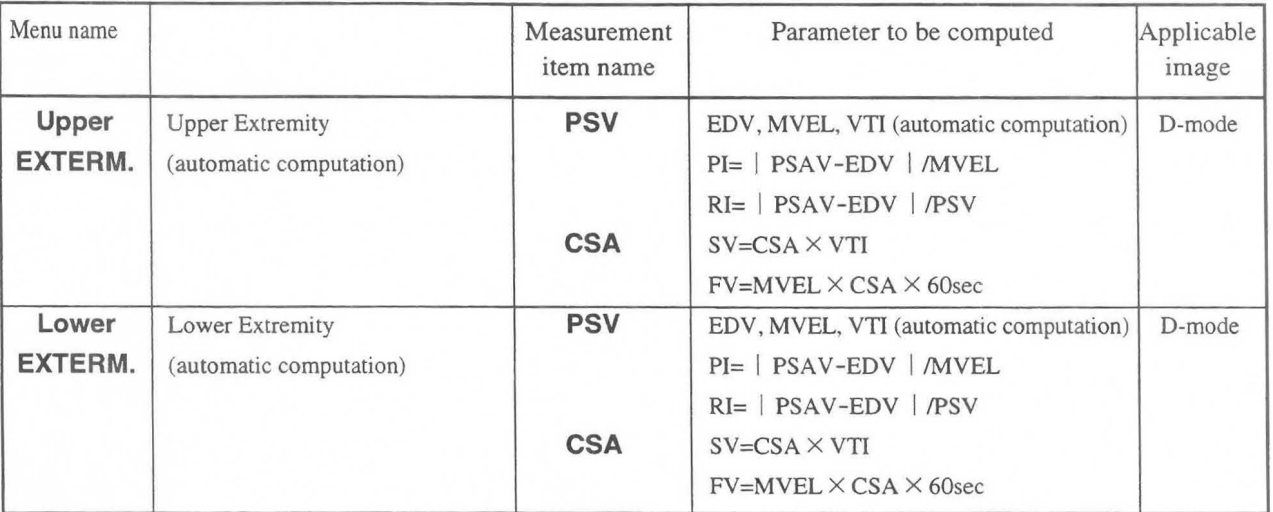

## **• Meaning of measurement item name**

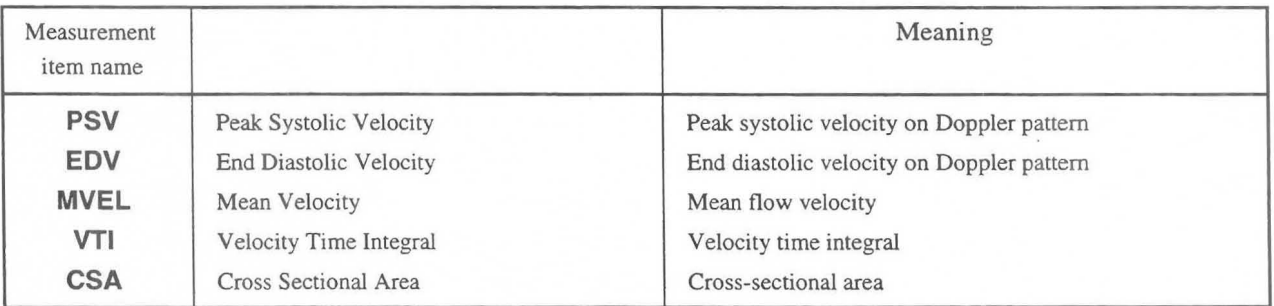

 $<$ %Stenosis Study >

## **• Measurement table**

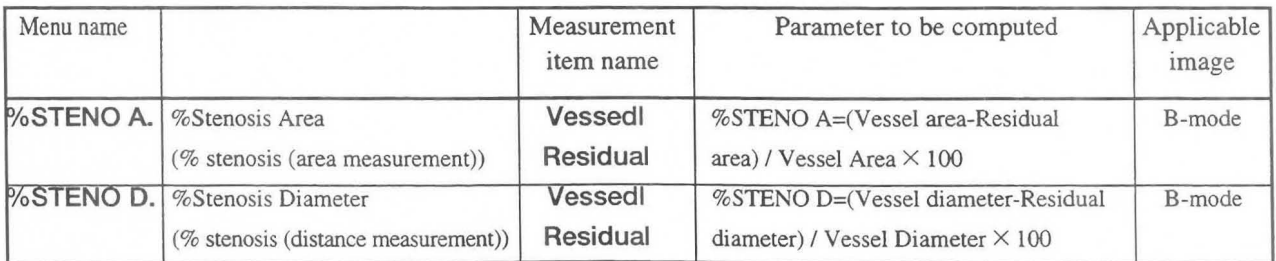

## **• Meaning of measurement item name**

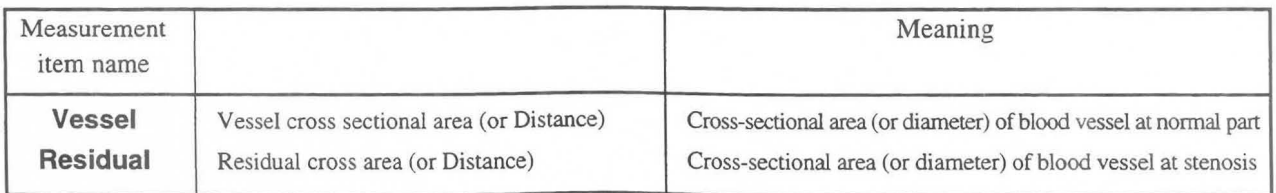

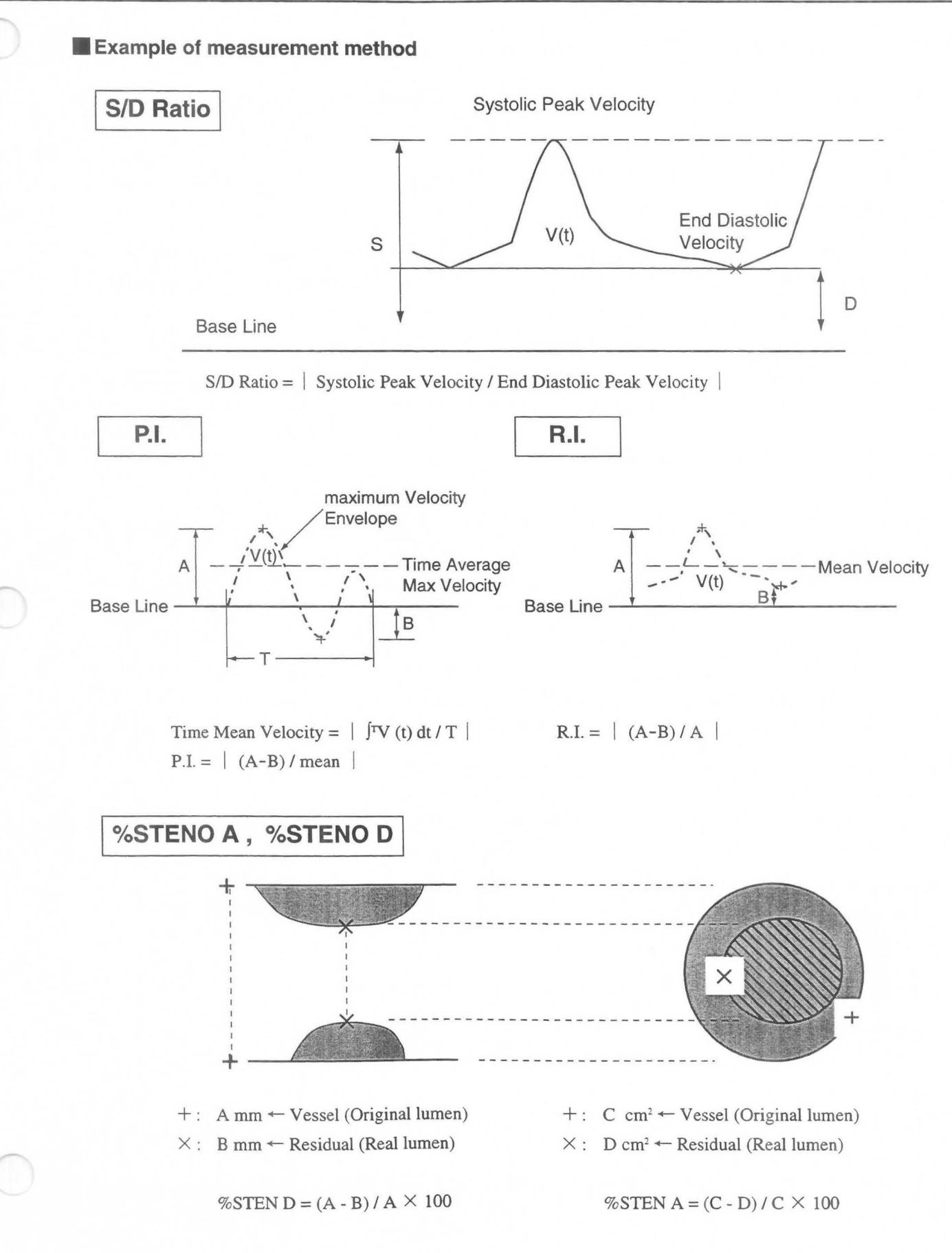

## **17-2. Making Settings Using the Preset Function (PV-Program)**

**You can perform various setting work such as assigning the method of inputting computation formula, computation items and comments, report display items, and measurement menus, using the Preset function.** 

**Carry out setting work using PV-Program and Menu Control of the Preset function. (PV means Peripheral VesseL)** 

**Menu Control permits you to assign a measurement menu that can be called by the MEASUREMENT switch, and also to register USER switches. For the setting method refer to 11 7 "Preset".** 

**The following is a description of PV-Program.** 

**PV-Program** is used to select the parameters to be displayed in the measurement results and measurement report, and also to select tools for perfonning flow velocity and trace measurement.

You can make the following settings.

1. Neck Study

Here, settings are made for each of the CCA, ICA, ECA, BIFUR, VERT and SIDRATIO measurements. The "Setup Measured items" and "Setup Formula Trace form" functions are available.

Setup Measured items: You can select parameters for each measurement (excluding *SID* Ratio).

Setup Trace form: You can select a flow velocity measurement mark for eachmeasurement.

2. Setup Upper Extremity Study

Here, Upper EXTREM. measurement is carried out.

Setup Measure items: You can select measurement parameters.

CSA measurement method: You can select the CSA (blood vessel cross-sectional area) measurement method.

3. Setup Lower Extremity Study

In this study, Lower EXTREM. measurement settings are made. Setup Measured items: You can select measurement parameters. CSA measurement method: You can select the method of measuring CSA (bloodvessel cross-sectional area)

- 4. Setup % Stenosis Here, the % STENO A measurement method is set.
- 5. Setup Report Function Here, settings related to Report Page and Edit Page of the PV report are made.
- 6. Formed Comment

Here, titles and comments that appear in the report are registered.

[Remark]

**Formed Comment** is a function that registers the titles and selections (comment list) in the Remarks box on the patient information page of the report.

A comment list can be used to advantage by registering in it remarks written on the patient's chart. You can freely use the comment list for other items as welL

## **17-2-1. PV-Program**

PV-Program is used to select parameters used for measurement and also to select parameters to be displayed in a report.

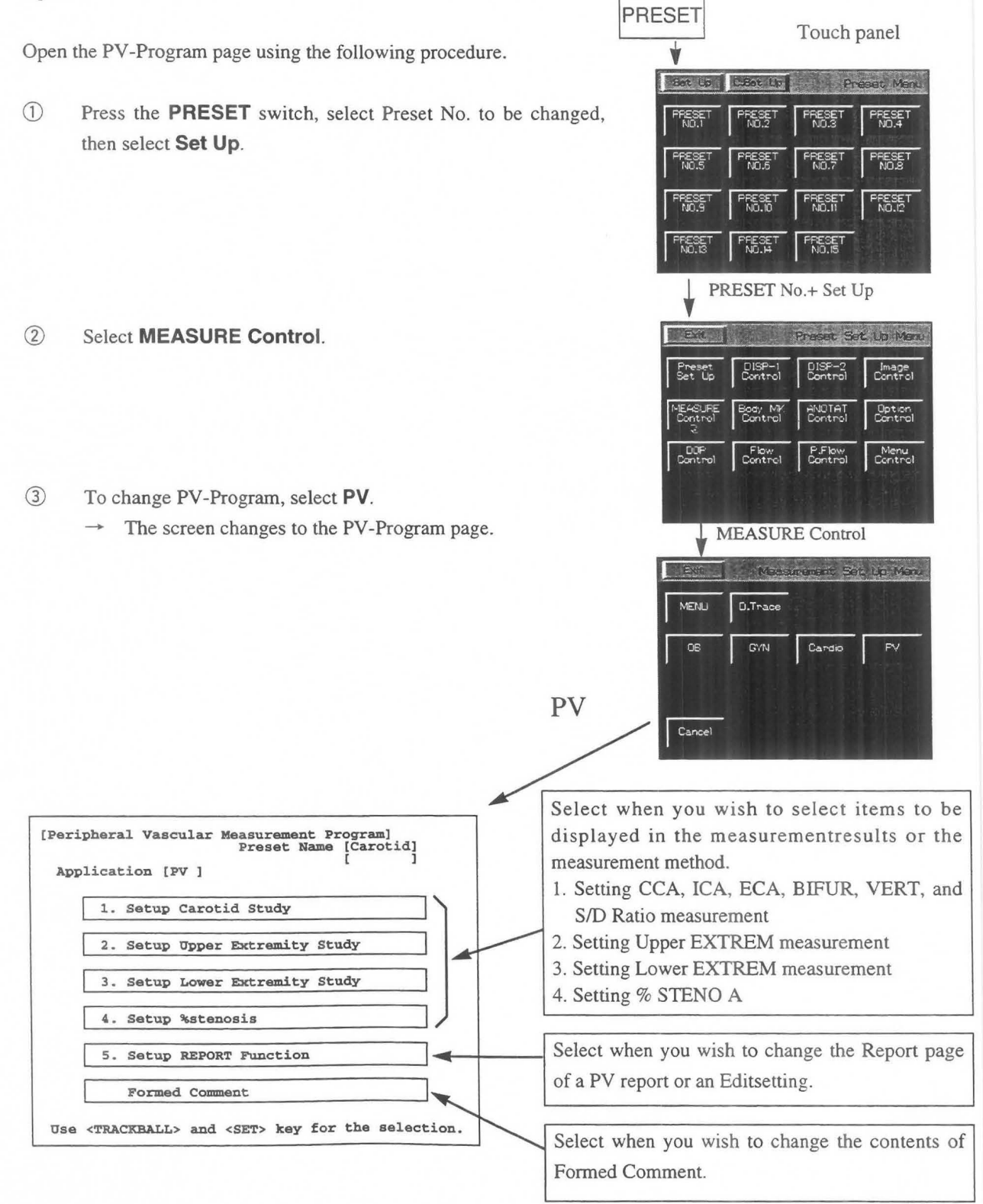

## MNI-I 102 Rev.O 17-2. Making Settings Using the Preset Function (PV-Program)

- **EXECUTE:** Move the arrow to the desired item, and press the **SET** switch.
	- $\rightarrow$  The screen that appears when each item is selected is shown below.

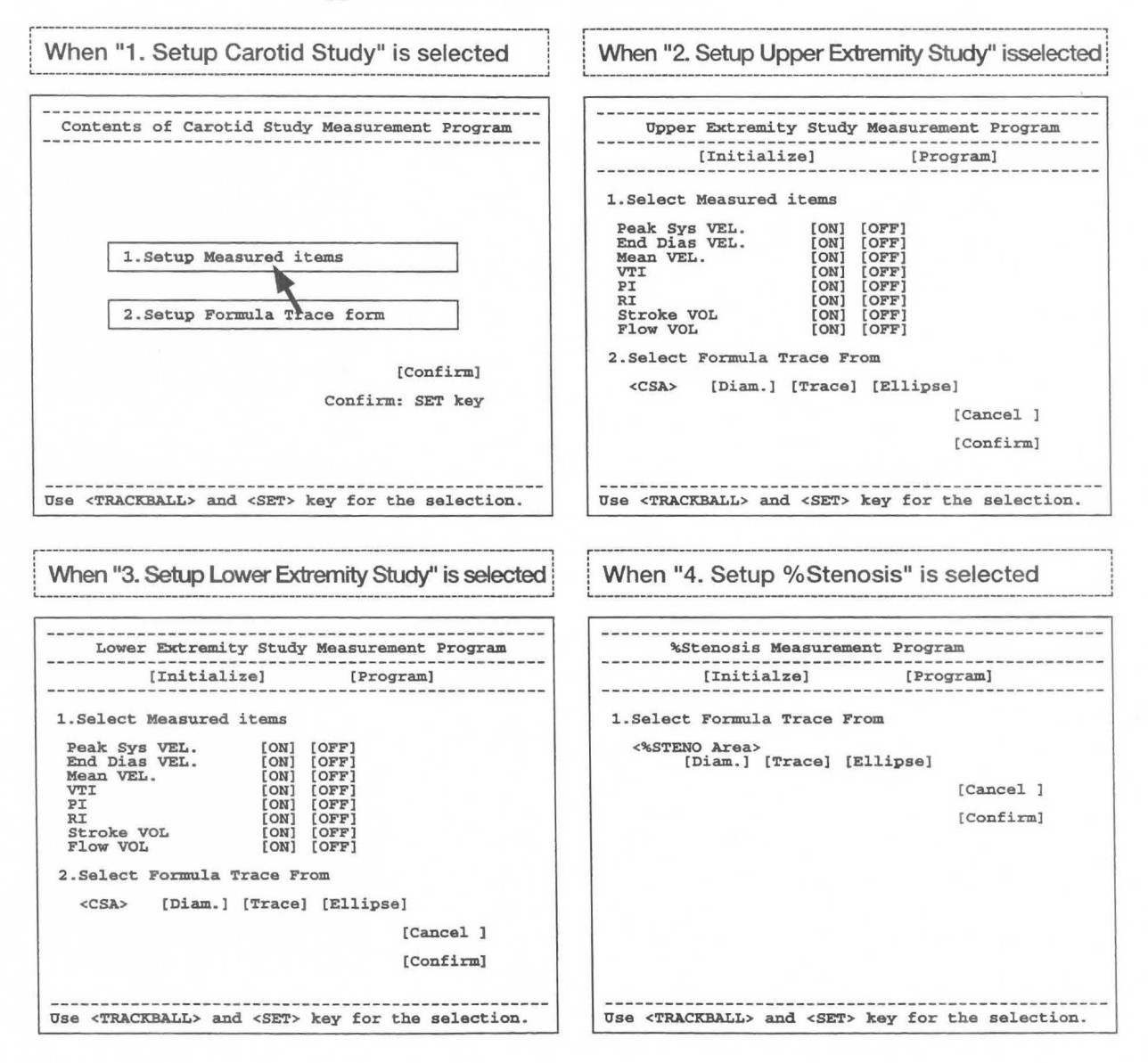

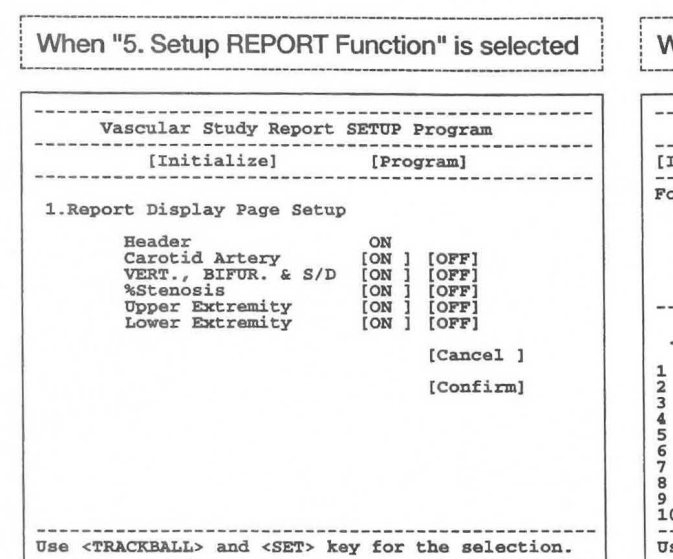

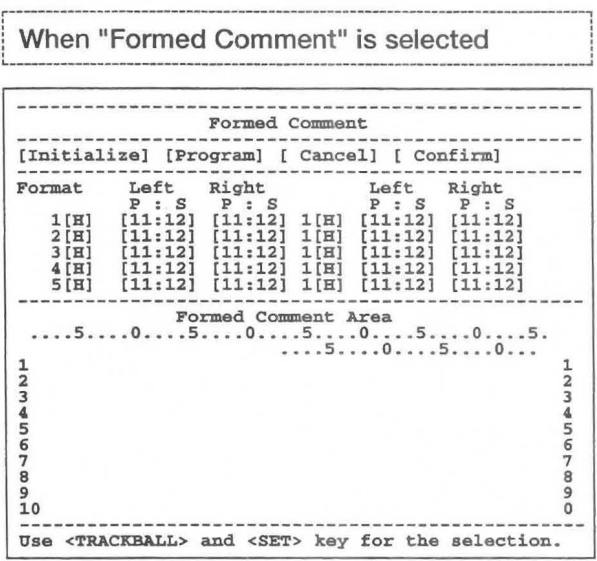

## 17-2-2 Setting 1. Setup Carotid Study

- CD Select 1. Setup Carotid Study.
	- $\rightarrow$  The screen changes as follows.

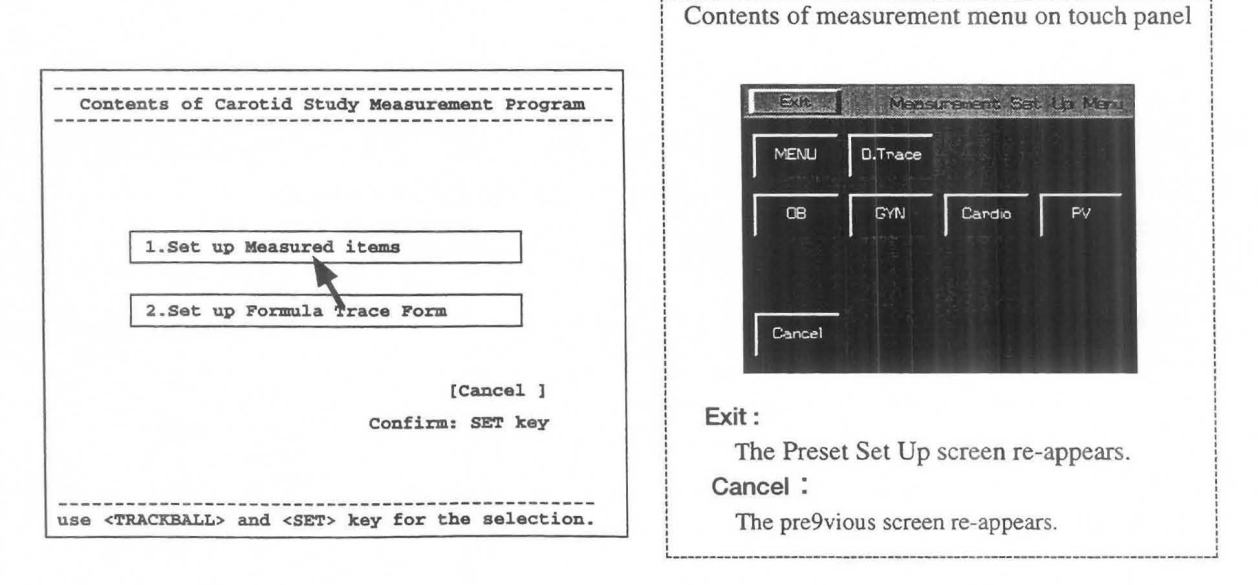

- @ Move the arrow to 1. Set up Measured items or 2. Set up Formula Trace Form, then press the SET switch.
	- $\rightarrow$  You can change the contents of each item.

## **(1) Setting "Set up Measured items"**

You can delete items that are not measured so that they do not appear on the measurement result screen or the report screen.

The items that can be deleted differ according to each measurement.

#### CD Select **1. Set up Measured items.**

 $\rightarrow$  The screen changes as follows.

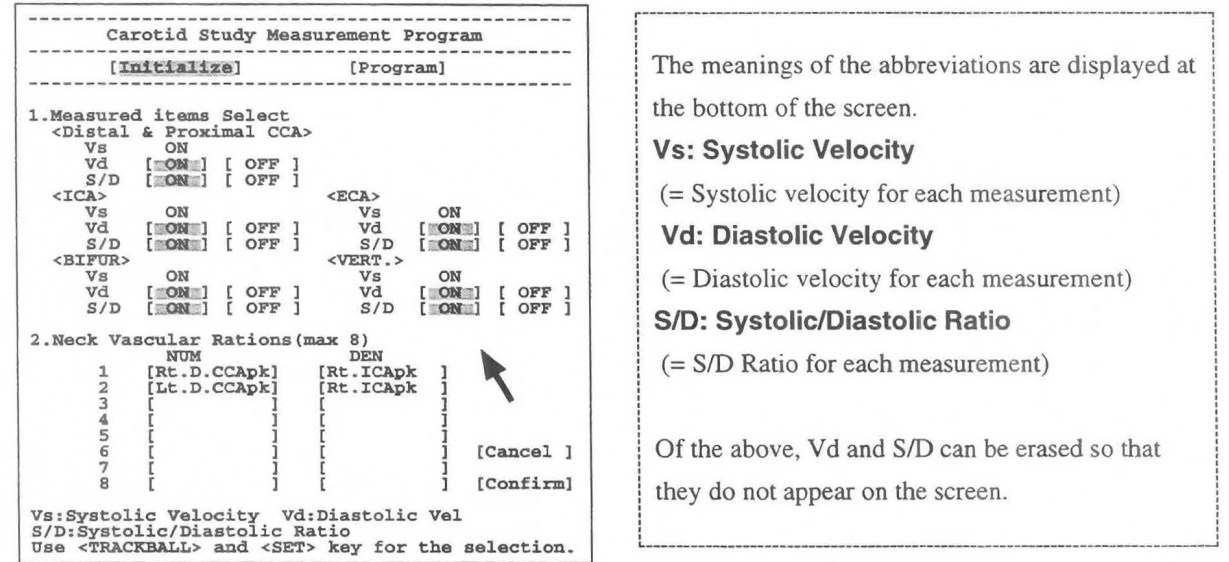

The meanings of the abbreviations are displayed at the bottom of the screen. **Vs: Systolic Velocity**  (= Systolic velocity for each measurement) **Vd: Diastolic Velocity** (= Diastolic velocity for each measurement) , **SID: Systolic/Diastolic Ratio** , (= *SID* Ratio for each measurement) Of the above, Vd and S/D can be erased so that they do not appear on the screen.

**r-------------------------------------------------------------------------------------- -----------------------------------------------------,**  ! **Using 1. Measurement item Select, select the items that you wish to display** ! , i **on both the measurement result screen and the report screen.** i If the [OFF] status is highlighted, the item will not be displayed.

@ If you wish to change the status of a set item, move the arrow to [ ]alongside that item, then press the **SET**  switch.

 $\rightarrow$  The **Program** status is automatically activated.

Items whose [ON] status is highlighted are the items displayed in the current measurement results.

- Q) Move the arrow to the item that you do not wish to display, then press the **SET** switch.
	- The highlight display moves to the [OFF] status, and the selected item is not displayed on the measurement result screen.

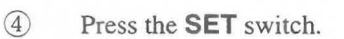

 $\rightarrow$  The highlight display returns to the [ON] status.

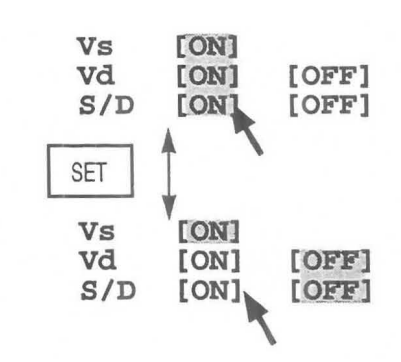

 $\mathbf{r}$ 

,  $\mathbf{i}$ 

,

#### [Remark]

You cannot select or deselect [Vs]. [S/D] and [Vd] are selected as a pair, so if you change [S/D], [Vd] will also change. (Likewise, if you change [Vd], [S/D] will also change.)

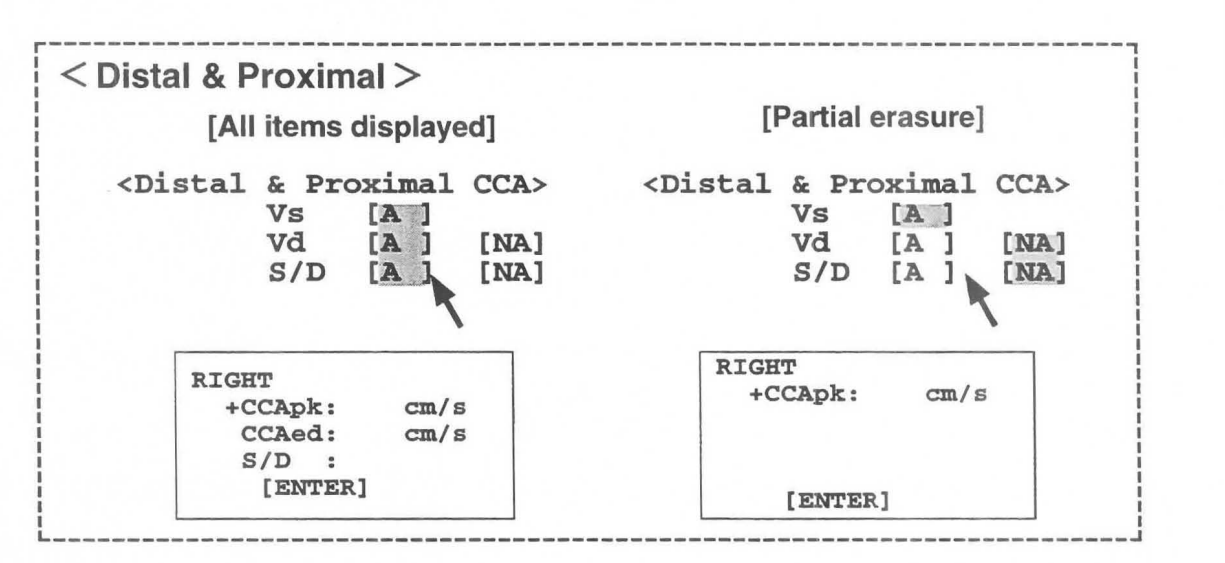

## 2. Neck Vascular Ratios enables you to select up to 8 Ratio formulas displayed on the Carotid Page in the report.

~----------------------------------------------------------------------------------------------------,

- -------®-----Move-the-~~-~ to th~-d;~;ed[j-i;;th~-NUM-~~lu.;~:-th~;p~~~~-ih~sET~~it~h.----------------------"  $\rightarrow$  The measurement items that can be registered appear on the right side o
- ® Tum the rotary switch to move the highlight display, then press the SET switch.  $\rightarrow$  The item in the selected [ ] is registered.
- *(i)* Next, move the arrow to the DEN column, and carry out steps  $\circled{5}$  and  $\circled{6}$ .

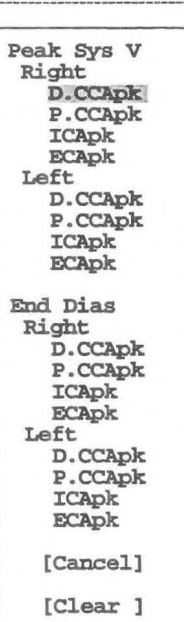

### MNI-l102 Rev.O **17-2. Making Settings Using the Preset Function (PV-Program)**

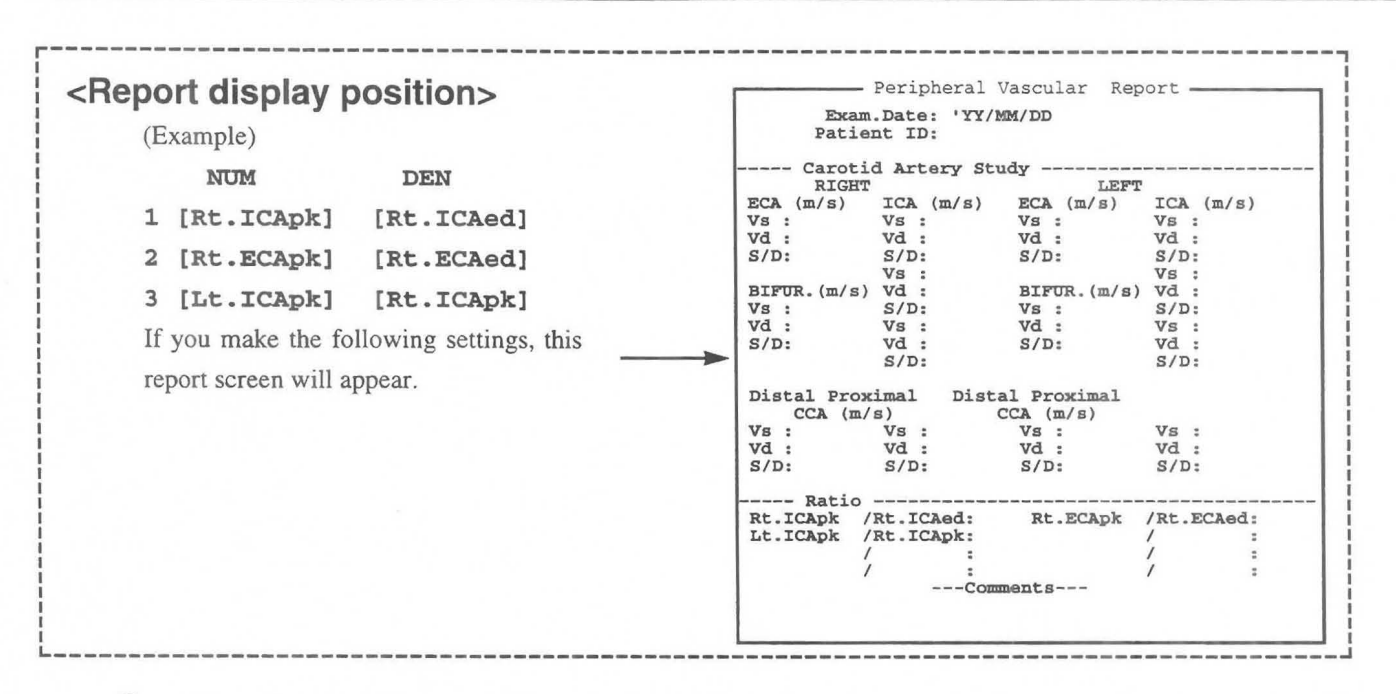

- ® If you do not wish to set anything, either select **Cancel** on the touch panel, or move the arrow to [Cancel], then press the **SET** switch.
- ® Once you have completed all settings, move the arrow to **[Confirm],** then press the **SET** switch. The display returns to the **Contents of PV Measurement Program** screen. If you do not carry out this step, the previous data will remain.

## **(2) Setting Set up Formula Trace Form**

Select the mark to be displayed during flow velocity measurement, and also the method of perfonning %STENO A area measurement.

- CD Select **Set up Formula Trace Form.** 
	- $\rightarrow$  The screen changes as follows.

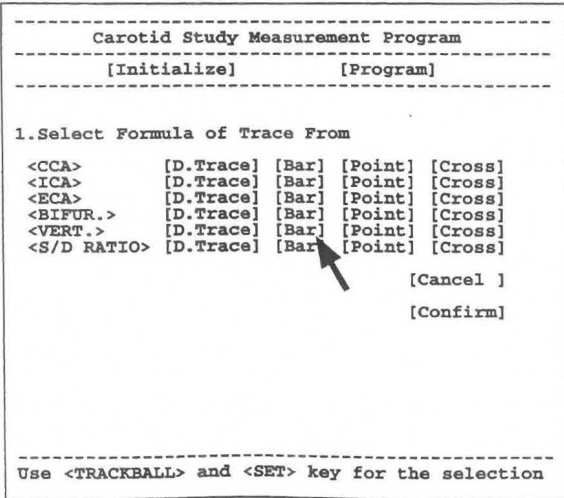

#### [Remark]

Select Trace Form enables you to set the mark to be used for measurement and also the measurement method.

Select the method and one of the marks displayed using Peak VEL (flow velocity measurement).

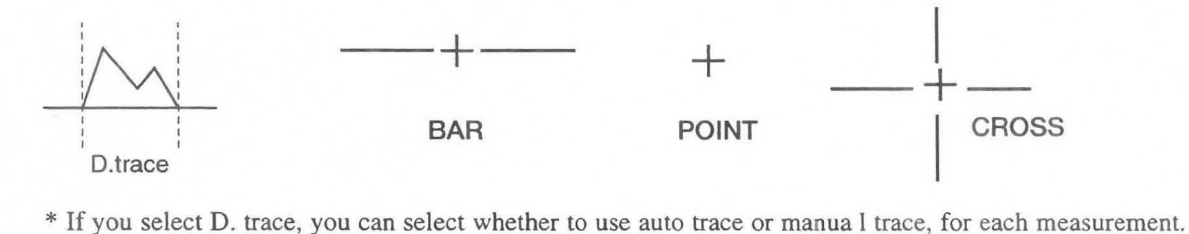

- For details, see the PRESET page.
- @ If you wish to change the status of each set item, move the arrow to the desired status, then press the **SET**  switch.

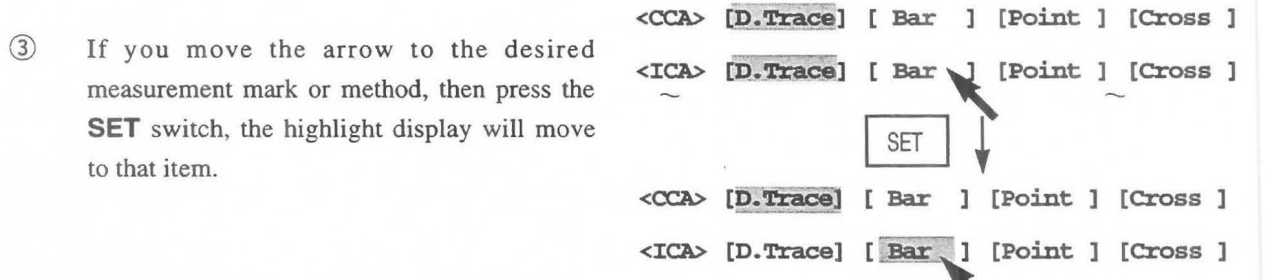

- ® If you do not wish to set anything, either select **Cancel** on the touch panel, or move the arrow to **[Cancel],** then press the **SET** switch.
- ® Once you have completed all settings, move the arrow to **[Confirm],** then press the **SET** switch. -+ The display returns to the **Contents of PV Measurement Program** screen.

If you do not carry out this step, the previous data will remain.

## **17-2-3 Setting 2. Set up Upper Extremity Study, and 3. Set up Lower Extremity Study**

The method of performing setting work for Upper Extremity Study and LowerExtremity Study is the same. The following procedure uses Upper Extremity Study as an example.

#### CD Select **2. Set up Upper extremity Study**

 $\rightarrow$  The screen changes as follows.

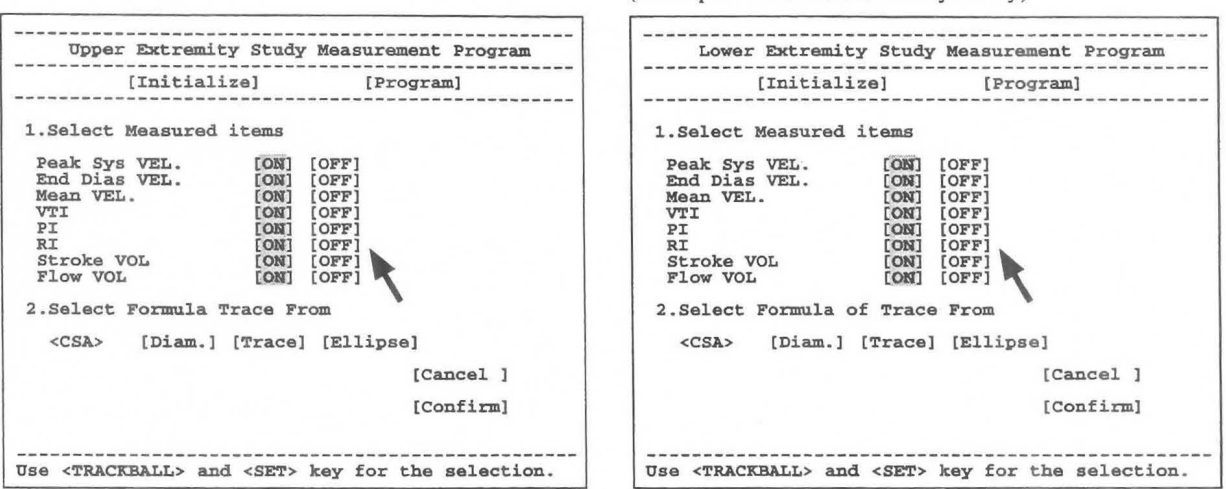

(Example of Lower Extremity Study)

\* The contents of the touch panel menu do not change.

@ Using **1. Select Measured items,** select the items that you wish to display in the measurement results and the report screen.

If the [ON] status of an item is highlighted, the item will be disp1ayed.If the [OFF] status is highlighted, the item will not be displayed.

You can select the status of an item by moving the arrow to [ON] or [OFF],then pressing the **SET** switch.

G) **2. Select Formula of Trace Form** enables you to select the method of mea suring the CSA (Cross Sectional Area).

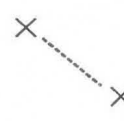

formula  $\pi$  /4 x r<sup>2</sup>.

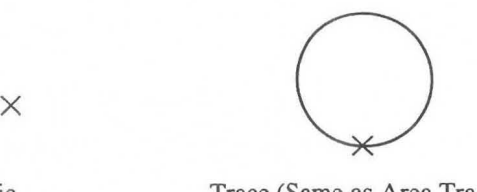

measurement Dist.) Used to obtain the area enclosed Used to obtain the area of an The value for distance by the bright line. ellipse from the two orthogonally

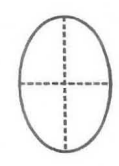

Diam. (Same as basic Trace (Same as Area Trace) Ellipse (Same as Area Ellipse) measurement is obtained using the intersectin

Move the arrow to the method that you wish to use, then press the **SET** switch.

- @ If you do not wish to set anything, either select **Cancel** on the touch panel, or move the arrow to **[Cancel],** then press the **SET** switch.
- ® Once you have completed all settings, move the arrow to **[Confirm],** then press the **SET** switch.  $\rightarrow$  The display returns to the **Contents of PV Measurement Program** screen. If you do not carry out this step, the previous data will remain.

## **17-2-4. Setting Setup %Stenosis**

Select the method of performing B mode %STENO A measurement.

- CD Select **4. Setup %Stenosis.** 
	- $\rightarrow$  The screen becomes as follows.

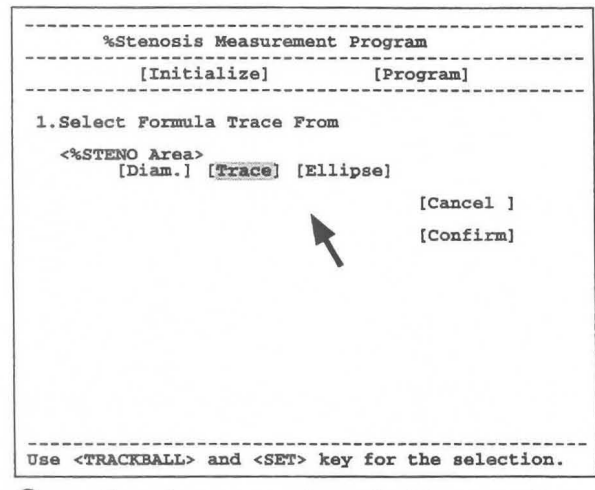

Select one of the following three measurement methods.

[Diam]: Same as Dis. basic measurement [Trace]: Same as Area Trace basic measurement [Ellipse]: Same as Area Ellipse basic measurement

\* The contents of the touch panel remain unchanged.

@ Move the arrow to the method that you wish to use, then press the **SET** switch.

- ® If you do not wish to set anything, either select **Cancel** on the touch panel, or move the arrow to **[Cancel],** then press the **SET** switch.
- @ Once you have completed all settings, move the arrow to **[Confirm],** then press the **SET** switch.
	- The display returns to the **Contents of PV Measurement Program** screen. If you do not carry out this step, the previous data will remain.

## **17-2-5. Setting Setup REPORT Function**

Select the pages to be displayed in the report.

- CD Select 5.Setup REPORT Function
	- $\rightarrow$  Select 5. Setup REPORT Function.

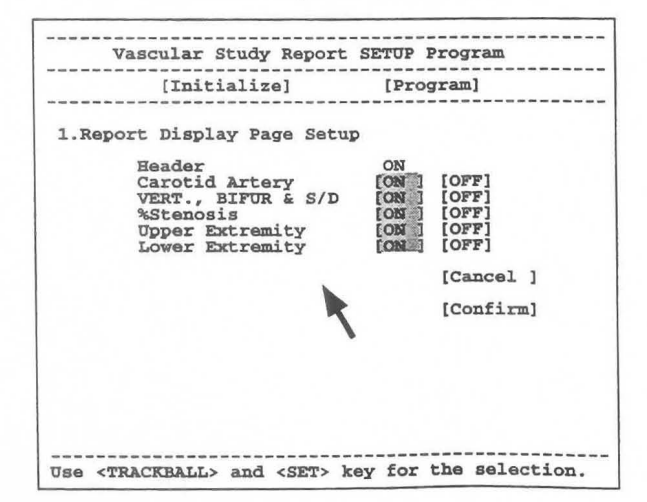

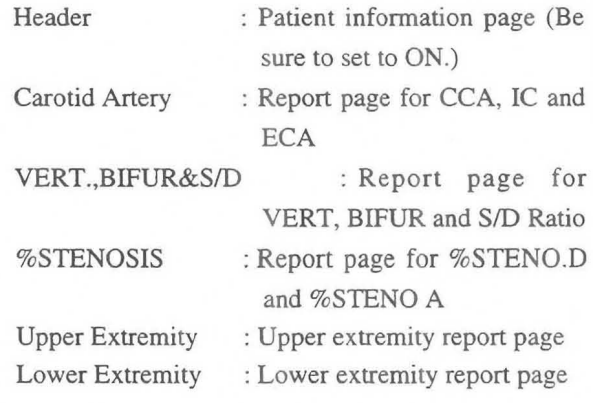

\* The contents of the touch panel menu do not change.

- CV Move the arrow to [ON] of the page that you wish to display, or to [OFF] of the page that you do not wish to display , then press the **SET** switch.
- Q) If you do not wish to set anything, either select **Cancel** on the touch panel , or move the arrow to **[Cancel],** then press the **SET** switch.
- ® Once you have completed all settings, move the arrow to **[Confirm],** thenpress the **SET** switch. The display returns to the **Contents of PV Measurement Program** screen. If you do not carry out this step, the previous data will remain.

## **17-2-6. Setting Formed Comment**

**Formed Comment** enables you to register settings, titles and comments **in** the **Formed Comment** area.

**The Formed Comment setting method is the same as the cardiac function measurement of Section 14.** 

**Refer to 14-2-4 Setting Formed Comment.** 

## 17-3. Measurement Area

The measurement area is used in the 0 mode to measure each index during PV measurement. It also enables you to transfer the measurement results to a report.

A caliper mark is assigned to each measurement.

First, a mark is assigned to the topmost item.

For a measurement that consists of a number of measurement items, you can freely select an item by pressing the caliper switch or the item name on the touch panel. You can also select an item sequentially from the top item by pressing the SET switch.

#### [Remark]

If you canceled the freeze state, then changed the mode or display depth, you cannot select an item with the SET switch. In this case, select the desired item with the caliper switch.

Display example

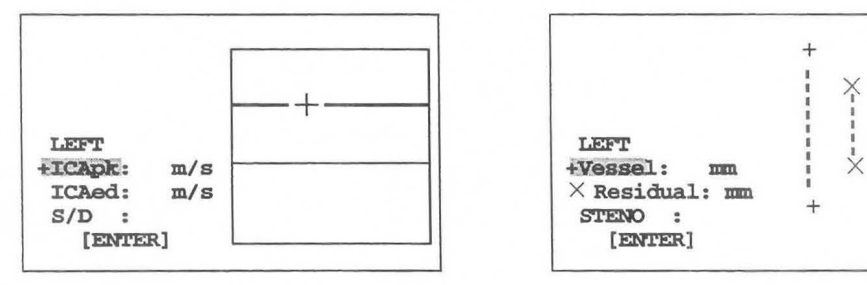

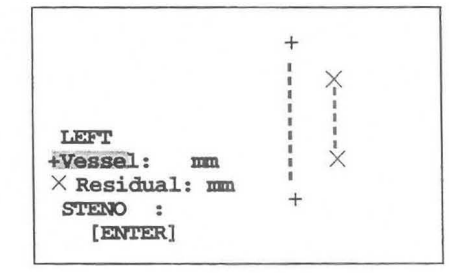

### 17-3-1. Measurement menu (touch panel menu)

When you select PV measurement, PV measurement sub-menus are displayed on the touch panel. Each sub-menu has the function shown below.

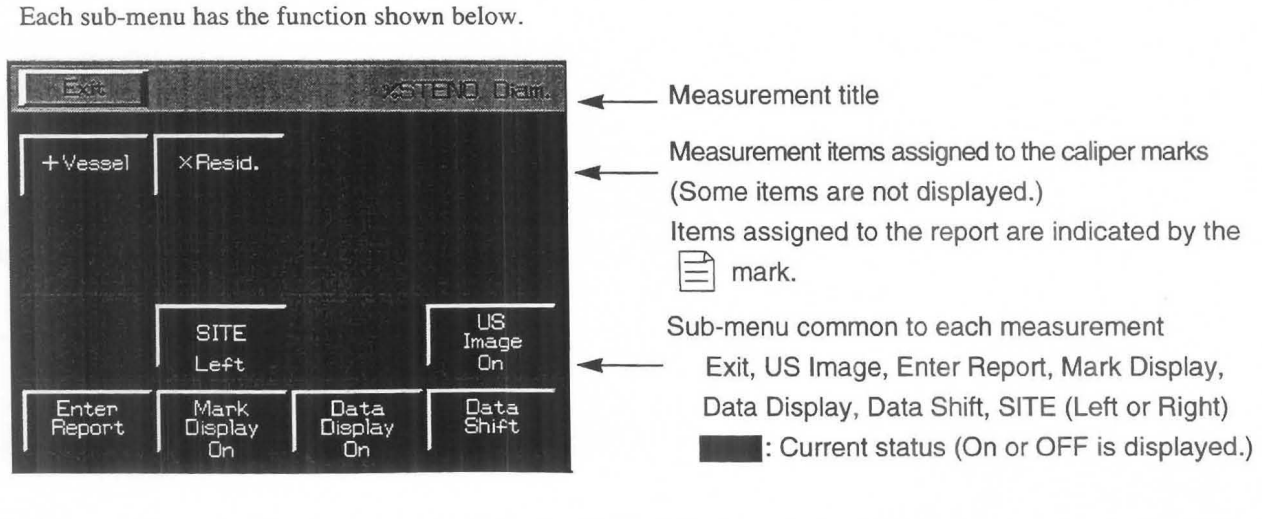

Exit : All measurement results and caliper marks are erased, and PV measurement is terminated. SITE : Left and Right are switched over. (This applies to Left and Right of the report pages.)

## MNI-l102 Rev.O **17-3. Measurement Area**

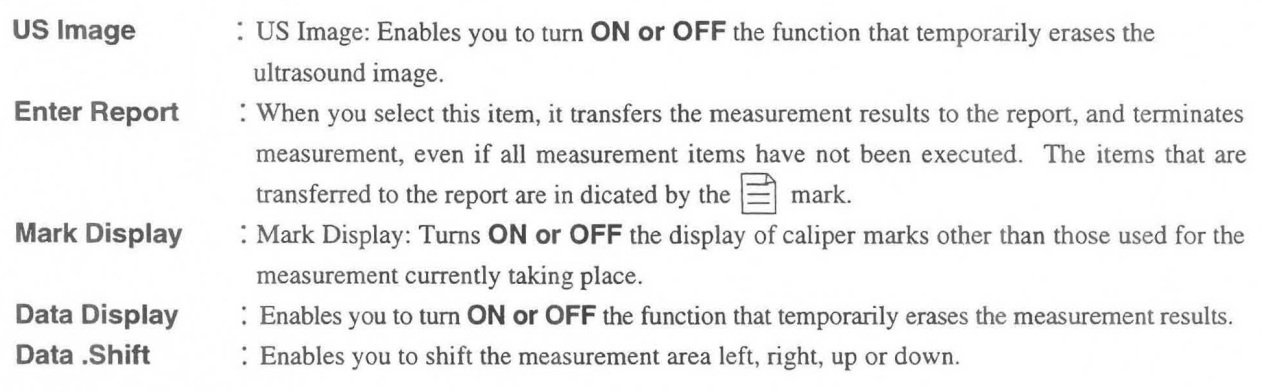

#### [Remark]

The current status of Mark Display, Data Display, and Data Shift is held until the power is switched Off. [Remark]

Concerning the results of **Data Shift** 

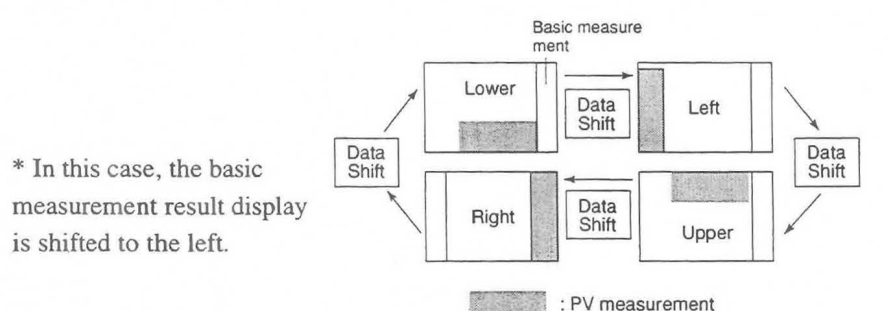

You can first set the display position of the PV measurement results using **"MEASURE Move"** in Display Control of the Preset function. For details of the setting method, refer to 11-7 "Preset" .

## **17-3-2. Basic procedure for PV measurement**

### **The following is a description of the common procedure for performing PV measurement.**

- CD Select the measurement name.
	- $\rightarrow$  The LCD menu changes to the menu for the measurement that has started.

The measurement items are also displayed on this screen.

When this screen appears, a caliper mark (+) also appears, so align it with the measurement position using the trackball and the **MARK REF** switch. (when the measurement method is set to [Bar])

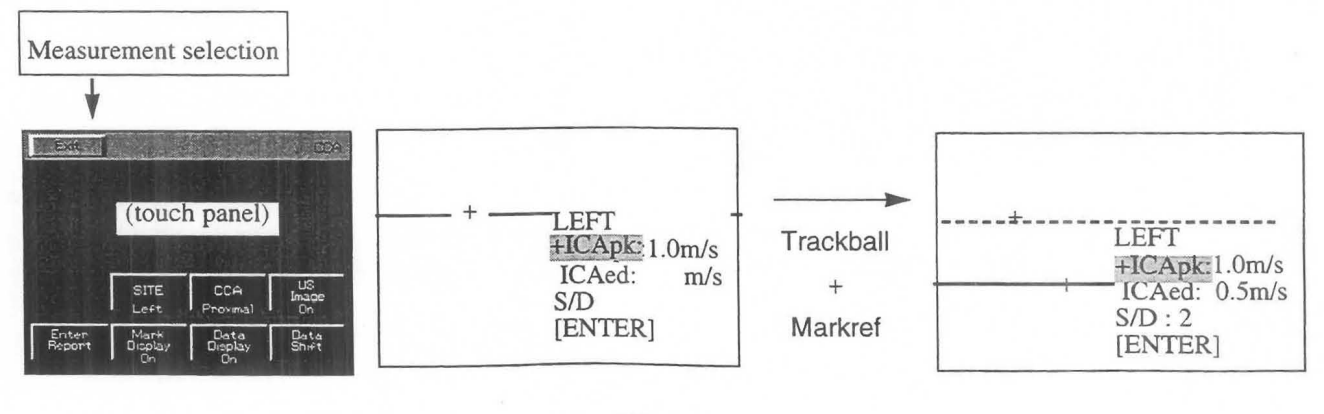

#### [Remark]

The method of using the trackball and the **MARK REF** switch is the same as for basic measurement.

The basic measurement name is indicated in the description of measurement for each item, so refer to the operation method for the following basic operation.

 $R_{\text{e}}$ 

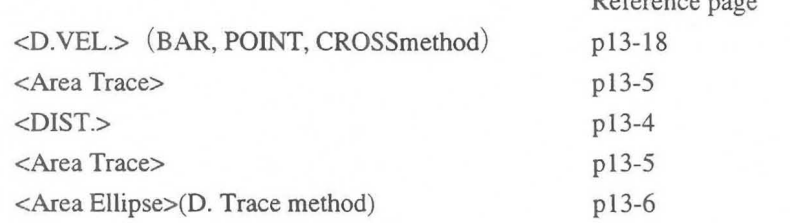

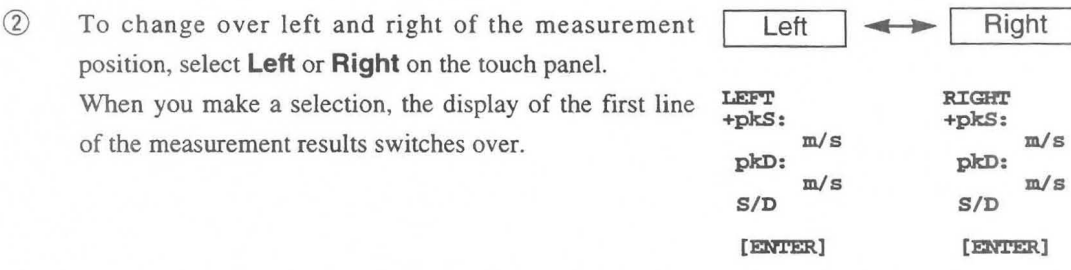

- If you wish to repeat steps  $\odot$  and  $\odot$ , press the caliper mark once again, then perform measurement once again.
	- $\circled{4}$ If you wish to erase the measurement results during measurement, set **Data Display** to Off. To erase an ultrasound image, set US Image to Off. To shift the displayed results, press Data Shift. If you wish to display only the caliper mark used for the last measurement, set Mark Display to Off.

#### [Remark]

When you wish to measure a number of items, such as in the case of **%STENO Diam** or **%STENO Area**, after carrying out step  $\mathbb D$  either press the caliper mark switch corresponding to the item to be measured next, or select the item name from the touch panel, then press the **SET** switch. As a result, a new caliper mark appears, so carry out measurement using the trackball and the **MARKREF** switch in the same way as in step  $\circled{1}$ .

® Once you have completed all measurements, press the SET switch so as to move the highlight display to [ENTER], then press the **SET** switch once again. All of the measurement results on the screen are sent to the  $\Box$   $\Box$  ICAed: 0.5m/s report. [ENTER]

If you select Enter Report on the touch panel, the results at that point in time will be sent to the report, and measurement will be  $\overline{ }$  To report terminated, evenif measurement has not been completed.

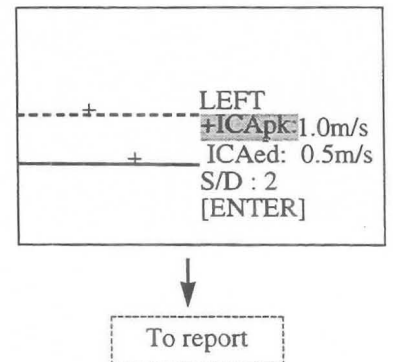

## **17-3-3. Method of performing various measurements**

There are 7 PV measurements for each measurement position, and Left and Right measurements can be performed for each PV measurement.

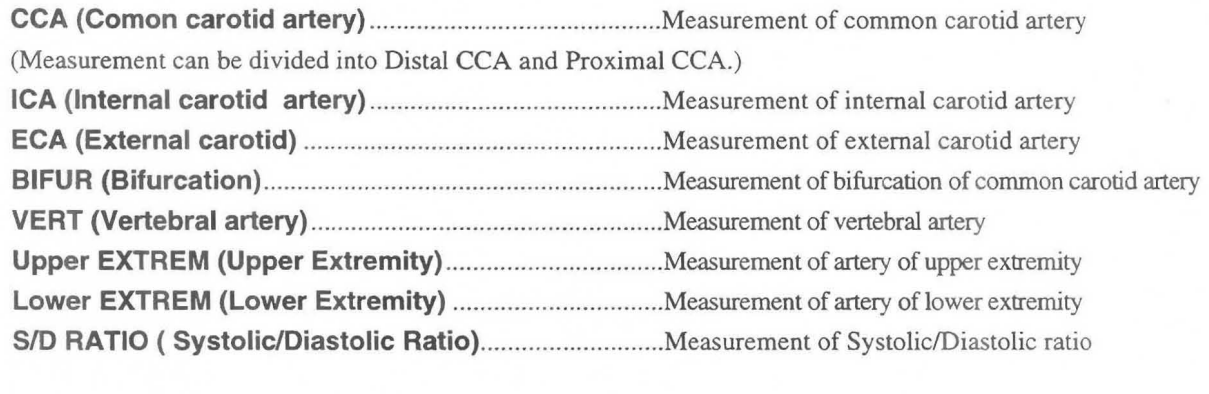

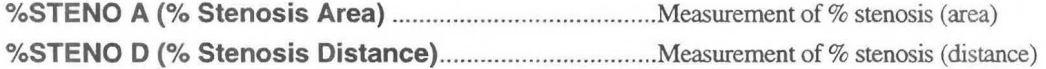

The latest measurement data for all of these measurements can be grouped together in the report. (However, For ICA measurement alone, you can store measurement data for up to three measurements.)

## **(1) Measurement for each measurement position**

The following is a description of **CCA, ICA, ECA, VERT, BIFUR, and SID Ratio** measurement. The method of performing each measurement is the same, so the description is based on CCA as an example. The measurement procedure is described for the case where "D. Trace" is selected using the Preset function. For the case where [BAR], [CROSS], or [POINT] is selected, refer to the operation method for the basic procedure of PV measurement described in 17-3-2 on Page 17-18.

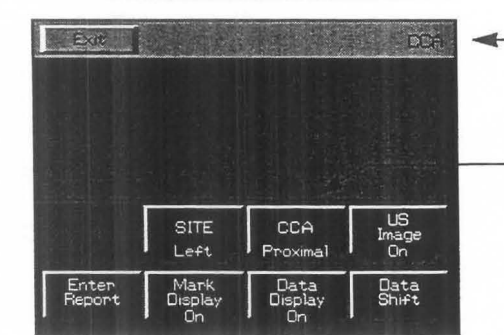

The measurement menu is shown below.

The measurement names to be selected (CCA, ICA, ECA, VERT, BIFUR, *SID* Ratio) are displayed.

**CCA** is displayed only during CCA measurement.

See Page 17-16 for a description of the touch panel.
#### **<Measurement procedure>**

#### <When using auto trace>

- (I) Display the blood flow pattern for the left common carotid artery, and select CCA.
	- $\rightarrow$  The measurement results are displayed and also a solid cursor for deter mining the trace range appears at the center of the screen. **[ENTER]**

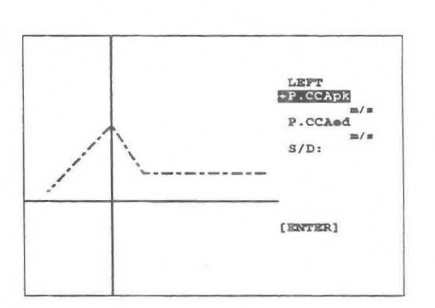

#### [Remark]

In the case of CCA measurement, the measurement results are first used for proximal CCA (side nearer the heart). If you wish to change the measurement point to Distal CCA (side farther from the heart), press  $\overline{CCA}$  on the touch panel, and the display will switch over.

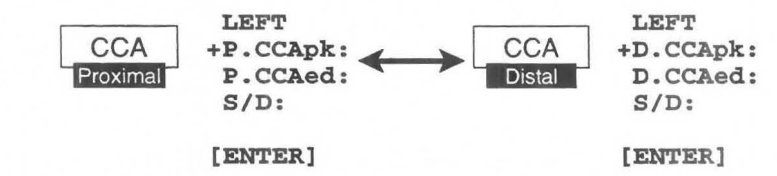

- C]) Using the trackball, move the solid line cursor to the start point of the trace, then press the **MARK REF**  switch.
- $(3)$ Using the trackball, move the separated solid line cursor to the trace end point.

Once you have specified the trace range, press the **MARK REF** switch.

I I  $P.CCAPK$ I I **/'**  P.CCAed **: I**  .<br>= ⊿ **./ \** *S ID :*  <sup>1</sup>**<sup>I</sup> " .** *v·*  **'------- .... ,A LENTER1** 

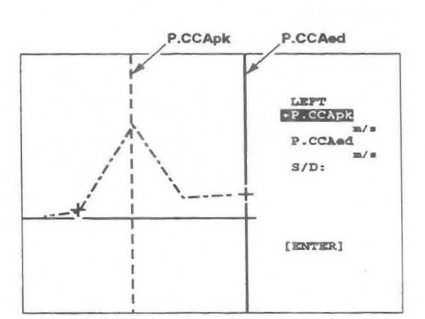

- The trace starts.
- $\circled{4}$ When the trace is completed, the measurement results are  $\frac{1}{2}$ displayed.  $\begin{array}{ccc}\n & \cdots \\
\hline\n\end{array}$

Lines that indicate the maximum value  $(pk)$  and the maximum  $\begin{bmatrix} \frac{1}{k} \\ \frac{1}{k} \end{bmatrix}$ value (ed) appear. Simultaneously, *SID* Ratio is computed.

#### [Remark]

Detection errors sometimes occur, so using the trackball correct the lines so that they coincide with the Peak Systolic Point and the End Diastolic Point, respectively.

#### [Remark]

For details of the method of performing an auto trace and also caution items and the various settings, refer to the basic auto trace operation method in 12-4-3.

® If the data obtained using an auto trace is not appropriate, you can carry out a manual trace instead. To perform a manual trace, press the caliper switch (+ mark). By doing this, all of the displayed auto trace data will be deleted. Once you have entered the manual trace mode, you cannot return to the auto trace mode.

<when you wish to perform a manual trace after the auto trace>

CD Press the + mark.

 $\rightarrow$  A "+" mark appears at the center of the screen. Using the trackball, move the "+" mark to the start point, and carry out the trace. (Same operation as P.I.)  $\qquad \qquad \qquad$   $\qquad \qquad$ 

 $(2)$ When the trace is completed and you press the **MARK REF [BMTRER]** switch, lines that indicate pk and ed appear, so if necessary carry out correction.

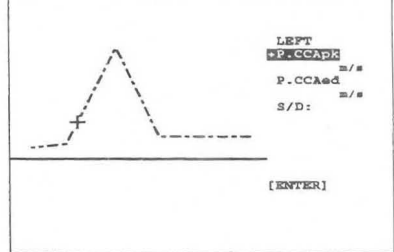

#### [Remark]

As necessary, select **US Image, Mark Display, Data Display, Data Shift, and Enter Report** on the touch panel.

® Upon completion of measurement, press the **SET** switch. The highlight display moves to **[ENTER],** so press the **SET** switch once again to send the measurement results on the screen to the report.

#### [Remark]

For CCA, ECA, BIFUR, VERT, and *SID* RATIO measurement, only the latest data is transferred to the report, and the previous measured data is deleted.

For ICA measurement alone, you can store measurement data for up to three measurements.

If you register data for a fourth measurement, the data for the first or second measurement, whichever is smaller, is deleted.

 $\oslash$  Measure the right common carotid artery.

Display the blood flow pattern for the right carotid artery, then select **Left** on the touch panel.

- $\rightarrow$  The display switches to **Right.** Subsequently, carry out measurement using the same procedure as for Left.
- ® Upon completion of measurement, select **Exit** from the touch panel, or press the **MEASUREMENT**  switch.
	- $\rightarrow$  All of the measurement marks and the corresponding measurement results are deleted.

#### [ICA/CCA automatic computation function]

If you perform CCA measurement, then ICA measurement or ICA measurement, followed by CCA measurement, the ICA/CCA ratio will be automatically computed in the measurement result display area.

RIGHT +P.CCApk XXXXcmIs [ENTER] \* ICNCCA is displayed when the highlight display moves to [ENTER]. ICA/P.CCA =XXXXX

Example of vertical display pattern

#### [Remark]

You can store up to three ICA in the report. If there are several ICA data, the largest value will be displayed. During P.CCA measurement ICAIP.CCA is displayed, and during D.CCA measurement ICND.CCA is displayed.

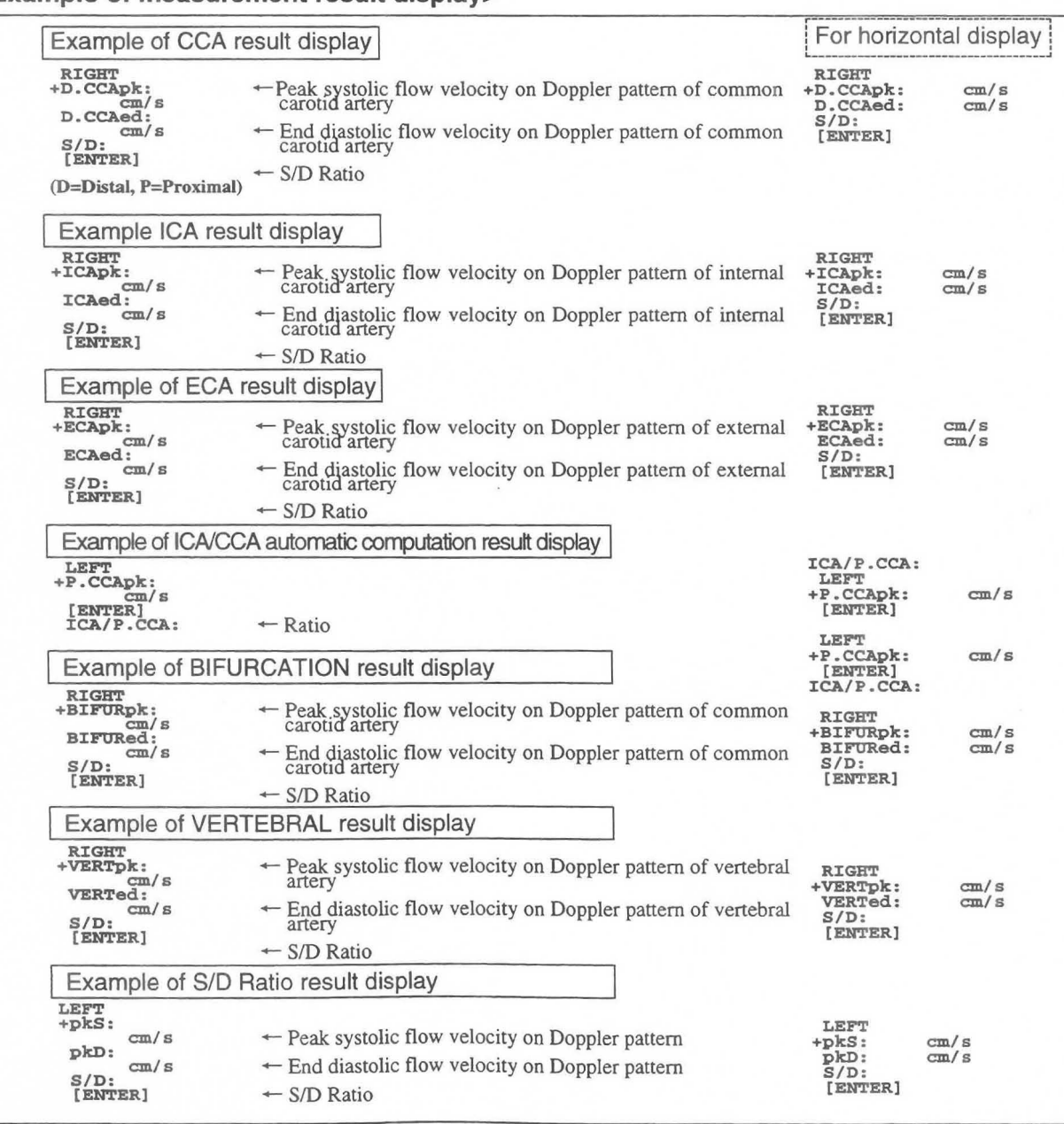

**<Example of measurement result display>** 

### **(2) Example of measurement for upper and lower extremities**

The following is a description concerning Upper EXTREM and Lower EXTREM.

The operation method for both of Upper EXTREM and Lower EXTREM is the same, so the following description uses Upper EXTREM as an example.

The measurement procedure is based on the assumption that you selected "D.Trace" using the Preset function. The measurement menu is shown below.

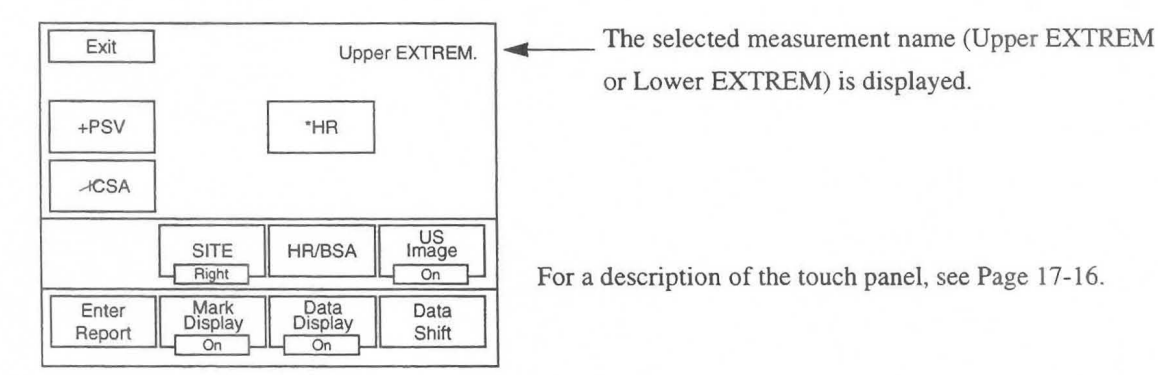

#### **<Measurement procedure>**

<When auto trace is used>

CD Display the blood flow pattern of the left upper extremity, and select

#### **Upper EXTREM.**

 $\rightarrow$  A solid line cursor for determining the trace range appears at the center of the screen.

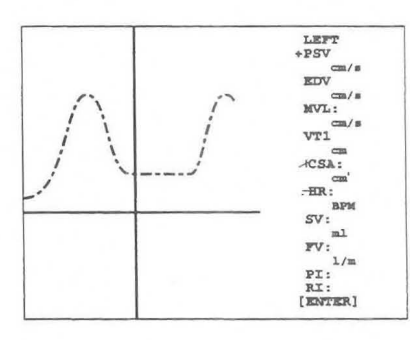

- o Using the trackball, move this solid line cursor to the trace start position, and press the **MARK REF**  switch.
- $\circled{3}$ Using the trackball, move the separated solid line cursor to the trace end position.

Once you have specified the trace range, press the **MARK REF** switch.

 $\rightarrow$  The trace starts.

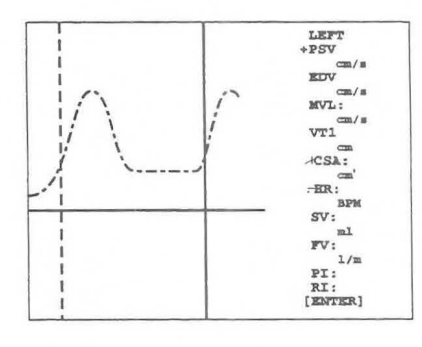

### MNI-l102 Rev.O **17-3. Measurement Area**

 $\circled{4}$ When the trace is completed, the measurement results are displayed.

Lines that indicate the maximum value (PSV) and the maximum value (EDV) appear.

Simultaneously, PSV, EDV, MVEL, VTI, PI and RI are computed.

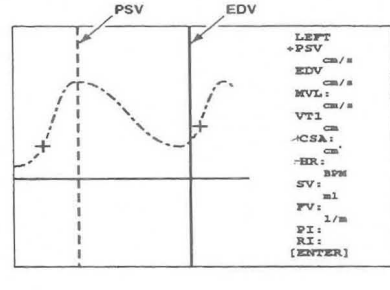

#### [Remark]

Detection errors sometimes occur, so using the trackball correct the lines so that they coincide with the Peak Systolic Point and the End Diastolic Point, respectively.

#### [Remark]

For details of the method of performing an auto trace and also caution items and the various settings, refer to the basic auto trace operation method in 12-4-3.

® If the data obtained using an auto trace is not appropriate, you can carry out a manual trace instead. To perform a manual trace, press the caliper switch (+ mark). By doing this, all of the displayed auto trace data will be deleted. Once you have entered the manual trace mode, you cannot return to the auto trace mode.

#### [Remark]

If you press the  $\times$  switch after an auto trace, the system will proceed to CSA measurement.

In this case, the trace line is held, however if the image display status differs due to cancellation of the freeze condition or a change in the mode,for example, the trace line will be deleted, and only the results will be displayed.

<when using a manual trace after the auto trace>

- $\Box$  Press the + mark.
	- $\rightarrow$  A "+" mark appears at the center of the screen. Using the trackball, move the "+" mark to the start point, and carry out the trace. (Same operation as P.l.)

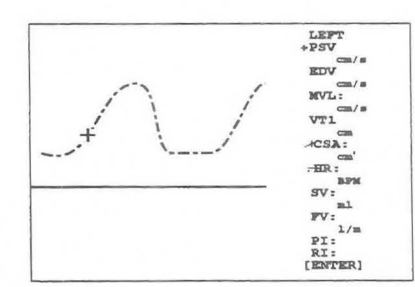

~/a .-' VTl .\_...r' \_~- <sup>I</sup>**ACSA:** 

-~-~ .... -'**-.-** sv, oU

LEFT<br>PSV  $cm/s$ **EDV** ~/a IIVL ,

**FV:**<br>PI:<br>RI:<br>(ENTER)

- $(2)$ When the trace is completed and you press the **MARK REF**  switch, lines that indicate PSV and EDV appear, so if necessary carry out correction.
- $\oslash$  Next, display a B mode image, and select  $\times$  CSA.
	- $\rightarrow$  A " $\times$ " marks appear at the center of the image.
		- Measure the blood vessel diameter. (Same operation as that for DIST.)

#### [Remark]

The above is applicable to the case where the CSA measurement formula is [Diam].

In the case of [Trace] perform the same operation as that of Area Trace, and in the case of [Ellipse] perform the same operation as that of Area Ellipse.

 $\circled{4}$ If ECG is not displayed, select  $\therefore$  HR, and measure the heart rate.

[Remark]

As necessary, select US Image, Mark Display, Data Display, Data Shift, andEnter Report on the touch panel.

® Upon completion of measurement, press the SET switch. The highlight display moves to [ENTER], so press the **SET** switch once again to send the measurement results on the screen to the report.

#### [Remark]

Only the latest data is transferred continuously to the report, and the data for the previous measurement is deleted.

® Measure the right upper extremity artery.

Display the Doppler pattern for the right upper extremity artery, and select Left on the touch panel.

- $\rightarrow$  The display changes to **Right**. Subsequently, perform measurement using the same procedure as that for Left.
- (j) Upon completion of measurement, select Exit from the touch panel, or press the MEASUREMENT switch.
	- $\rightarrow$  All of the measurement marks and the corresponding measurement resultsare deleted.

#### <Example of measurement result display>

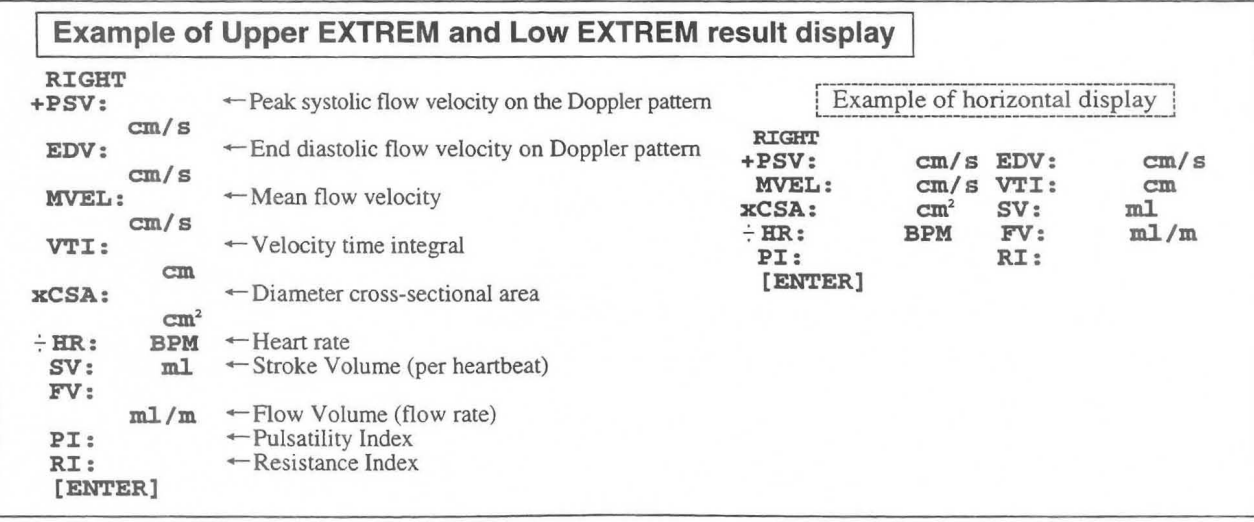

**LEn** 

### **(3) B mode % stenosis measurement**

#### **<%STENO Diam. measurement procedure>**

**%STENO Diam enables you to use distance measurement on a B mode image to obtain the** % **stenosis.** 

- Using the B mode, display a cross-sectional image of the blood  $\bigcap$ vessel,then select **%STENO Diam.** 
	- $\rightarrow$  A "+" mark appears at the center of the screen, so measure the diameter of the blood vessel at a normal position. (Using the DIST. operation)
- @ Select X Residual.
	- $\rightarrow$  An " $\times$ " mark appears at the center of the screen, so measure the diameter of the blood vessel at the stenosis point using the same method.
	- The  $%$  stenosis (%STENO) is computed.

The subsequent procedure is the same as for CCA.

#### **<Example of %STENO Diam. measurement result display>**

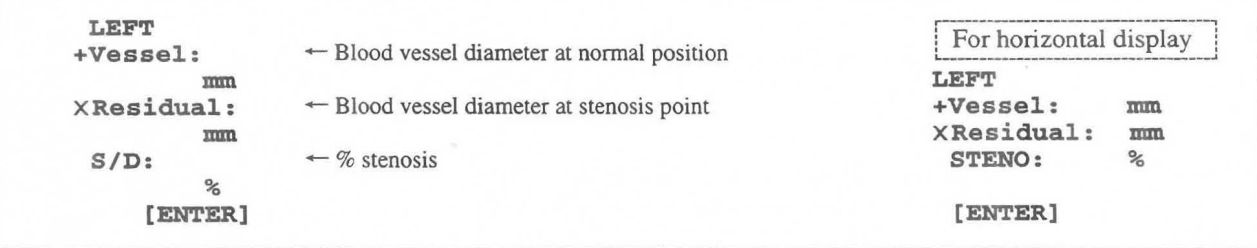

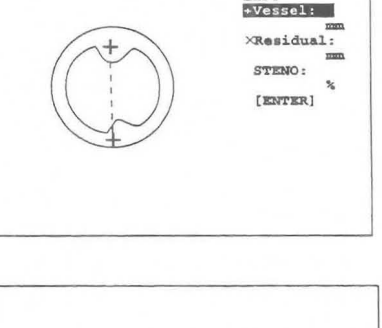

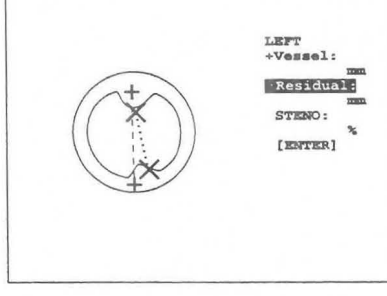

#### <%STENO Area measurement procedure>

%STENO Area enables you to use area measurement on a B mode image to obtain the % stenosis.

The measurement procedure is based on the assumption that you selected "Trace" using the Preset function.

- CD Using the B mode, display a cross-sectional image of a blood vessel, and select "%STENO Area".
	- $\rightarrow$  A "+" mark appears at the center of the screen, so measure call the screen of the screen and call the screen of the screen and call the screen of the screen and call the screen of the screen and call the screen of th the area of the blood vessel at a normal position. (Using  $\left(\begin{pmatrix} 1 & 1 \end{pmatrix}\right)$ the same procedure as that for Area Trace)

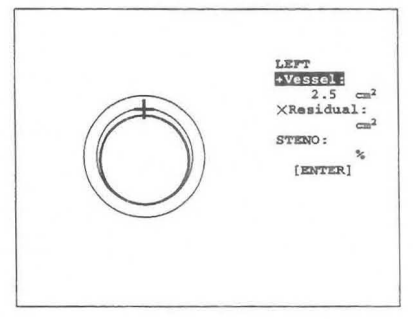

LZrr +Vessel  $\frac{2.5cm^2}{x$  Residual:  $\overline{\text{cm}}^*$ 

S'rENO: % [ENTER]

#### [Remark]

If you select [Diam] using the Preset function, use the same procedure as that for DIST. If you select [Ellipse], use the same procedure as that for Area Ellipse.

- $(2)$ Select  $\times$  Residual.
	- $\rightarrow$  An " $\times$ " mark appears at the center of the screen, so measure the area of the blood vessel at the stenosis point using the same method.
	- $\rightarrow$  The % stenosis (%STENO) is computed.

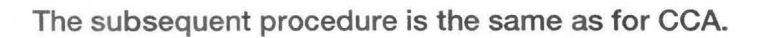

#### <Example of %STENO Area. measurement result display>

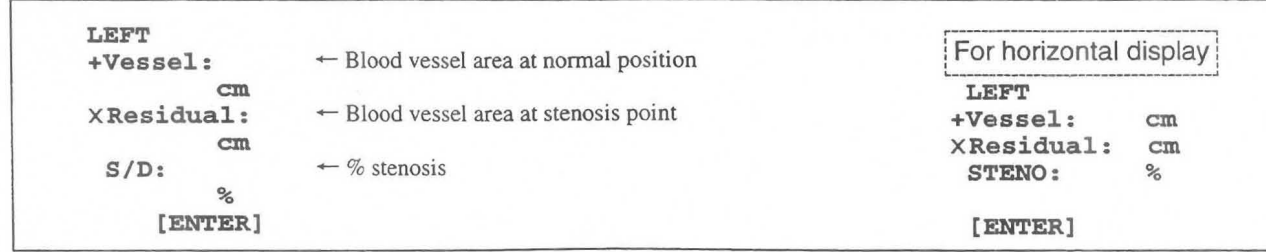

### **17**-4. **Report**

### Report is a function that arranges and displays on the screen the various indexes used in PV measurement and also related patient data.

Whenever you press the REPORT switch, you can observe the results on the screen.

When you press the **REPORT** switch, the following patient data page appears.

If you press the REPORT switch while PV measurement is starting, the pagecorresponding to that measurement will appear on the screen, and the reportmenu will appear on the touch panel.

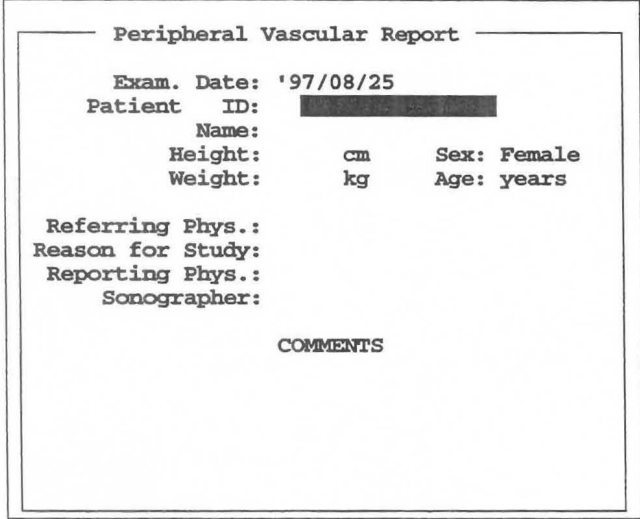

Report menu

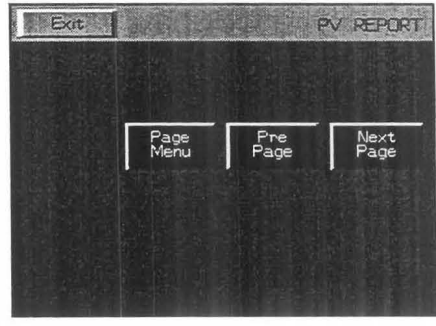

#### <Menu description>

Exit : Exits from the PV measurement report.

- Page menu : There are a total of 6 report pages consisting of patient data pages and result display pages. When you select Page menu, a list of reportpages appears, enabling you to directly call the necessary page.
- Pre Page : There are a total of 6 report pages. Use Pre Page or Next Page to directly call the desired page. (Pages corresponding to items that are not measured are not displayed.)

Next Page

#### **17-4-1. Description of the report pages**

There are a total of six **report pages.** These are as follows. Header Page ..... ............................ ....................Patient data page Carotid Page ............ ...... .................................. Common carotid artery, internal carotid artery, and external . carotid artery measurement report VERT., *SID* Ratio Page ................................ ... Vertebral artery and *SID* Ratio measurement report %STENOSlS Page .... ............................ .......... %STENOSIS measurement report Upper Extremities Page ................................... Upper extremity artery measurement report Lower Extremities Page ......................... .. ........ Lower extremity artery measurement report

Registered data is displayed at the end of each of Carotid Page, VERT., *SID* Ratio Page, %STENOSIS Page, Upper Extremities Page, and Lower ExtremitiesPage.

For lCA alone in Carotid Page, you can register data for up to three measu rements .

The selection method is as follows.

- CD When you select **Page Menu** in the report menu, the sub ---Report Page- menu shown at right appears on the screen, so using the trackball move the highlight display to the report page that you wish to display, then press the **SET** switch.
- $(2)$ When you wish to select one page at a time, select Pre **Page or Next Page.**

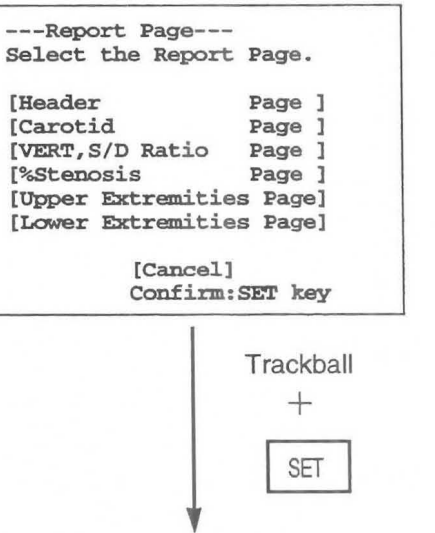

To each page

### **(1) HEADER PAGE**

When you select [Header page], the patient data page appears. You can also enter patient data in advance.

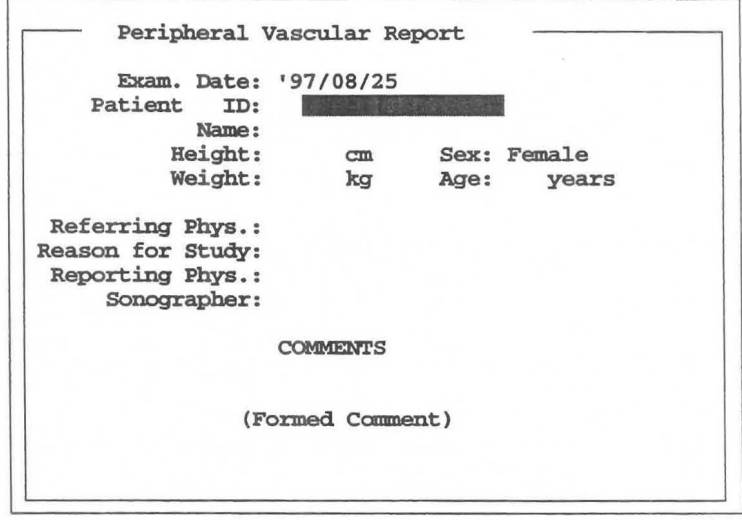

You can enter and display the following data.

- 1. Examination date (Exam. Date)................The date is automatically input by a timer in the equipment. You can also enter it manually during playback measurement.
- 2. Patient's ID (Patient ID) ...........................Enter the patient No. \*
- 3. Patient's name (Name) ............................. Enter the patient's name. \*
- 4. Patient's height (Height), and weight (Weight)
	- ................................................................ . Enter the patient's height and weight. \*
- 5. Patient'S sex .............................................. Enter the sex of the patient. \*
- 6. Patient's age (Age) ................................... Enter the age of the patient. \*
- 7. Referring Phys ......................................... Enter the name of the physician who requested the examination.
- 8. Reason for Study ........................... ..........Enter the reason for the examination.
- 9. Reporting Phys ........................................ Enter the name of the physician who made the report.
- 10. Sonographer ....................... ...................... Enter the name of the examiner.
- 11. Comments ................. ............................... Enter comments from the keyboard.
	- (You can enter comments consisting of a total of 46 characters  $\times$  4 lines.)
- 12. Formed comment.. ................................... Several candidate comments are displayed for predetermined titles. You can make a comment statement by selecting one of these candidate comments.

(You can enter a maximum of 46 characters  $\times$  10 lines)

#### [Remark]

Items 2, 3, 4,5 and 6, witch constiture **10** information entered using the **NEW Patient** switch and **10** switch, can be carried over, so there is no need to re-enter these items. **10** information entered on this page is input when the **10** switch is pressed.

#### **<Input method>**

When you move the highlight display to the item that you wish to change, an underline cursor appears, so enter the desired value from the keyboard, and press the return key or the **SET** switch.

If you wish to delete the highlight display, press the **MARK REF** switch.

### **(2) Formed Comment input**

Formed Comment is a method of creating a comment statement by selecting one of several candidate comments for predetermined titles.

A 46 characters  $\times$  10 line **Formed Comment** area is provided.

- G) Move the highlight display to the **Formed Comment** area.
- (]) Press the **SET** switch.
	- $\rightarrow$  **Selectable comments** registered as a **Formed Comment in the PV-Program** is displayed.

#### [Remark]

If nothing is registered, **"Cancel"** will appear. **In** this case, you can press the **SET** switch, and directly enter a comment from the keyboard.

You can also enter a comment from the keyboard even if comments have been registered.

G) Move the highlight display to the comment that you wish to select, and press the **SET** switch.  $\rightarrow$  The selected comment is called.

### **(3) Carotid Page**

Carotid Page is used to display the results of **CCA, ICA and ECA** measurement.

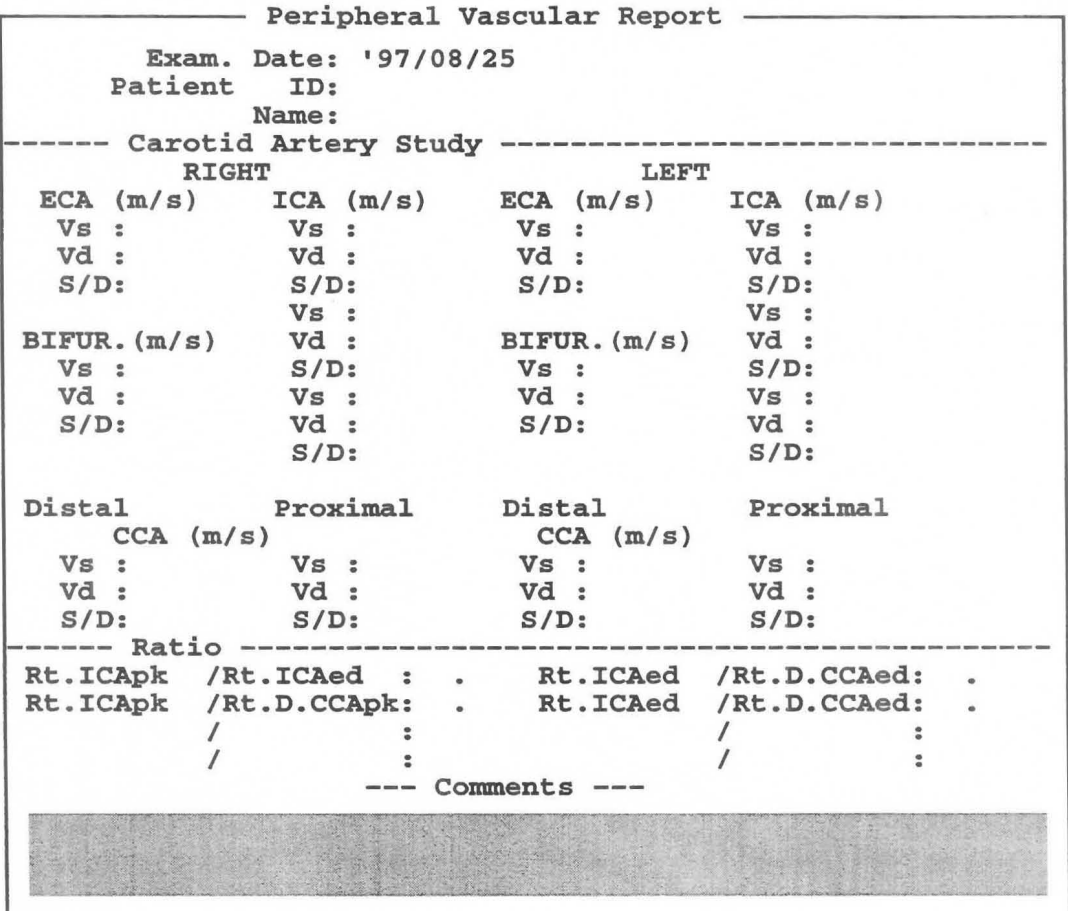

By using this page, you can display the following six items.

- 1. Examination date (Exam. Date) and patient's ID (Patient ID), patient's name (Name)
- 2. ECA (S, D) ......... Flow velocity for external carotid artery at Peak Systolic/End Diastolic
- 3. ICA (S, D) ..........Flow velocity for internal carotid artery at Peak Systolic/End Diastolic

(You can register measurement data for up to three measurements.)

- 4. CCA (S, D) .......... Flow velocity for common carotid artery at Peak Systolic/End Diastolic (Divided into Distal and Proximal.)
- 5. BIFUR ............. ..Flow velocity at bifurcation of internal carotid artery and external carotid artery
- 6. Ratio .....................Ratio formula setting using the Preset function

Used when various items are measured. The ratio is computed.

Data concerning items that were deleted using the Preset function or measurement items that were not measured are not displayed.

You can freely enter comments (highlight display part) from the keyboard.

### **(4) VERT, SID Ratio Page**

VERT, *SID* Ratio Page enables you to display the results of VERT measurement and *SID* Ratio measurement.

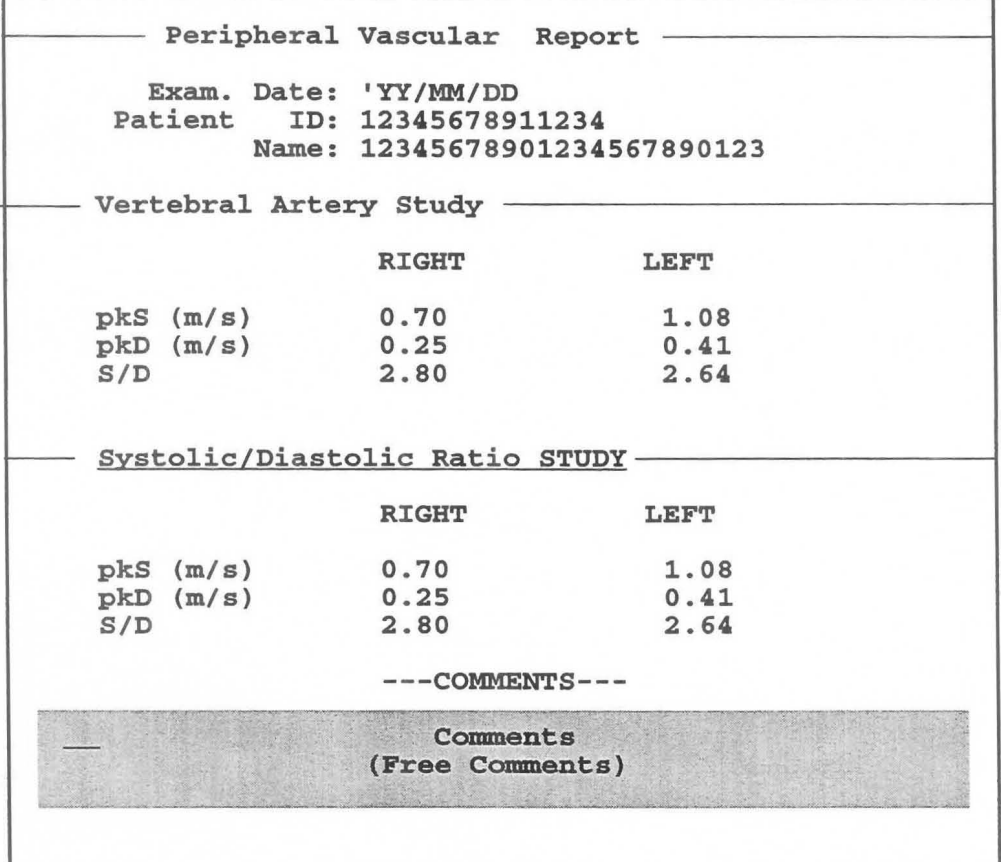

This page enables you to display the following four items.

- 1. Examination date (Exam. Date) and patient's ID (Patient ID), patient's name (Name)
- 2. pkS ................. ........ Peak Systolic flow velocity at the vertebral artery or other blood vessel
- 3. pkD ................... .....End Diastolic flow velocity at the vertebral artery or other blood vessel
- *4. SID* ................... ......Flow velocity ratio at Peak SystoliclEnd Diastolic

Data concerning items that were deleted using the Preset function or measurement items that were not measured are not displayed.

You can freely enter comments (highlight display part) from the keyboard.

#### [Remark]

You can change characters at the underlined part. (Underlines are not displayed on the screen.)

Move the highlight display in the comment area to the underlined part, enter the desired characters from the keyboard, then press the Return key or the **SET** switch.

### **(5) % STENOSIS Page**

The % Stenosis Page enables you to display the %STENO measurement results.

**Peripheral Vascular Report Exam. Date: 'YY/MM/DD Patient ID: 12345678911234 Name: 12345678901234567890123**  t--**%STENOSIS by Diameter RIGHT LEFT Vessel (cm) 0.55 1.03 Residual (cm)** 0.53 0.55<br> **STENO D** 3.3 46.3 **STENO** D **3.3 46.3 t---%STENOSIS by Area RIGHT LEFT Vessel (em) 0.94 0.68 Residual (em) 0.11 0.09 STENO** A **87.8 86.0 ---COMMENTS--** ., Ii " \~';; ?:, ,,:;j:ll. <sup>r</sup>1 -. ~:.: . **Comments** <sup>1</sup> - (Free Comments)

This page enables you to display the following four items.

- 1. Examination date (Exam. Date) and patient's ID (Patient ID), patient's name (Name)
- 2. Vessel, ResiduaL........................ ..Blood vessel diameter or cross-sectional area at each point along the blood vessel
- 3. %STEN D ....................................... % stenosis computed according to blood vessel diameter
- 4. %STEN A ....................................... % stenosis computed according to blood vessel cross-sectional area

Data concerning items that were deleted using the Preset function or measurement items that were not measured are not displayed.

You can freely enter comments (highlight display part) from the keyboard.

#### [Remark]

You can change characters at the underlined part. (Underlines are not displayed on the screen.) Move the highlight display in the comment area to the underlined part, enter the desired characters from the keyboard, then press the Return key or the **SET** switch.

### **(6) Concerning the [Lower Extremities Page]**

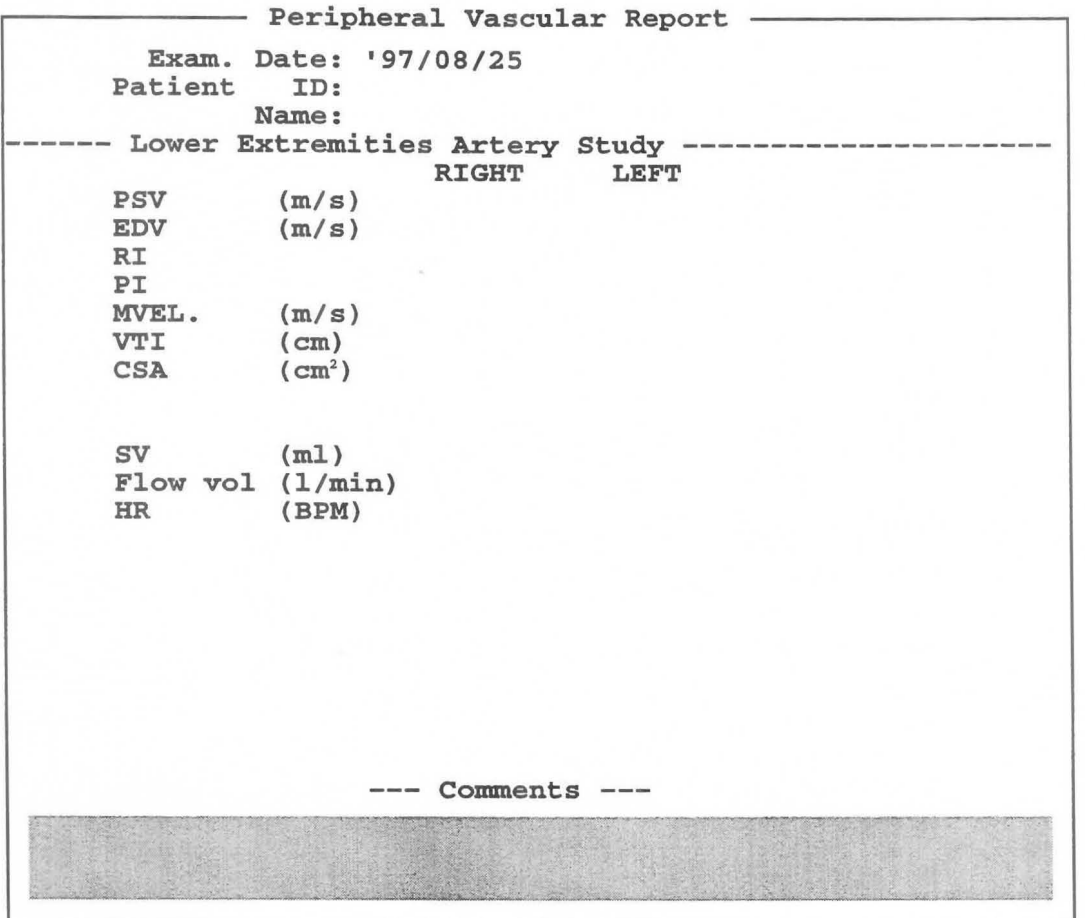

This page enables you to display the following five items.

- 1. Examination date (Exam. Date) and patient's ID (Patient ID), patient's name (Name)
- 2. PSV, EDV ................ .................... Peak systolic velocity and end diastolic velocity detected using the Trace method
- 3. RI, PI, VTI ......................................RI, PI and VTI detected using the Trace method
- 4. CSA ................................................ Cross-sectional area of blood vessel
- 5. SV, Flow Vol.. ................................ Blood flow volume through blood vessel to be measured

# **18. OTHER MEASUREMENTS**

### **18-1. Volume Slice (volume measurement)**

The slice is measured by tracing a plurality of sliced B cross-section images, then multiplying the traced crosssectional area by the slice pitch value.

### **18-1-1. Index to be calculated**

The volume and the presumed circle area ratio (PCAR) which is used as the index of the thyroid gland are calculated from each slice cross-section and slice pitch (mm).

The calculation method is as follows.

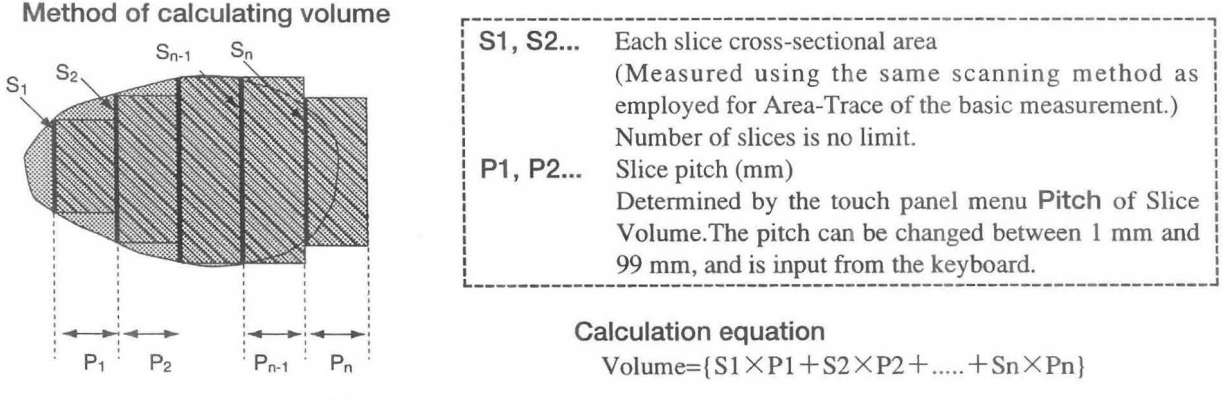

#### Method of calculating PCAR

**r----------------------------------------------------------------------------------------------------,**  : The ratio between the horizontal slice image area corresponding to the maximum area, and the presumed : ! I circle that has the same circumference as the perimeter of this slice image is called the PCAR (Presumed Circle Area Ratio). This is an index at which urination is difficult due to an enlarged prostate. : ~

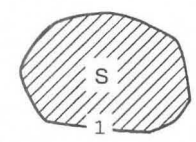

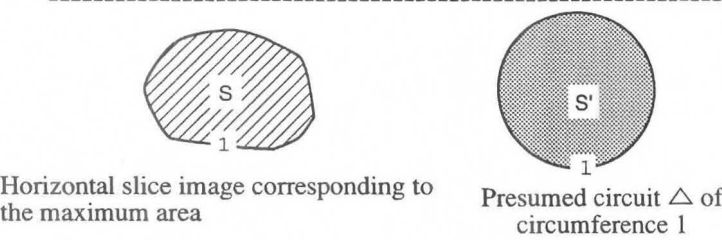

Calculation equation Area S' of presumed circle =  $\pi$  X (1/2 $\pi$ )<sup>2</sup> Presumed circle area ratio (PCAR) = S / S'

I

### **18-1-2. Measurement menu (Touch panel menu)**

**Tale** Pitch  $n_{\rm r}$ 

If you select Volume Slice measurement, the following menu appears.

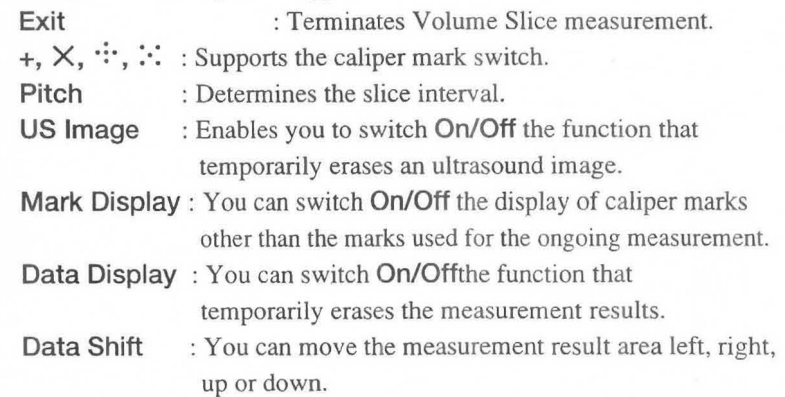

This section consists of 36 pages.

### 18-1-3. Method of Measuring Slice Volume

#### Basic operation method

Measure each slice area from S1 to Sn indicated on the previous page.

By pressing the SET switch after each slice area has been measured, the volume is calculated. You can change

- CD Select Volume Slice.
	- $\rightarrow$  A "+" mark appears at the center of the screen, so move it to the starting position using the trackball.
- $(2)$ Press the MARK REF switch, then perform a trace using the trackball. (This is the same as Area Trace of basic measurements.)
	- $\rightarrow$  To make a correction, turn the rotary encoder.
- $(3)$ Press the MARK REF switch.
	- $\rightarrow$  The trace closes, and the area, circumference and PCAR are calculated.
- $\circled{4}$ Press the SET switch
	- $\rightarrow$  The previous measured results are erased, and measurement of the next slice starts.

In this example, display an image of the 5 mm shifted cross-section, and perform the same operation as  $(1)$  to  $(3)$ .

As a result of this operation, the volume up to Slice #02 is measured.

Similarly, when measuring the next cross-section, repeat operations  $\mathbb D$  to  $\mathbb S$ . The volume is progressively renewed.

[Remark]

If you wish to change the slice pitch, select Pitch in the touch panel menu. The pop-up menu shown at right is displayed, so enter the desired pitch from the keyboard, and press the SET switch.

(The factory setting is 5 mm.)

To erase the pop-up menu, move the highlighted display to [Cancel], then press the SET switch.

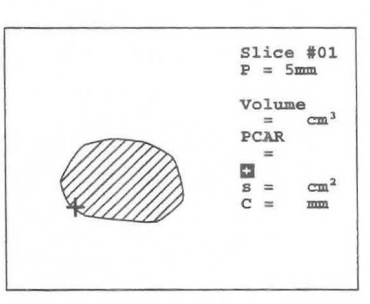

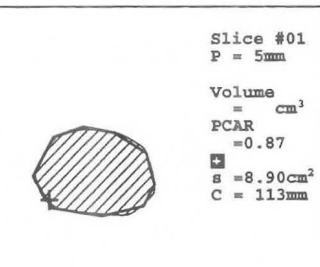

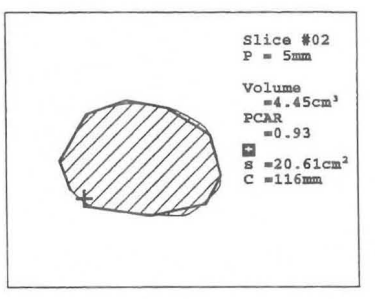

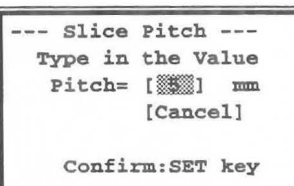

® If you wish to join the volumes of two different slices, press a different caliper switch  $(X, \dots, \text{ or } \dots)$  or a different mark in  $\bigotimes_{P = 5 \text{ mm}}$  slice #04

 $\rightarrow$  Perform the same operations as ① to ③.  $\rightarrow$   $\rightarrow$  PCAR  $\rightarrow$  =0.89

the touch panel menu.<br>
The touch panel menu.<br>
PCAR F-16.81cm' **cm<sup>2</sup>**  $C = \frac{mm}{m}$ 

The volume obtained from the cross-sectional area traced with  $+$  and the pitch is added to the volume obtained from the crosssectional area traced with  $\times$  and the pitch, and the resulting volume is displayed.

The above also applies to the  $\ddots$  and  $\ddots$  switches as well.

#### [Remark]

As necessary, select **US Image, Mark Display, Data Display, Data.Shift** in the touch panel menu ..

® Upon completion of measurement, select **Exit** from the touch panel menu, or press the **MEASUREMENT**  switch.

 $\rightarrow$  The measurement marks and all measurement results are erased.

#### **<Displaying the slice volume measured results>**

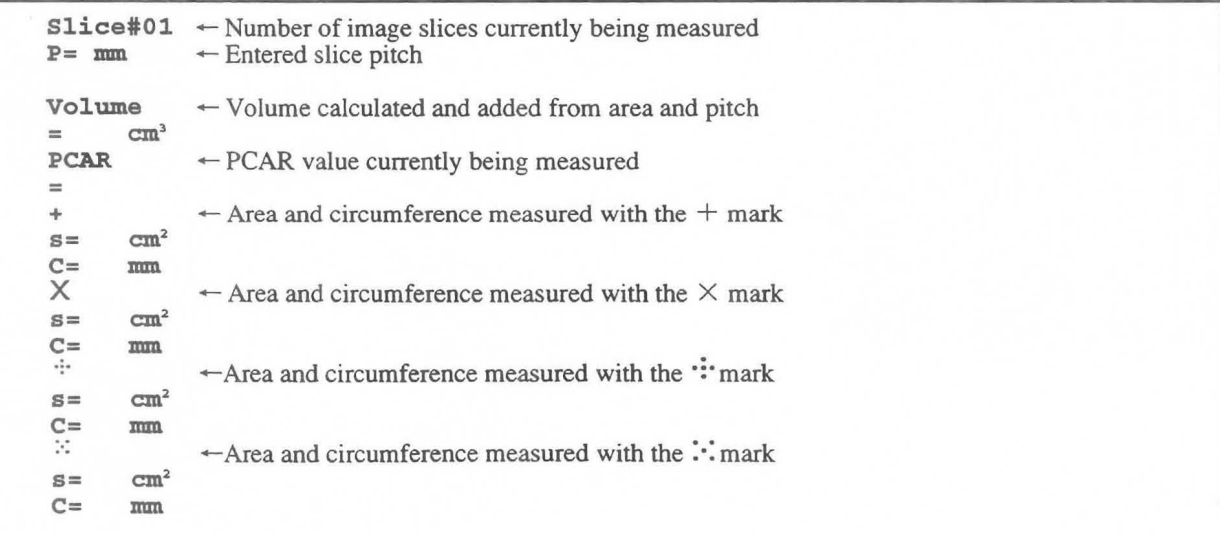

### **18-2. Hip Joint Angle**

This measurement function is used in the area of orthopedics for early diagnosis of dislocation of the hip joint in new born babies and infants.

Estimate the type of dislocation from the age of the infant and the bone angle.

### **18-2-1. Measurement Position**

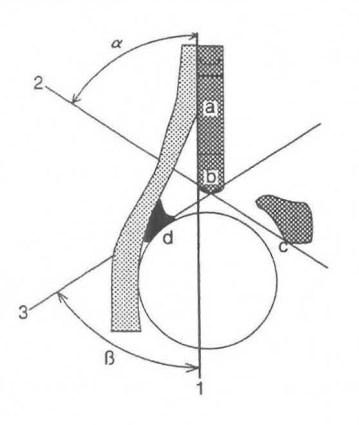

- 1. Base line
- 2. Bony roof line
- 3. Cartilage roof line
- $\alpha$ . Bony roof angle
- $\beta$ . Cartilage roof angle
- a. Point where the acetabular perichondrium and the iliac wall meet
- b. Bony acetabular rim
- c. Lower iliac margin
- d. Main echo of the acetabular labrum

### **18-2-2. Measurement menu (Touch panal menu)**

If you select HIP J ANGLE, the following menu appears.

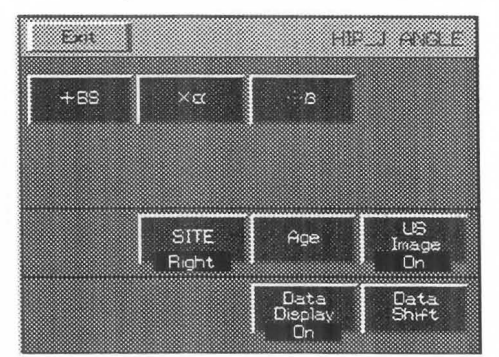

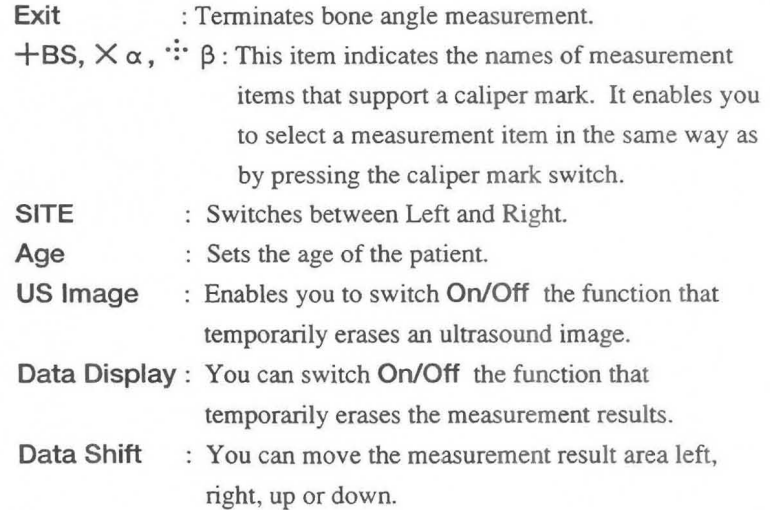

### **18-2-3. Method of Performing Bone Angle Measurement**

Display a slice image of the hip joint, freeze it, then, using the Image Rotation switch, turn it so that it is standing on its side.

You can select an item using the touch panel menu, caliper mark switch or SET switch.

#### **A** Note

You cannot perform this measurement on an image other than a IB image. Be sure to perform measurement on a 1B image.

MNI-II02 Rev.O **18-2. Hip Joint Angle** 

#### CD Select **Hip J Angle** using the **MEASUREMENT** switch.

- $\rightarrow$  The " $+$ " mark for setting the base line appears at the center of the screen.
- @ Set the base line.
	- $\rightarrow$  Using the trackball, move the "+" mark to the point where the acetabular perichondrium and the iliac wall meet, then press the **MARK REF** switch.

#### [Remark]

The "+" mark divides into a large mark and a small mark, and the large mark can move.

- ® Using the trackball, draw the base line along the iliac wall.
- $\textcircled{4}$  Measure the  $\alpha$  angle.
	- $\rightarrow$  Select  $\times \alpha$ .

The base line is drawn to both ends of the image area. The " $\times$ " mark appears to the right of the starting point near the base line.

 $\circled{5}$  Move the " $\times$ " mark to the starting point (bony acetabular rim) for measuring the a angle (bony roof angle) near the base line, then press the **MARK REF** switch.

#### [Remark]

The mark divides into a large mark and a small mark, and the large mark can move.

- $\circled{6}$  Measure the  $\upbeta$  angle.
	- $\rightarrow$  Select  $\therefore$   $\beta$ .

The " $\cdot\cdot\cdot\cdot$ " mark is displayed divided into a large mark and a small mark. (The  $\alpha$  starting point is common to  $\beta$ .)

Using the trackball,move the ":<sup>"</sup>" mark to the end point ( the brightest point on the acetabular labrum).

- (j) Press the **SET** switch.
	- $\rightarrow$  This completes bone angle measurement. Each line expands to fill the entire image area.

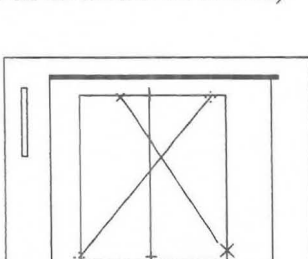

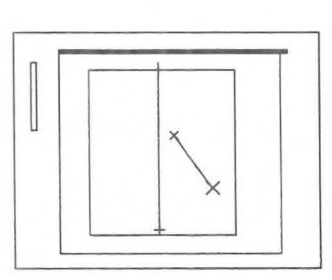

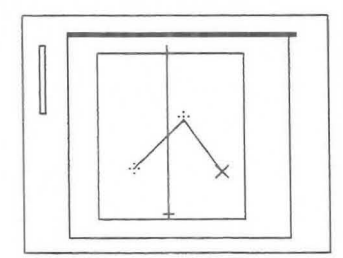

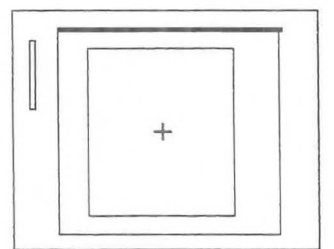

® Set the age of the patient.

 $\rightarrow$  If you select Age from the touch panel menu, a pop-up menu is displayed.

If the age of the subject infant is less than 3 months,select [Yes]. If not, select [NO]

#### [Remark]

You can also set the age of the patient in advance, or reset the patient's age. However, if you press the NEW PATIENT switch, the set age is deleted.

#### [Remark]

As necessary, select US Image, Data Display, Data.Shift in the touch panel menu..

- ® Upon completion of measurement, select Exit from the touch panel menu, or press the MEASUREMENT switch.
	- $\rightarrow$  The measurement marks and all measurement results are erased.

#### <Hip Joint Angle measured result display>

ANGLE OF HIP JOINT RIGHT +BS.Line  $\leftarrow$  Baseline<br>  $\begin{array}{ccc}\nX & 0 & \leftarrow & \alpha \text{ angle} \\
\therefore & \beta & \cdot \end{array}$  55°  $\leftarrow \beta$  angle  $\leftarrow \alpha$  angle 60 degrees  $\leftarrow \beta$  angle 55 degrees  $\text{Type of dislocation}$  $=$   $I$ [END]

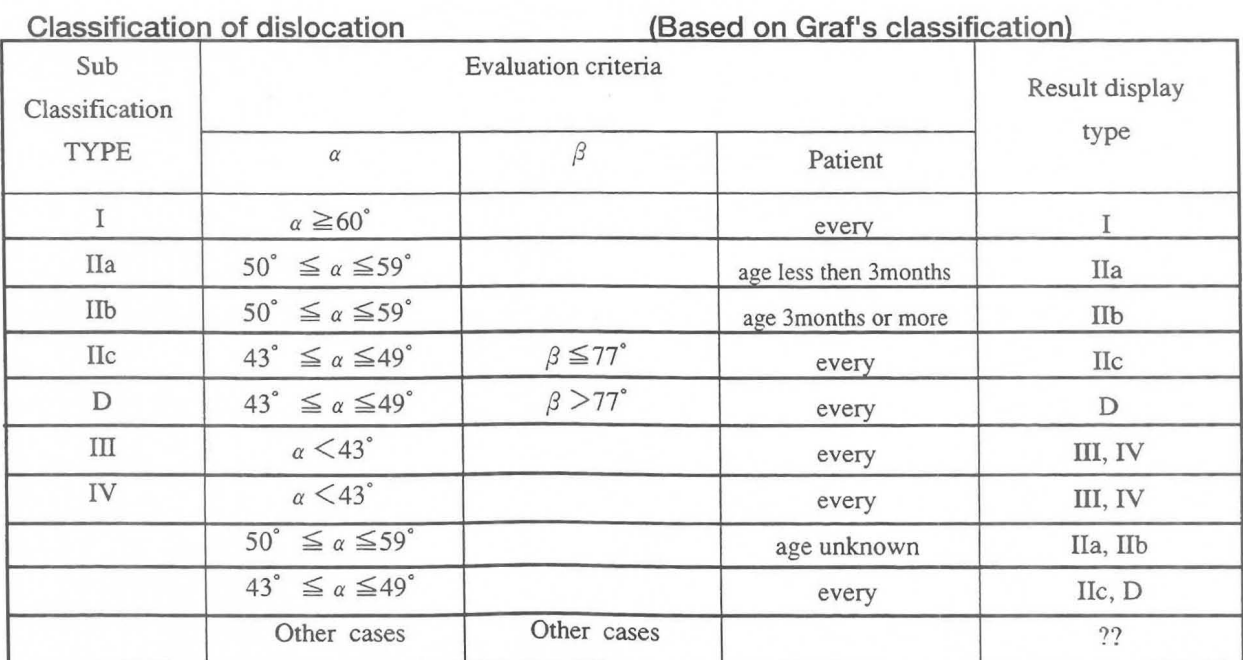

-- Patient Age ---Is the age of the subject infant less than 3 months ? [Yes] [No ] confirm:SET key

### **18-3. VCR Playback Measurement**

It is possible to execute measurement on playback images from VCR displayed on the monitor of this system. By recording images of patient on a VCR,every measuring function is available after the examination is over. This will make your examination more efficient.

#### [Remark]

To execute measurements on playback images, record images on which no measurements are executed. Otherwise the measurement marks and measurement values will overlap each other so as to make the values umeadable.

### **18-3-1. Auto Calibration and Manual Calibration**

Basically,no calibration is required as the system automatically executes calibration. However, if the condition of the recording is not good,the system may not execute calibration. In this case, it is necessary to calibrate the image data manually. This operation is called "manual calibration". After performing this operation, you can perform a normal measurement operation.

### **18-3-2. Operation method for VCR playback measurement**

#### **<When using auto calibration>**

To perform playback measurement, press the **INT/EXT** switch to activate the **VCR playback** status.

- CD Press the **INT/EXT** switch to activate the **EXT** status.
- @ Play back the **VCR** tape.
- G) When a desired image is displayed, press the **FREEZE** switch.
- @ Select and press a **MEASUREMENT** switch, **USER** switch, or caliper switches to activate the measuring function.

 $\rightarrow$  Follow each procedure for measurement.

#### [Remark]

If the results of measurement performed in the INT status have not been deleted, the following message appears.

```
--------------- WARING --------------
 All the measurement results will be DELETED !!
Are you sure ? 
If yes, Select "YES" by the trackball 
then press SET, and MEASURE. 
If no, Select "NO" by trackball 
then press SET. 
                                         I \simeq 1[ NO
                                                \mathbf{I}
```
- ® If it is OK to delete the results of measurement performed in the INT status, confirm the highlighted display is at [YES], then press the SET switch.
	- $\rightarrow$  The message is deleted, so press the **MEASUREMENT** switch, USER switch or caliper mark switch to start the desired measurement, then perform measurement according to the measurement procedure.
	- $\rightarrow$  If you do not wish to delete the results of measurement performed in the INT status, move the highlighted display to [NO] with the trackball, and press the SET switch, or press the MEASUREMENT switch once again.

The message is deleted, and the system returns to the status of @.

#### [Remark]

So long as you do not delete the results of measurement in the INT status, you cannot perform measurement on a VCR image.

#### $\leq$  When using manual calibration $\geq$

- CD Press the INT/EXT switch.
- @ Play back images on the VCR.
- (3) Press the FREEZE switch.  $\rightarrow$  Image playback stops.

#### [Remark]

The VCR tape does not stop in this case. (This does not apply to when the SONY SVO-9500MD4 is connected.)

® Press the MEASUREMENT switch.

 $\rightarrow$  If manual calibration is necessary, the following messages are displayed.

```
----- VCR TAPE READ ERROR -------------
Unable to read calibration code 
from VCR tape. 
Take Action (A) or (B) bellow:
(Al Unfreeze, release VCR pause, 
then freeze again to start measurement. 
(Bl Press a corresponding <MODE> key, 
calibrate manually, then start measurement.
```
If you wish to try auto calibration once again, press the **FREEZE** switch once again. (A) To perfonn manual calibration, press the mode switch that matches the displayed image. (B)

### **(When using a single mode such as the B, M or D mode)**

#### **<B-mode>**

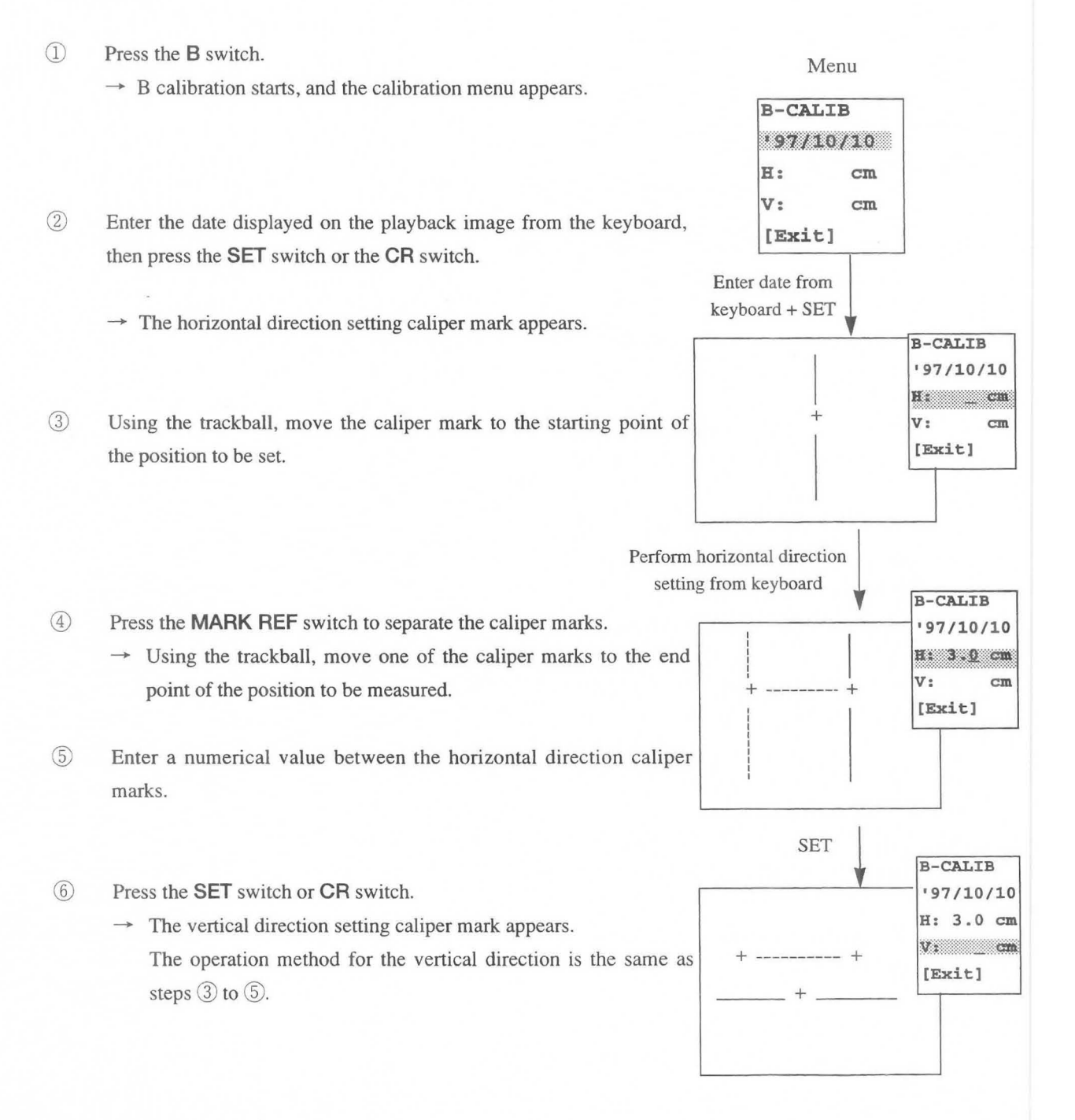

- $(7)$ If the highlighted display is at  $[Exit]$ , press the **SET** switch or the  $\frac{B - CALTB}{B - CALTB}$ **CR** switch.
	- $\rightarrow$  This ends the setting work for B mode calibration.

#### [Remark]

If the highlighted display is at **[Exit],** you can change the H and V settings by moving the highlighted display using the rotary switch. (Common to all modes)

#### **<M-mode>**

- CD Press the M switch.  $\rightarrow$  M calibration starts, and the calibration menu appears.
- $(2)$ Enter the date displayed on the playback image, then press the **SET**  switch or the **CR** switch.
- ® Set the horizontal and vertical directions of the M mode using the same procedure as steps  $\circled{3}$  to  $\circled{7}$  of B mode calibration.
- @ Put the highlighted display in the [Exit] status, then press the **SET** switch or the **CR** switch.  $\rightarrow$  This ends setting work for M mode calibration.

#### **<D-mode>**

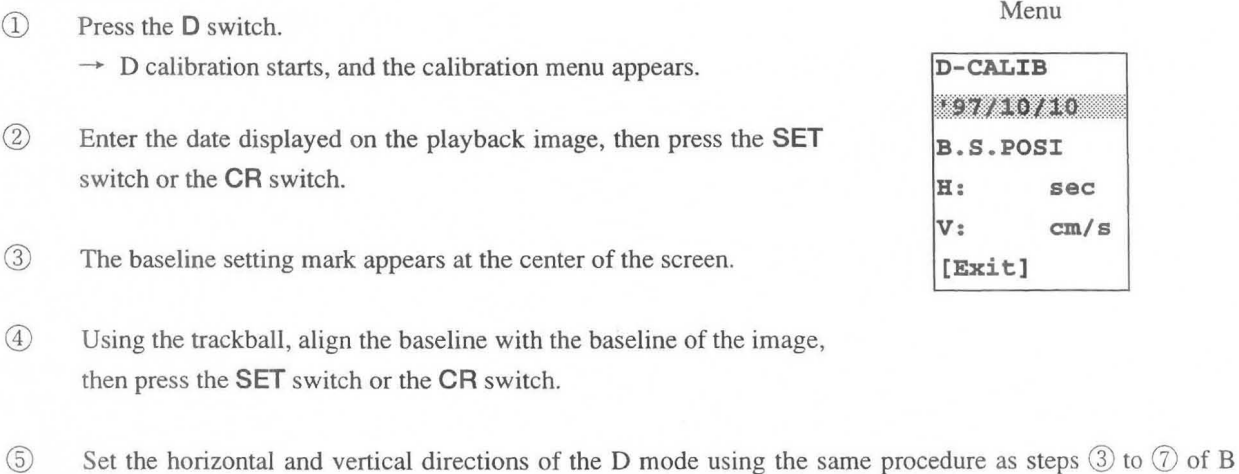

- mode calibration.
- ® Press the **SET** switch or the **CR** switch.  $\rightarrow$  This ends setting work for D mode calibration.

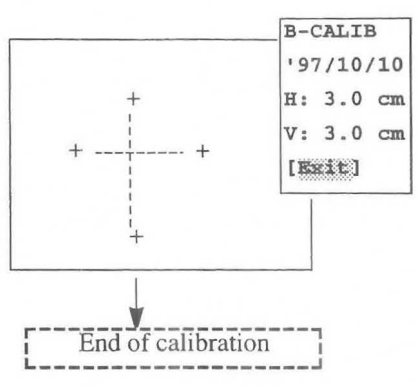

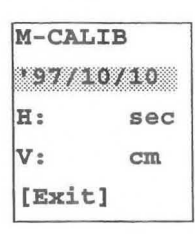

Menu

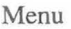

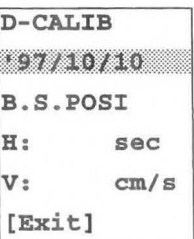

### (When using multiple modes such as the 2B, B/M or *BID* mode)

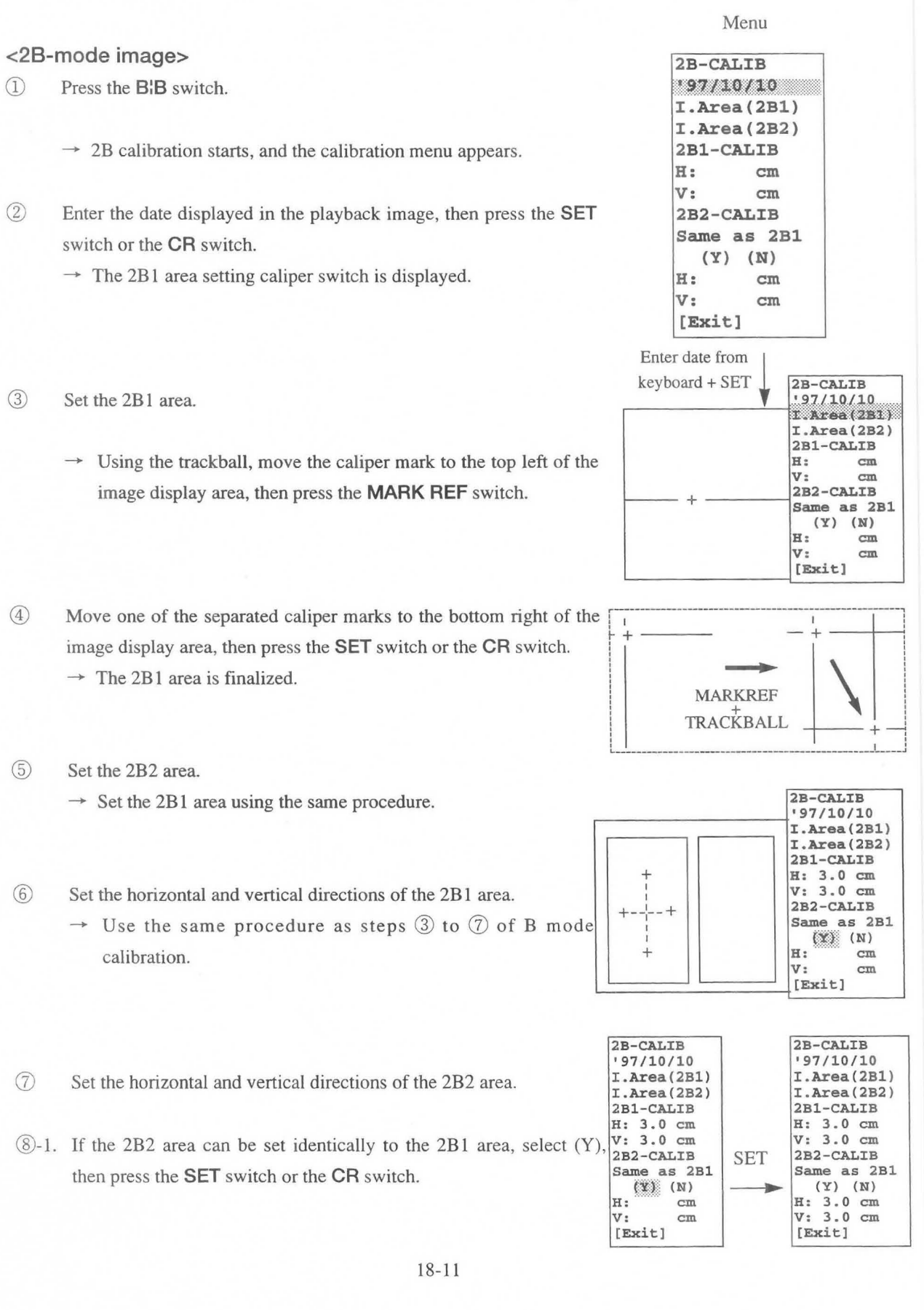

of the 2B1 area (N), set the horizontal and vertical directions of @ -2 If you selected a setting for the 2B2 area that is different to that the 2B2 area using the same procedure as steps  $\circled{3}$  to  $\circled{7}$  of B mode calibration.

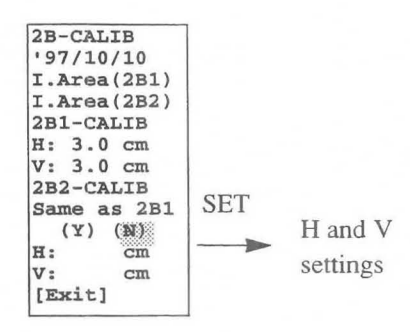

® Move the highlighted display to [Exit], then press the **SET** switch or the **CR** switch.

 $\rightarrow$  This completes the setting procedure for 2B mode calibration.

#### [Remark]

If the highlighted display is at [Exit], you can change the H and V settings by moving the highlighted display using the rotary switch. (Common to all modes)

#### **<81M mode>**

CD Menu Press the **S:M** switch.  $\rightarrow$  B/M calibration starts, and the calibration menu appears. **B/M-CALIB** 

 $(2)$ Enter the date displayed on the playback screen, then press the **SET** switch. **B-CALIB** → The B area setting caliper mark appears. **If a i v**: **cm v**: **cm** 

- 3 Set the B area. **Figure 3** Sec  $\rightarrow$  Perform the same procedure as steps  $\Im$  and  $\Im$  of 2B mode calibration. **[Exit]**
- (4) Set the M area.

 $\rightarrow$  Perform the same procedure as steps  $\Im$  and  $\Im$  of 2B mode calibration.

- $\circledS$  Set the horizontal and vertical directions of the B area using the same procedure as steps  $\circledS$  to  $\circled{T}$  of B mode calibration.
- $\circled{6}$  Set the horizontal and vertical directions of the M area as well using the same procedure as steps  $\circled{3}$  to  $\circled{7}$ of B mode calibration.
- (j) Press the **SET** switch.

 $\rightarrow$  This completes the setting procedure for B/M mode calibration.

W97/A10/A10 **LArea(B) I .Area (M) M-CALIB** 

**<BID mode>** 

- CD Press the **B:O** switch.
	- $\rightarrow$  *B*/D calibration starts, and the calibration menu appears.
- $(2)$ Enter the date displayed on the playback image, then press the **SET** switch.
	- $\rightarrow$  The B area setting caliper mark appears.
- 3 Set the B area.

 $\rightarrow$  Perform the same procedure as steps  $\Im$  and  $\Im$  of 2B mode calibration.

- @) Set the D area.  $\rightarrow$  Perform the same procedure as steps  $\Im$  and  $\Im$  of 2B mode calibration.
- ® Perform B mode calibration.
	- $\rightarrow$  Set the horizontal and vertical directions of the B area using the same procedure as steps  $\circled{3}$  to  $\circled{7}$  of B mode calibration.
- ® Perform D mode calibration.
	- $\rightarrow$  The baseline mark appears at the center of the screen.
- *(j)* Using the trackball, align the baseline setting mark with the baseline of the image, then press the **SET**  switch.
- 8 Set the horizontal and vertical directions of the D area using the same procedure as steps 3 to  $\sigma$  of B mode calibration.
- ® Press the **SET** switch.
	- $\rightarrow$  This completes the setting procedure for *B*/D mode calibration.

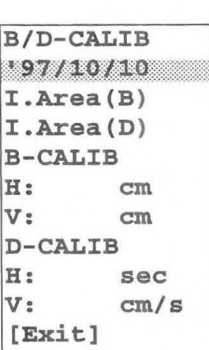

Menu

## **18-5. 8 Flow Histogram (when an option is connected)**

In the  $B$  + Flow mode, you can display the color (blood flow signal) intensity of an arbitrary area of a slice image using a histogram. A color histogram displays the area ratio between a black and white image and a color (blood flow) image in an arbitrary area, as a percentage.

A histogram can also be used to process power flow information as well.

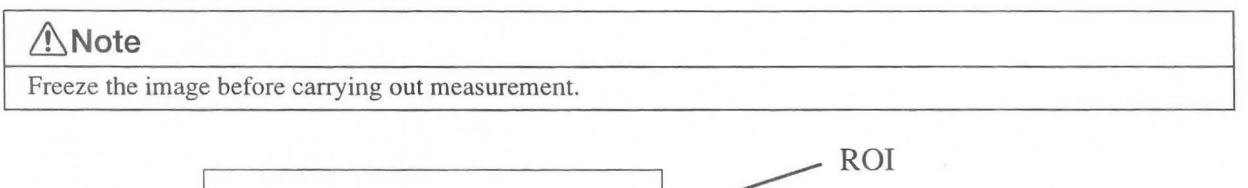

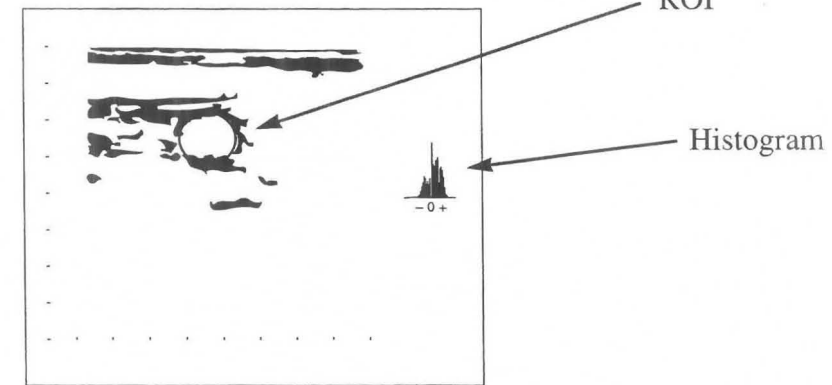

### **18-5-1. Measurement menu (touch panel menu)**

When B Flow Histogram measurement is selected, the following menu appears.

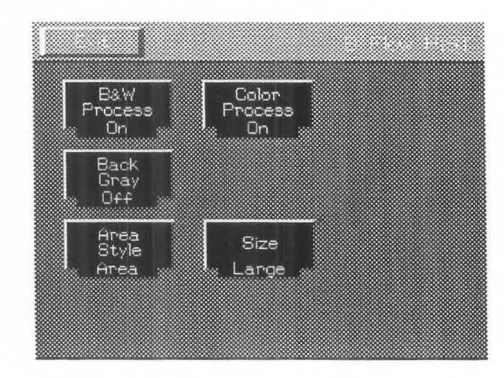

#### **B&W Post Process:**

Use to set whether or not to apply image processing to a black and white image.

#### **Color Post Process:**

Use to set whether or not to apply image processing to a color image.

#### **Back Gray:**

Use to set whether or not to superimpose a histogram on the displayed results of basic measurement.

#### **Area Style:**

Use to set the shape of the ROI of a histogram.

#### **Size:**

Use to set the displayed size of a histogram .

### **18-4-2. B Flow HIST operation method**

Before starting measurement, display the screen to be measured using the search function.

CD Select B Flow HIST from the menu .

 $\rightarrow$  A circular ROI (region of interest) appears on the screen. **[Remark]**  $[Remark]$ 

If you select Area of Area Style, a circular ROI appears. If you select **in the state of Area Style, a circular ROI** appears. If you select  $\frac{1}{2}$  **and a square ROI appears.** If you select Trace, a "+" mark appears. Box, a square ROI appears. If you select Trace, a "+" mark appears.

Using the trackball, move the ROI to a position that surrounds the blood vessel to be measured.  $(2)$ Using the trackball, move the ROI to a position that surrounds

 $\rightarrow$  A color histogram and the measurement results are displayed.

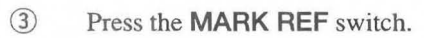

- **the ROI becomes a dotted line.** Next, enlarge or reduce the ∴ ROI using the trackball, and rotate the ROI using the rotary encoder so that its size matches the part to be examined.
- $\circled{4}$ Once again, press the **MARK REF** switch .  $\rightarrow$  The ROI becomes a solid line, and can be moved using the trackball.
- ® Using the trackball, move the ROJ to the position to be measured and wait for several seconds .  $\rightarrow$  The measurement results shown below and also a histogram of the color signals are displayed.

#### <**Measurement results>**

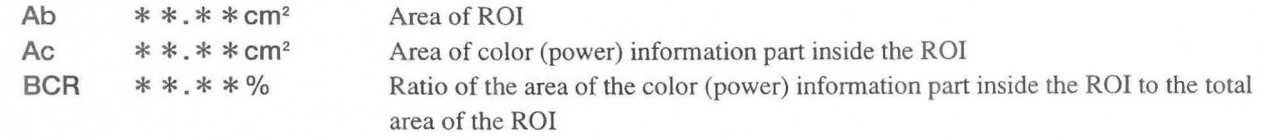

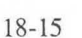

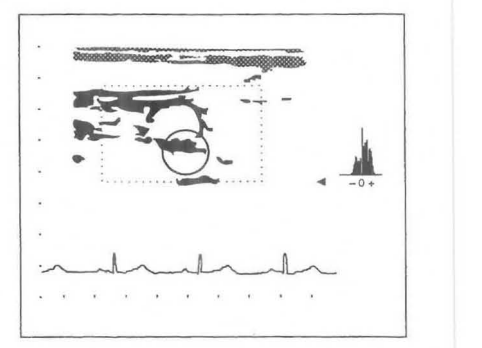

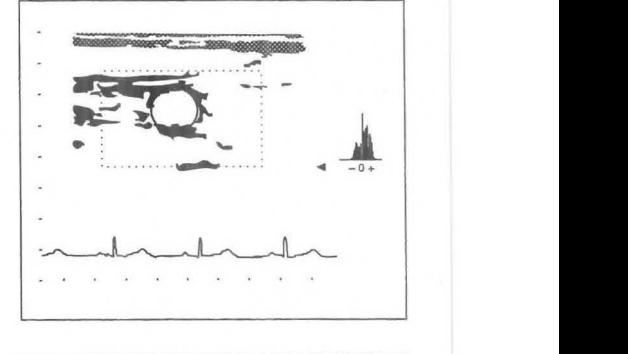

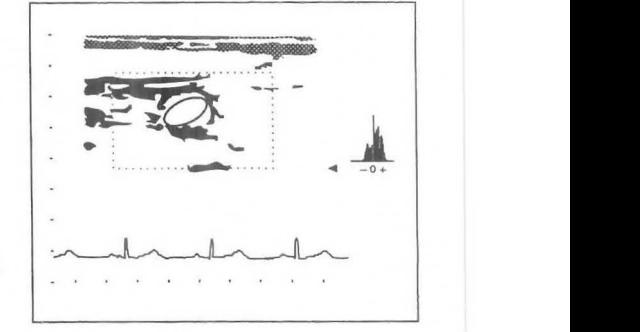

 $\circled7$ With the ROI displayed as a solid line, turn the rotary encoder. Measurement  $\rightarrow$  A measurement bar appear on the histogram, and the area on the measurement bar and also the measurement bar ratio are displayed.

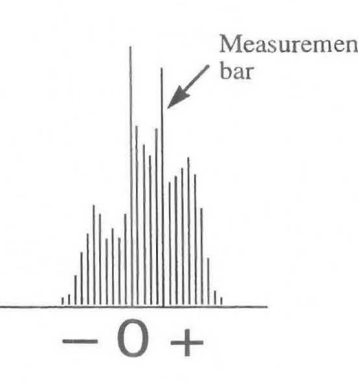

### <**Measurement results>**

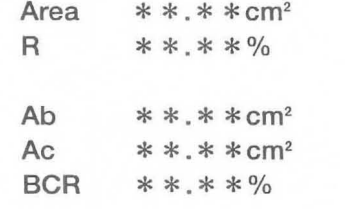

Area of the gradations on the measurement bar of the color histogram Ratio of the area of the gradations on the measurement bar to the area of the entire color histogram Area of the ROI Area of color (power) information part inside the ROI Ratio of the area of the color (power) information part inside the ROI to the total area of the ROI

® After the end of measurement, if you select Exit on the touch panel, or press the MEASUREMENT switch, the measurement marks and the measurement results are all erased.

### **18-5. Flow Profile (when an option is connected)**

Flow profile is a function that uses color Doppler information to measure the volume of blood flowing through a blood vessel.

It is suitable only for elliptical blood vessels through which blood flows in one direction, such as the carotid artery. It is not suitable for performing measurement at places where there is turbulence. Flow Profile can also be used to process power flow information as well.

In the case of power flow , there is no unit of flow volume, so the FYI (Flow Volume Index) is displayed. FVI=Size of each gradation  $[dB] \times$  Number of gradations  $[cm^2] \div$ Frame rate [Frames/Sec ]=\*\*. \*\*[dB .cm2.sec/Frame]

You can also display a profile of black and white information.

In the case of black and white information, A-mode, which is brightness information, is displayed as a profile.

#### **&Note**

When performing flow measurement, be sure to display an ECG.

When there is no ECG display, you cannot perform flow measurement accurately.

#### **&Note**

During measurement, measurement errors will increase, so observe the following conditions.

- · Display a long-axis cross-sectional image at the point where the diameter of the blood vessel is a maximum.
- · Use this method on blood vessels through which blood flows in one direction.
- · Set the flow velocity to the minimum range at which aliasing does not occur.
- · Adjust the flow gain so that the inside of the blood vessel is filled with color flow as far as possible. Also, ensure that color flow noise is minimal.
- · Set the flow filter as low as possible.
- · Adjust the blood vessel diameter cursor [A-B] so that it is as near perpendicular to the blood vessel as possible.
- · Perform angle correction.
- · Set Color Smooth to Off.

#### **&Note**

Freeze the image before carrying out measurement.

### **18-5-1. Flow profile**

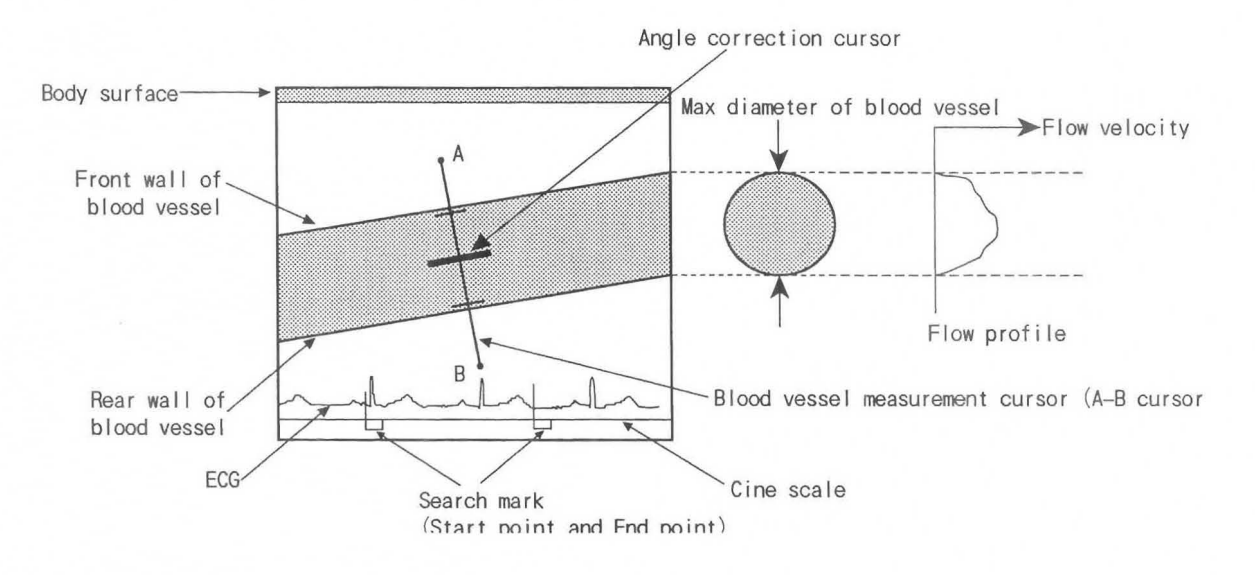

### **18-5-2. Measurement menu (touch panel menu)**

When you select Flow profile measurement, the following menu appears.

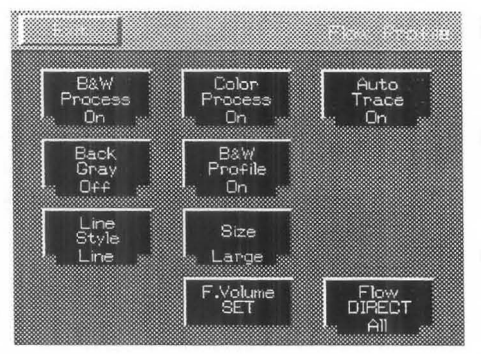

#### **B&W Post Process:**

Use to set whether or not to apply image processing to a black and white image.

#### **Color Post Process:**

Use to set whether or not to apply image processing to a color image.

#### **Auto Trace:**

Use to set whether or not the equipment automatically recognizes the range of blood flow when obtaining the average flow velocity of a flow profile.

#### **Back Gray:**

Use to set whether or not to superimpose a histogram on the displayed results of basic measurement.

#### **B&W Profile:**

Use to set the method of displaying a flow profile waveform and a black and white image profile.

#### **Line Style:**

Use to set the kind of flow profile waveform display.

#### **Size:**

Use to set the display size of the flow profile waveform.

### **F. Volume SET:**

Use to start flow volume measurement.

#### **Flow DIRECT:**

Use to set the flow velocity direction to one of three directions when measuring the flow volume.

MNI-l102 Rev. I 18-5. Flow Profile

### 18-5-3. Flow Profile operation method

#### CD Select Flow Profile

 $\rightarrow$ Caliper mark "A" for flow volume measurement (Profile) appears at the center of the screen.

 $(2)$ Using the trackball, set caliper mark  $AA^{\dagger}$  at a point near the front face of the front wall of the blood vessel.

#### ® Press the MARK REF switch.

 $\rightarrow$ The caliper mark divides into A-B, which becomes a cursor. Also, a profile graph appears.

over.

® Move cursor A-B using the trackball.

Set caliper mark  $\lambda A^{\pm}$  so that cursor A-B passes immediately outside the rear wall of the blood vessel.

#### [Remark]

If you set caliper marks  $A \times A^*$  and "B" at points remote from the blood vessel wall, it may not be possible to accurately measure the color flow part. For this reason, set the marks outside the blood vessel wall at points as close as possible to it.

® Set the center bar (angle correction cursor) of cursor A-B so that the cursor is parallel to the blood vessel.  $\rightarrow$ When Auto Trace of the menu is ON, the distance measurement bars automatically appear at positions corresponding to the blood vessel walls.

When Auto Trace is OFF, turn the rotary encoder, and  $-0+$ <br>move the distance measurement hars to positions corresponding  $B \rightarrow 0+$ move the distance measurement bars to positions corresponding to the blood vessel walls.

® Tum the rotary encoder.

down.

(i) Press the SET switch to switch over the movable  $\overline{A}$  Distance measurement bars flow velocity measurement bar.

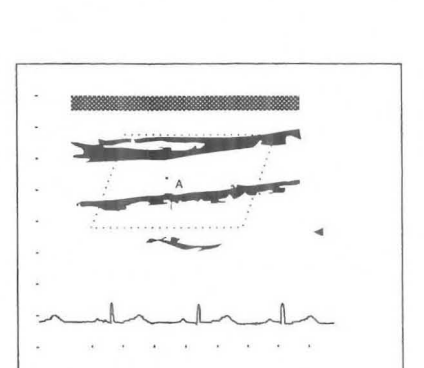

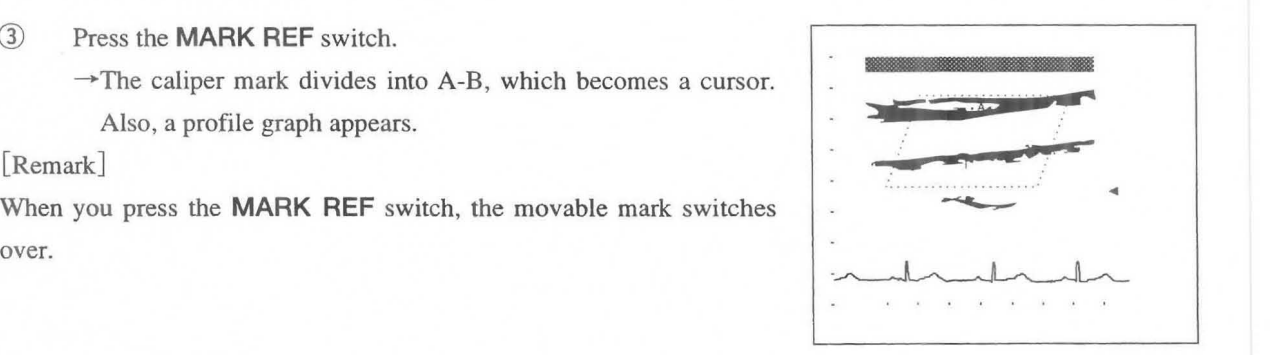

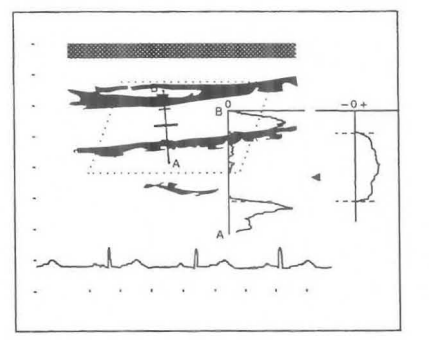

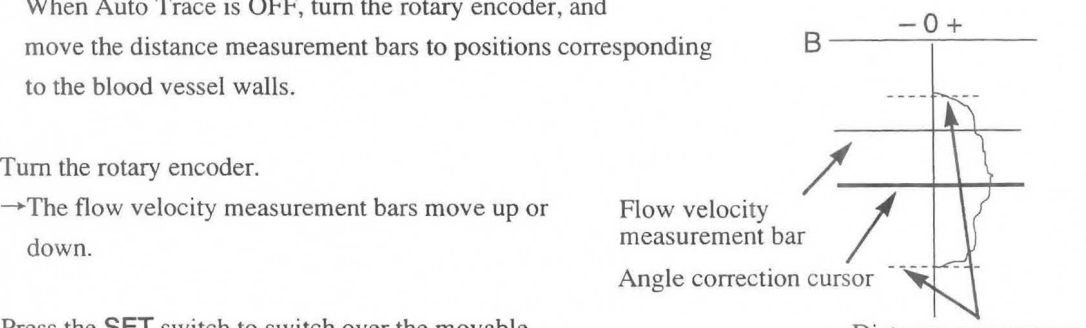

® Select F. Volume SET on the touch panel.

 $-0+$ .. .  $\begin{picture}(180,10) \put(0,0){\line(1,0){10}} \put(10,0){\line(1,0){10}} \put(10,0){\line(1,0){10}} \put(10,0){\line(1,0){10}} \put(10,0){\line(1,0){10}} \put(10,0){\line(1,0){10}} \put(10,0){\line(1,0){10}} \put(10,0){\line(1,0){10}} \put(10,0){\line(1,0){10}} \put(10,0){\line(1,0){10}} \put(10,0){\line(1,0){10}} \put(10,0){\line($ . . . . . . .

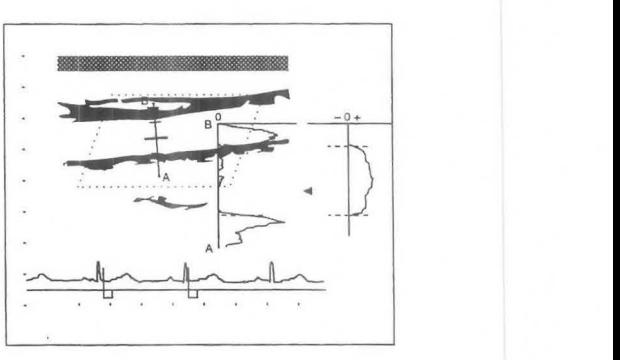

 $\rightarrow$ If the ECG appears normally, and the R wave can be detected, flow volume measurement for the last heartbeat immediately before the image was frozen starts.

Upon completion of computation, the results appear at bottom right of the screen.

® If you wish to measure the flow volume for another heartbeat, press the SEARCH switch.

 $\rightarrow$ The cine scale and the search mark appear at the bottom of the screen.

- ® Using the trackball, move the search mark to the start point of flow volume measurement.
- $(1)$ Press the **MARK REF** switch.

 $\rightarrow$ The search mark separates. The movable search mark appears as a solid line, and the set search mark as a dotted line.

12 Move the search mark.

 $\rightarrow$ The measurement results are renewed in real time.

#### [Remark]

If it is necessary to perform angle correction, press the ANGLE switch, then correct the angle using the rotary encoder.

@ After the end of measurement, if you select Exit on the touch panel, or press the MEASUREMENT switch, the measurement marks and the measurement results are all erased.

#### < Measurement results>

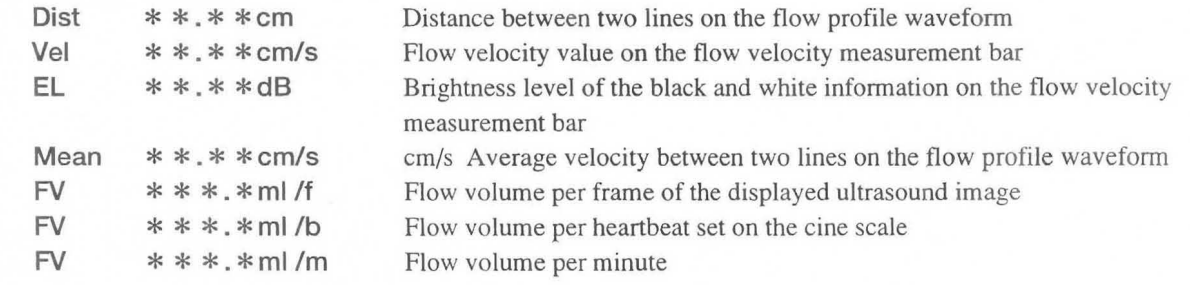
### **(Power flow)**

Display a B + Power Flow mode image, then carry out steps  $\overline{10}$  to  $\overline{13}$  above. [Remark]

There is no unit of flow volume so the FVI (Flow Volume Index) is displayed.  $FVI = Size of each gradation[dB] \times Number of gradations [cm<sup>2</sup>]/Frame rate$ 

 $[Frame/Sec] = * * * * [dB-cm<sup>2</sup> · sec/Frame]$ 

### <**Measurement results>**

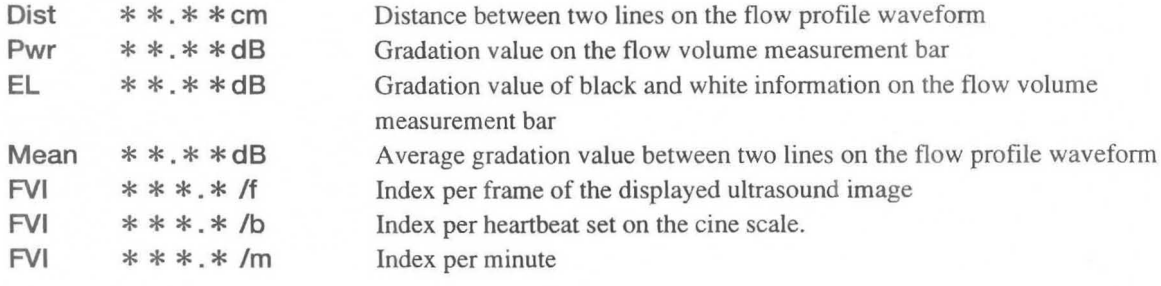

### **18-6. B TDI Profile (when an option is connected)**

TOI profile is a function that measures the velocity of motion of the cardiac muscle, for example, from the B TOI mode, by means of a B mode TOI Flow image.

It can also be used to process PW Doppler information as well.

In the case of black and white information, **A-mode,** which is brightness information, is displayed as a profile.

### **&Note**

Set the flow velocity to the minimum range at which aliasing does not occur. Set the flow filter as low as possible.

### **&Note**

Freeze the image before carrying out measurement.

### **18-6-1 . B TOI profile**

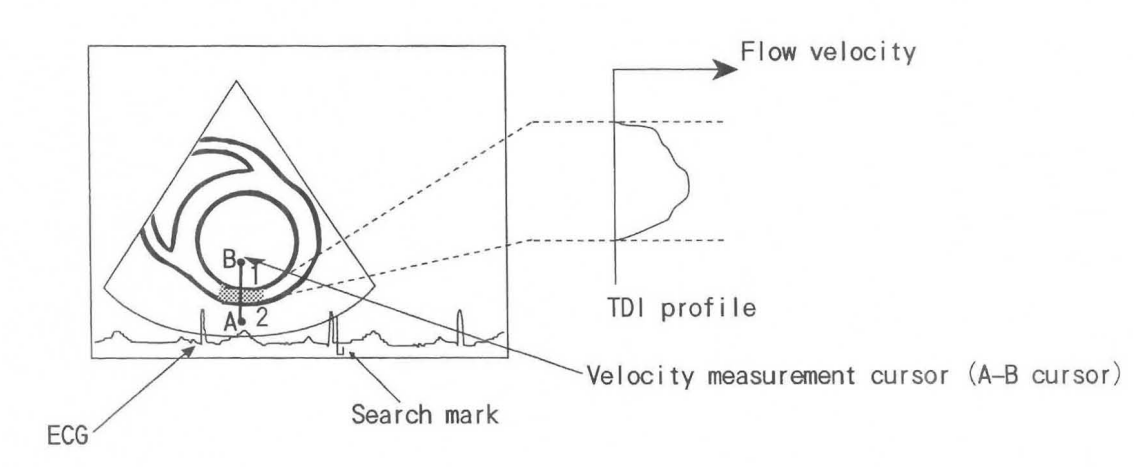

MNl-l102 Rev.l 18-6. B TDI Profile

### 18-6-2. Measurement menu (touch panel menu)

When you select B TDI Profile measurement, the following menu appears.

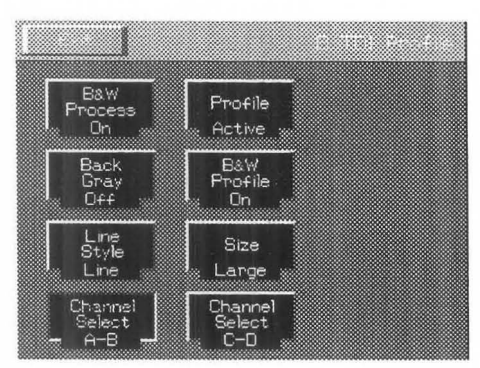

B&W Post Process:

Use to set whether or not to apply image processing to a black and white image.

#### Profile:

Use to select the profile to be displayed.

#### Back Gray:

Use to set whether or not to apply back gray to the measurement results, and also to set the caliper measurement result display to On or Off.

#### B&W Profile:

Use to set the method of displaying a TOI profile waveform and a black and white image profile waveform.

#### Line Style:

Use to set the kind of TOI profile waveform display.

#### Size:

Use to set the display size of the TOI profile waveform.

#### Channel Select A-B, C-D :

Use to switch between A-B and C-D measurement.

### 18-6-3. **B TOI** Profile operation method

- CD Select B TDI Profile.  $\rightarrow$ Mark "A" appears at the center of the screen.
- @ Using the trackball, set mark "A" at the front face of the cardiac muscle wall.

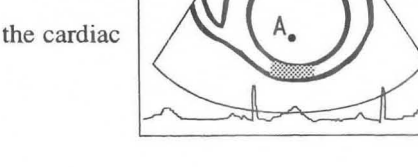

- (3) Press the MARK REF switch.
	- $\rightarrow$  The caliper mark divides into A-B, which becomes a cursor. Also, a profile graph appears.

[Remark]

Bars 1 and 2 are displayed on the straight line AB resulting from the separation of mark A and mark B, for measuring velocity on tissue. Remark

Pressing the MARK REF switch causes the movable mark to switch over.

@ Move cursor A-B using the trackball.

 $\rightarrow$  Set cursor A-B so that caliper mark "B" is at a point immediately outside the cardiac muscle wall, and the cursor straddles the cardiac muscle wall.

- $-0+$  $\frac{-0+}{\sqrt{1}}$  $\frac{1}{\sqrt{2}}$
- **(5)** Using the rotary encoder, move flow velocity measurement bars 1 and 2 up or down.  $-0+$

### [Remark]

Switch over the bar that can move, using the **SET** switch.

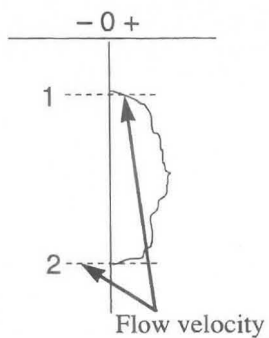

measurement bars

- ® Select Channel Select C-D from the menu.  $\rightarrow$ Two-channel measurement starts, and another time axis bar is displayed.
- $\odot$ You can perform the same measurement by carrying out steps  $\bigcirc$   $\sim$   $\circled{5}$ .
- ® After the end of measurement, if you select Exit on the touch panel, or press the MEASUREMENT switch, the measurement marks and the measurement results are all erased.

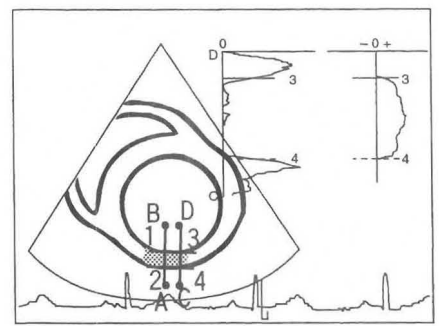

### MNI-l102 Rev. I 18-6. B TOI Profile

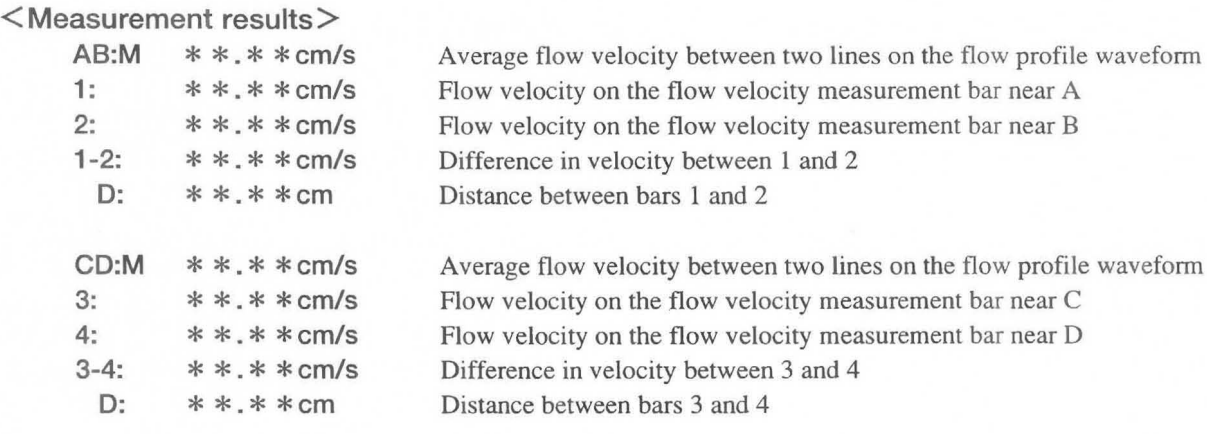

-<br>-<br>-

### **18-7. M Flow Profile (when an option is connected)**

This function extracts color information from an M mode + color image, and measures the displacement and velocity distribution from the velocity information. It can also be used to process black and white information as well.

**In** the case of black and white information, **A-mode,** which is brightness information, is displayed as a profile.

### **&Note**

Freeze the image before carrying out measurement.

### **18-7-1. Measurement menu (touch panel menu)**

When you select M Flow Profile measurement, the following menu appears.

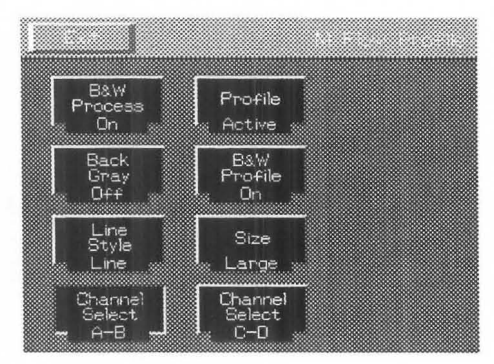

#### **B&W Post Process:**

Use to set whether or not to apply image processing to a black and white image.

#### **Profile:**

Use to select the profile to be displayed.

#### **Back Gray:**

Use to set whether or not to apply back gray to the measurement results.

### **B&W Profile:**

Use to set the method of displaying a black and white image profile waveform.

### **Line Style:**

Use to set the kind of profile waveform display.

#### **Size:**

Use to set the display size of the profile waveform.

### **Channel Select A-B, C-D** :

Use to switch between A-B and C-D measurement.

### **18-7-2. Flow Profile operation method**

G) Display a satisfactory B Flow/M mode image, then freeze it. Next, press the M mode switch to request an image. Select M Flow Profile.

 $\rightarrow$  A time axis bar appears at the center of the screen.

 $\circled{2}$ Using the trackball, move the time axis bar to the measurement position, then press the **MARK REF**  switch.

 $\rightarrow$  The time axis bar is fixed, and the A bar appears.

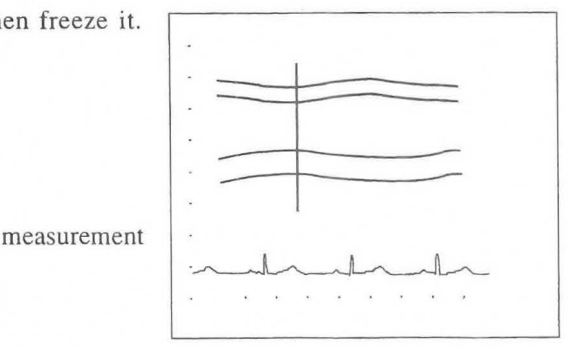

### MN1-1102 Rev.1 **18-7. M Flow Profile**

® Using the trackball, move the A bar to the measurement position, then press the **MARK REF** switch.

 $\rightarrow$ The A bar is fixed, and the B bar appears.

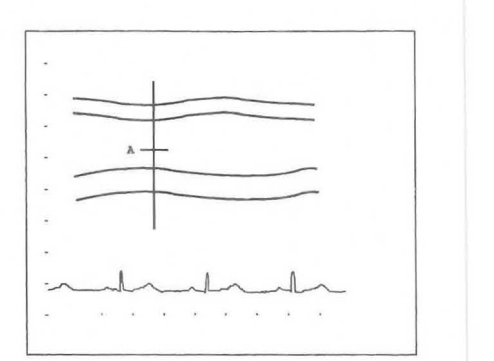

@ Using the trackball, move the B bar to the measurement position, then press the **MARK REF** switch.

 $\rightarrow$ The B bar is fixed, and the profile appears.

#### [Remark]

Each time you press the **MARK REF** switch, the function of the trackball switches in the sequence, Time axis bar  $\rightarrow$  A bar  $\rightarrow$  B bar  $\rightarrow$ Time axis bar ...

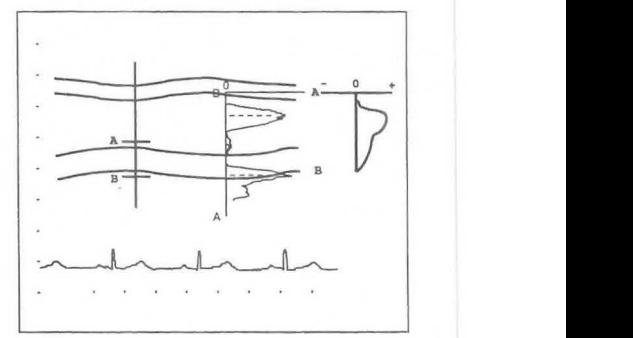

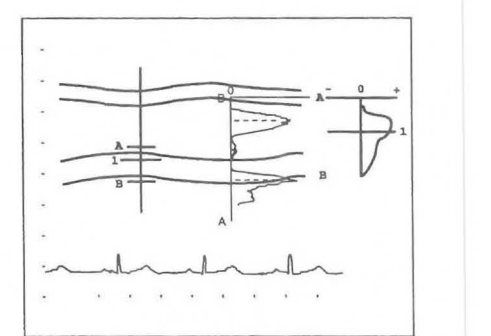

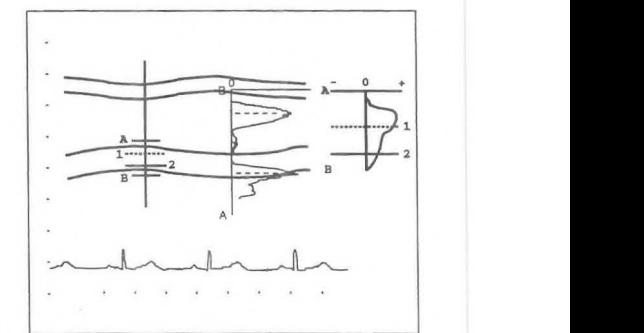

### ® Press the **SET** switch.

 $\rightarrow$ One bar is displayed between A and B. One bar is displayed on the profile, and the velocity on the bar is displayed.

### ® Press the **MARK REF** switch.

 $\rightarrow$ Two bars are displayed between A and B.

Two bars are displayed on the profile, and the velocity on both bars is displayed.

#### [Remark]

Pressing the **MARK REF** switch causes the movable bar to switch over.

- $\circled{7}$  Select the C-D measurement item from the menu, and start twochannel measurement.
- ® You can perform the same measurement by carrying out steps Q)  $\sim$  (6).

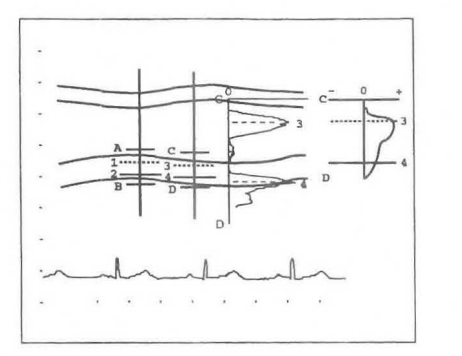

® After the end of measurement, if you select Exit on the touch

panel, or press the MEASUREMENT switch, the measurement marks and the measurement results are all erased.

#### [Remark]

If necessary, call the B mode image using the request function, and correct the angle on the B mode image using the rotary encoder.

### < Measurement results>

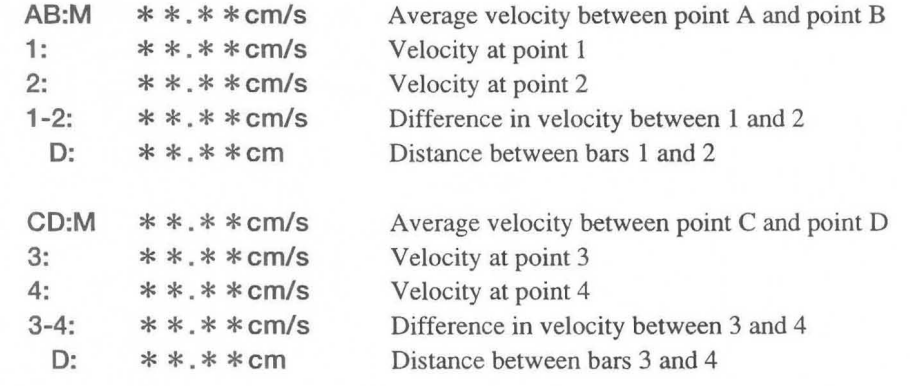

### **18-8. M Flow Trace (when an option is connected)**

This function traces an M + Flow mode image, extracts the TDI image of the cardiac muscle in the range of the M + Flow mode image, then measures the displacement and velocity distribution from the velocity information. [Remark]

You can also perform this measurement on an arbitrary M mode image from the B Flow mode.

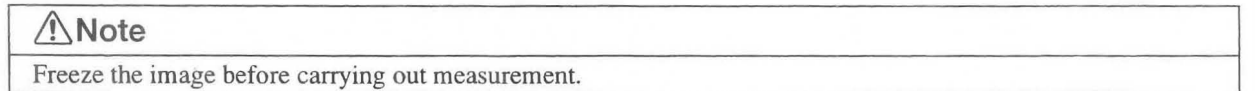

### **18-8-1 . Measurement menu (touch panel menu)**

When M Flow Profile measurement is selected, the following menu appears.

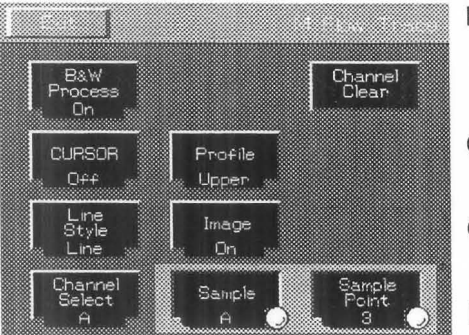

**B&W Post Process:** 

Use to set whether or not to apply image processing to a black and white image.

#### **Channel Clear:**

Use to erase the active channel of channels A and B.

#### **CURSOR:**

Use to set the solid line time axis cursor display to On or Off.

### **Profile:**

Use to set the profile display to On or Off, and also to set the display position.

#### **Line Style:**

Use to set the kind of profile waveform display.

#### **Image:**

Use to set whether or not to display an M mode image during a profile display.

### **Channel Select:**

Use to make channel A or B active.

#### **Sample:**

Use to set the conditions for estimating the velocity from the number of data points set using Sample Point.

### **Sample Point:**

Use to set the number of data points on the trace line at which the velocity is to be measured during an auto trace.

### **18-8-2. M Flow Trace operation method**

- Q) Display a satisfactory B Flow/M mode image, then freeze it. Press the M mode switch to request an image. Select **M Flow Trace** from the touch panel menu.  $\rightarrow$ The time axis cursor appears at the center of the screen.
- o Using the trackball, move the time axis cursor left or right.

![](_page_225_Figure_4.jpeg)

- ® Press the **MARK REF** switch to display horizontal bar (A) on the time axis cursor.
- ® Using the trackball, move horizontal bar (A) up or down, then press the **SET** switch. Auto trace starts, and the measurement results are displayed.

Pressing the **MARK REF** switch starts the manual trace.

#### [Remark]

As you roll the trackball, the trace advances. Turning the rotary encoder to the left causes the trace to be progressively erased.

- ® Press the **SET** switch at an arbitrary point in time. Auto trace takes place as far as the time axis cursor.
	- $\rightarrow$ The trace ends, and the measurement results and the profile are displayed.

#### [Remark]

If the trace does not reach the time axis cursor when you press the **MARK REF** switch, join the remaining part of the trace with a straight line. If the trace reaches or goes past the time axis cursor, erase the data corresponding to the part of the trace that has gone past the time axis cursor, then end the trace.

![](_page_225_Figure_14.jpeg)

![](_page_225_Figure_15.jpeg)

![](_page_225_Figure_16.jpeg)

![](_page_225_Figure_17.jpeg)

### MNI-II02 Rev.1 **18-8. M Flow Trace**

*!J)*  Select Channel Select on the menu to display horizontal bar (B) on the time axis cursor.

> $\rightarrow$ You can perform measurement in the same way as for horizontal bar (A).

® Press the **CURSOR** switch on the touch panel. -Measurement cursor I appears.

One bar is displayed on the profile as well.

#### [Remark]

When you press the **MARK REF** switch, measurement cursor 2 appears. Switch between cursors I and 2 using the **MARK REF** switch.

- ® Move the measurement cursor using the trackball .
- @ After the end of measurement, if you select Exit on the touch panel, or press the MEASUREMENT switch, the measurement marks and the measurement results are all erased.

#### < **Measurement results>**

![](_page_226_Picture_229.jpeg)

[Remark] Here, the results of only the measurements carried out are displayed.

#### 18-31

![](_page_226_Figure_14.jpeg)

![](_page_226_Figure_15.jpeg)

### 18-9. **M TOI** Wall Thickness Measurement (when an option is connected)

Using TDI of the M mode, measure the change in the cardiac muscle wall thickness.

[Remark] You can also perform this measurement on an M mode image from the B Flow mode.

![](_page_227_Figure_4.jpeg)

### 18-9-1. Measurement menu (touch panel menu)

When you select M TDI Wall Thickness measurement, the following menu appears.

![](_page_227_Figure_7.jpeg)

B&W Post Process :

Use to set whether or not to apply image processing to a black and white image.

#### Channel Clear:

Use to erase the active channel of channels EN and EP.

#### CURSOR:

Use to set the display of the solid line time axis cursor to On or Off. Profile:

Use to set the profile display to On or Off, and also to set the display position.

#### Line Style:

Use to set the kind of profile waveform display.

#### Image:

Use to set whether or not to display an M mode image during a profile display.

#### Channel Select:

Use to switch over the active channel of EN, EP and Half. EN means the endocardium, EP the epicardium, and Half the mid-point between EN and EP.

#### Sample:

Use to set the conditions for estimating the velocity from the number of data points (3 points or *5* points) set using Sample Point.

### Sample Point:

Use to set the number of data points on the trace line at which the velocity is to be measured during an auto trace.

### 18-9-2. M TDI Wall Thickness Measurement operation method

CD Display a satisfactory B Flow/M mode image, then freeze it. Next, press the M mode switch to request an image. Select **M TOI Wall Thickness Measurement** from the touch panel.

 $\rightarrow$ The start cursor appears at the center of the screen.

- CV Using the trackball, move the time axis cursor left or right.
- $\circled{3}$ Press the **MARK REF** switch to separate the time axis cursor, then move the cursor with the trackball.
- ® Press the **MARK REF** switch. Horizontal bar (EN) appears on the time axis cursor.
- ® Using the trackball, move horizontal bar (EN) up or down, then press the **SET** switch. Auto trace starts, and the measurement results are displayed.

Press the **MARK REF** switch to start the manual trace.

### [Remark]

During a manual trace, if you turn the rotary encoder counterclockwise, the trace line is progressively erased, enabling you to repeat measurement. You can also press Channel Clear on the touch panel and repeat measurement.

![](_page_228_Figure_11.jpeg)

![](_page_228_Figure_12.jpeg)

![](_page_228_Figure_13.jpeg)

![](_page_228_Figure_14.jpeg)

® Select EP from Channel Select on the M Flow Trace menu. Horizontal bar (EP) is displayed on the time axis cursor.

 $\rightarrow$  You can perform measurement in the same way as for the case of horizontal bar (EN).

![](_page_229_Figure_3.jpeg)

- ® Select Half from Channel Select on the menu. Horizontal bar (H) appears on the start cursor mid-way between EN and EP.  $\rightarrow$ H performs a trace mid-way between EN and EP. The distance between EN and H, and also the EP-H distance profile are displayed.
- ® Press the **CURSOR** switch on the touch panel.  $\rightarrow$ The measurement cursor appears. A bar appears on the profile as well.
- ® Using the trackball, move the measurement cursor.
- @ After the end of measurement, if you select Exit on the touch panel, or press the MEASUREMENT switch, the measurement marks and the measurement results are all erased.

![](_page_229_Figure_8.jpeg)

![](_page_230_Picture_164.jpeg)

### [Remark]

Œ

ON CURSOR appears only when Cursor is On.

# **19. Urological Measurements**

The urological measurements that can be performed with this equipment are as follows.

![](_page_231_Picture_170.jpeg)

#### [Remark]

The results of the above measurements can be output as a report.

### **19-1. Flow to Urology Report**

![](_page_231_Figure_7.jpeg)

This section consists of 32 pages.

# **19-2. Explanation of measurement items and indexes**

The urological measurements contained in this equipment are as follows.

### < **B mode measurement list >**

![](_page_232_Picture_153.jpeg)

### < **D mode measurement list >**

![](_page_232_Picture_154.jpeg)

## **19-3. PRESET set-up (Urological measurement Program and Menu Control)**

When making settings using the Preset function, set the measurement items and computation formulas using the Urological measurement Program, then assign them to the measurement menu using Menu Control.

![](_page_233_Picture_67.jpeg)

. For Menu Control, assign items to the measurement menu for each mode.

- **19-3-1. Urological Measurement Program** 
	- CD Press the **PRESET** switch, then select **Set-up Menu.**
	- $\Omega$  Select **MEASURE.**

Application [

Prostate Volume Formula

Bladder Volume Formul

Testicular Volume Formula

Renal Volume Formula Report Function Select

Use <TRACKBALL> and <SET> key for the selection.

 $\mathbf{I}$ 

- Q) To change the Urological Measurement Program, set **UROL.** 
	- $\rightarrow$  The screen changes to the Urological Measurement Program page.
- CD Move the arrow to the set item, then press the **SET** switch.
	- $\rightarrow$  The screen changes over.

![](_page_234_Figure_8.jpeg)

measurement data to be displayed in

the report.

### Setting the Prostate Volume Formula

You can set the computation formula for calculating PSA Volume.

CD Using the trackball, move the arrow to Prostate Volume Formula, then press the SET switch.  $\rightarrow$  A sub-menu for entering the PSA Volume computation formula appears.

![](_page_235_Picture_133.jpeg)

Creating a computation formula

- (1) Enter a computation fonnula (within 180 characters) from the keyboard, and select Confirm.
	- $\rightarrow$  The entered computation formula is evaluated, and if it contains no errors it is registered.
		- The screen returns to the Urological Measurement Program screen.

[Remark]

If you enter a formula that is not mathematically defined, an error will result.

(e.g. 3+ x 2)

Also, use coefficients of no more than 20 characters including the decimal point.

The equipment always computes distance in cm, so be careful of the coefficients, and so on, when entering a formula.

### **Setting PSA, mPSA, PSAD Coefficient Value [0.90]**

Enter the correction value for converting these values the Tandem-R values.

CD Using the trackball, move the arrow to PSA, mPSA, PSAD Coefficient Value[O.90J, then press the **SET**  switch.

 $\rightarrow$  A pop-up menu for entering the coefficients appears.

![](_page_236_Picture_115.jpeg)

@ Enter the numerical values from the keyboard, then press the SET switch. ~The screen returns to the **Urological Measurement Program** screen.

### Setting Bladder Volume Formula

You can set a computation formula for calculating Bladder Volume.

CD Using the trackball, move the arrow to Bladder Volume Formula, then press the SET switch.  $\rightarrow$  A sub-menu for entering the Bladder Volume computation formula appears.

![](_page_237_Picture_118.jpeg)

### Creating a computation formula

CD Enter a computation formula (within 180 characters) from the keyboard, and select Confirm.

 $\rightarrow$ The entered computation formula is evaluated, and if it contains no errors it is registered.

The screen returns to the Urological Measurement Program screen.

#### [Remark]

If you enter a formula that is not mathematically defmed, an error will result.

 $(e.g. 3+x 2)$ 

Also, use coefficients of no more than 20 characters including the decimal point.

The equipment always computes distance in cm, so be careful of the coefficients, and so on, when entering a formula.

### Setting Testicular Volume Formula

You can set a computation formula for calculating Testicular Volume.

CD Using the trackball, move the arrow to Testicular Volume Formula, then press the SET switch.  $\rightarrow$  A sub-menu for entering the Testicular Volume computation formula appears.

![](_page_238_Picture_106.jpeg)

### Creating a computation formula

- @ Enter a computation formula (within 180 characters) from the keyboard, and select Confirm.
	- $\rightarrow$  The entered computation formula is evaluated, and if it contains no errors it is registered.

The screen returns to the Urological Measurement Program screen.

[Remark]

If you enter a formula that is not mathematically defined, an error will result.

(e.g. 3+ x 2)

Also, use coefficients of no more than 20 characters including the decimal point.

The equipment always computes distance in em, so be careful of the coefficients, and so on, when entering a formula.

### Setting Renal Volume Formula

You can set a computation formula for calculating Renal Volume.

CD Using the trackball, move the arrow to Renal Volume Formula, then press the SET switch.  $\rightarrow$  A sub-menu for entering the Renal Volume computation formula appears.

![](_page_239_Picture_113.jpeg)

### Creating a computation formula

- o Enter a computation formula (within 180 characters) from the keyboard, and select Confirm.
	- $\rightarrow$  The entered computation formula is evaluated, and if it contains no errors it is registered.

The screen returns to the Urological Measurement Program screen.

### [Remark]

-

If you enter a formula that is not mathematically defined, an error will result.

(e.g. 3+ x 2)

Also, use coefficients of no more than 20 characters including the decimal point.

The equipment always computes distance in em, so be careful of the coefficients, and so on, when entering a formula.

### Setting Report Function Program

You can set the report pages to be displayed, and also change settings related to the display of the measurement results.

![](_page_240_Picture_97.jpeg)

### 1. Report average function

Set whether or not to display the average values of the measurement results in the report.

### 2. Select report displayed page

Set the report pages to be displayed.

### 3. Report data storage number

You can select the number of measurements, from 1, 2, 3, and 4, for which the measurement results are to be displayed on the edit page, for one measurement item.

### 19-4. PSA (Prostate Specific Antigen) Volume Measurement

PSA Volume measurement involves measuring the volume of the prostate by means of trans-rectal scanning, then estimating the specific antigen of the prostate using the formula shown below.

### 19-4-1. Measurement Position

![](_page_241_Picture_4.jpeg)

Calculation equation  $V = L \times W \times H \times 0.52$  $mPSA = 0.12XV$ PSA Density = Serum PSA / V

Transverse view Longitudinal view

[Remark]

To enter a Serum PSA value, select Serum PSA from the ID screen or the touch panel menu, then enter the value from the keyboard.

[Remark]

You can use the above computation formula if you are using the PSA kit marketed by "Tandem-R, Hybritech Inc., San Diego".

[Remark]

Measure L, W and H using the same procedure as that for the DIST. basic measurement.

### 19-4-2. Measurement menu (Touch panel menu)

If you select PSA Volume measurement, the following menu appears.

![](_page_241_Picture_16.jpeg)

Exit : Terminates PSAvol measurement.

- +Height, XWeight,  $\ddot{ }$ : Width: This item indicates the names of measurement items that support a caliper mark. It enables you to select a measurement item in the same way as by pressing the caliper mark switch.
- Serum PSA : Select when you wish to enter a serum PSA value from the keyboard.
- US Image : Enables you to switch On/Off the function that temporarily erases an ultrasound image.

Enter Report : The measurement results generated up to that point in time are transferred to a report, then measurement is terminated, even if all measurement items have not been completed.

Mark Display : You can switch On/Off the display of caliper marks other than the marks used for the

- ongoing measurement. Data Display : You can switch On/Off the function that temporarily erases the measurement results.
- Data Shift : You can move the measurement result area left, right, up or down.

### 19-4-3. Method of Performing PSA Volume Measurement

You can select an item using the touch panel menu, caliper mark switch or SET switch.

### <Performing measurement in the 2B mode>

- CD Put the screen in the 2B mode, and display longitudinal and transverse view of the prostate.
- 2 Select PSA Vol.
	- $\rightarrow$  A "+" mark appears at the center of the screen, so measure the height from the long axis image with the trackball and MARK REF switch (using the same procedure as that for the DIST. basic measurement).

#### $(3)$ Next, measure the length.

 $\rightarrow$  Select XLength.

Using the displayed "x" mark, perform measurement using the same procedure as that for +Height.

- $\circled{4}$ Measure the width from the short axis image.
	- $\rightarrow$  Select  $\therefore$  Width.

Using the displayed " $\therefore$ " mark, perform measurement using the same procedure as that for +Height.

Once the measured values for the three axes have been obtained, the volume and mPSA of the prostate are displayed.

- $(5)$ Select Serum PSA from the touch panel menu.
	- $\rightarrow$  The screen shown at right appears, so enter a Serum PSA value from the keyboard.
	- $\rightarrow$  Press the SETswitch, and PSAD (PSADensity) appears.

### [Remark]

You can also enter the Serum PSA value in advance,or re-enter it.

The entered Serum PSA value remains stored even if you exit from measurement.However,if you press the NEW PATIENTswitch, this value is deleted.

### <Performing measurement in the 1 B mode>

- CD Display the longitudinal image of the prostate on the screen.
- (2) Select PSA Vol.
	- $\rightarrow$  A "+" mark appears at the center of the screen, so measure the height from the long axis image with the trackball and MARK REF switch (using the same procedure as that for the DIST. basic measurement).

![](_page_242_Figure_22.jpeg)

![](_page_242_Picture_23.jpeg)

![](_page_242_Figure_24.jpeg)

![](_page_242_Picture_218.jpeg)

![](_page_242_Picture_26.jpeg)

® Next, measure the length.

- $\rightarrow$  Select X Length. Using the displayed "x" mark, perform measurement using the same procedure as that for +Height.
- @ Display the transverse view of the prostate on the screen.
- **S** Measure the width from the short axis image.
	- $\rightarrow$  Select  $\therefore$  Width.
		- Using the displayed ":" mark, perform measurement using the same procedure as that for  $+Height$ .

Once the measured values for the three axes have been obtained, the volume and mPSA of the prostate are displayed.

 $\times \times^+$  $+$   $\times$ 

![](_page_243_Figure_9.jpeg)

® Next,using the same procedure as for measurement in the 2B mode, enter the Serum PSA value from the keyboard.

#### [Remark]

As necessary, select US Image, Mark Display, Data Display, Data.Shift in the touch panel menu.

 $\mathcal{D}$  Upon completion of measurement, select Exit from the touch panel menu, or press the MEASUREMENT switch.

 $\rightarrow$  The measurement marks and all measurement results are erased.

### <PSA Volume measured result display>

![](_page_243_Picture_239.jpeg)

[Reference]

PSA Density

MITCHELL C. BENSON,IHN SEONG,CARL A.OLSSON,J.McMAHON AND WILLIAM H.COONER. THE USE OF PROSTATE SPECIFIC ANTIGEN DENSITY TO ENHANCE THE PREDICTIVE VALUE OF INTERMEDIATE LEVELS OF SERUM PROSTATE SPECIFIC ANTIGEN. THE JOURNAL OF UROLOGY voI.147,817~821,March 1992 monoclonal PSA Peter J.Littrup MD,Fed LeE.MD,Curtis Mettin.PD. Prostate Cancer Screening:Current Tends and Future Implications.

CA-A CANCER JOURNAL FOR CLINICIAANS VoI.42,No.4 JULY/AUGUST 1992

### **19-5. Seminal Vesicle Measurement**

Seminal Vesicle measurement is the measurement of the size of the seminal vesicle. The AP, RL and SI of the left and right seminal vesicle are measured using distance measurement.

### **(Measurement position)**

![](_page_244_Figure_4.jpeg)

Longitudinal View **Transverse View** 

![](_page_244_Picture_6.jpeg)

### **19-5-1. Seminal Vesicle measurement procedure**

- (1) **When performing measurement in the 28 mode (when using a trans-rectum biplane probe)** 
	- CD Activate the 2B mode, then display major and minor axis images of the prostate gland.
	- o Press the **MEASUREMENT** switch, and select **Seminal Vesicle.**   $\rightarrow$  A " $+$ " mark appears at the center of the screen, so using the trackball and the **MARKREF** switch, measure **AP** from the minor axis image.
	- ® Next, measure **RL.**   $\rightarrow$ Press the " $\times$ " switch or the **SET** switch. Using the displayed "X" mark, measure **RL** using the same procedure as that used for **AP.**
	- ® Measure **SI** from the major axis image. -Press the ".;." switch or the **SET** switch. Using the displayed " $\cdot\cdot\cdot\cdot$ " mark, measure **SI** using the same procedure as that used for **AP**.
	- ® Upon completion of measurement, press the **SET** switch.  $\rightarrow$ [ENTER] in the measurement result display area is highlighted. If the measured data is correct, press the **SET** switch to transfer the data displayed on the screen to the report of measurement, press the **SET** switch.

[Remark]

If you select **RIGHT** in the menu, the display changes to **LEFT** .

Subsequently, perform measurement in the same way as for the right.

### (2) **When performing measurement in the 1 B mode**

- ill Display the minor axis image of the seminal vesicle on the screen.
- o Press the **MEASUREMENT** switch, and select **Seminal** Vesicle.  $\rightarrow$ A " + " mark appears at the center of the screen.
- ® Measure **AP** from the minor axis image.
- @ Next, measure **RL.**
- ® Switch over the probe, and display the major axis image.
- ® Measure **81** from the major axis image.
- (j) Upon completion of measurement, press the **SET** switch.

 $\rightarrow$  [ENTER] in the measurement result display area is highlighted.

Ifthe measured data is correct, press the SET switch to transfer the data displayed on the screen to the report.

[Remark]

-

As necessary, select **US Image, Mark Display, Data Display, Data.Shift** in the touch panel menu. [Remark]

If you select **RIGHT** in the menu, the display changes to **LEFT** .

Subsequently, perform measurement in the same way as for the right.

#### **<Seminal Vesicle measured result display>**

![](_page_245_Picture_169.jpeg)

### **19-6. Bladder Volume Measurement**

Bladder Volume measurement is the measurement of the size of the bladder.

The volume of the bladder is calculated using a computation formula.

The major diameter and minor diameter of the minor axis image, and also the major diameter of the major axis image are measured using distance measurement.

Once the measurement values for all three axes have been computed, the volume is calculated.

**(Measurement position)** 

![](_page_246_Figure_7.jpeg)

**Longitudinal View Transverse View** 

![](_page_246_Picture_9.jpeg)

Calculation equation  $V = \pi/6XL\times W\times AP$ 

### **19-6-1. Bladder Volume measurement procedure**

- (1) **When performing measurement in the 2B mode (when using a trans-rectum biplane probe)** 
	- CD Activate the 2B mode, then display major and minor axis images of the bladder.
	- (l) Press the **MEASUREMENT** switch, and select **Bladder Volume.**   $\rightarrow$  A  $+$ " mark appears on the screen, so using the trackball and the **MARKREF** switch, measure L from the major axis image.
	- 3 Measure W from the minor axis image.
		- $\rightarrow$  Press the " $\times$ " switch or the **SET** switch. Using the displayed  $" \times"$  mark, measure W using the same procedure as that used for L.
	- CD Next, measure **AP.** 
		- Press the **".;."** switch or the **SET** switch.

Using the displayed ": iv" mark, measure AP using the same procedure as that used for L. Once the measurement values for all three axes have been computed, the volume of the bladder is displayed.

- ® Upon completion of measurement, press the **SET** switch.
	- $\rightarrow$  [ENTER] in the measurement result display area is highlighted.

If the measured data is correct, press the **SET** switch to transfer the data displayed on the screen to the report.

### [Remark]

If you select PRE-V in the menu, the display changes to PST-V. Subsequently, perform measurement in the same way as for the PRE-VOID.

### (2) When performing measurement in the 1B mode

- CD Display the major axis of the bladder on the screen.
- @ Press the MEASUREMENT switch, and select Bladder Volume.
- @ Measure L from the major axis image.
- @ Switch over the probe, and display the minor axis image.
- **5** Measure **W** from the major axis.
- ® Next, measure AP.
	- $\rightarrow$  Once the measurement values for all three axes have been computed, the volume of the bladder is displayed.

#### [Remark]

As necessary, select US Image, Mark Display, Data Display, Data.Shift in the touch panel menu.

(f) Upon completion of measurement, press the SET switch.

-[ENTER] in the measurement result display area is highlighted. If the measured data is correct, press the SET switch to transfer the data displayed on the screen to the report.

[Remark]

If you select PRE-V in the menu, the display changes to PST-V.

Subsequently, perform measurement in the same way as for the PRE-VOID.

### <Bladder Volume measured result display>

![](_page_247_Picture_224.jpeg)

### **19-7. Testicular Volume Measurement**

Testicular Volume measurement is measurement of the size of each testicle.

The volume of the testicle is calculated using a computation formula.

The major and minor diameters of the minor axis image and the major diameter of the major axis image are measured using distance measurement.

Once the measurement values for all three axes have been computed, the volume is calculated.

**(Measurement position)** 

![](_page_248_Figure_7.jpeg)

AP

**Longitudinal View Transverse View** 

Computation formula **V=O.65XLXWXAP** 

### **19-7-1. Testicular Volume measurement procedure**

- (1) **When performing measurement in the 2B mode (when using a trans-rectum biplane probe)** 
	- CD Activate the 2B mode, then display major and minor axis images of the testicle.
	- c:v Press the **MEASUREMENT** switch, and select **Testicular Volume.**   $\rightarrow$  A "+" mark appears at the center of the screen, so using the trackball and the MARKREF switch, measure L from the major axis image.
	- @ Measure W from the minor axis image.
		- $\rightarrow$  Press the " $\times$ " switch or the **SET** switch. Using the displayed " $\times$ " mark, measure W using the same procedure as that used for L.
	- CD Next, measure **AP.**

- Press the **".;""** switch or the **SET** switch.

Using the displayed "::-" mark, measure AP using the same procedure as that used for L. Once the measurement values for all three axes have been computed, the volume of the testicle is calculated.

® Upon completion of measurement, press the **SET** switch.

 $\rightarrow$  [ENTER] in the measurement result display area is highlighted. If the measured data is correct, press the SET switch to transfer the data displayed on the screen to the report.

### [Remark]

If you select RIGHT in the menu, the display changes to LEFT . Subsequently, perform measurement in the same way as for the right.

### (2) When performing measurement in the 1B mode

- <D Display the major axis image of the testicle.
- ® Press the MEASUREMENT switch, and select Testicular Volume.
- ® Measure L from the major axis image.
- ® Switch over the probe, and display the minor axis image.
- ® Measure W and AP from the minor axis image.
	- $\rightarrow$  Once the measurement values for all three axes have been computed, the volume of the testicle is displayed.
- ® Upon completion of measurement, press the SET switch.
	- -[ENTER] in the measurement result display area is highlighted. If the measured data is correct, press the SET switch to transfer the data displayed on the screen to the report.

### [Remark]

As necessary, select US Image, Mark Display, Data Display, Data.Shift in the touch panel menu. [Remark]

If you select RIGHT in the menu, the display changes to LEFT .

Subsequently, perform measurement in the same way as for the right

### <Testicular Volume measurement result display>

![](_page_249_Picture_177.jpeg)

### 19-8. Renal Volume Measurement

Renal Volume measurement is the measurement of the size of each kidney.

The volume of the kidney is calculated using a computation formula.

The major and minor diameters of the minor axis image, and the major axis of the major axis image are measured using distance measurement.

Once the measurement values for all three axes have been computed, the volume is calculated.

(Measurement position)

![](_page_250_Figure_7.jpeg)

Longitudinal View Transverse View

![](_page_250_Picture_9.jpeg)

Computation formula V=0.49XLXWXAP

### 19-8-1. Renal Volume measurement procedure

- (1) When performing measurement in the 2B mode (when using a trans-rectum biplane probe)
	- CD Activate the 2B mode, and display major and minor axis images of the kidney.
	- @ Press MEASUREMENT switch, and select Renal Volume.  $\rightarrow$  A "+" mark appears on the screen, so using the trackball and the MARKREF switch, measure L from the major axis image.
	- 3 Measure **W** from the minor axis image.
		- $\rightarrow$  Press the " $\times$ " witch or the **SET** switch. Using the displayed " $\times$ " mark, measure W using the same procedure as that used for L.
	- ® Next, measure AP.
		- $\rightarrow$  Press the ":"" switch or the SET switch.

Using the displayed " $\ddots$ " mark, measure AP using the same procedure as that used for L. Once the measurement values for all three axes have been computed, the volume of the kidney is displayed.

® Upon completion of measurement, press the SET switch.

 $\rightarrow$ [ENTER] in the measurement result display area is highlighted.

If the measured data is correct, press the SET switch to transfer the data displayed on the screen to the report.

### [Remark]

If you select RIGHT in the menu, the display changes toLEFT . Subsequently, perform measurement in the same way as for the right.

### (2) When performing measurement in the 1B mode

- CD Display the major axis image of the kidney.
- @ Press the MEASUREMENT switch, and select Renal Volume.
- 3 Measure L from the major axis image.
- ® Switch over the probe, and display the minor axis image.
- **6** Measure **W** and **AP** from the minor axis image.
	- $\rightarrow$  Once the measurement values for all three axes have been computed, the volume of the kidney is displayed.
- ® Upon completion of measurement, press the SET switch.
	- $\rightarrow$  [ENTER] in the measurement result display area is highlighted. If the measured data is correct, press the SET switch to transfer the data displayed on the screen to the report.

[Remark]

As necessary, select US Image, Mark Display, Data Display, Data.Shift in the touch panel menu. [Remark]

If you select RIGHT in the menu, the display changes to LEFT .

Subsequently, perform measurement in the same way as for the right.

### < Renal Volume measurement result display>

![](_page_251_Picture_170.jpeg)
# **19-9. Cortical Thickness Measurement**

Cortical Thickness measurement is measurement of the thickness of the renal cortex using distance measurement.

# **19-9-1. Cortical Thickness measurement procedure**

- CD Display the major axis image of the kidney.
- @ Press **MEASUREMENT** switch, and select **Cortical Thickness.** 
	- A "+" mark appears on the screen, so using the trackball and the **MARKREF** switch, measure the thickness of the renal cortex from the major axis image.
- Q) Upon completion of measurement, press the **SET** switch.

 $\rightarrow$ [ENTER] in the measurement result display area is highlighted. If the measured data is correct, press the SET switch to transfer the data displayed on the screen to the report.

[Remark]

As necessary, select **US Image, Mark Display, Data Display, Data.Shift** in the touch panel menu. [Remark]

If you select **RIGHT** in the menu, the display changes to **LEFT** .

Subsequently, perform measurement in the same way as for the right spectrum.

## < **Cortical Thickness measurement result display>**

**RIGHT Cortical**   $+T$  **num**  $+T$  Thickness of the renal cortex **[ENTER] LEFT Cortical**   $+T$  **:**  $mm$   $\leftarrow$  Thickness of the renal cortex **[ENTER]** 

# **19-10. Adrenal Measurement**

Adrenal measurement is the measurement of the thickness and length of each adrenaline gland.

**(Measurement position)** 

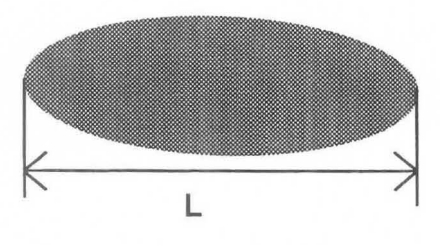

**Longitudinal View Transverse View** 

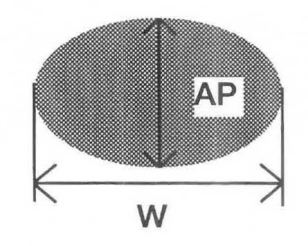

**19-10-1. Adrenal measurement procedure** 

- (1) **When performing measurement in the 28 mode (when using a trans-rectum biplane probe)** 
	- CD Activate the 2B mode, then display major and minor axis images of the adrenaline gland.
	- CV Press the **MEASUREMENT** switch, and select **Adrenal.**   $\rightarrow$  A " $+$ " mark appears on the screen, so using the trackball and the **MARKREF** switch, measure L from the major axis image.
	- **3** Measure **W** from the minor axis image.  $\rightarrow$  Press the " $\times$ " switch or the **SET** switch. Using the displayed " $\times$ " mark, measure W using the same procedure as that used for L.
	- @ Next, measure **AP.** 
		- $\rightarrow$  Press the " $\cdot \cdot \cdot$ " switch or the **SET** switch. Using the displayed ":<sup>\*</sup>" mark, measure AP using the same procedure as that used for L.
	- ® Upon completion of measurement, press the **SET** switch.

 $\rightarrow$ [ENTER] in the measurement result display area is highlighted.

If the measured data is correct, press the **SET** switch to transfer the data displayed on the screen to the report.

[Remark]

If you select **RIGHT** in the menu, the display changes to **LEFT** . Subsequently, perform measurement in the same way as for the right spectrum.

## (2) When performing measurement in the 1B mode

- G) Display the major axis image of the adrenaline gland
- (1) Press the MEASUREMENT switch, and select Adrenal.
- Q) Measure L from the major axis image.
- @) Switch over the probe, and display the minor axis image.
- ® Measure W from the major axis.
- ® Next, measure AP.

### [Remark]

As necessary, select US Image, Mark Display, Data Display, Data.Shift in the touch panel menu.

- (j) Upon completion of measurement, press the SET switch.
	- $\rightarrow$ [ENTER] in the measurement result display area is highlighted.

If the measured data is correct, press the SET switch to transfer the data displayed on the screen to the report.

[Remark]

If you select RIGHT in the menu, the display changes to LEFT .

Subsequently, perform measurement in the same way as for the right.

#### < Adrenal measurement result display>

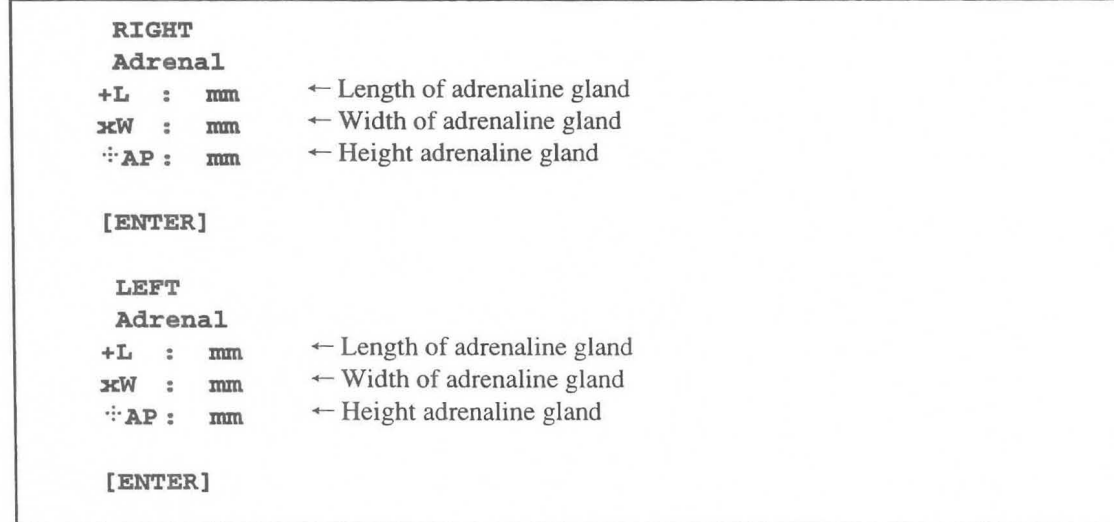

# **19-11. Renal Artery Doppler Measurement**

Renal Artery Doppler measurement is measurement for computing the following items by tracing blood flow information pertaining to the blood vessels surrounding the kidney. (PI, RI, *SID,* pkS, pkD, A VG)

### **<When using auto trace>**

- CD Press the **MEASUREMENT** switch, and select **Renal Artery Doppler.** 
	- $\rightarrow$  A solid line cursor for determining the trace range appears at the center of the screen.

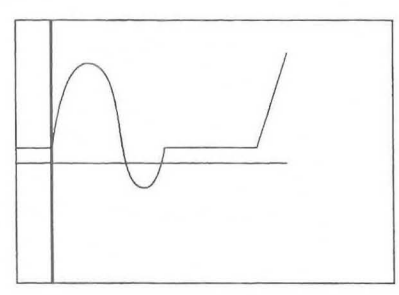

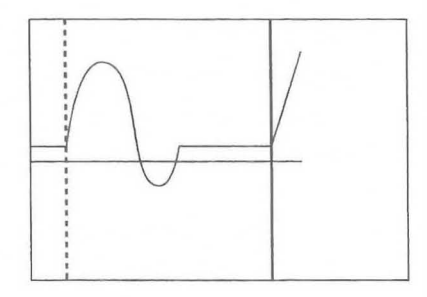

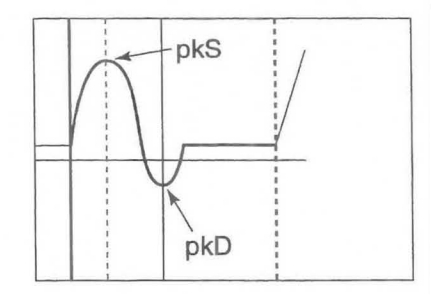

- @ Using the trackball, move the solid line cursor to the start position, then press the **MARK REF** switch.
	- $\rightarrow$  The solid line cursor becomes a broken line, which can be moved.
- CID Using the trackball, move the separated solid line cursor to the trace end position.

#### [Remark]

You cannot move the solid line cursor to the left side of the broken line cursor.

- @ Once you have specified the trace range, press the **MARK REF**  switch.
	- $\rightarrow$  The trace starts. Upon completion of the trace, the measurement results are displayed.

Peak lines, which indicate Peak Sand Peak **D,** appear.

[Remark]

Sometimes a detection error occurs, so correct the peak lines using the trackball.

[Remark]

If you select **RIGHT** in the menu, the display changes to **LEFT** .

Subsequently, perform measurement in the same way as for the right.

## **<When using a manual trace>**

- CD Press the **MEASUREMENT** switch, and select **Renal Artery Doppler.** 
	- **A "+" mark for measurement appears at the center of the**  screen.
- @ Using the trackball, move the "+" mark to the start point.
- ® Press the **MARK REF** switch.
	- $\rightarrow$  The "+" mark is fixed at the starting point, and when you roll the trackball a bright line is displayed.
- @) U sing the trackball, trace a spectrum pattern.

## [Remark]

By turning rotary encoder 2 to the left, the trace will disappear a little at a time, enabling you to modify it.

To repeat measurement from the beginning, press the "+" mark twice, and start from step @.

- ® Press the **MARK REF** switch. Peak lines that indicate Peak S and Peak D appear.
- ® Using the trackball, set Peak S and Peak D.
	- $\rightarrow$  The solid line can move.

The peak lines switch over when the **MARK REF** switch is  $\bigcap_{\text{pkD}}$ pressed. **pressed. pressed. pressed. pressed. pressed. pressed. pressed. pressed. pressed. pressed. pressed. pressed. pressed. pressed. pressed. pressed. pressed. pressed. pressed. pre** 

#### [Remark]

The range of motion of the peak line is from the start point to the end point of the trace.

[Remark]

When an angle is compensated, the velocity measurement values displayed on the screen automatically change according to the angle. (when the image is freeze)

*(j)* Upon completion of measurement, press the **SET** switch.

 $\rightarrow$ [ENTER] in the measurement result display area is highlighted.

If the measured data is correct, press the SET switch to transfer the data displayed on the screen to the report.

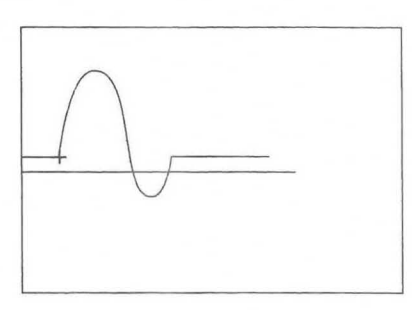

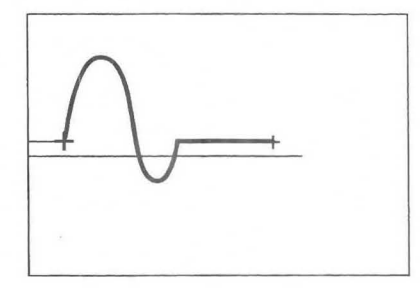

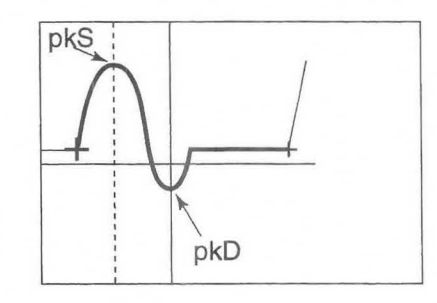

## [Remark]

If you select **RIGHT** in the menu, the display changes to **LEFT** . Subsequently, perform measurement in the same way as for the right.

### **<Renal Artery Doppler measurement result display>**

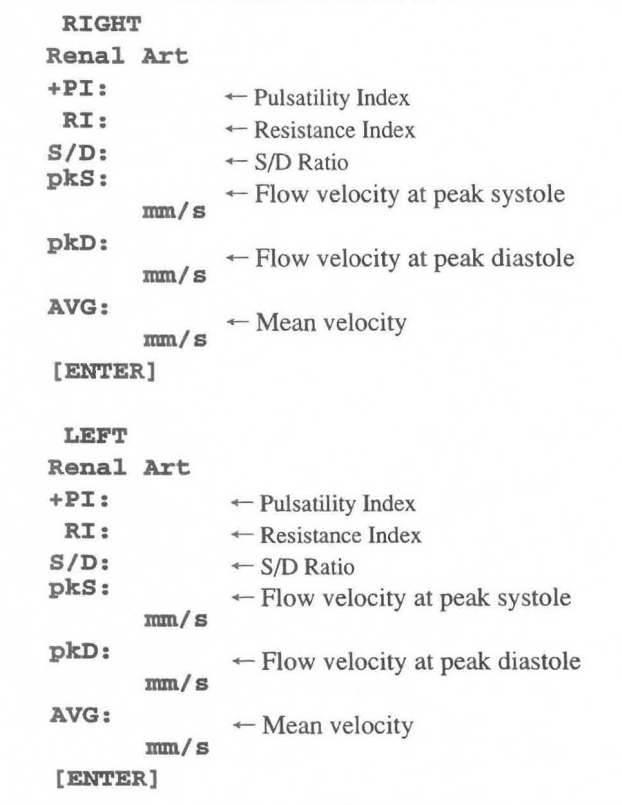

# 19-12. Report Display

In this area, each index for urological measurements, the average values, and related patient data

is arranged and displayed on the monitor.

Pressing the REPORT switch causes the following page to be displayed.

You can enter patient data in the report area in advance.

From Exam. Date to Sonographer, the contents of all report pages are common to each other.

1. Exam. Date : This is the ultrasound examination date. The date is automatically input by a timer in the equipment. 2. Patient ID  $\frac{1}{2}$ Enter the patient 10. 3. Name Enter the name of the patient.  $\ddot{\cdot}$ 4. Age Enter the age or date of birth of the patient.  $\sim$ 5. Referring Phys. Enter the name of the doctor who requested the examination. 6. Reason for Study Enter the reason for the examination. 7. Reporting Phys. Enter the name of the doctor who made the report. 8. Sonographer Enter the name of the examiner.  $\sim$  100

## Description of Report page

### <Prostate & SV Ultrasound Report>

This report displays the results of prostate and seminal vesicle measurements.

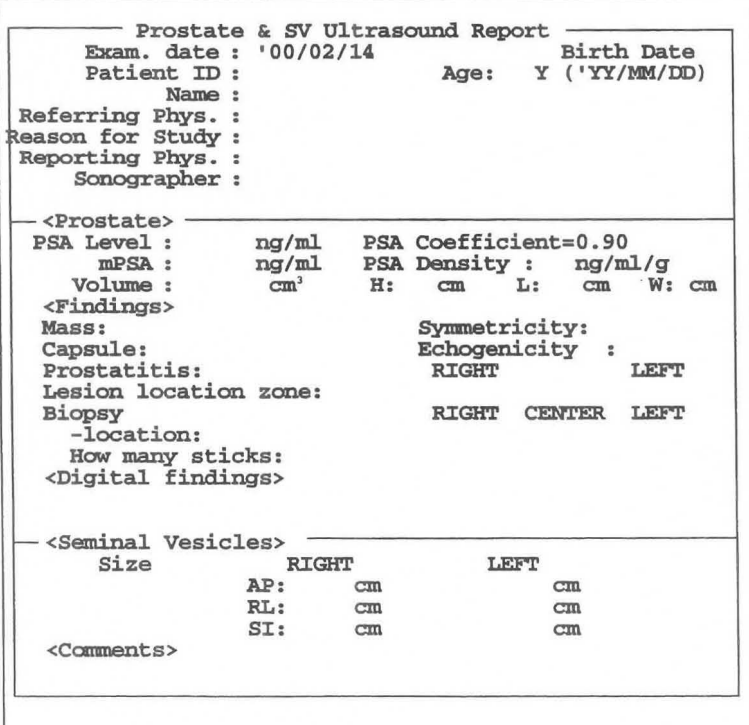

#### <Prostate>

Displays the results obtained from PSA Volume measurement.

#### <Findings>

In the case Mass, Symmetricienty, Capsule, Echogenicity, Prostatiti, Lesion location zone, you can select a comment from the pop-up menu and enter it.

#### (Example)

- CD Move the arrow to the gray highlighted item in the Capsule box, and press the SET switch.  $\rightarrow$  A pop-up menu appears.
- (1) Using the trackball, select the comment that you wish to input, then press the SET switch.  $\rightarrow$  The comment is displayed in the report.

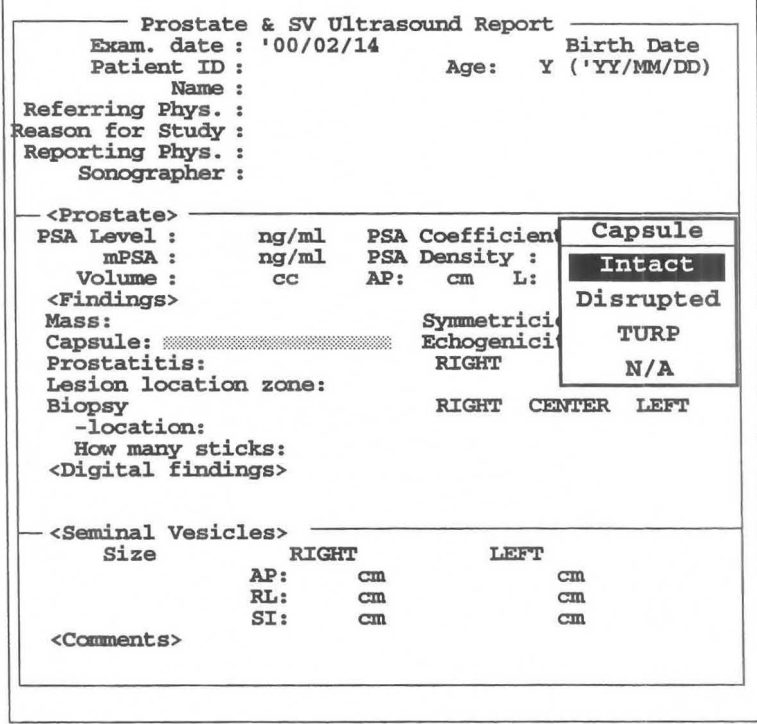

How many sticks: Enter the number of inserted puncture needles from the keyboard.

#### <Digital findings>

Enter the results of diagnosis from the keyboard.

#### <Seminal Vesicles>

The results of performing measurement on the seminal vesicles are displayed.

#### <Comments>

Enter a comment from the keyboard.

# <Bladder and Testicles Ultrasound Report>

This report displays the results of performing measurement on the bladder and testicles.

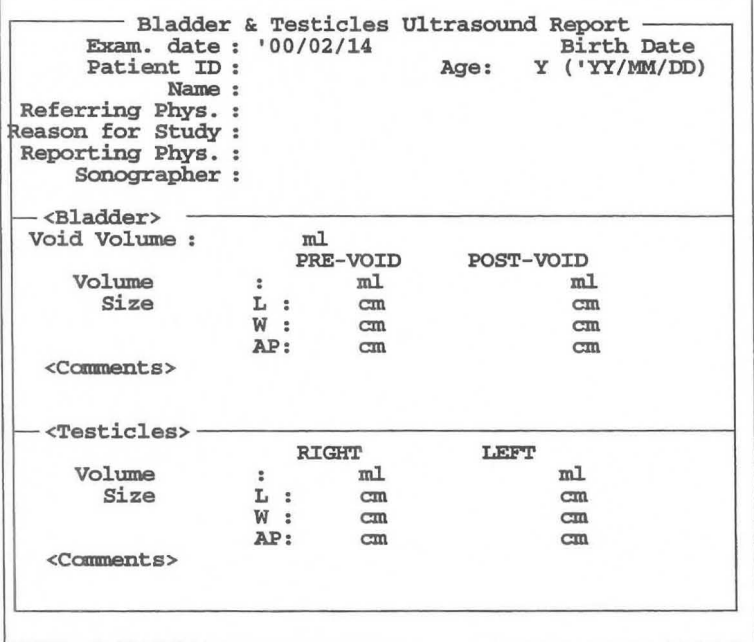

## <Renal Ultrasound Report>

This report displays the results of performing measurement on the kidneys.

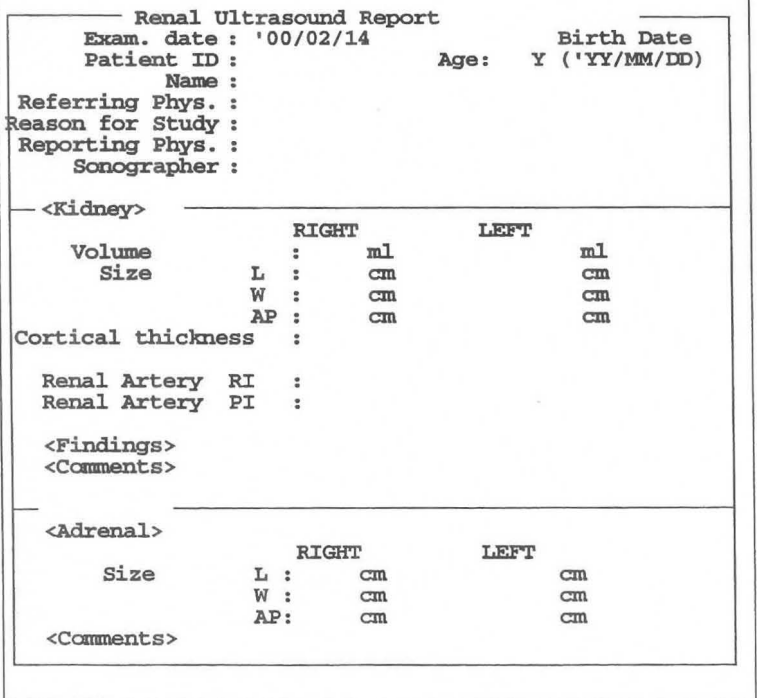

# Description of Edit page

The Edit Page displays the measurement values and the average values for each measurement. [Remark]

The number of stored measurement values is set using the Preset function.

If the set number is exceeded, the oldest values are deleted and the new data is added instead.

You can delete or change measurement data.

To terminate measurement, press the REPORT switch.

- CD Select Edit Page of the report menu.  $\rightarrow$ The Edit page appears.
- o To terminate measurement, press the REPORT switch.

If there are many items spanning several pages, select a page using Next Page or Pre Page.

#### <Operation method>

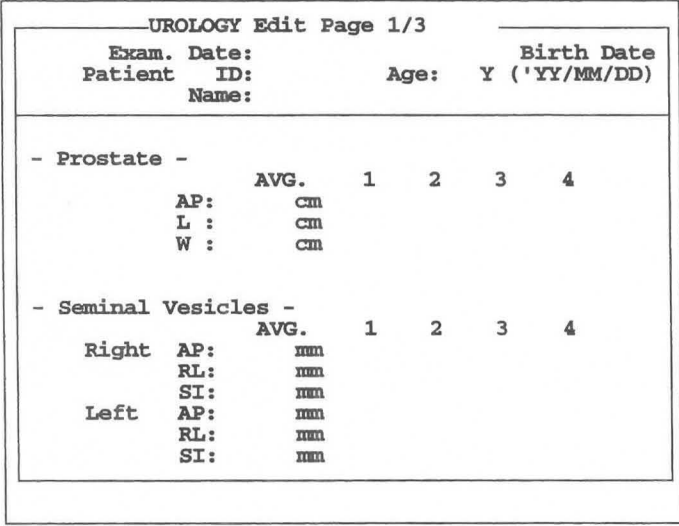

#### < Deleting registered data>

When you move the highlight display, an underline cursor automatically appears, so if an item of registered data is unwanted, press the CLEAR key on the keyboard.

Next, press the SET switch or the Return key to remove the gap formed when you deleted the data.

#### **<Changing registered data>**

If you wish to change a numerical value, enter the new value at the location of the underline cursor from the keyboard, then press the **SET** switch or press the Return key.

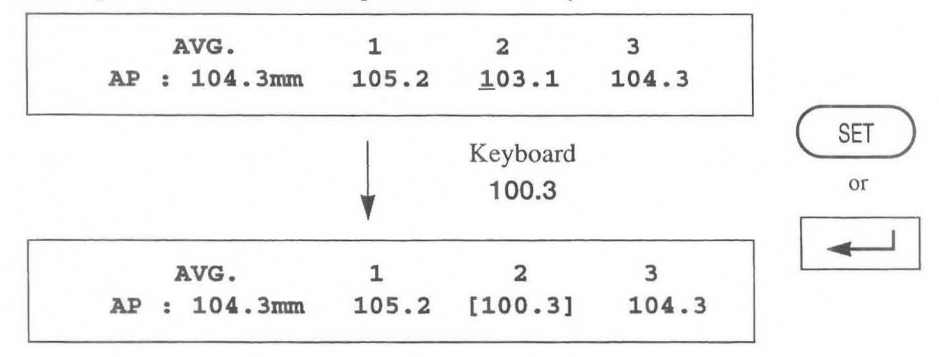

#### [Remark]

The corrected data is enclosed by [ ].

#### **References**

1.PSA Density  $\rightarrow$  PSAD = PSA / (0.52  $*$  L  $*$  H  $*$  W) by the Hybritech assay (Tandem-R) MITCHELL C.BENSON, IHN SEONG WHANG, CARL A. OLSSON, DONALD J. McMAHON and WILLIAM H. COONER.: THE USE OF PROSTATE SPECIFIC ANTIGEN DENSITY TO ENHANCE THE PREDICTIVE VALUE OFINTERMEDIATE LEVELS OFSERUM PROSTATE SPECIFIC ANTIGEM. THE JOURNAL OF UROLOGY Vo1.l47,817-821,March 1992

2.monoclonal PSA  $\rightarrow$  mPSA = 0.12ng/ml/gm \* TRUS Volume (cc) by the Hybritech assay (Tandem-R) Peter J.Littrup MD, Fed Lee. MD, Curtis Mettin.PD.: Prostate Cancer Screening: Current Trends and Future Implications.

CA-A CANCER JOURNAL FOR CLINICIANS VOL.42, No.4 JULY/AUGUST 1992